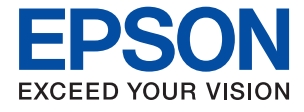

# **WF-2860 Series Uživatelská příručka**

### *Obsah*

### *[O této příručce](#page-6-0)*

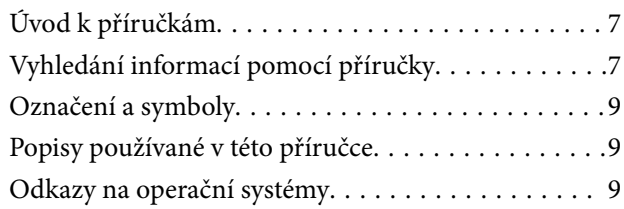

### *[Důležité pokyny](#page-10-0)*

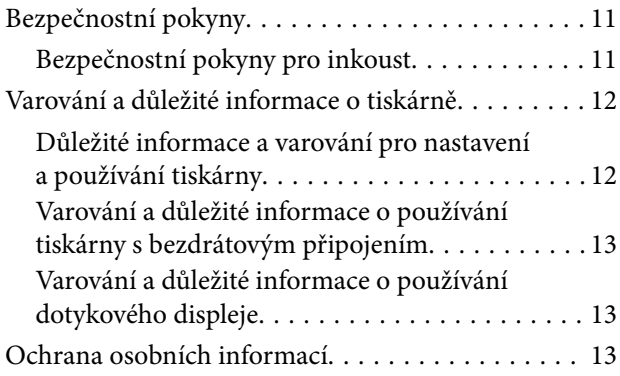

### *[Základní informace o tiskárně](#page-13-0)*

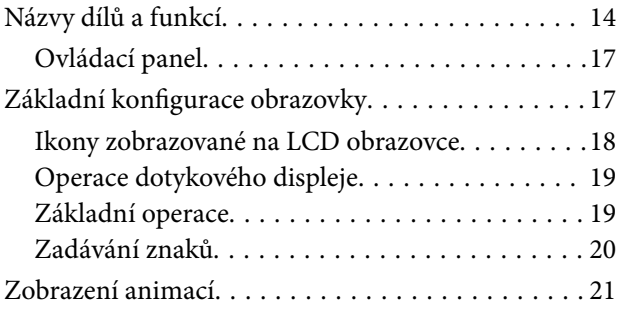

### *[Síťová nastavení](#page-21-0)*

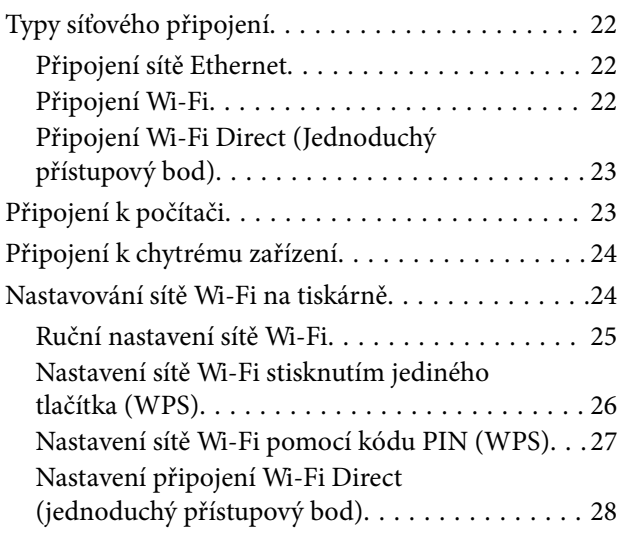

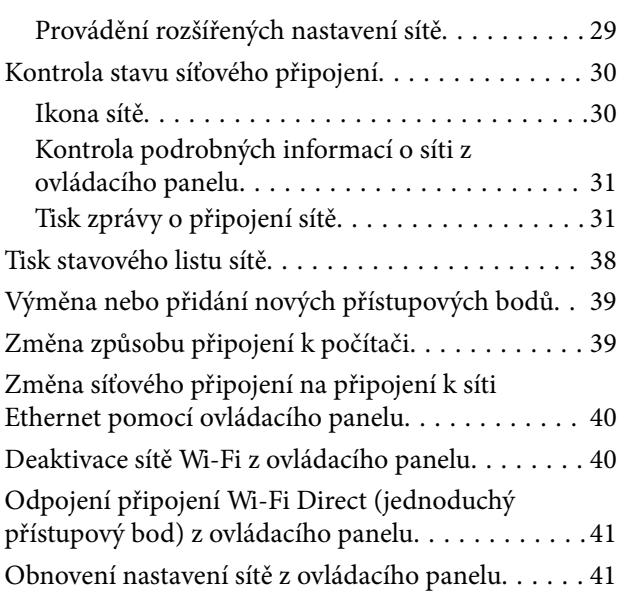

### *[Příprava tiskárny](#page-42-0)*

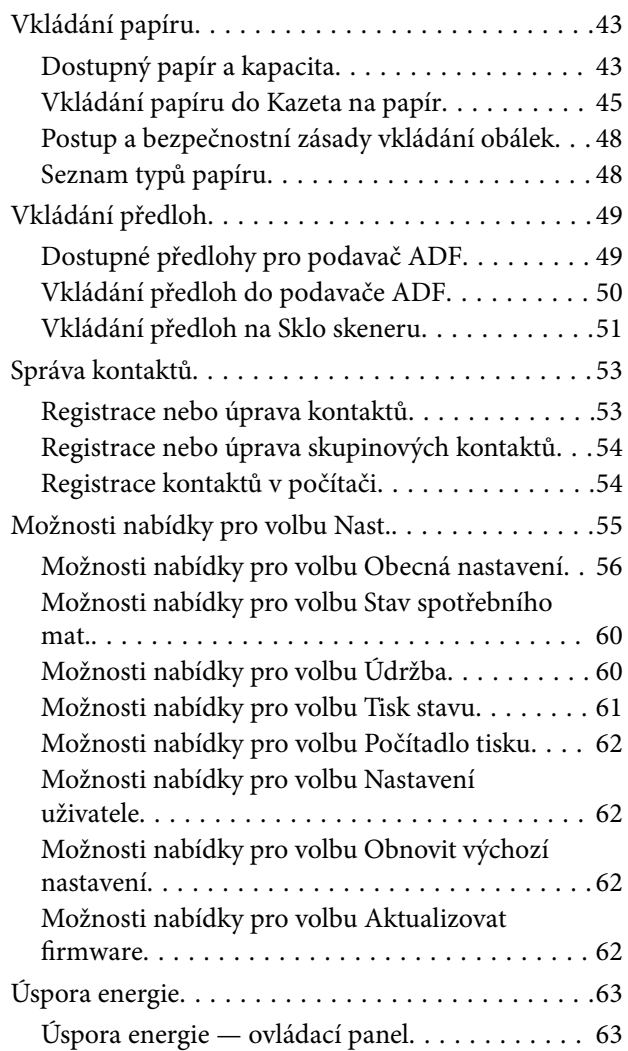

### *[Tisk](#page-63-0)*

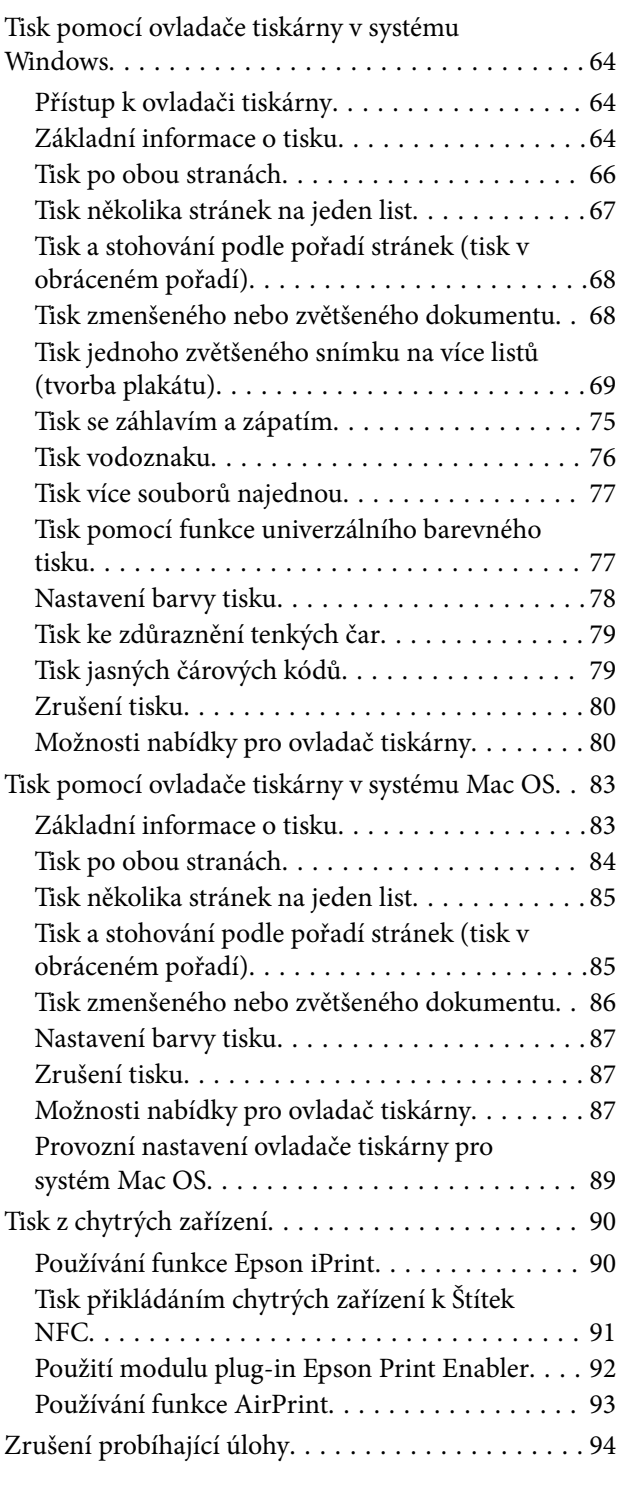

### *[Kopírování](#page-94-0)*

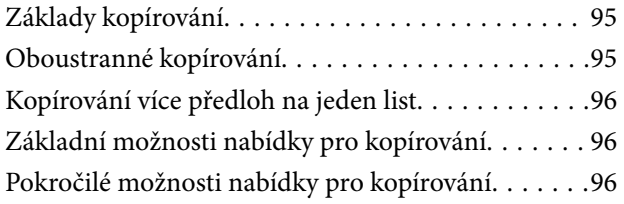

### *[Skenování](#page-98-0)*

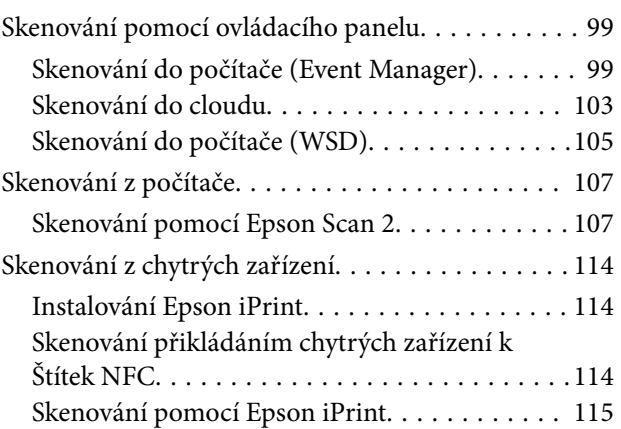

### *[Faxování](#page-116-0)*

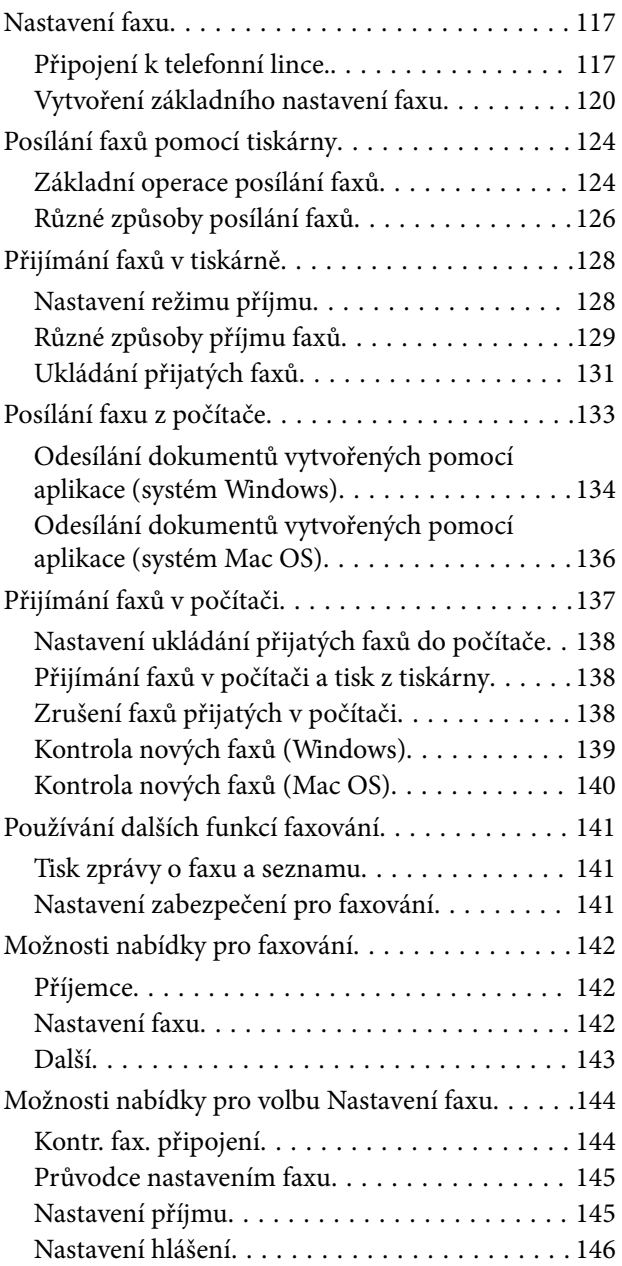

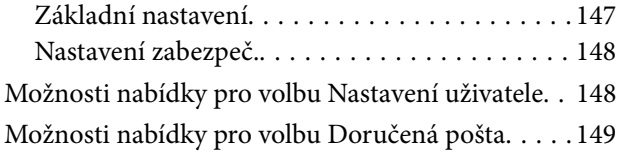

### *[Výměna inkoustových kazet a dalších](#page-149-0)  [spotřebních dílů](#page-149-0)*

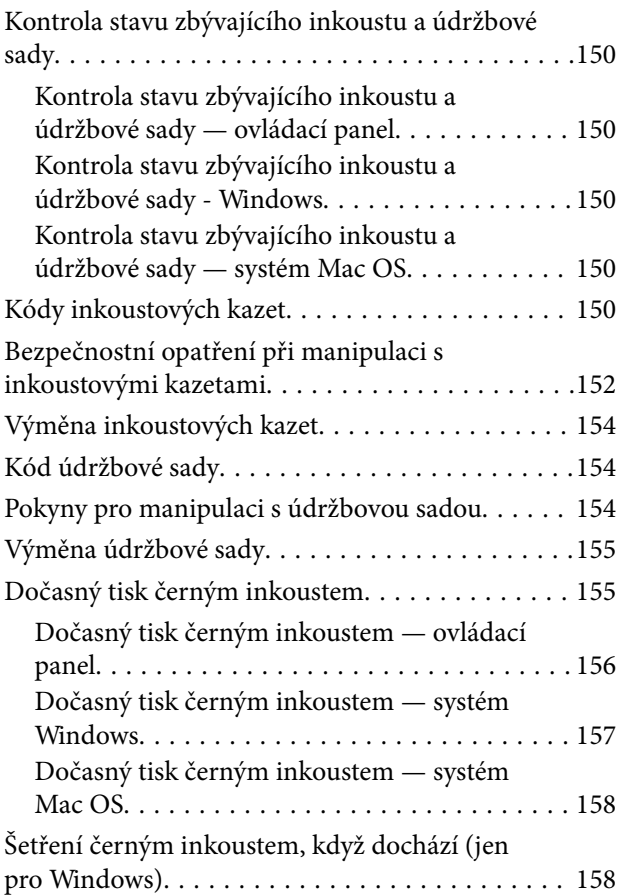

### *[Údržba tiskárny](#page-159-0)*

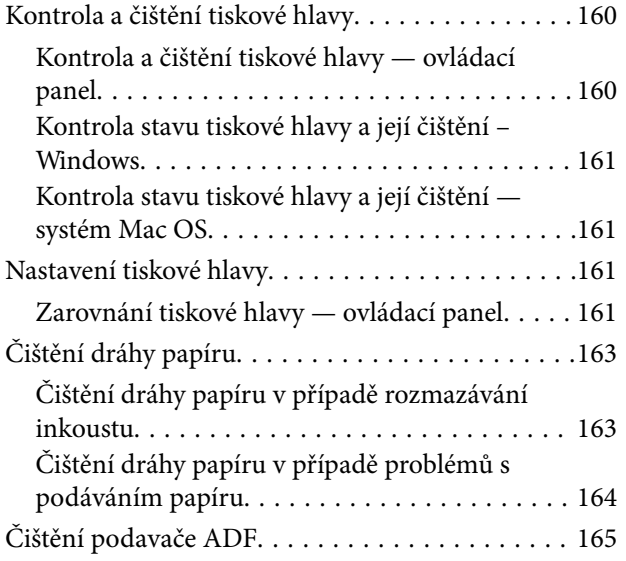

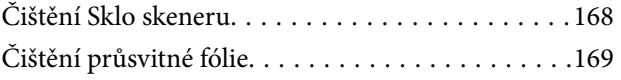

### *[Informace o síťových službách a](#page-171-0)  [softwaru](#page-171-0)*

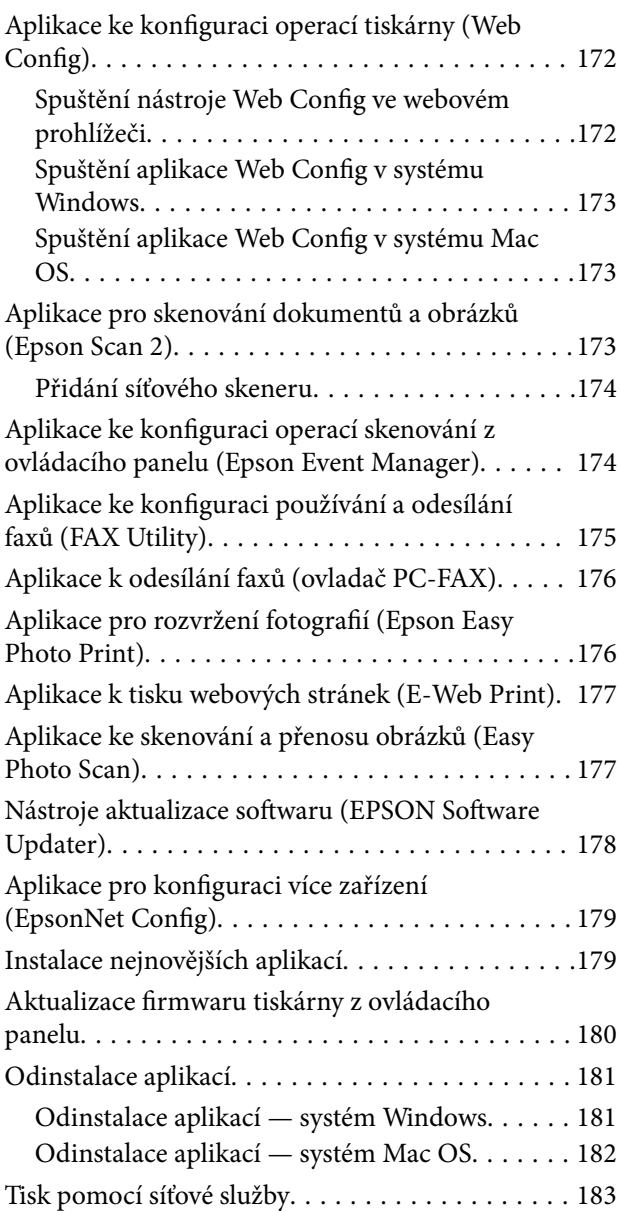

### *[Řešení problémů](#page-183-0)*

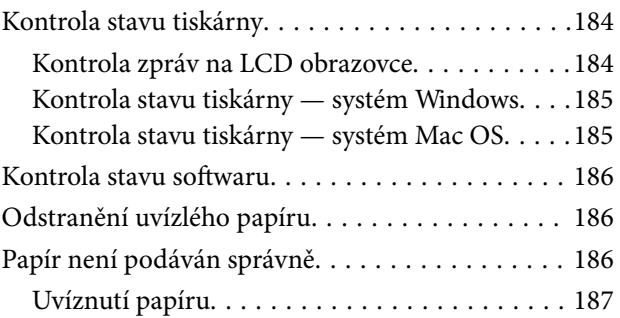

#### **Obsah**

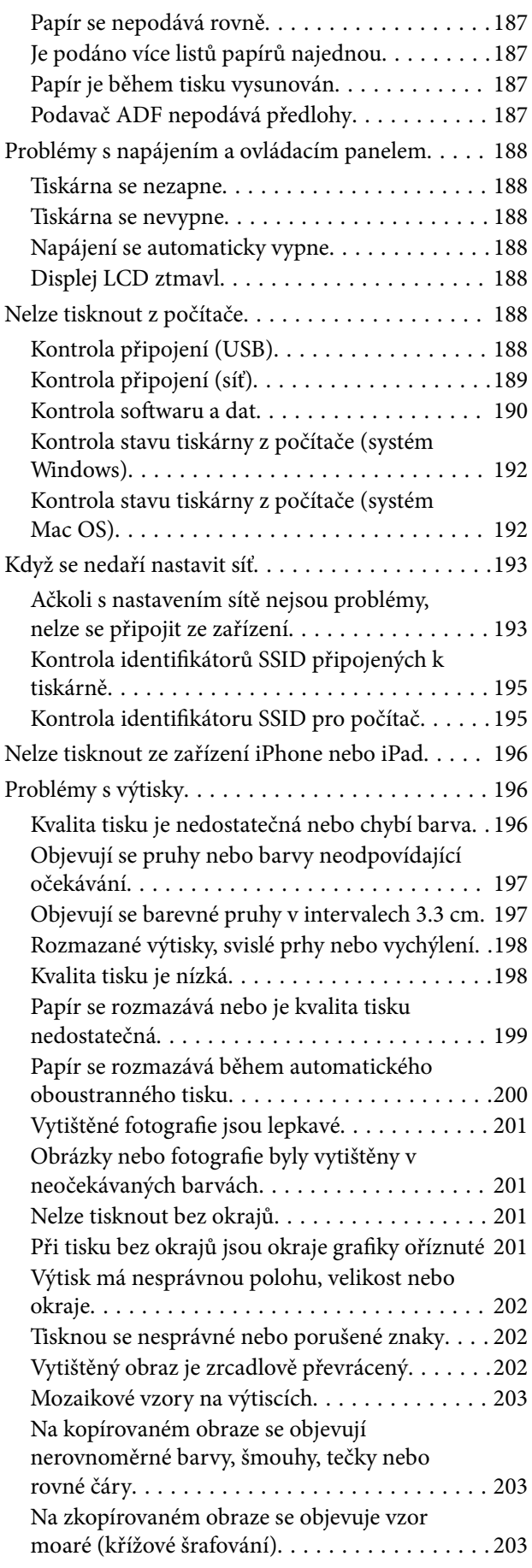

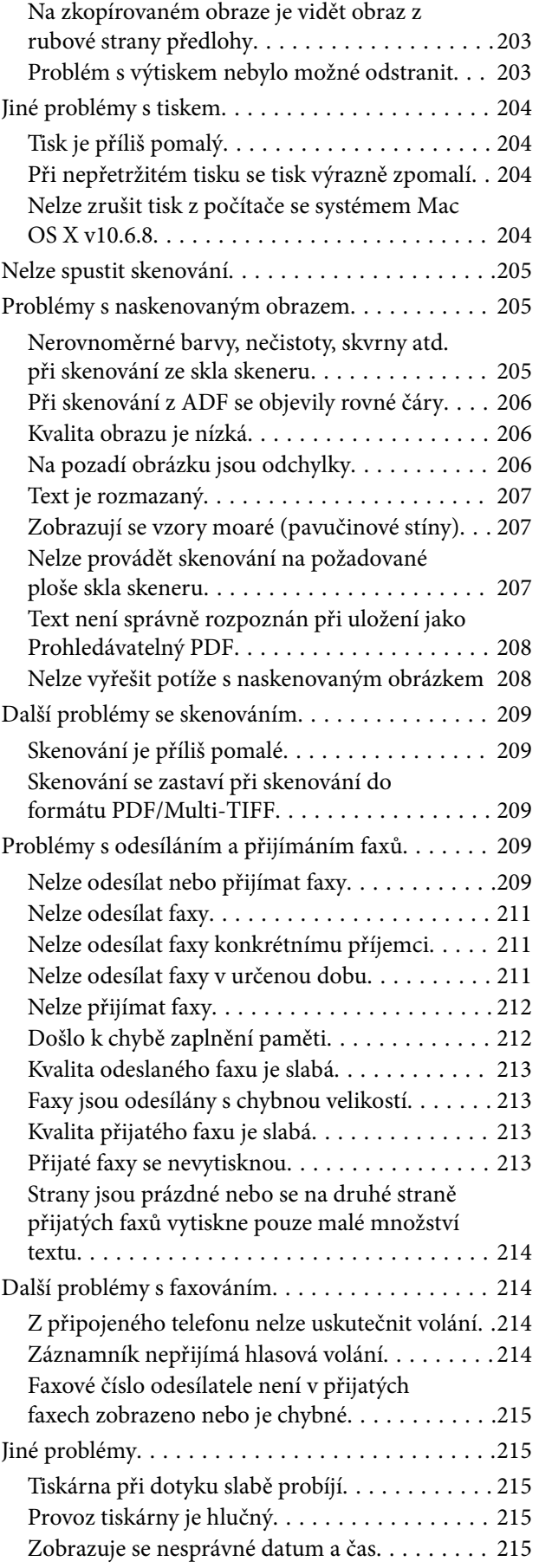

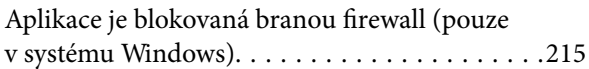

### *[Příloha](#page-215-0)*

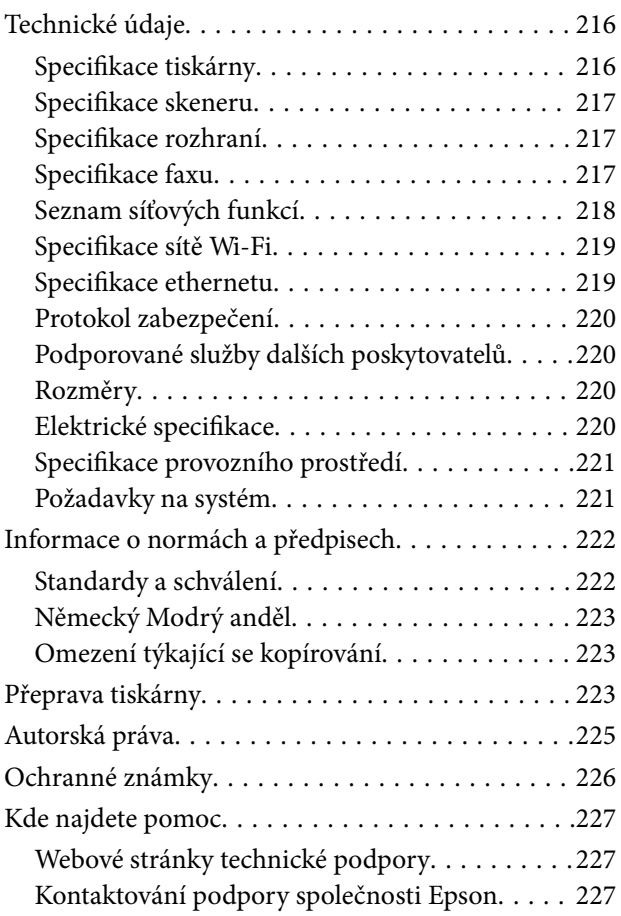

# <span id="page-6-0"></span>**O této příručce**

# **Úvod k příručkám**

S vaší tiskárnou Epson jsou dodávány následující příručky. Kromě příruček vám poskytnou nápovědu také informace uvedené přímo na tiskárně nebo v softwarových aplikacích Epson.

❏ Důležité bezpečnostní pokyny (tištěná příručka)

Poskytuje pokyny pro zajištění bezpečného používání této tiskárny.

❏ Začínáme (tištěná příručka)

Obsahuje informace o nastavení tiskárny, instalaci softwaru, používání tiskárny a další informace.

❏ Uživatelská příručka (digitální příručka)

Tato příručka. Obsahuje souhrnné informace a pokyny k používání tiskárny, síťovému nastavení (pokud tiskárnu používáte v síti) a řešení problémů.

Nejnovější verze výše uvedených příruček lze získat následujícími způsoby.

❏ Tištěné příručky

Navštivte webové stránky evropské podpory Epson na adrese <http://www.epson.eu/Support> nebo webové stránky celosvětové podpory Epson na adrese <http://support.epson.net/>.

❏ Digitální příručka

Spusťte aplikaci EPSON Software Updater ve vašem počítači. Aplikace EPSON Software Updater vyhledá dostupné aktualizace softwarových aplikací Epson a digitálních příruček a umožní vám stáhnout ty nejaktuálnější verze.

#### **Související informace**

& ["Nástroje aktualizace softwaru \(EPSON Software Updater\)" na str. 178](#page-177-0)

# **Vyhledání informací pomocí příručky**

V této příručce ve formátu PDF můžete vyhledat požadované informace podle klíčových slov nebo přejít přímo na určité části pomocí záložek.Můžete si také vytisknout pouze stránky, které potřebujete.V této části je vysvětleno, jak používat příručku ve formátu PDF otevřenou v aplikaci Adobe Reader X v počítači.

#### **Vyhledávání pomocí klíčových slov**

Klikněte na možnost **Úpravy** > **Rozšířené hledání**.Do okna hledání zadejte klíčové slovo (text) s požadovanými informacemi a poté klikněte na tlačítko **Hledat**.Zobrazí se seznam výsledků.Kliknutím na některý ze zobrazených výsledků přejdete na příslušnou stránku.

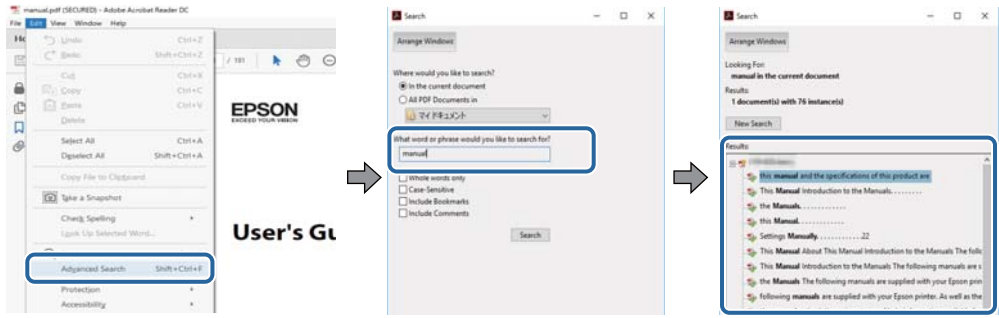

#### **Přechod na stránku přímo ze záložek**

Kliknutím na název přejdete přímo na příslušnou stránku.Kliknutím na symbol + nebo > zobrazíte názvy nižších úrovní dané části.Chcete-li se vrátit na předchozí stránku, stiskněte na klávesnici následující zkratku.

- ❏ Windows: Podržte klávesu **Alt** a poté stiskněte klávesu se symbolem **←**.
- ❏ Mac OS: Podržte klávesu Command a poté stiskněte klávesu se symbolem **←**.

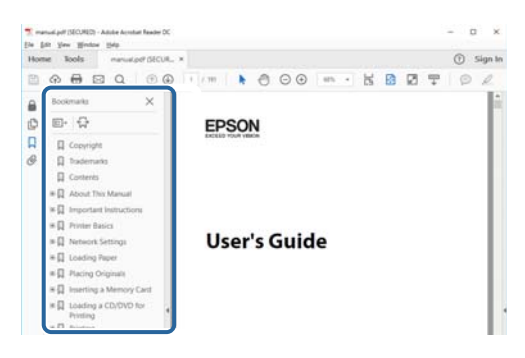

#### **Tisk stránek, které potřebujete**

Můžete si také vybrat a vytisknout pouze stránky, které potřebujete.V nabídce **Soubor** klikněte na možnost **Tisknout** a v poli **Stránky** v nabídce **Tisknuté stránky** vyberte stránky, které chcete vytisknout.

- ❏ Chcete-li zadat rozsah stránek, zadejte počáteční a koncovou stránku a oddělte je spojovníkem. Příklad: 20-25
- ❏ Chcete-li zadat stránky, které nejsou součástí žádného rozsahu, oddělte je čárkami.

Příklad: 5, 10, 15

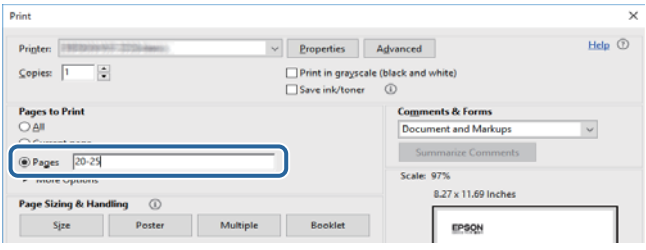

## <span id="page-8-0"></span>**Označení a symboly**

#### !*Upozornění:*

Pokyny je nutné pečlivě dodržovat, aby nedošlo ke zranění.

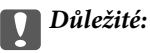

Pokyny je nutné respektovat, aby nedošlo k poškození zařízení.

#### *Poznámka:*

Obsahuje doplňkové a referenční informace.

 $\blacktriangleright$  Související informace

Odkazy na související části.

## **Popisy používané v této příručce**

- ❏ Snímky obrazovky ovladače tiskárny a aplikace Epson Scan 2 (ovladač skeneru) pocházejí ze systému Windows 10 nebo macOS High Sierra. Obsah zobrazený na snímcích obrazovek se liší v závislosti na konkrétním modelu a situaci.
- ❏ Ilustrace tiskárny v této příručce jsou pouze příklady. I když zde mohou existovat nepatrné rozdíly v závislosti na modelu, způsob provozu je stejný.
- ❏ Některé položky menu na LCD displeji se liší v závislosti na modelu a nastavení.

# **Odkazy na operační systémy**

#### **Windows**

Názvy v této příručce, jako jsou "Windows 10", "Windows 8.1", "Windows 8", "Windows 7", "Windows Vista", "Windows XP", "Windows Server 2016", "Windows Server 2012 R2", "Windows Server 2012", "Windows Server 2008 R2", "Windows Server 2008", "Windows Server 2003 R2" a "Windows Server 2003", odkazují na následující operační systémy. Kromě toho je použit termín "Windows" jako odkaz na všechny verze.

- ❏ Operační systém Microsoft® Windows® 10
- ❏ Operační systém Microsoft® Windows® 8.1
- ❏ Operační systém Microsoft® Windows® 8
- ❏ Operační systém Microsoft® Windows® 7
- ❏ Operační systém Microsoft® Windows Vista®
- ❏ Operační systém Microsoft® Windows® XP
- ❏ Operační systém Microsoft® Windows® XP Professional x64 Edition
- ❏ Operační systém Microsoft® Windows Server® 2016
- ❏ Operační systém Microsoft® Windows Server® 2012 R2
- ❏ Operační systém Microsoft® Windows Server® 2012
- ❏ Operační systém Microsoft® Windows Server® 2008 R2
- ❏ Operační systém Microsoft® Windows Server® 2008
- ❏ Operační systém Microsoft® Windows Server® 2003 R2
- ❏ Operační systém Microsoft® Windows Server® 2003

#### **Mac OS**

V této příručce odkazuje termín "Mac OS" na systémy macOS High Sierra, macOS Sierra, OS X El Capitan, OS X Yosemite, OS X Mavericks, OS X Mountain Lion, Mac OS X v10.7.x a Mac OS X v10.6.8.

# <span id="page-10-0"></span>**Důležité pokyny**

# **Bezpečnostní pokyny**

Přečtěte si a dodržujte tyto pokyny k zajištění bezpečného používání této tiskárny.Tento návod uchovejte pro budoucí použití.Kromě toho respektujte všechna varování a pokyny uvedené na tiskárně.

❏ Některé ze symbolů použité na této tiskárně mají zajistit bezpečnost a řádné používání tiskárny. Navštivte následující web, na kterém jsou popsány významy těchto symbolů.

<http://support.epson.net/symbols>

- ❏ Používejte výhradně napájecí kabel dodaný s tiskárnou. Nepoužívejte ho pro jiná zařízení. Použití jiného než dodaného napájecího kabelu s touto tiskárnou nebo použití dodaného napájecího kabelu s jiným zařízením může způsobit požár nebo úraz elektrickým proudem.
- ❏ Zkontrolujte, zda kabel pro napájení střídavým proudem odpovídá místním bezpečnostním předpisům.
- ❏ Kromě konkrétních situací popsaných v příručkách k tiskárně se za žádných okolností sami nepokoušejte o demontáž, úpravy nebo opravy napájecího kabelu, zástrčky, tiskárny, skeneru nebo doplňků.
- ❏ V následujících případech odpojte tiskárnu od elektrické sítě a předejte ji kvalifikovanému servisnímu technikovi:

Napájecí kabel nebo zástrčka je poškozena; do tiskárny pronikla kapalina; tiskárna upadla nebo byla poškozena její skříň, tiskárna nefunguje normálně nebo vykazuje výraznou změnu funkčnosti. Nenastavujte ovládací prvky, které nejsou popsány v pokynech k obsluze.

- ❏ Tiskárnu umístěte v blízkosti elektrické zásuvky, kde lze snadno vytáhnout napájecí kabel.
- ❏ Tiskárnu neumísťujte ani neskladujte venku, v silně znečištěném nebo prašném prostředí, v blízkosti vody, tepelných zdrojů ani na místech vystaveným otřesům, vibracím, vysokým teplotám nebo vlhkosti.
- ❏ Dbejte na to, aby se na tiskárnu nevylila kapalina, a nemanipulujte s ní mokrýma rukama.
- ❏ Udržujte minimální vzdálenost tiskárny od kardiostimulátorů 22 cm. Rádiové vlny vysílané tiskárnou mohou nepříznivě ovlivnit činnost kardiostimulátorů.
- ❏ Při poškození LCD obrazovky kontaktujte prodejce. Pokud se vám roztok tekutých krystalů dostane na ruce, důkladně si je umyjte mýdlem a vodou. Pokud vám roztok tekutých krystalů vnikne do očí, okamžitě je propláchněte vodou. Pokud máte obtíže nebo problémy se zrakem i po důkladném vypláchnutí očí, navštivte ihned lékaře.
- ❏ Nepoužívejte telefon během bouřky. V takovém případě hrozí určité nebezpečí úrazu elektrickým proudem způsobeným bleskem.
- ❏ V případě úniku plynu nepoužívejte k ohlášení této situace telefon nacházející se v blízkosti místa úniku.

### **Bezpečnostní pokyny pro inkoust**

- ❏ Při manipulaci s použitou inkoustovou kazetou buďte opatrní, protože kolem otvoru pro přívod inkoustu může být inkoust.
	- ❏ Pokud si pokožku znečistíte inkoustem, důkladně umyjte příslušné místo mýdlem a vodou.
	- ❏ Dostane-li se vám inkoust do očí, vypláchněte je ihned vodou. Pokud máte obtíže nebo problémy se zrakem i po důkladném vypláchnutí očí, navštivte ihned lékaře.
	- ❏ Pokud vám inkoust vnikne do úst, okamžitě vyhledejte lékaře.
- <span id="page-11-0"></span>❏ Inkoustovou kazetu ani údržbovou sadu nerozebírejte. Inkoust by se vám mohl dostat do očí nebo na pokožku.
- ❏ S inkoustovými kazetami netřepejte příliš silně a dávejte pozor, aby vám neupadly. Manipulujte s nimi opatrně, abyste je nepromáčkli, a neodtrhávejte jejich štítky. Mohlo by dojít k úniku inkoustu.
- ❏ Inkoustové kazety a údržbovou sadu uchovávejte mimo dosah dětí.

## **Varování a důležité informace o tiskárně**

Pozorně si přečtěte tyto pokyny a řiďte se jimi, aby nedošlo k poškození tiskárny nebo škodám na majetku. Tuto příručku si uložte pro pozdější použití.

### **Důležité informace a varování pro nastavení a používání tiskárny**

- ❏ Neblokujte ani nezakrývejte ventilační a jiné otvory tiskárny.
- ❏ Používejte pouze typ napájecího zdroje, který je vyznačen na štítku tiskárny.
- ❏ Nepoužívejte zásuvky zapojené v okruhu, ve kterém jsou zapojeny kopírky nebo klimatizační systémy, které se pravidelně zapínají a vypínají.
- ❏ Nepoužívejte elektrické zásuvky ovládané pomocí nástěnných spínačů nebo automatických vypínačů.
- ❏ Nevystavujte žádnou ze součástí počítačového systému působení případných zdrojů elektromagnetického rušení, například reproduktorů nebo základnových jednotek bezdrátových telefonů.
- ❏ Napájecí kabely je třeba chránit proti odření, proříznutí, zkroucení a zauzlení a jiným způsobům poškození. Nepokládejte na napájecí kabel ani na adaptér žádné předměty. Na napájecí kabel se nesmí šlapat ani přes něj přejíždět. Obzvláště dbejte na to, aby napájecí kabely nebyly na koncích a v místech vstupu do transformátoru a výstupu z transformátoru zkrouceny.
- ❏ Jestliže tiskárnu napájíte prodlužovacím kabelem, zkontrolujte, zda celkový odběr všech zařízení zapojených přes prodlužovací kabel nepřesahuje povolenou hodnotu proudu pro tento kabel. Zkontrolujte také, zda celkový odběr všech zařízení zapojených do elektrické zásuvky nepřekračuje maximální hodnotu proudu této zásuvky.
- ❏ Chcete-li tiskárnu používat v Německu, musí být instalace v budově chráněna 10 nebo 16ampérovými jističi, aby byla zajištěna odpovídající ochrana před zkratem a výrobek byl dostatečně chráněn.
- ❏ Při připojování tiskárny k počítači či jinému zařízení pomocí kabelu dbejte na správné zapojení konektorů. Každý konektor lze zapojit jen jedním způsobem. Pokud konektor připojíte s nesprávnou orientací, mohlo by dojít k poškození propojených zařízení.
- ❏ Umístěte tiskárnu na rovný pevný povrch, který na všech stranách přesahuje její základnu. Pokud bude nakloněna nebo postavena našikmo, nebude tiskárna pracovat správně.
- ❏ Tiskárnu při skladování nebo přepravě neklopte, nestavte ji na bok ani ji nepřevracejte. Jinak by mohlo dojít k úniku inkoustu.
- ❏ Prostor ponechejte také nad tiskárnou, aby bylo možné zcela zvednout její horní kryt.
- ❏ Před tiskárnou ponechejte dostatek volného místa k vysunutí celého papíru.
- ❏ Nedávejte tiskárnu na místa vystavená náhlým změnám teploty a vlhkosti. Také nevystavujte výrobek přímému slunečnímu světlu, silnému světlu nebo tepelným zdrojům.
- ❏ Nezasouvejte do otvorů v tiskárně žádné předměty.
- ❏ Během tisku nedávejte do tiskárny ruce.
- ❏ Nedotýkejte se plochého bílého kabelu uvnitř tiskárny.
- <span id="page-12-0"></span>❏ Uvnitř ani v blízkosti tiskárny nepoužívejte aerosolové čističe, které obsahují hořlavé plyny. Mohl by vzniknout požár.
- ❏ Nehýbejte tiskovou hlavou pomocí ruky, může dojít k poškození tiskárny.
- ❏ Skener zavírejte opatrně, abyste si nepřiskřípli prsty.
- ❏ Při pokládání předloh netlačte na sklo skeneru příliš silně.
- **□** Tiskárnu vždy vypínejte tlačítkem **Ú**. Neodpojujte tiskárnu od zdroje napájení ani nevypínejte přívod proudu k zásuvce, dokud indikátor  $\bigcup$  nepřestane blikat.
- ❏ Před přepravou tiskárny zkontrolujte, zda je tisková hlava v základní poloze (úplně vpravo) a zda jsou inkoustové kazety na svém místě.
- ❏ Pokud tiskárnu nebudete delší dobu používat, odpojte napájecí kabel od elektrické zásuvky.

### **Varování a důležité informace o používání tiskárny s bezdrátovým připojením**

- ❏ Rádiové vlny vysílané touto tiskárnou mohou nepříznivě ovlivnit funkci elektronických lékařských přístrojů a způsobit jejich selhání.Při používání této tiskárny ve zdravotnických zařízeních nebo v blízkosti lékařských přístrojů dodržujte pokyny autorizovaného personálu zdravotnických zařízení a dodržujte veškerá varování a pokyny uvedené na lékařských přístrojích.
- ❏ Rádiové vlny vysílané touto tiskárnou mohou nepříznivě ovlivnit funkci automaticky řízených zařízení, jako jsou automatické dveře nebo požární poplachová zařízení a mohly by způsobit nehody v důsledku selhání.Při používání této tiskárny v blízkosti automaticky řízených zařízení dodržujte veškerá varování a pokyny uvedené na těchto zařízeních.

### **Varování a důležité informace o používání dotykového displeje**

- ❏ Na LCD obrazovce se může nacházet několik malých jasných nebo tmavých skvrn a kvůli svým vlastnostem může mít nerovnoměrný jas. To je normální a neznamená to, že by byl displej jakkoliv poškozen.
- ❏ K čištění používejte pouze suchý měkký hadřík. Nepoužívejte tekuté nebo chemické čisticí prostředky.
- ❏ Vnější kryt dotykového displeje může při velkém nárazu prasknout. Pokud se sklo roztříští nebo popraská, nedotýkejte se jej, nepokoušejte se odstranit rozbité kusy skla a obraťte se na prodejce.
- ❏ Dotykový displej ovládejte jemným dotykem prstu. Netiskněte silou a nepoužívejte nehty.
- ❏ Při používání dotykového displeje nepoužívejte ostré nebo špičaté předměty, například kuličková pera nebo ostré tužky.
- ❏ Kondenzace uvnitř dotykového displeje způsobená náhlými změnami teploty nebo vlhkosti může způsobit snížení výkonnosti.

# **Ochrana osobních informací**

Když tiskárnu někomu předáváte nebo ji likvidujete, vymažte veškeré osobní informace uložené v paměti tiskárny tak, že zvolíte možnosti **Nast.** > **Obnovit výchozí nastavení** > **Vymazat všechna data a nast.** na ovládacím panelu.

# <span id="page-13-0"></span>**Názvy dílů a funkcí**

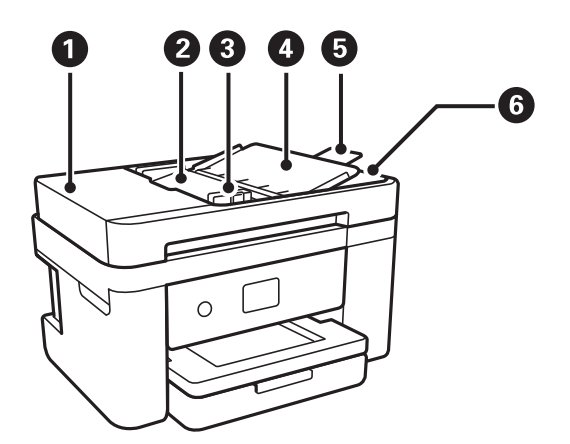

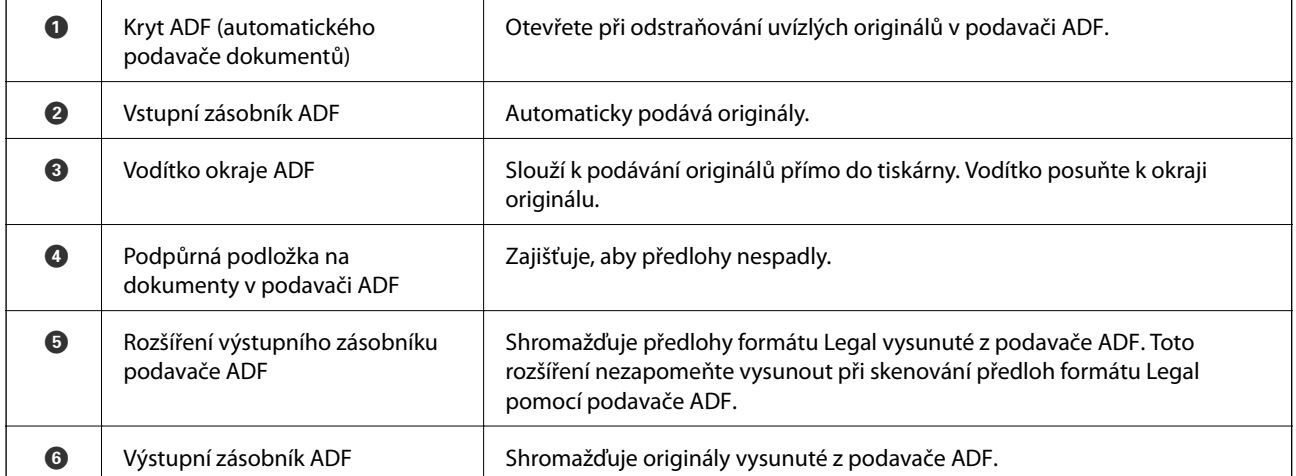

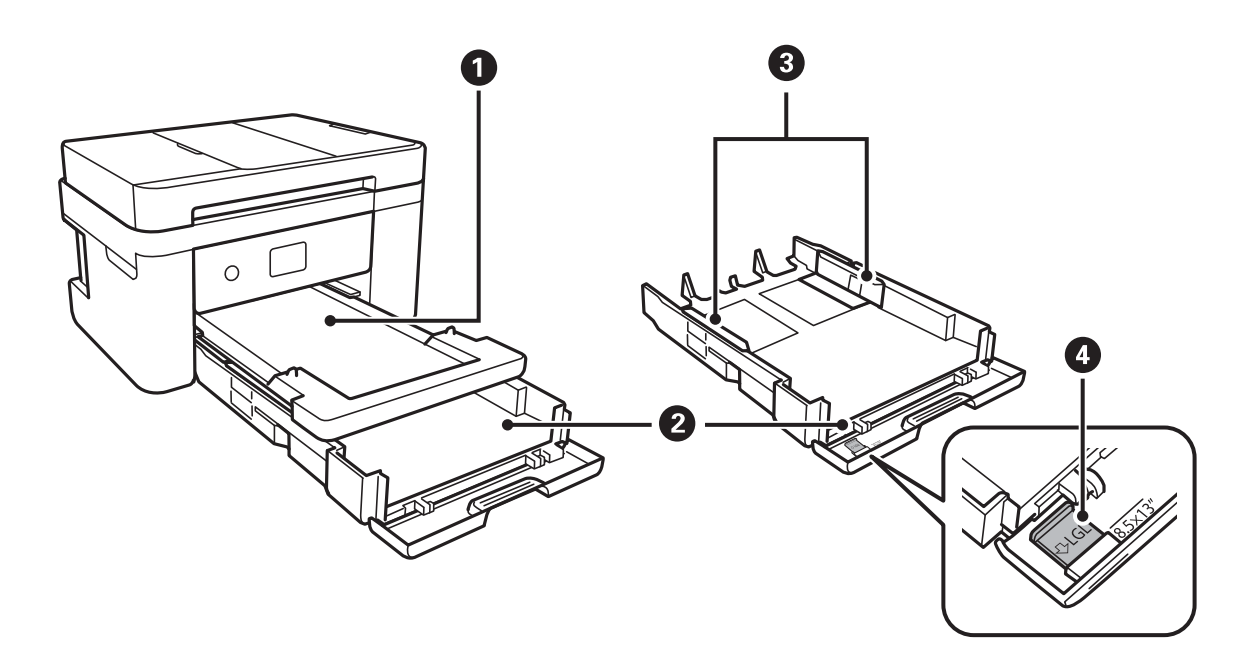

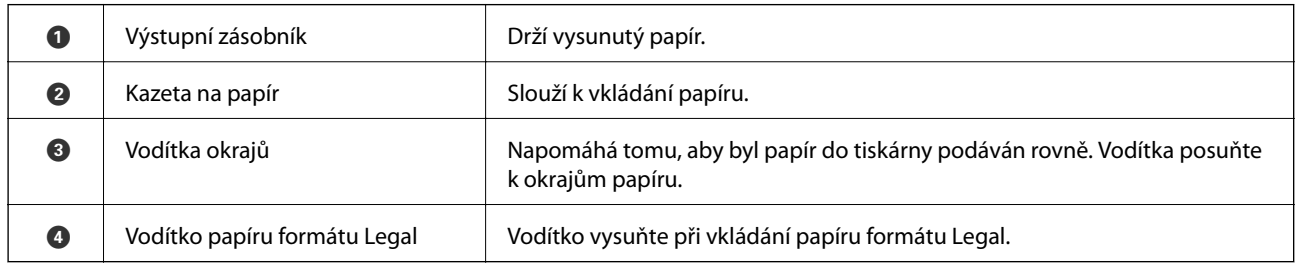

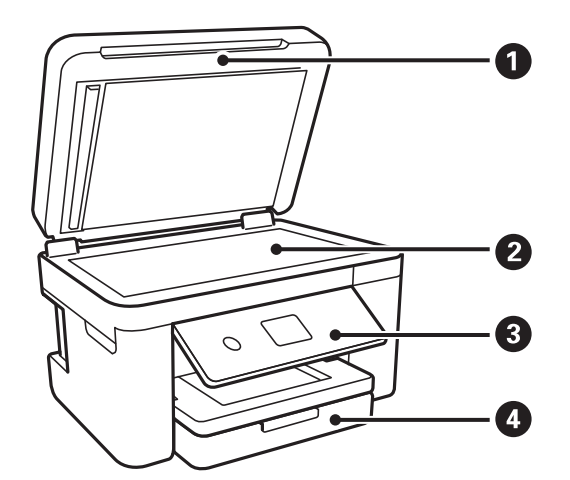

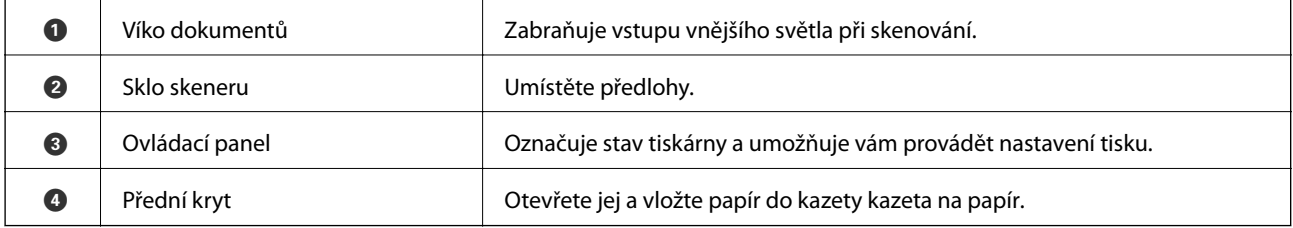

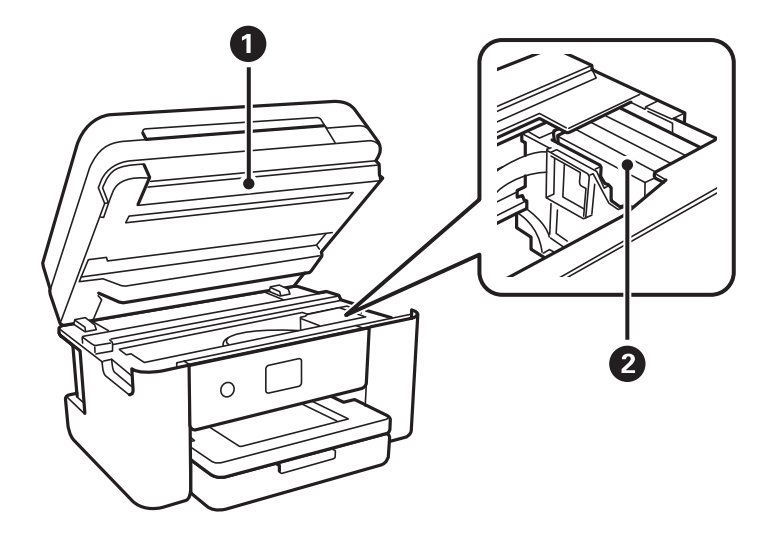

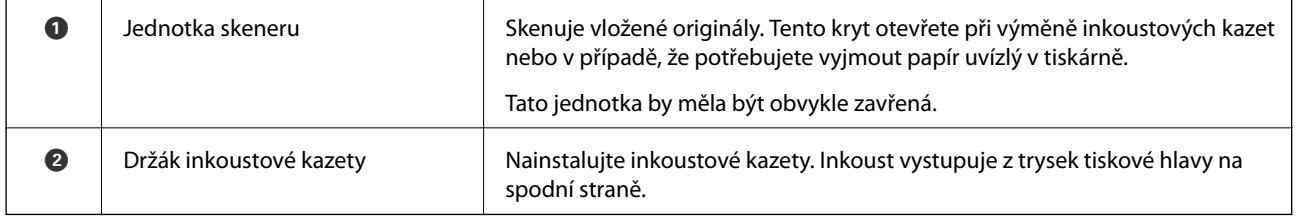

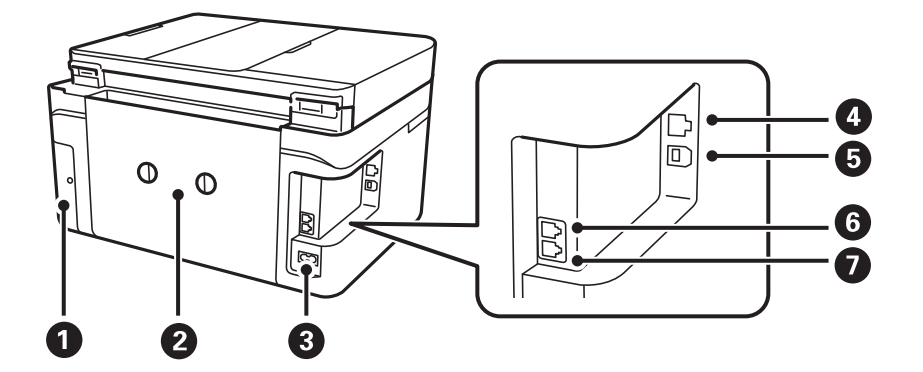

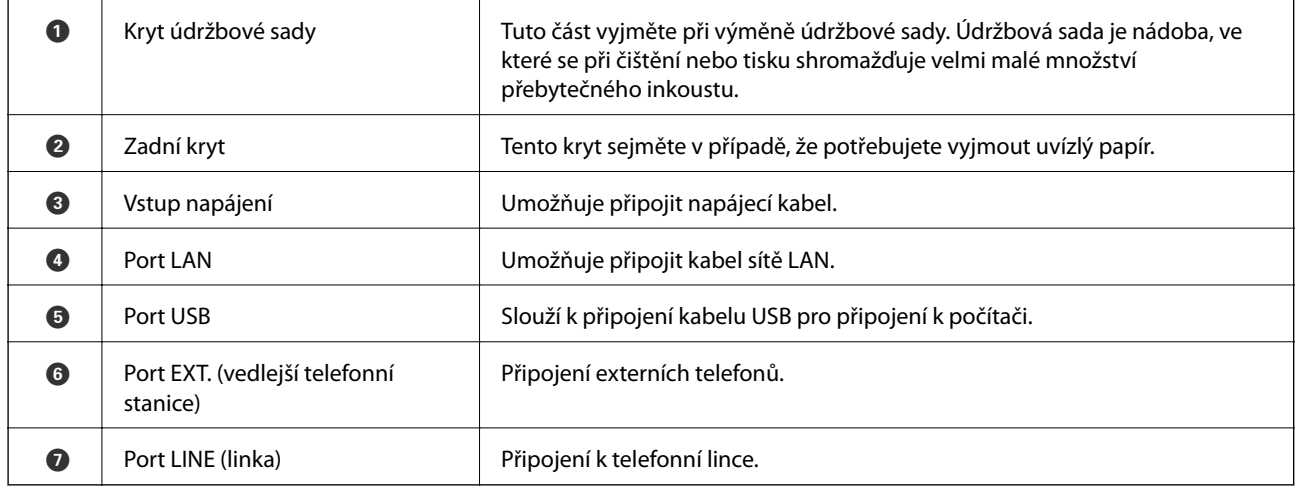

<span id="page-16-0"></span>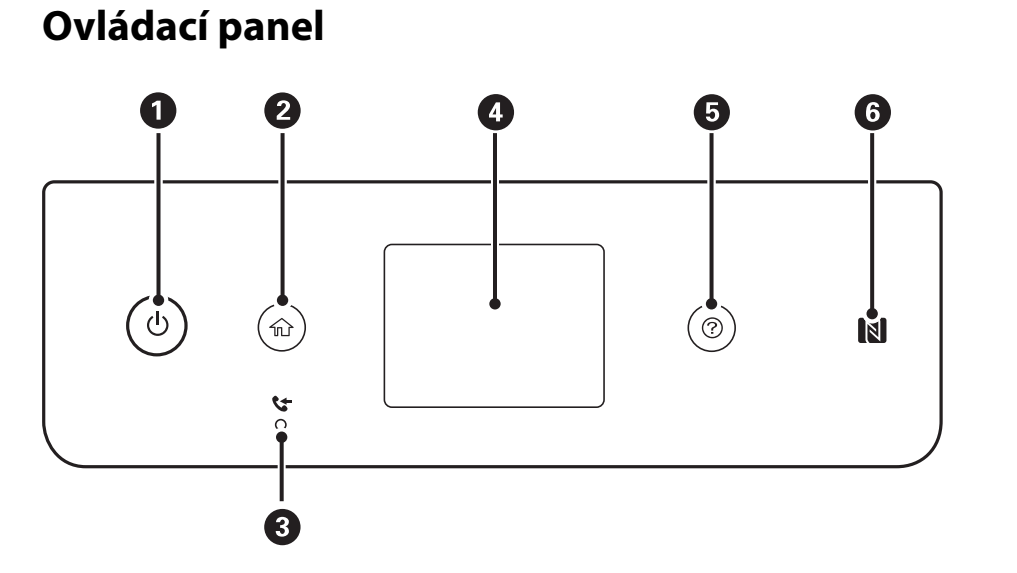

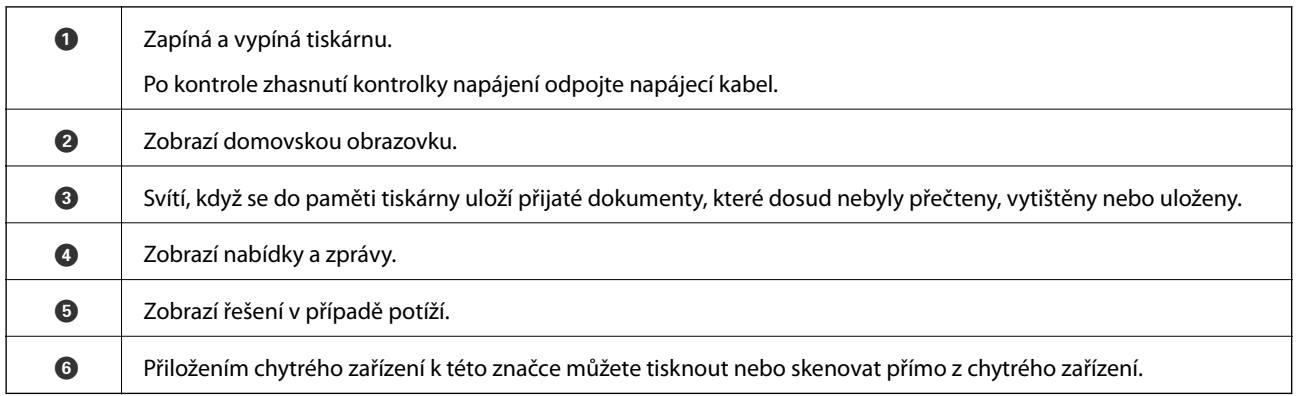

# **Základní konfigurace obrazovky**

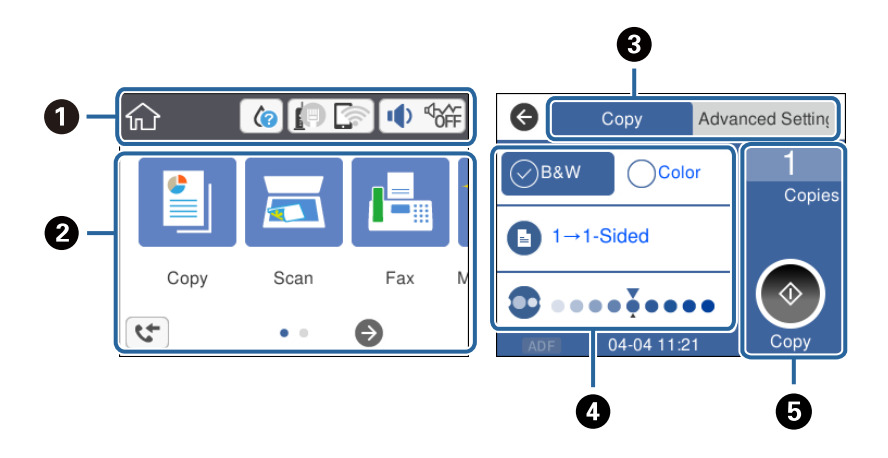

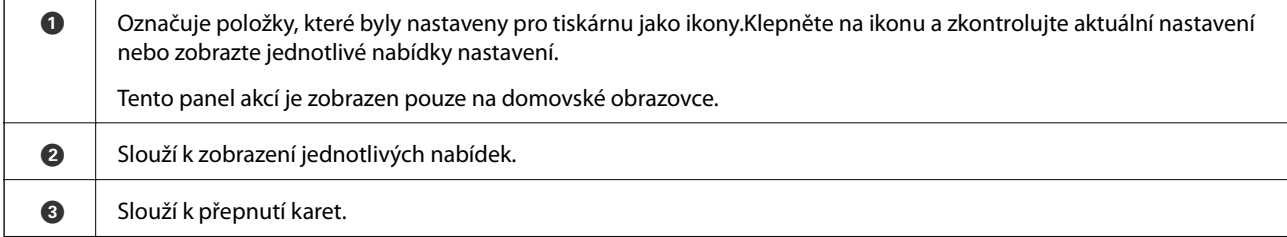

<span id="page-17-0"></span>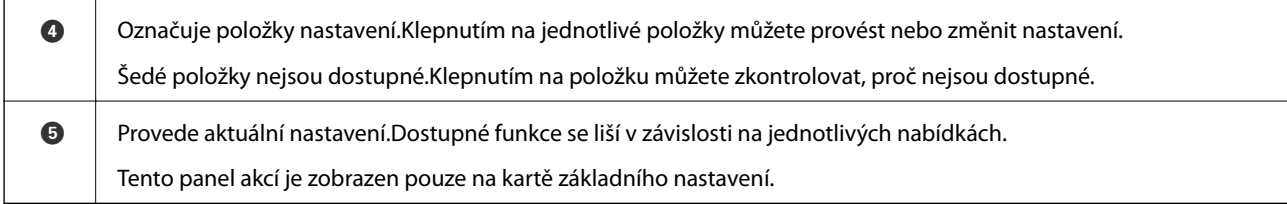

### **Ikony zobrazované na LCD obrazovce**

Na LCD obrazovce tiskárny se zobrazují následující ikony v závislosti na stavu tiskárny.

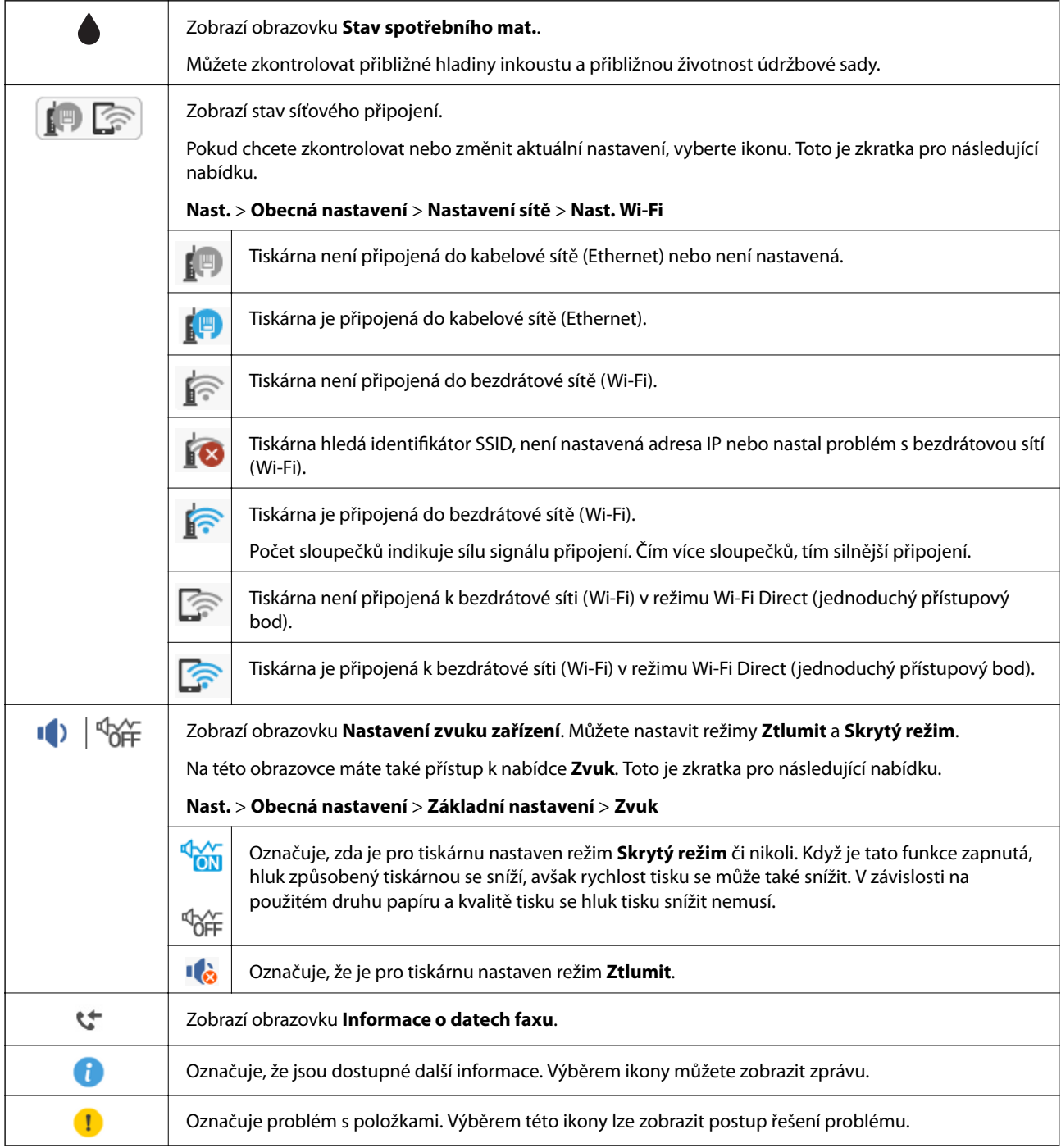

<span id="page-18-0"></span>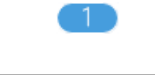

Označuje, že existují data, která dosud nebyla přečtena, vytištěna či uložena. Zobrazené číslo znamená počet datových položek.

#### **Související informace**

- $\blacktriangleright$  ["Nastavení sítě" na str. 58](#page-57-0)
- $\blacktriangleright$ ["Základní nastavení" na str. 56](#page-55-0)

### **Operace dotykového displeje**

Dotykový displej podporuje následující úkony.

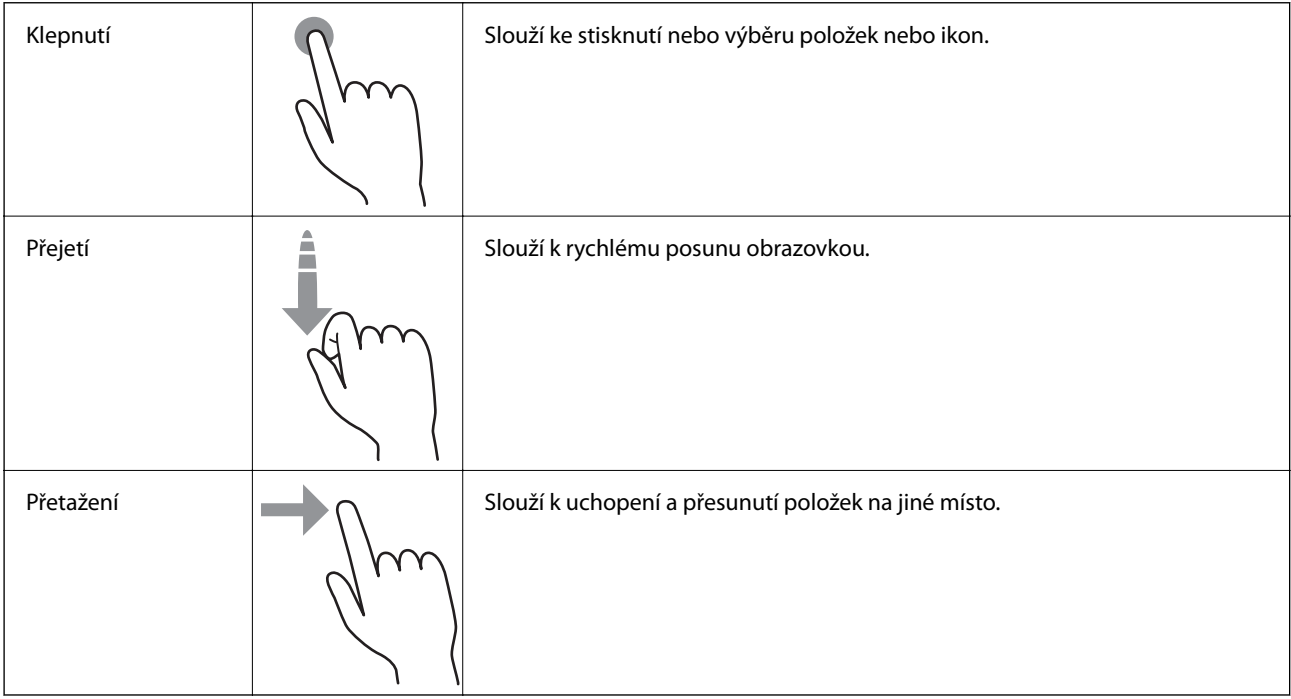

### **Základní operace**

Klepnutím na položku nastavení ji můžete zapnout nebo vypnout.

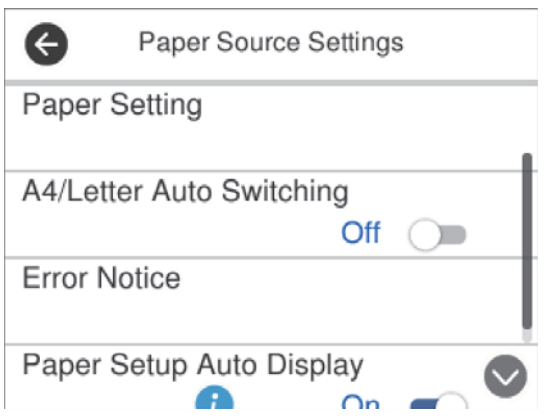

<span id="page-19-0"></span>Klepněte na pole pro vpisování, zadejte hodnotu, jméno a další položky.

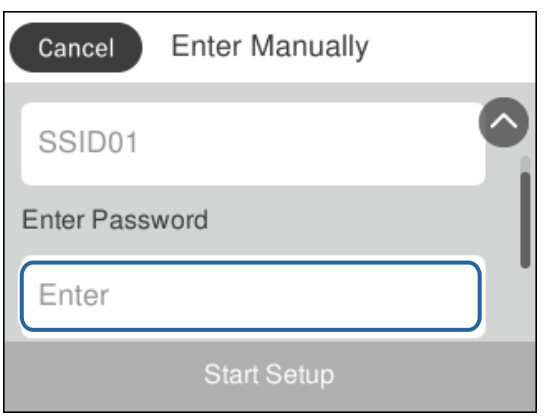

### **Zadávání znaků**

Při registraci kontaktu, vytváření síťového nastavení a při dalších akcích můžete zadávat znaky a symboly na klávesnici na obrazovce.

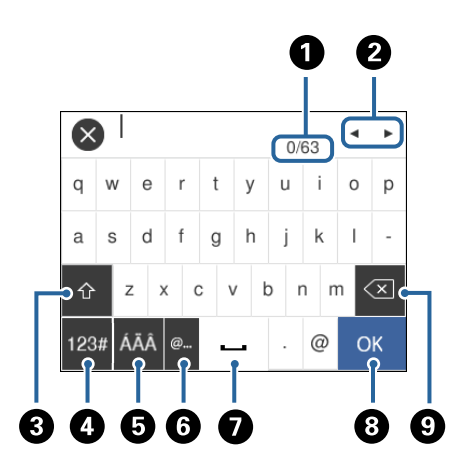

#### *Poznámka:*

Dostupné ikony se liší podle položky nastavení.

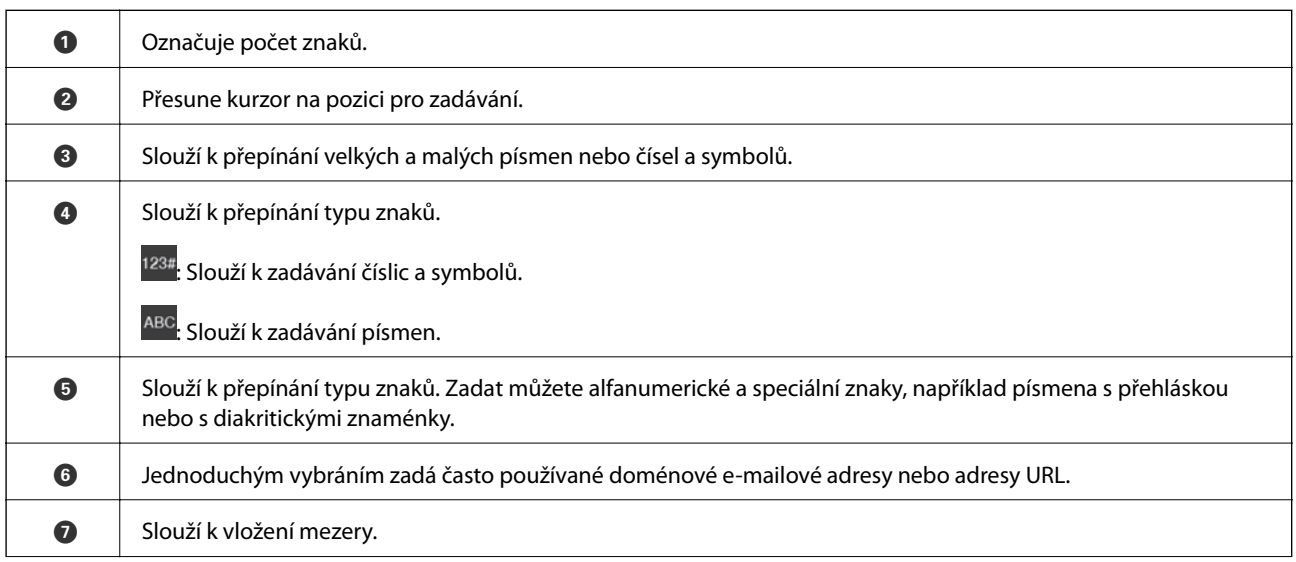

<span id="page-20-0"></span>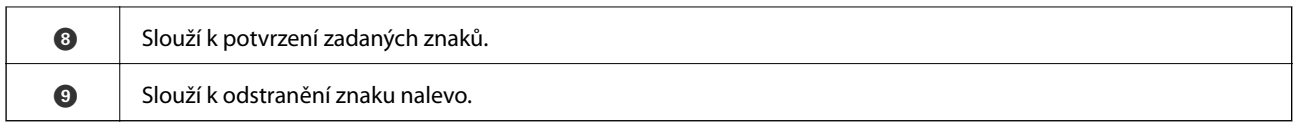

# **Zobrazení animací**

Na LCD obrazovce můžete zobrazit animace provozních pokynů, jako je například vkládání papíru nebo odstranění uvízlého papíru.

- □ Stiskněte tlačítko ۞: Zobrazí se obrazovka nápovědy.Klepněte na nabídku **Jak na** a poté vyberte položky, které chcete zobrazit.
- ❏ Klepněte na nabídku **Jak na** v dolní části provozní obrazovky: Zobrazí se kontextová animace.

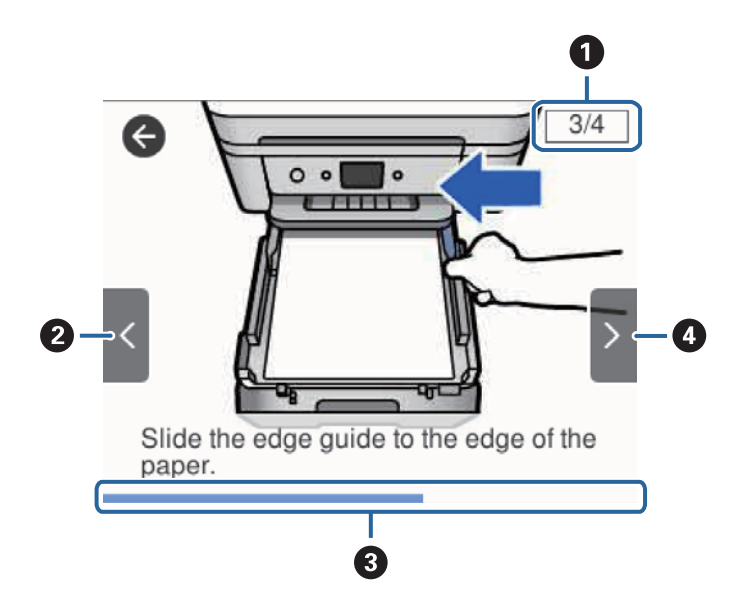

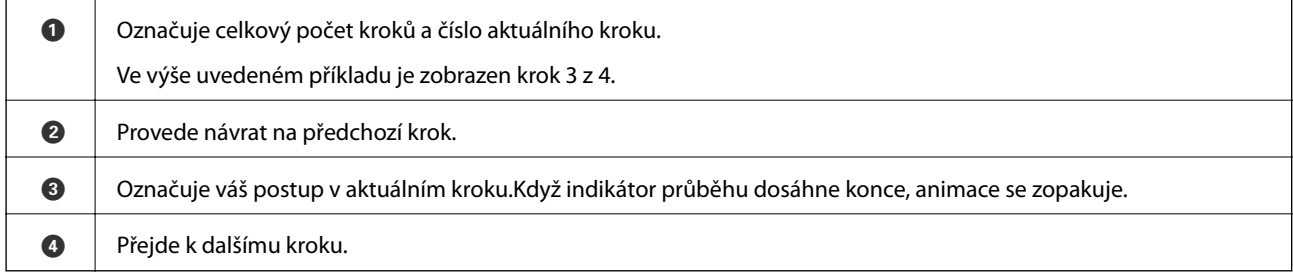

# <span id="page-21-0"></span>**Síťová nastavení**

# **Typy síťového připojení**

Můžete použít následující způsoby připojení.

### **Připojení sítě Ethernet**

Připojte tiskárnu k rozbočovači kabelem sítě Ethernet.

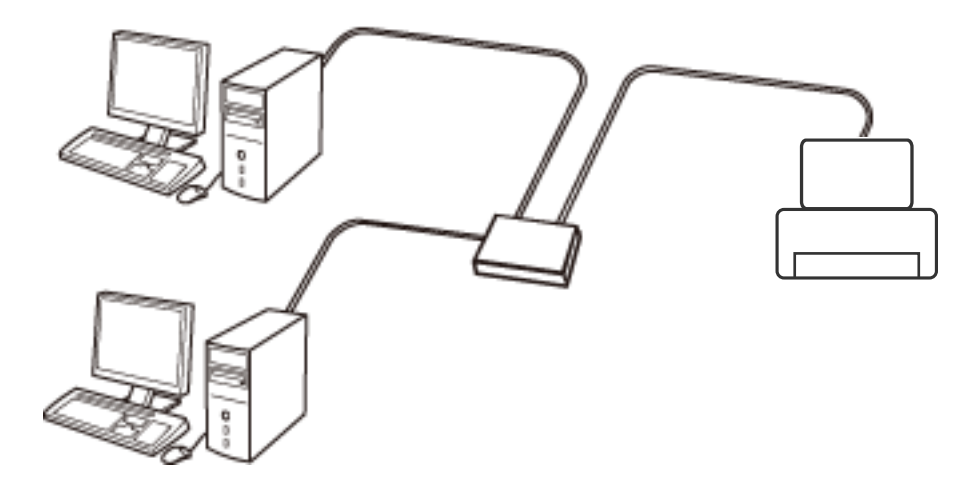

**Související informace**

& ["Provádění rozšířených nastavení sítě" na str. 29](#page-28-0)

### **Připojení Wi-Fi**

Připojte tiskárnu a počítač nebo chytré zařízení k přístupovému bodu. Jedná se o typickou metodu připojení pro domácí nebo firemní sítě, kde jsou počítače připojené pomocí Wi-Fi přes přístupový bod.

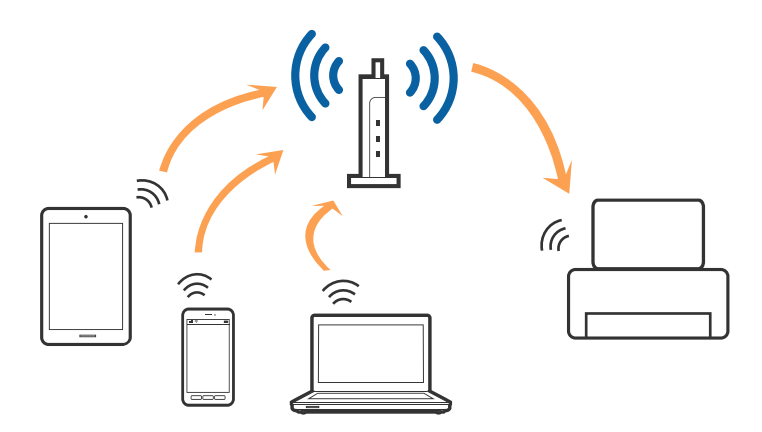

#### <span id="page-22-0"></span>**Související informace**

- $\rightarrow$  "Připojení k počítači" na str. 23
- & ["Připojení k chytrému zařízení" na str. 24](#page-23-0)
- & ["Nastavování sítě Wi-Fi na tiskárně" na str. 24](#page-23-0)

### **Připojení Wi-Fi Direct (Jednoduchý přístupový bod)**

Tuto metodu připojení použijte, když doma nebo v kanceláři nepoužíváte síť Wi-Fi nebo když chcete tiskárnu počítač nebo chytré zařízení propojit přímo. V tomto režimu pracuje tiskárna jako přístupový bod a můžete k ní připojit až čtyři zařízení, aniž by bylo nutné použít standardní přístupový bod. Nicméně zařízení přímo připojená k tiskárně nemohou mezi sebou komunikovat prostřednictvím tiskárny.

#### *Poznámka:*

Připojení Wi-Fi Direct (Jednoduchý přístupový bod) představují jednoduchý způsob, kterým lze nahradit režim Ad Hoc.

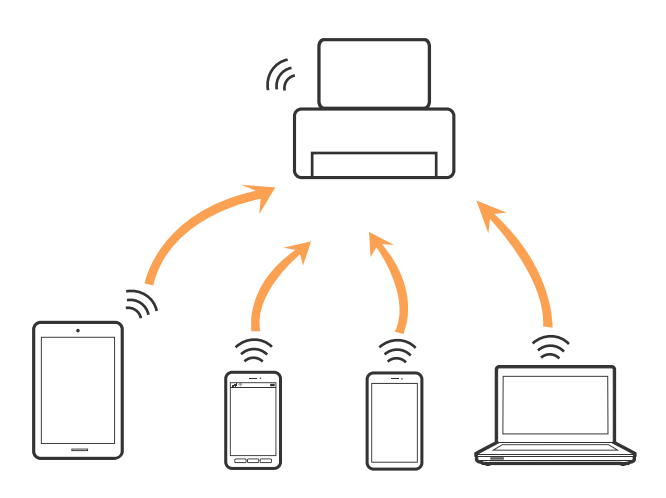

Tiskárna může být současně připojena k síti Wi-Fi nebo Ethernet a Wi-Fi Direct (Jednoduchý přístupový bod). Pokud ale zahájíte síťové připojení v režimu Wi-Fi Direct (Jednoduchý přístupový bod), když je tiskárna připojena pomocí sítě Wi-Fi, dojde k dočasnému odpojení sítě Wi-Fi.

#### **Související informace**

& ["Nastavení připojení Wi-Fi Direct \(jednoduchý přístupový bod\)" na str. 28](#page-27-0)

# **Připojení k počítači**

Tiskárnu doporučujeme k počítači připojit pomocí instalátoru.Instalátor můžete v počítači spustit některým z následujících způsobů.

❏ Nastavení z webu

Otevřete následující web a poté zadejte název produktu.Přejděte do části **Instalace** a začněte s nastavováním. [http://epson.sn](http://epson.sn/?q=2)

❏ Nastavení pomocí disku se softwarem (pouze pro modely, které se dodávají s tímto diskem a pro uživatele, kteří mají počítač s optickou jednotkou)

Vložte do počítače disk se softwarem a postupujte podle pokynů na obrazovce.

#### <span id="page-23-0"></span>**Výběr způsobu připojení**

Postupujte podle pokynů na obrazovce, dokud se nezobrazí následující obrazovka, poté vyberte způsob připojení tiskárny k počítači.

Vyberte typ připojení a klikněte na tlačítko **Další**.

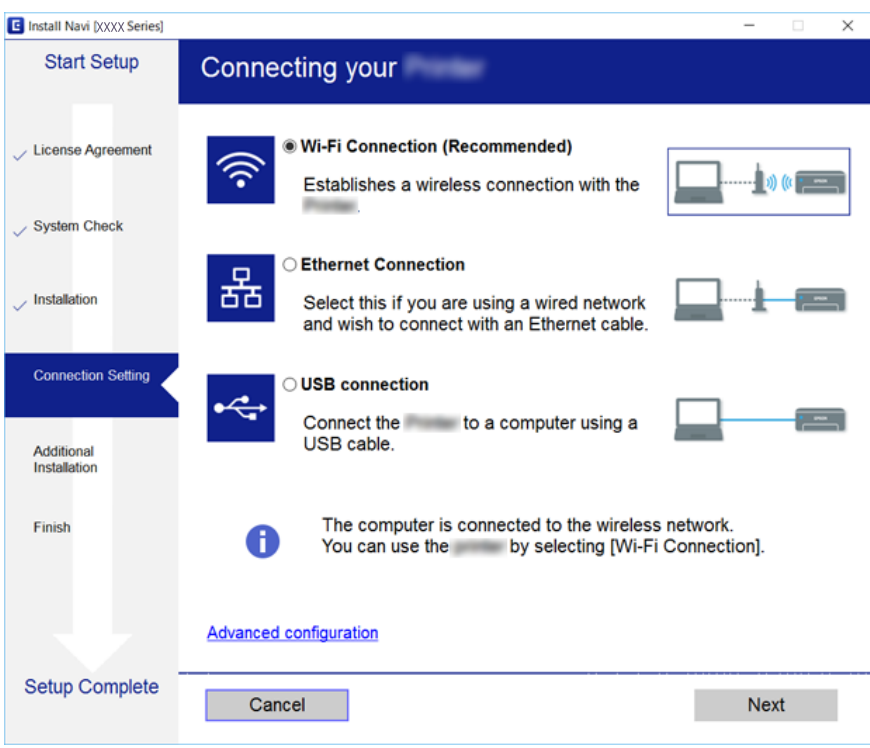

Postupujte podle pokynů na obrazovce.

# **Připojení k chytrému zařízení**

Když tiskárnu připojíte ke stejné síti Wi-Fi (SSID) jako chytré zařízení, můžete tiskárnu používat z chytrého zařízení. Abyste mohli tiskárnu používat z chytrého zařízení, proveďte nastavení z následujícího webu. Na web přejděte z chytrého zařízení, které chcete k tiskárně připojit.

#### [http://epson.sn](http://epson.sn/?q=2) > **Instalace**

#### *Poznámka:*

Pokud chcete připojit počítač a chytré zařízení k tiskárně zároveň, doporučujeme nejprve připojit počítač.

## **Nastavování sítě Wi-Fi na tiskárně**

Nastavení sítě můžete provádět pomocí ovládacího panelu tiskárny, a to několik způsoby.Vyberte způsob připojení, který odpovídá použitému síťovému prostředí a podmínkám.

Pokud znáte informace o přístupovém bodu, jako např. identifikátor SSID a heslo, můžete nastavení provést ručně.

Pokud přístupový bod podporuje standard WPS, můžete nastavení provést stisknutím tlačítka.

Po připojení počítače k síti se k tiskárně připojte ze zařízení, které chcete použít (počítač, chytré zařízení, tablet atd.)

<span id="page-24-0"></span>Vytvoří rozšířené nastavení sítě k použití statické IP adresy.

#### **Související informace**

- & "Ruční nastavení sítě Wi-Fi" na str. 25
- & ["Nastavení sítě Wi-Fi stisknutím jediného tlačítka \(WPS\)" na str. 26](#page-25-0)
- & ["Nastavení sítě Wi-Fi pomocí kódu PIN \(WPS\)" na str. 27](#page-26-0)
- & ["Nastavení připojení Wi-Fi Direct \(jednoduchý přístupový bod\)" na str. 28](#page-27-0)
- & ["Provádění rozšířených nastavení sítě" na str. 29](#page-28-0)

### **Ruční nastavení sítě Wi-Fi**

Informace nezbytné k připojení k přístupovému bodu z ovládacího panelu tiskárny můžete nastavit ručně.Chceteli je nastavit ručně, potřebujete identifikátor SSID a heslo pro přístupový bod.

#### *Poznámka:*

Pokud používáte přístupový bod s výchozími nastaveními, nachází se identifikátor SSID a heslo na štítku.Pokud neznáte identifikátor SSID a heslo, obraťte se na osobu, která nastavovala přístupový bod, nebo si projděte dokumentaci dodanou s přístupovým bodem.

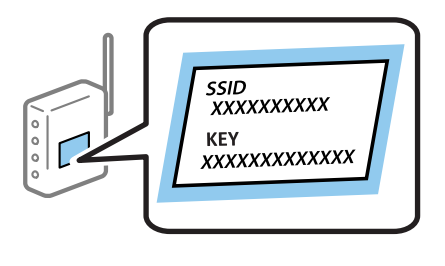

- 1. Klepněte na ikonu  $\left| \begin{matrix} 1 \end{matrix} \right|$   $\left| \begin{matrix} 2 \end{matrix} \right|$  na domovské obrazovce.
- 2. Vyberte možnost **Wi-Fi (doporučeno)**.

Pokud byla tiskárna již připojena k síti Ethernet, vyberte možnost **Směrovač**.

3. Klepněte na možnost **Zahájit instalaci**.

Pokud je síťové připojení již nastavené, zobrazí se podrobné informace o připojení.Klepnutím na možnost **Změnit nastavení** můžete změnit nastavení.

Pokud byla tiskárna již připojena k síti Ethernet, klepněte na možnost **Změňte na připojení Wi-Fi.** a po kontrole zprávy vyberte tlačítko **Ano**.

#### 4. Vyberte možnost **Průvodce nastavením Wi-Fi**.

5. Vyberte identifikátor SSID pro přístupový bod.

#### *Poznámka:*

- ❏ Pokud není identifikátor SSID, ke kterému se chcete připojit, zobrazen na ovládacím panelu tiskárny, klepnutím na možnost *Nové hledání* aktualizujte seznam.Pokud se stále nezobrazí, klepněte na možnost *Zadat ručně* a zadejte identifikátor SSID přímo.
- ❏ Pokud neznáte identifikátor SSID, zkontrolujte, zda není uveden na štítku přístupového bodu.Pokud používáte přístupový bod s výchozími nastaveními, použijte identifikátor SSID napsaný na štítku.

<span id="page-25-0"></span>6. Klepněte na možnost **Zadejte heslo** a poté zadejte heslo.

#### *Poznámka:*

- ❏ V hesle se rozlišují malá a velká písmena.
- ❏ Pokud neznáte heslo, zkontrolujte, zda není uvedeno na štítku přístupového bodu.Pokud používáte přístupový bod s výchozími nastaveními, použijte heslo napsané na jeho štítku.Heslo se také může nazývat "klíč", "přístupový klíč" atd.
- ❏ Pokud neznáte heslo pro přístupový bod, projděte si dokumentaci dodanou s přístupovým bodem nebo kontaktujte osobu, která přístupový bod nastavila.
- 7. Po dokončení zadání klepněte na tlačítko **OK**.
- 8. Zkontrolujte nastavení a poté klepněte na tlačítko **Zahájit instalaci**.
- 9. Klepnutím na tlačítko **OK** dokončete proces.

#### *Poznámka:*

Pokud se připojení nezdaří, vložte do tiskárny obyčejný papír formátu A4 a poté výběrem možnosti *Tisk kontr. zprávy* vytiskněte zprávu o připojení.

10. Zavřete obrazovku **Nastavení připojení sítě**.

#### **Související informace**

- ◆ ["Zadávání znaků" na str. 20](#page-19-0)
- $\blacktriangleright$  ["Kontrola stavu síťového připojení" na str. 30](#page-29-0)
- & ["Když se nedaří nastavit síť" na str. 193](#page-192-0)

### **Nastavení sítě Wi-Fi stisknutím jediného tlačítka (WPS)**

Síť Wi-Fi můžete automaticky nastavit stisknutím tlačítka na přístupovém bodě.Pokud jsou splněny následující podmínky, můžete provést nastavení pomocí této metody.

- ❏ Přístupový bod je kompatibilní se standardem WPS (Wi-Fi Protected Setup).
- ❏ Aktuální připojení Wi-Fi bylo navázáno stisknutím tlačítka na přístupovém bodě.

#### *Poznámka:*

Pokud nemůžete najít tlačítko nebo provádíte nastavení pomocí softwaru, zobrazte si dokumentaci dodanou s přístupovým bodem.

- 1. Klepněte na ikonu  $\left[\begin{matrix} 1 \\ 1 \end{matrix}\right]$   $\left[\begin{matrix} 2 \\ 3 \end{matrix}\right]$ na domovské obrazovce.
- 2. Vyberte možnost **Wi-Fi (doporučeno)**.

Pokud byla tiskárna již připojena k síti Ethernet, vyberte možnost **Směrovač**.

3. Klepněte na možnost **Zahájit instalaci**.

Pokud je síťové připojení již nastavené, zobrazí se podrobné informace o připojení.Klepnutím na možnost **Změnit nastavení** můžete změnit nastavení.

Pokud byla tiskárna již připojena k síti Ethernet, klepněte na možnost **Změňte na připojení Wi-Fi.** a po kontrole zprávy vyberte tlačítko **Ano**.

4. Vyberte možnost **Nastavení tlačítka (WPS)**.

<span id="page-26-0"></span>5. Podržte tlačítko [WPS] na přístupovém bodě, dokud nezačne blikat tlačítko zabezpečení.

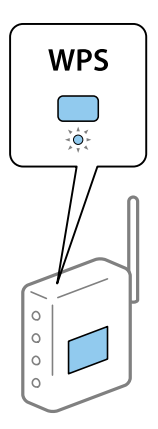

Pokud nevíte, kde se nachází tlačítko [WPS] nebo zde nejsou žádná tlačítka na přístupovém bodě, projděte si podrobnosti v dokumentaci dodané s přístupovým bodem.

- 6. Klepněte na možnost **Zahájit instalaci** na tiskárně.
- 7. Zavřete obrazovku.

Obrazovka se po uplynutí určitého časového intervalu automaticky zavře.

#### *Poznámka:*

Pokud se připojení nezdaří, restartujte přístupový bod, přemístěte jej blíže k tiskárně a opakujte akci.Pokud připojení stále nefunguje, vytiskněte zprávu o síťovém připojení a zkontrolujte řešení.

8. Zavřete obrazovku **Nastavení připojení sítě**.

#### **Související informace**

- $\blacktriangleright$  ["Kontrola stavu síťového připojení" na str. 30](#page-29-0)
- & ["Když se nedaří nastavit síť" na str. 193](#page-192-0)

### **Nastavení sítě Wi-Fi pomocí kódu PIN (WPS)**

K přístupovému bodu se můžete automaticky připojit pomocí kódu PIN.Tuto metodu můžete použít k nastavení, pokud je přístupový bod schopen nastavení WPS (Wi-Fi Protected Setup).K zadání kódu PIN do přístupového bodu použijte počítač.

- 1. Klepněte na ikonu  $\left[\begin{array}{ccc} \end{array}\right]$  na domovské obrazovce.
- 2. Vyberte možnost **Wi-Fi (doporučeno)**.

Pokud byla tiskárna již připojena k síti Ethernet, vyberte možnost **Směrovač**.

3. Klepněte na možnost **Zahájit instalaci**.

Pokud je síťové připojení již nastavené, zobrazí se podrobné informace o připojení.Klepnutím na možnost **Změnit nastavení** můžete změnit nastavení.

Pokud byla tiskárna již připojena k síti Ethernet, klepněte na možnost **Změňte na připojení Wi-Fi.** a po kontrole zprávy vyberte tlačítko **Ano**.

- <span id="page-27-0"></span>4. Vyberte možnost **Další** > **Nastavení kódu PIN (WPS)**.
- 5. Pomocí svého počítače zadejte do přístupového bodu během dvou minut kód PIN (číslo s osmi číslicemi) uvedený na ovládacím panelu tiskárny.

#### *Poznámka:*

Podrobnosti o zadávání kódu PIN naleznete v dokumentaci dodané s přístupovým bodem.

- 6. Klepněte na možnost **Zahájit instalaci** na ovládacím panelu tiskárny.
- 7. Zavřete obrazovku.

Obrazovka se po uplynutí určitého časového intervalu automaticky zavře.

#### *Poznámka:*

Pokud se připojení nezdaří, restartujte přístupový bod, přemístěte jej blíže k tiskárně a opakujte akci.Pokud připojení stále nefunguje, vytiskněte stavový list a zkontrolujte řešení.

8. Zavřete obrazovku **Nastavení připojení sítě**.

#### **Související informace**

- & ["Kontrola stavu síťového připojení" na str. 30](#page-29-0)
- & ["Když se nedaří nastavit síť" na str. 193](#page-192-0)

### **Nastavení připojení Wi-Fi Direct (jednoduchý přístupový bod)**

Tato metoda umožňuje připojit tiskárnu přímo k zařízením bez přístupového bodu.Tiskárna funguje jako přístupový bod.

#### c*Důležité:*

Když se k tiskárně připojíte z počítače nebo chytrého zařízení pomocí připojení Wi-Fi Direct (jednoduchý přístupový bod), tiskárna se připojí ke stejné síti Wi-Fi (identifikátor SSID) jako počítač nebo chytré zařízení a vytvoří se mezi nimi komunikace.Je-li tiskárna vypnutá, počítač nebo chytré zařízení se automaticky připojí k další dostupné síti Wi-Fi. Po opětovném zapnutí tiskárny se proto počítač nebo chytré zařízení znovu nepřipojí k předchozí síti Wi-Fi.Počítač nebo chytré zařízení znovu připojte k identifikátoru SSID připojení Wi-Fi Direct (jednoduchý přístupový bod) tiskárny.Pokud se nechcete připojovat při každém zapnutí nebo vypnutí tiskárny, doporučujeme používat síť Wi-Fi tak, že tiskárnu připojíte k přístupovému bodu.

1. Klepněte na ikonu  $\left[\begin{array}{ccc} \bullet & \bullet \\ \bullet & \bullet \end{array}\right]$ na domovské obrazovce.

- 2. Vyberte možnost **Wi-Fi Direct**.
- 3. Klepněte na možnost **Zahájit instalaci**.

Pokud jste nastavili připojení Wi-Fi Direct (jednoduchý přístupový bod), zobrazí se podrobné informace o připojení.Přejděte ke kroku 5.

- 4. Klepněte na možnost **Zahájit instalaci**.
- 5. Zkontrolujte identifikátor SSID a heslo zobrazené na ovládacím panelu tiskárny.

Na obrazovce připojení sítě v počítači nebo na obrazovce Wi-Fi v chytrém zařízení vyberte identifikátor SSID zobrazený na ovládacím panelu tiskárny, ke kterému se chcete připojit.

#### <span id="page-28-0"></span>*Poznámka:*

Způsob připojení můžete zkontrolovat na webu.Chcete-li získat přístup k webu, pomocí chytrého zařízení naskenujte QR kód zobrazený na ovládacím panelu tiskárny nebo v počítači zadejte adresu URL [\(http://epson.sn](http://epson.sn/?q=2)) a přejděte do nastavení *Instalace*.

- 6. V počítači nebo chytrém zařízení zadejte heslo zobrazené na ovládacím panelu tiskárny.
- 7. Po navázání spojení klepněte na tlačítko **OK** na ovládacím panelu tiskárny.
- 8. Zavřete obrazovku **Nastavení připojení sítě**.

#### **Související informace**

- & ["Kontrola stavu síťového připojení" na str. 30](#page-29-0)
- & ["Když se nedaří nastavit síť" na str. 193](#page-192-0)

### **Provádění rozšířených nastavení sítě**

Můžete změnit síťový název zařízení, nastavení TCP/IP, server proxy atd.Před provedením změn zkontrolujte síťové prostředí.

- 1. Vyberte možnost **Nast.** na domovské obrazovce.
- 2. Vyberte položku **Obecná nastavení** > **Nastavení sítě** > **Upřesnit**.
- 3. Vyberte položku nabídky nastavení a poté vyberte nebo určete hodnoty nastavení.

#### **Související informace**

& "Nastavení Položek pro Rozšířené nastavení sítě" na str. 29

### **Nastavení Položek pro Rozšířené nastavení sítě**

Vyberte položku nabídky nastavení a poté vyberte nebo určete hodnoty nastavení.

- ❏ Název zařízení
	- Zadat můžete následující znaky.
	- ❏ Omezení počtu znaků: 2 až 15 (Je nutné zadat alespoň 2 znaky.)
	- ❏ Použitelné znaky: A až Z, a až z, 0 až 9, -.
	- ❏ Znaky, které nelze použít na začátku: 0 až 9 a znak -.
	- ❏ Znaky, které nelze použít na konci: -

#### <span id="page-29-0"></span>❏ TCP/IP

❏ Automaticky

Vyberte, pokud doma používáte přístupový bod nebo v případě, že umožníte, aby byla adresa IP získána automaticky prostřednictvím protokolu DHCP.

❏ Ruční

Vyberte, když nechcete, aby se adresa IP tiskárny měnila.Zadejte adresy pro položky Adresa IP, Maska podsítě a Výchozí brána a proveďte nastavení Server DNS podle svého síťového prostředí.

Pokud pro nastavení přiřazení adresy IP vyberete možnost **Auto**, můžete pro server DNS vybrat nastavení **Ruční** nebo **Auto**.Pokud nemůžete získat adresu serveru DNS automaticky, vyberte možnost **Ruční** a poté zadejte adresu primárního a sekundárního serveru DNS přímo.

- ❏ Server proxy
	- ❏ Nepo užívat

Vyberte, když tiskárnu používáte v prostředí domácí sítě.

❏ Použít

Vyberte, když ve svém síťovém prostředí používáte server proxy a chcete jej nastavit v tiskárně.Zadejte adresu serveru proxy a číslo portu.

- ❏ Adresa IPv6
	- ❏ Povolit

Vyberte tuto možnost v případě používání adresy IPv6.

❏ Deaktivovat

Vyberte tuto možnost v případě používání adresy IPv4.

❏ Rychlost linky a duplexní provoz

Slouží k výběru vhodné rychlosti sítě Ethernet a nastavení duplexního přenosu.Pokud vyberete jiné nastavení než Auto, ujistěte se, že nastavení odpovídá nastavení v rozbočovači, který používáte.

- ❏ Auto
- ❏ 10BASE-T poloduplexní
- ❏ 10BASE-T plně duplexní
- ❏ 100BASE-TX poloduplexní
- ❏ 100BASE-TX plně duplexní

# **Kontrola stavu síťového připojení**

Stav síťového připojení lze zkontrolovat následujícím způsobem.

### **Ikona sítě**

Pomocí ikony sítě na domovské obrazovce tiskárny můžete zkontrolovat stav síťového připojení a sílu signálu.

<span id="page-30-0"></span>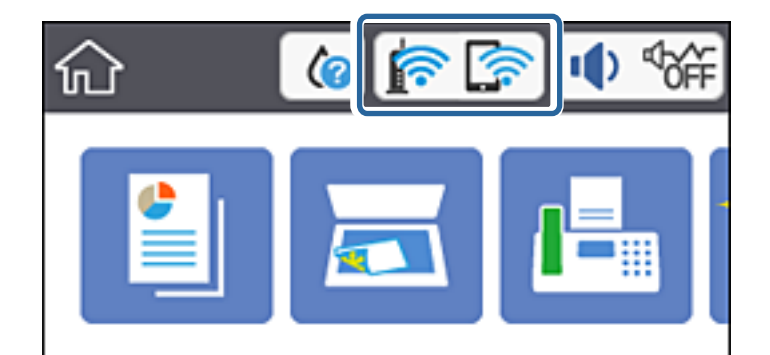

#### **Související informace**

& ["Ikony zobrazované na LCD obrazovce" na str. 18](#page-17-0)

### **Kontrola podrobných informací o síti z ovládacího panelu**

Pokud je vaše tiskárna připojena k síti, informace vztahující se k síti je také možné zobrazit výběrem síťových nabídek, které chcete zkontrolovat.

- 1. Vyberte možnost **Nast.** na domovské obrazovce.
- 2. Vyberte položku **Obecná nastavení** > **Nastavení sítě** > **Stav sítě**.
- 3. Chcete-li zkontrolovat informace, vyberte nabídky, které chcete prověřit.
	- ❏ Stav kabelové sítě LAN/Wi-Fi

Zobrazí informace o síti (název zařízení, připojení, sílu signálu, získanou adresu IP atd.) pro připojení přes síť Ethernet nebo Wi-Fi.

❏ Stav Wi-Fi Direct

Zobrazí, zda je u připojení Wi-Fi Direct povolen nebo zakázán režim Wi-Fi Direct.

❏ Tisk stavu

Vytiskne stavový list sítě.Informace pro sítě Ethernet a Wi-Fi, režim Wi-Fi Direct atd. se vytisknou na dalších dvou nebo více stranách.

#### **Související informace**

& ["Tisk stavového listu sítě" na str. 38](#page-37-0)

### **Tisk zprávy o připojení sítě**

Po vytisknutí zprávy o připojení sítě můžete zkontrolovat stav připojení mezi tiskárnou a přístupovým bodem.

- 1. Vložte papíry.
- 2. Vyberte možnost **Nast.** na domovské obrazovce.
- 3. Vyberte položku **Obecná nastavení** > **Nastavení sítě** > **Kontrola připojení**. Spustí se kontrola připojení.
- 4. Vyberte možnost **Tisk kontr. zprávy**.
- 5. Vytiskněte zprávu o síťovém připojení. Pokud došlo k chybě, zkontrolujte zprávu o síťovém připojení a postupujte podle vytištěných řešení.
- 6. Zavřete obrazovku.

#### **Související informace**

& "Zprávy a řešení na zprávě o připojení sítě" na str. 32

### **Zprávy a řešení na zprávě o připojení sítě**

Zkontrolujte zprávy a kódy chyb na zprávě o připojení sítě a postupujte podle řešení.

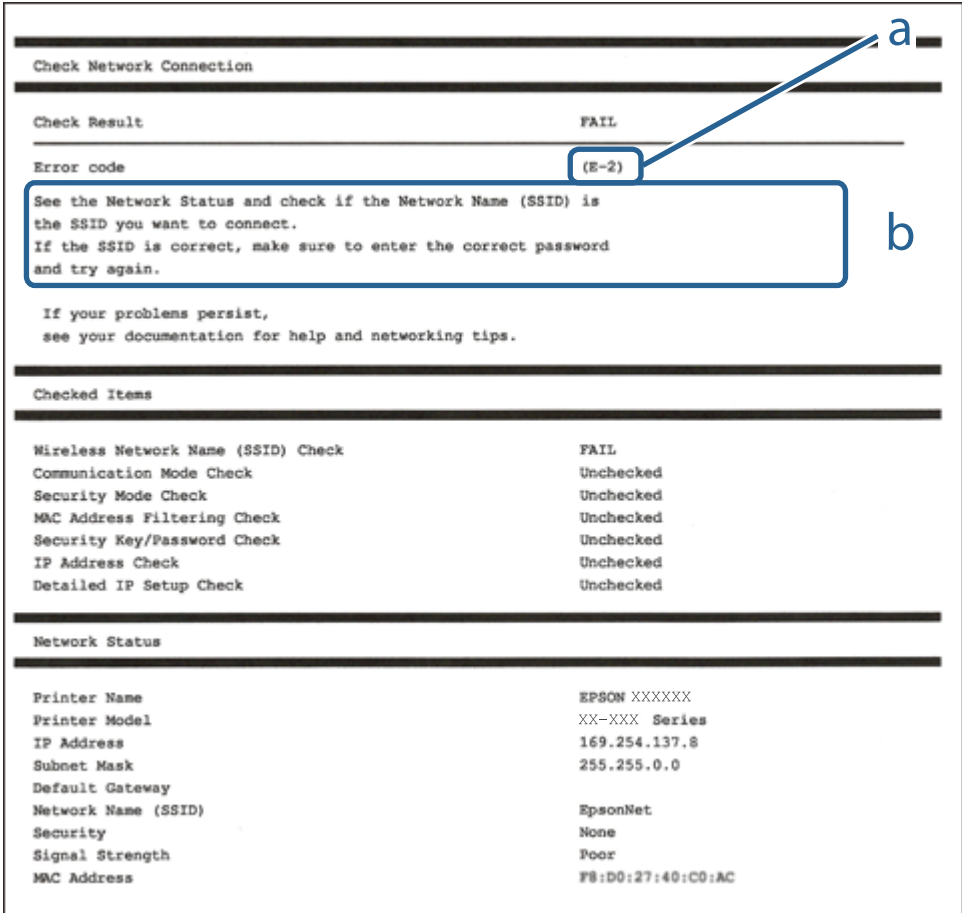

a. Kód chyby

b. Zprávy ohledně síťového prostředí

#### **Související informace**

- $\blacktriangleright$  ["E-1" na str. 33](#page-32-0)
- $\blacktriangleright$  ["E-2, E-3, E-7" na str. 33](#page-32-0)
- $\blacktriangleright$  ["E-5" na str. 34](#page-33-0)
- <span id="page-32-0"></span> $\blacktriangleright$   $E$ -6<sup>"</sup> na str. 35
- $\blacktriangleright$  ["E-8" na str. 35](#page-34-0)
- $\blacktriangleright$  ["E-9" na str. 35](#page-34-0)
- $\blacktriangleright$   $E$ -10" na str. 36
- $\blacktriangleright$  ["E-11" na str. 36](#page-35-0)
- $\blacktriangleright$   $E$ -12" na str. 37
- $\blacktriangleright$   $E$ -13" na str. 37
- & ["Zprávy ohledně síťového prostředí" na str. 38](#page-37-0)

#### **E-1**

#### **Zpráva:**

Ověřte, zda je připojen síťový kabel a zda jsou zapnutá síťová zařízení, například rozbočovač, směrovač nebo přístupový bod.

#### **Řešení:**

- ❏ Ujistěte se, zda je ethernetový kabel řádně připojen k tiskárně a rozbočovači nebo jinému síťovému zařízení.
- ❏ Zkontrolujte, zda jsou rozbočovač nebo jiné síťové zařízení zapnuty.
- ❏ Pokud chcete připojit tiskárnu pomocí připojení Wi-Fi, znovu nastavte připojení Wi-Fi pro tiskárnu, protože nastavení je zakázáno.

### **E-2, E-3, E-7**

#### **Zpráva:**

Nebyly nalezeny žádné názvy bezdrátových sítí (SSID). Ověřte, zda je směrovač/přístupový bod zapnutý a zda je bezdrátová síť (SSID) správně nakonfigurována. Požádejte o pomoc správce sítě.

Nebyly nalezeny žádné názvy bezdrátových sítí (SSID). Ověřte, zda je název bezdrátové sítě (SSID) počítače, ke kterému se chcete připojit, nastaven správně. Požádejte o pomoc správce sítě.

Zadaný zabezpečovací klíč/heslo neodpovídá klíči/heslu nastavenému pro váš směrovač/přístupový bod. Ověřte zabezpečovací klíč/heslo. Požádejte o pomoc správce sítě.

#### **Řešení:**

- ❏ Ujistěte se, zda je přístupový bod zapnutý.
- ❏ Zkontrolujte, zda jsou počítač nebo zařízení správně připojeny k tomuto přístupovému bodu.
- ❏ Vypněte přístupový bod.Počkejte přibližně 10 sekund a poté jej znovu zapněte.
- ❏ Umístěte tiskárnu blíže k přístupovému bodu a odstraňte všechny překážky, které by mohly bránit signálu.
- ❏ Pokud jste identifikátor SSID zadali ručně, ověřte, zda je správný.Zkontrolujte SSID z části **Stav sítě** zprávy o síťovém připojení.
- ❏ Pokud má přístupový bod více identifikátorů SSID, vyberte identifikátor SSID s pásmem 2,4 GHz.Tiskárna nepodporuje identifikátory s pásmem 5 GHz.
- <span id="page-33-0"></span>❏ Pokud používáte k síťovému připojení nastavení stisknutím jediného tlačítka, ujistěte se, zda přístupový bod podporuje funkci WPS.Pokud přístupový bod nepodporuje funkci WPS, není možné provést nastavení stisknutím jediného tlačítka.
- ❏ Identifikátor SSID může obsahovat pouze znaky ASCII (alfanumerické znaky a symboly).Tiskárna nemůže zobrazit identifikátor SSID, který obsahuje jiné znaky než znaky ASCII.
- ❏ Před připojením k přístupovému bodu se ujistěte, zda znáte identifikátor SSID a heslo.Pokud používáte přístupový bod s výchozími nastaveními, nachází se identifikátor SSID a heslo na štítku přístupového bodu.Pokud neznáte identifikátor SSID a heslo, obraťte se na osobu, která nastavovala přístupový bod, nebo si projděte dokumentaci dodanou s přístupovým bodem.
- ❏ Pokud se připojujete k identifikátoru SSID generovanému pomocí sdílení internetového připojení na chytrém zařízení, zkontrolujte identifikátor SSID a heslo v dokumentaci dodané s chytrým zařízením.
- ❏ Pokud dojde k náhlému odpojení připojení Wi-Fi, zkontrolujte následující možnosti.Pokud platí některá z následujících možností, stáhněte z následujícího webu software a spusťte jej. Tím resetujete síťová nastavení.

#### [http://epson.sn](http://epson.sn/?q=2) > **Instalace**

- ❏ Pomocí nastavení stisknutím jediného tlačítka bylo do sítě přidáno další chytré zařízení.
- ❏ Síť Wi-Fi byla nastavena jiným způsobem než stisknutím jediného tlačítka.

#### **Související informace**

- & ["Připojení k počítači" na str. 23](#page-22-0)
- & ["Nastavování sítě Wi-Fi na tiskárně" na str. 24](#page-23-0)

### **E-5**

#### **Zpráva:**

Režim zabezpečení (například WEP, WPA) neodpovídá aktuálnímu nastavení tiskárny. Ověřte režim zabezpečení. Požádejte o pomoc správce sítě.

#### **Řešení:**

Zkontrolujte, zda je typ zabezpečení přístupového bodu nastaven na hodnotu jedné z následujících možností.Pokud není, změňte typ zabezpečení na přístupovém bodu a poté vynulujte síťová nastavení tiskárny.

- ❏ WEP-64 bitů (40 bitů)
- ❏ WEP-128 bitů (104 bitů)
- $\Box$  WPA PSK (TKIP/AES)<sup>\*</sup>
- ❏ WPA2 PSK (TKIP/AES)\*
- ❏ WPA (TKIP/AES)
- ❏ WPA2 (TKIP/AES)
- : Standard WPA PSK je též známý pod názvem WPA-osobní.Standard WPA2 PSK se také nazývá WPA2-osobní.

### <span id="page-34-0"></span>**E-6**

#### **Zpráva:**

Adresa MAC tiskárny je pravděpodobně filtrována. Zkontrolujte, zda má váš směrovač/přístupový bod omezení, například filtrování adresy MAC. Viz dokumentace ke směrovači/přístupovému bodu nebo požádejte o pomoc správce sítě.

#### **Řešení:**

- ❏ Zkontrolujte, zda je zakázáno filtrování adres MAC.Pokud je tato možnost povolena, zaregistrujte adresu MAC tiskárny, aby nebyla filtrována.Podrobnosti naleznete v dokumentaci dodané s přístupovým bodem.Adresu MAC tiskárny můžete zkontrolovat v části **Stav sítě** zprávy o síťovém připojení.
- ❏ Pokud používá přístupový bod sdílené ověřování se zabezpečením WEP, ujistěte se, zda jsou ověřovací klíč a index správné.
- ❏ Pokud je počet zařízení, která lze připojit k přístupovému bodu, menší než počet síťových zařízení, která chcete připojit, nastavte přístupový bod a zvyšte počet zařízení, která k němu lze připojit.Podrobnosti naleznete v dokumentaci dodané s přístupovým bodem. Podle nich proveďte potřebná nastavení.

#### **Související informace**

- & ["Nastavení Položek pro Rozšířené nastavení sítě" na str. 29](#page-28-0)
- & ["Tisk stavového listu sítě" na str. 38](#page-37-0)

### **E-8**

#### **Zpráva:**

Tiskárně je přiřazena nesprávná adresa IP. Ověřte konfiguraci adresy IP síťového zařízení (rozbočovač, směrovač nebo přístupový bod). Požádejte o pomoc správce sítě.

#### **Řešení:**

- ❏ Pokud je nastavení získání IP adresy tiskárny nastaveno na možnost **Automaticky**, povolte funkci DHCP na přístupovém bodu.
- ❏ Pokud je nastavení získání IP adresy tiskárny nastaveno na ruční nastavení, je ručně zadaná IP adresa mimo rozsah (příklad: 0.0.0.0) a není platná.Zadejte platnou IP adresu z ovládacího panelu tiskárny nebo aplikace Web Config.

#### **Související informace**

& ["Nastavení Položek pro Rozšířené nastavení sítě" na str. 29](#page-28-0)

### **E-9**

#### **Zpráva:**

Ověřte připojení a síťovou konfiguraci počítače nebo jiného zařízení. Připojení pomocí EpsonNet Setup je k dispozici. Požádejte o pomoc správce sítě.

#### <span id="page-35-0"></span>**Řešení:**

Zkontrolujte následující možnosti.

- ❏ Zařízení jsou zapnutá.
- ❏ Ze zařízení, která chcete připojit k tiskárně, můžete přistupovat na internet a jiné počítače nebo síťová zařízení ve stejné síti.

Pokud nebudou tiskárna a síťová zařízení po provedení výše uvedených akcí stále propojeny, vypněte přístupový bod.Počkejte přibližně 10 sekund a poté jej znovu zapněte.Stáhněte z následujícího webu instalační nástroj a spusťte jej. Tím resetujete síťová nastavení.

#### [http://epson.sn](http://epson.sn/?q=2) > **Instalace**

#### **Související informace**

& ["Připojení k počítači" na str. 23](#page-22-0)

### **E-10**

#### **Zpráva:**

Ověřte adresu IP, masku podsítě a konfiguraci výchozí brány. Připojení pomocí EpsonNet Setup je k dispozici. Požádejte o pomoc správce sítě.

#### **Řešení:**

Zkontrolujte následující možnosti.

- ❏ Jiná zařízení na síti jsou zapnutá.
- ❏ Pokud jste nastavili získání IP adresy tiskárny na ruční nastavení, jsou síťové adresy (IP adresa, maska podsítě a výchozí brána) správné.

Pokud není síťová adresa správná, resetujte ji.IP adresu tiskárny, masku podsítě a výchozí bránu můžete zkontrolovat v části **Stav sítě** zprávy o síťovém připojení.

Pokud je povolena funkce DHCP, změňte nastavení získání IP adresy tiskárny na možnost **Automaticky**.Chcete-li IP adresu zadat ručně, zkontrolujte IP adresu tiskárny v části **Stav sítě** zprávy o síťovém připojení a poté na obrazovce nastavení sítě vyberte ruční nastavení.Nastavte masku podsítě na hodnotu [255.255.255.0].

Pokud nebudou tiskárna a síťová zařízení stále propojena, vypněte přístupový bod.Počkejte přibližně 10 sekund a poté jej znovu zapněte.

#### **Související informace**

& ["Nastavení Položek pro Rozšířené nastavení sítě" na str. 29](#page-28-0)

### **E-11**

#### **Zpráva:**

Konfigurace nebyla dokončena. Ověřte konfiguraci výchozí brány. Připojení pomocí EpsonNet Setup je k dispozici. Požádejte o pomoc správce sítě.
#### **Řešení:**

Zkontrolujte následující možnosti.

- ❏ Adresa výchozí brány je správná, když nastavíte nastavení TCP/IP tiskárny na možnost Ručně.
- ❏ Zařízení, které je nastaveno jako výchozí brána, je zapnuté.

Nastavte správnou adresu výchozí brány.Adresu výchozí brány můžete zkontrolovat v části **Stav sítě** zprávy o připojení sítě.

#### **Související informace**

& ["Nastavení Položek pro Rozšířené nastavení sítě" na str. 29](#page-28-0)

### **E-12**

#### **Zpráva:**

Ověřte následující -Zadaný zabezpečovací klíč/heslo jsou správné -Index zabezpečovacího klíče/hesla jsou nastaveny na první číslo -Adresa IP, maska podsítě nebo konfigurace výchozí brány jsou správné Požádejte o pomoc správce sítě.

#### **Řešení:**

Zkontrolujte následující možnosti.

- ❏ Jiná zařízení na síti jsou zapnutá.
- ❏ Síťové adresy (IP adresa, maska podsítě a výchozí brána) jsou správné, pokud je zadáváte ručně.
- ❏ Síťové adresy pro ostatní zařízení (maska podsítě a výchozí brána) jsou stejné.
- ❏ IP adresa není v konfliktu s adresami jiných zařízení.

Pokud nebudou tiskárna a síťová zařízení po provedení výše uvedených akcí stále propojeny, zkuste provést následující akce.

- ❏ Vypněte přístupový bod.Počkejte přibližně 10 sekund a poté jej znovu zapněte.
- ❏ Síť nastavte znovu pomocí instalačního programu.Můžete ho spustit z následujícího webu.

#### [http://epson.sn](http://epson.sn/?q=2) > **Instalace**

❏ Na přístupovém bodu, který používá typ zabezpečení WEP, můžete zaregistrovat několik hesel.Pokud je zaregistrováno několik hesel, zkontrolujte, zda je první zaregistrované heslo nastaveno na tiskárně.

#### **Související informace**

- & ["Nastavení Položek pro Rozšířené nastavení sítě" na str. 29](#page-28-0)
- $\rightarrow$  ["Připojení k počítači" na str. 23](#page-22-0)

### **E-13**

#### **Zpráva:**

Ověřte následující -Zadaný zabezpečovací klíč/heslo jsou správné -Index zabezpečovacího klíče/hesla jsou nastaveny na první číslo -Připojení a síťová konfigurace počítače nebo jiného zařízení jsou správné Požádejte o pomoc správce sítě.

#### <span id="page-37-0"></span>**Řešení:**

Zkontrolujte následující možnosti.

- ❏ Síťová zařízení jako přístupový bod, rozbočovač a směrovač jsou zapnuté.
- ❏ Nastavení TCP/IP pro síťová zařízení nebylo nastaveno ručně.(Pokud je nastavení TCP/IP tiskárny nastaveno automaticky, zatímco nastavení TCP/IP pro ostatní síťová zařízení je provedeno ručně, může se síť tiskárny lišit od sítě pro ostatní zařízení.)

Pokud po kontrole výše uvedených možností připojení stále nefunguje, zkuste následující možnosti.

- ❏ Vypněte přístupový bod.Počkejte přibližně 10 sekund a poté jej znovu zapněte.
- ❏ Pomocí instalačního programu nastavte síť na počítači, který je ve stejné síti jako tiskárna.Můžete ho spustit z následujícího webu.

[http://epson.sn](http://epson.sn/?q=2) > **Instalace**

❏ Na přístupovém bodu, který používá typ zabezpečení WEP, můžete zaregistrovat několik hesel.Pokud je zaregistrováno několik hesel, zkontrolujte, zda je první zaregistrované heslo nastaveno na tiskárně.

#### **Související informace**

- & ["Nastavení Položek pro Rozšířené nastavení sítě" na str. 29](#page-28-0)
- $\blacktriangleright$  ["Připojení k počítači" na str. 23](#page-22-0)

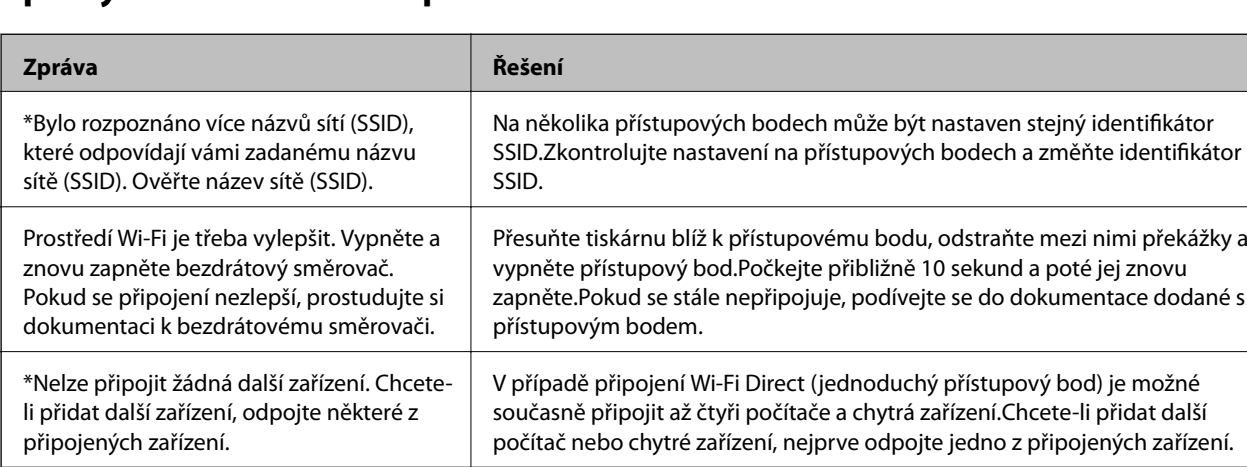

### **Zprávy ohledně síťového prostředí**

# **Tisk stavového listu sítě**

Po vytisknutí můžete zkontrolovat podrobné informace o síti.

- 1. Vložte papíry.
- 2. Vyberte možnost **Nast.** na domovské obrazovce.
- 3. Vyberte položku **Obecná nastavení** > **Nastavení sítě** > **Stav sítě**.
- 4. Vyberte možnost **Tisk stavu**.
- 5. Zkontrolujte zprávu a poté vytiskněte stavový list sítě.

6. Zavřete obrazovku.

Obrazovka se po uplynutí určitého časového intervalu automaticky zavře.

# **Výměna nebo přidání nových přístupových bodů**

Pokud dojde z důvodu výměny přístupového bodu ke změně SSID, nebo byl přidán přístupový bod a došlo k vytvoření nového síťového prostředí, obnovte nastavení Wi-Fi.

#### **Související informace**

& "Změna způsobu připojení k počítači" na str. 39

# **Změna způsobu připojení k počítači**

Použijte instalační program a nové nastavení s jiným způsobem připojení.

❏ Nastavení z webu

Otevřete následující web a poté zadejte název produktu.Přejděte do části **Instalace** a začněte s nastavováním.

[http://epson.sn](http://epson.sn/?q=2)

❏ Nastavení pomocí disku se softwarem (pouze pro modely, které se dodávají s tímto diskem a pro uživatele, kteří mají počítač s optickou jednotkou)

Vložte do počítače disk se softwarem a postupujte podle pokynů na obrazovce.

#### **Výběr změny způsobu připojení**

Dodržujte pokyny na obrazovce, dokud se nezobrazí následující obrazovka.

<span id="page-39-0"></span>Na obrazovce Vyberte instalaci softwaru vyberte možnost **Změnit nebo resetovat způsob připojení** a poté klikněte na tlačítko **Další**.

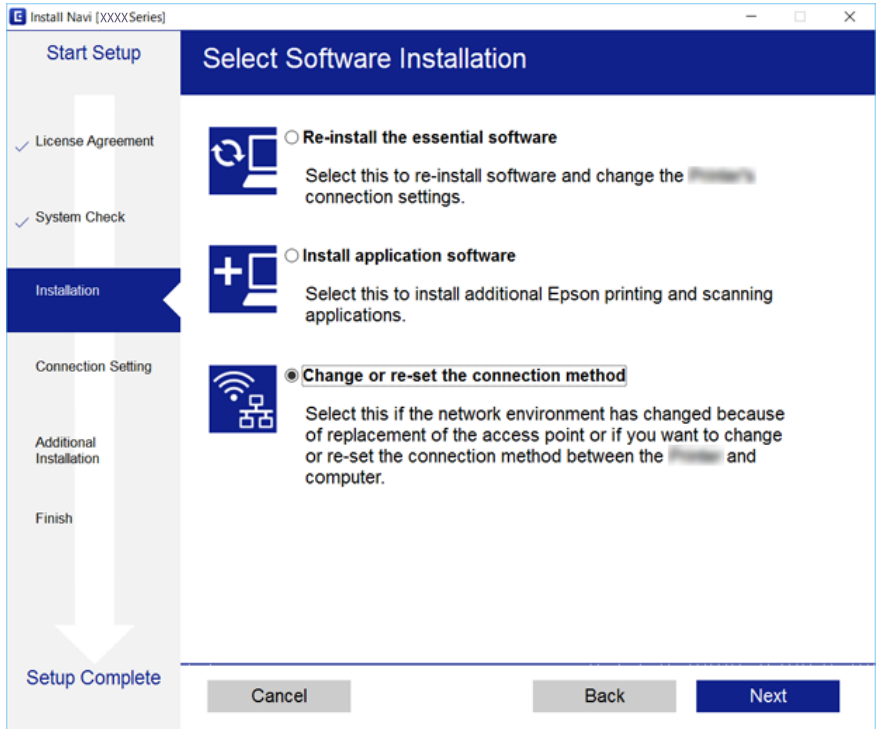

# **Změna síťového připojení na připojení k síti Ethernet pomocí ovládacího panelu**

Podle níže uvedených kroků zkontrolujte pomocí ovládacího panelu síťové připojení k síti Ethernet nebo Wi-Fi.

- 1. Vyberte položku **Nast.** na domovské obrazovce.
- 2. Vyberte možnost **Obecná nastavení** > **Nastavení sítě** > **Instalace drátové LAN**.
- 3. Klepněte na tlačítko **Zahájit instalaci**.
- 4. Zkontrolujte zprávu a pak obrazovku zavřete.

Po uplynutí specifického časového intervalu se obrazovka automaticky zavře.

5. Připojte tiskárnu ke směrovači pomocí kabelu sítě Ethernet.

# **Deaktivace sítě Wi-Fi z ovládacího panelu**

Pokud odpojíte síť Wi-Fi, odpojí se připojení Wi-Fi.

1. Klepněte na ikonu  $\left[\begin{matrix} 1 & 1 \end{matrix}\right]$ na domovské obrazovce.

- 2. Vyberte možnost **Wi-Fi (doporučeno)**. Zobrazí se stav sítě.
- 3. Klepněte na možnost **Změnit nastavení**.
- 4. Vyberte možnost **Další** > **Vypnout Wi-Fi**.
- 5. Zkontrolujte zprávu a poté vyberte tlačítko Start.
- 6. Po zobrazení zprávy o dokončení zavřete obrazovku. Obrazovka se po uplynutí určitého časového intervalu automaticky zavře.
- 7. Zavřete obrazovku s nastavením připojení k síti.

# **Odpojení připojení Wi-Fi Direct (jednoduchý přístupový bod) z ovládacího panelu**

#### *Poznámka:*

Je-li připojení Wi-Fi Direct (jednoduchý přístupový bod) deaktivované, jsou všechny počítače a chytrá zařízení připojené k tiskárně pomocí připojení Wi-Fi Direct (jednoduchý přístupový bod) odpojeny.Pokud chcete odpojit konkrétní zařízení, proveďte odpojení z daného zařízení a nikoli z tiskárny.

- 1. Klepněte na ikonu **na domovské obrazovce.**
- 2. Vyberte možnost **Wi-Fi Direct**.

Zobrazí se informace o připojení Wi-Fi Direct.

- 3. Klepněte na možnost **Změnit nastavení**.
- 4. Vyberte možnost **Deaktivovat Wi-Fi Direct**.
- 5. Klepněte na možnost **Deaktivovat nastavení**.
- 6. Po zobrazení zprávy o dokončení zavřete obrazovku. Obrazovka se po uplynutí určitého časového intervalu automaticky zavře.
- 7. Zavřete obrazovku **Nastavení připojení sítě**.

# **Obnovení nastavení sítě z ovládacího panelu**

Veškeré nastavení sítě můžete obnovit na výchozí hodnoty.

- 1. Vyberte možnost **Nast.** na domovské obrazovce.
- 2. Vyberte možnost **Obnovit výchozí nastavení** > **Nastavení sítě**.
- 3. Zkontrolujte zprávu a pak stiskněte tlačítko **Ano**.

4. Po zobrazení zprávy o dokončení zavřete obrazovku.

Obrazovka se po uplynutí určitého časového intervalu automaticky zavře.

# <span id="page-42-0"></span>**Příprava tiskárny**

# **Vkládání papíru**

# **Dostupný papír a kapacita**

Společnost Epson doporučuje používat originální papír Epson, čímž dosáhnete vysoké kvality výtisků.

#### **Originální papír Epson**

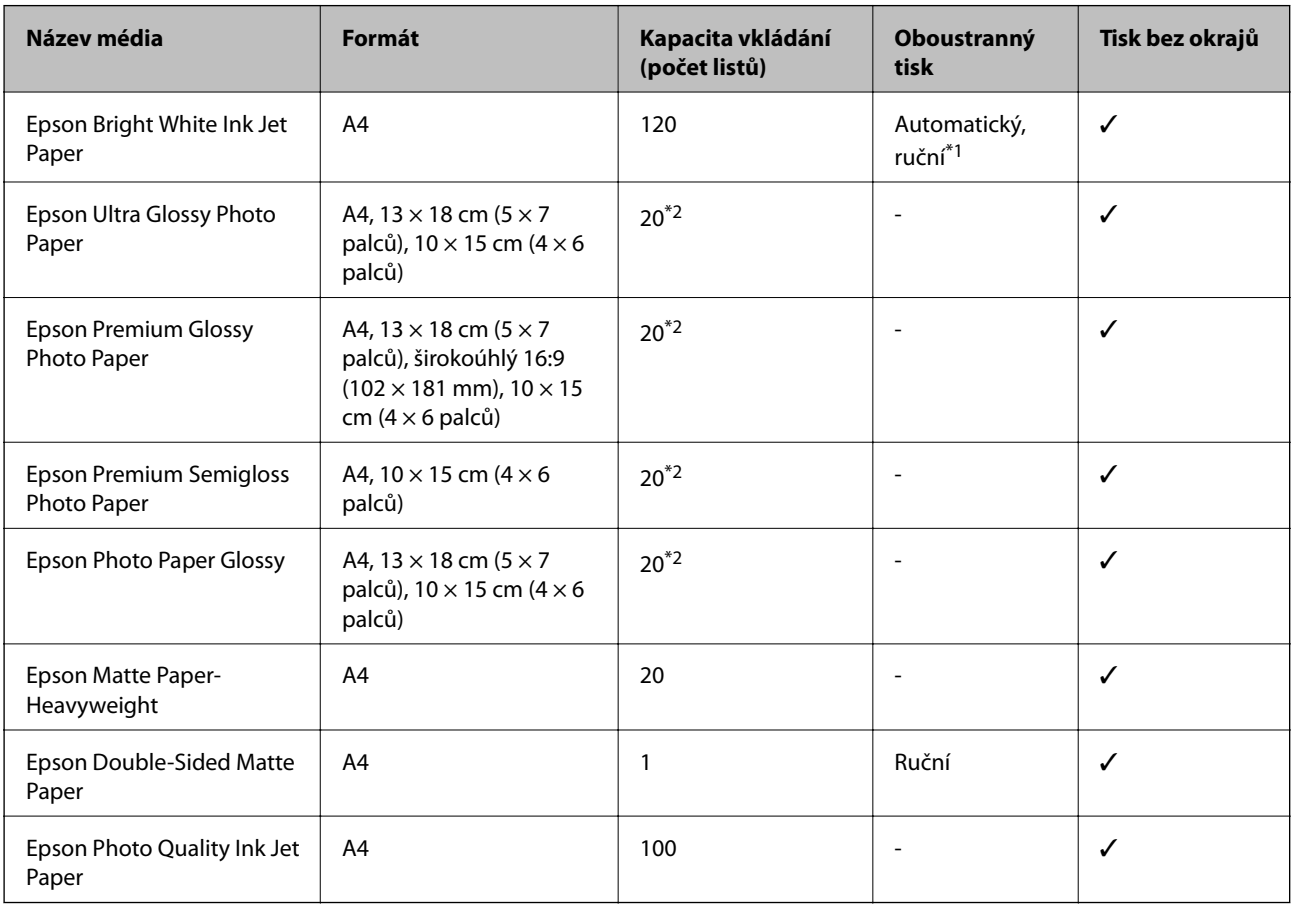

\*1 Můžete vložit až 30 listů papíru s jednou potištěnou stranou.

\*2 Pokud se papír nepodává správně nebo pokud jsou na výtisku nerovnoměrné barvy nebo šmouhy, vkládejte listy papíru jednotlivě.

#### *Poznámka:*

- ❏ Dostupnost papíru se liší podle oblasti. Aktuální informace o dostupnosti papíru ve vaší oblasti vám poskytne podpora společnosti Epson.
- ❏ Při tisku na originální papír Epson velikosti definované uživatelem jsou k dispozici pouze nastavení kvality tisku *Standardní* nebo *Normal*. Ačkoli některé ovladače tiskáren umožňují vybrat lepší kvalitu tisku, výtisky budou vytištěny v kvalitě *Standardní* nebo *Normal*.

#### <span id="page-43-0"></span>**Komerčně dostupný papír**

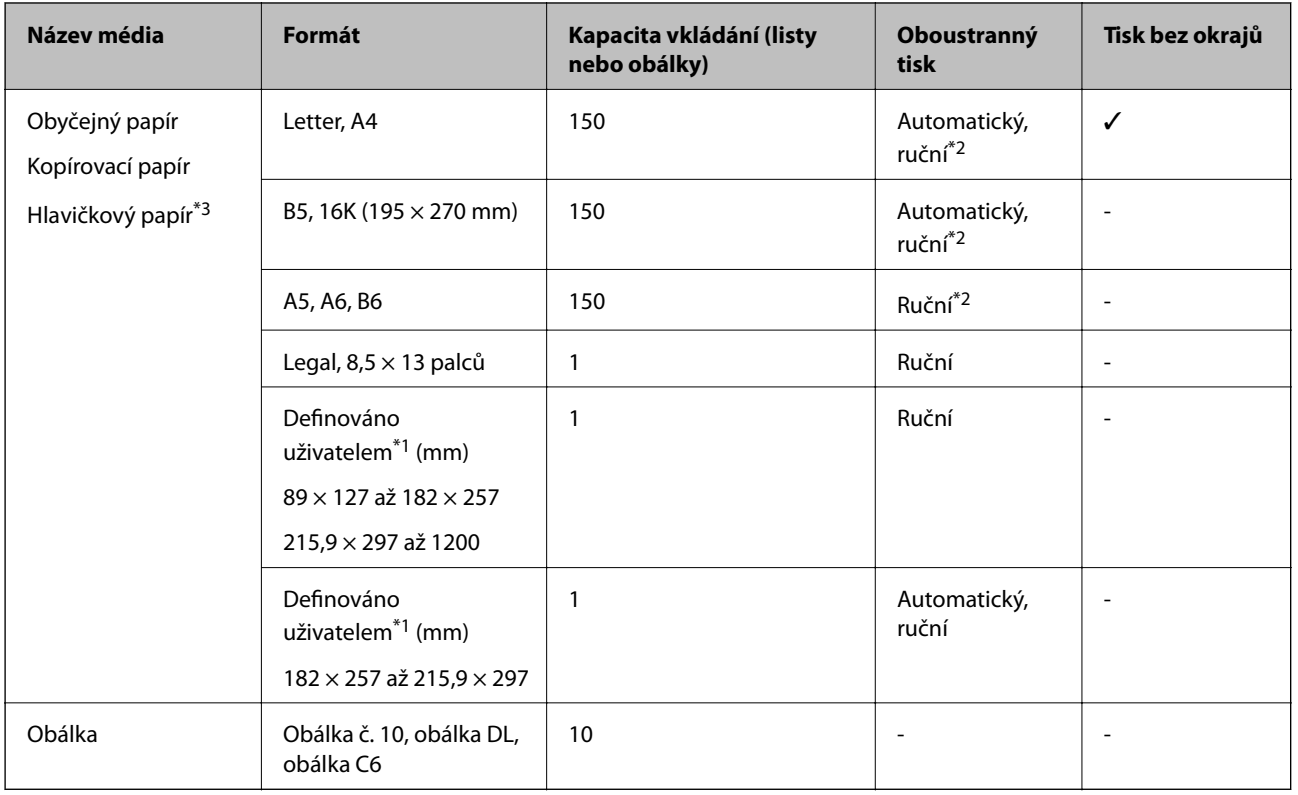

- \*1 Je k dispozici pouze tisk z počítače nebo chytrého zařízení.
- \*2 Můžete vložit až 30 listů papíru s jednou potištěnou stranou.
- \*3 Papír, na němž jsou v záhlaví vytištěny informace jako například jméno odesílatele nebo jméno podniku. Ve vrchní části papíru musí být okraj alespoň 3 mm. Oboustranný tisk a tisk bez okrajů nejsou k dispozici pro hlavičkový papír.

### **Pokyny k manipulaci s papírem**

- ❏ Přečtěte si pokyny dodávané s papírem.
- ❏ Před vložením papíry prolistujte rychlým pohybem mezi prsty a srovnejte okraje.Fotografickým papírem nelistujte ani jej neohýbejte.Mohlo by dojít k poškození tisknutelné strany.

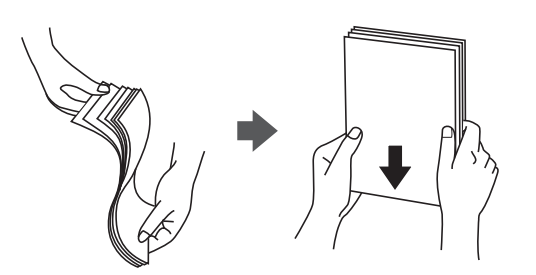

<span id="page-44-0"></span>❏ Je-li papír zvlněný, před vložením jej vyrovnejte nebo jej lehce prohněte v opačném směru.Při tisku na zvlněný papír může dojít ke vzpříčení papíru a šmouhám na výtisku.

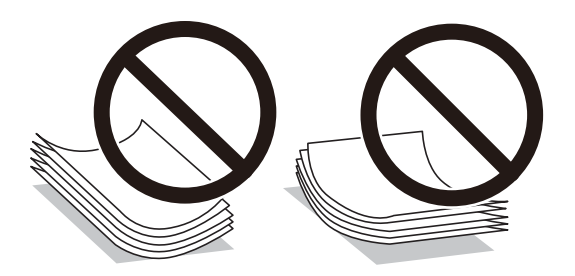

- ❏ Nepoužívejte papír, který je zvlněný, roztržený, nastřižený, složený, vlhký, příliš silný, příliš tenký nebo papír, na kterém jsou nalepeny nálepky.Při používání tohoto typu papíru dochází k uvíznutí papíru v tiskárně a rozmazání výtisku.
- ❏ Zkontrolujte, zda používáte papír s podélnými vlákny.Pokud si nejste jisti typem použitého papíru, podívejte se na obal papíru nebo se obraťte na výrobce za účelem zjištění specifikace papíru.

#### **Související informace**

& ["Specifikace tiskárny" na str. 216](#page-215-0)

## **Vkládání papíru do Kazeta na papír**

1. Otevírejte přední kryt tak dlouho, až zaklapne.

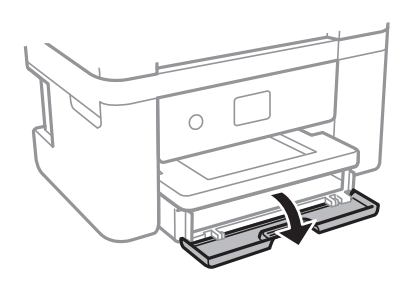

2. Zkontrolujte, zda tiskárna není v provozu, a poté vysuňte kazetu kazeta na papír.

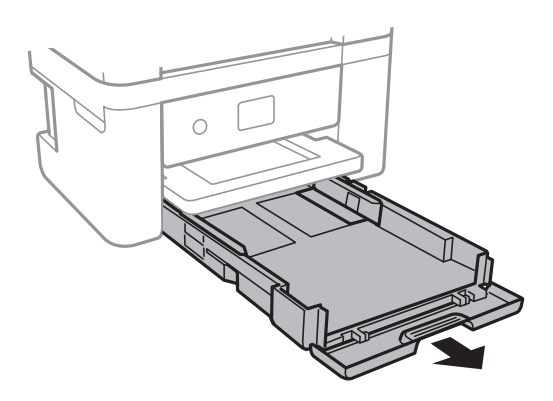

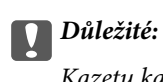

Kazetu kazeta na papír nelze vyjmout.

3. Posuňte vodítka okrajů do maximální polohy.

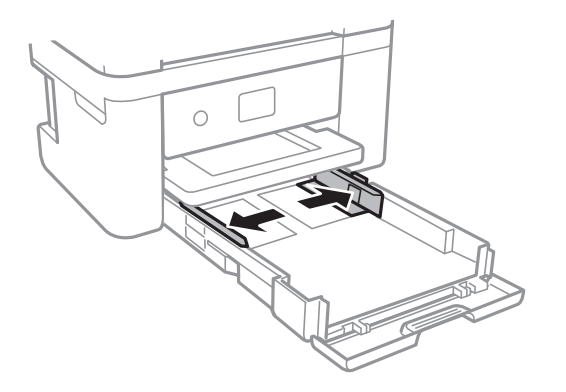

4. Vložte papír tiskovou stranou dolů až k zadní straně kazety kazeta na papír.

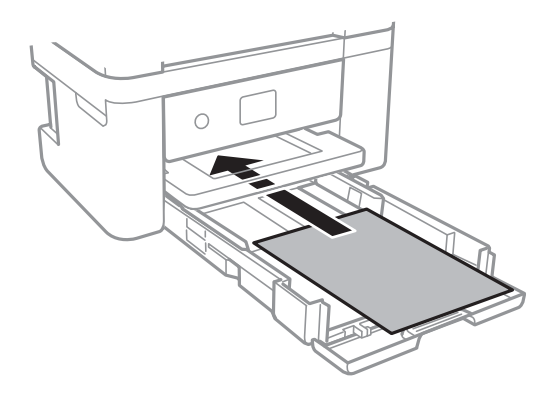

## c*Důležité:*

Nevkládejte více, než je uvedený maximální počet listů pro papír.

### ❏ 8,5 × 13 palců

Při vkládání papíru použijte rysku.

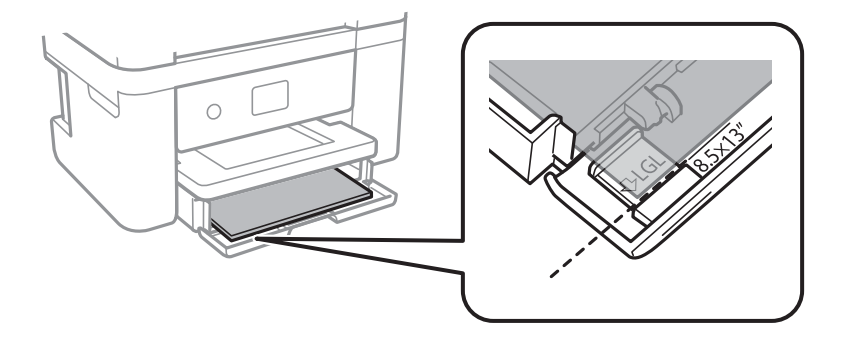

#### ❏ Legal

Vytáhněte vodítko papíru formátu Legal a vložte papír za použití rysky.

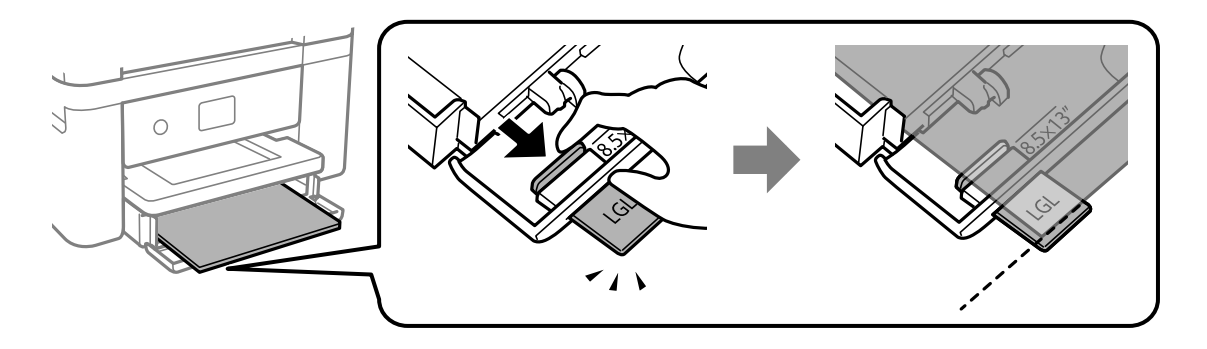

5. Posuňte vodítka okrajů k okrajům papíru.

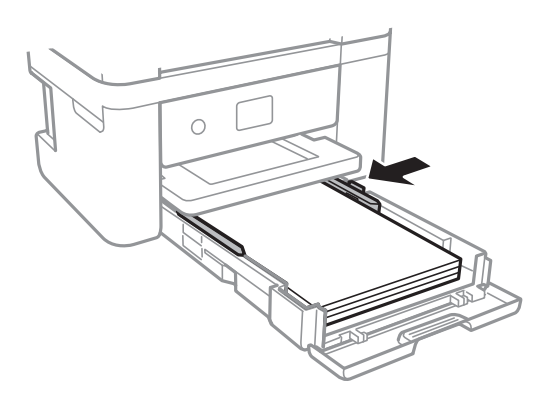

- 6. Kazetu kazeta na papír jemně vložte.
- 7. Na ovládacím panelu nastavte velikost a typ papíru vloženého v zadním otvoru kazeta na papír. Pokud není zobrazen váš formát papíru, vyberte možnost **Uživatelské**.

#### *Poznámka:*

- ❏ Velikost a typ papíru lze rovněž zobrazit výběrem *Nast.* > *Obecná nastavení* > *Nastavení tiskárny* > *Nastavení zdroje papíru* > *Nastaveni papíru*.
- ❏ Pro hlavičkový papír nastavte jako typ papíru možnost *Hlavičkový papír*.
- ❏ Pokud u hlavičkového papíru tisknete na papír, který je menší než nastavení ovladače tiskárny, může tiskárna tisknout za okraje papíru, díky čemuž dochází k rozpíjení inkoustu ve výtiscích a k vytváření přebytečného inkoustu v tiskárně. Nezapomeňte vybrat správné nastavení velikosti papíru.
- ❏ Oboustranný tisk a tisk bez okrajů nejsou k dispozici pro hlavičkový papír. Rychlost tisku se však může snížit.
- 8. Vysuňte výstupní zásobník.

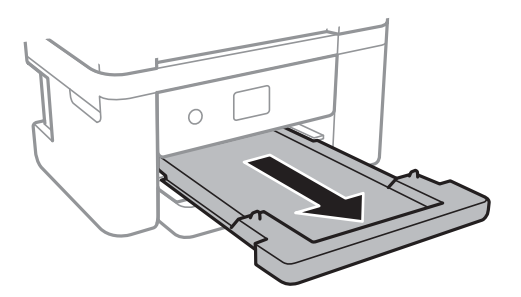

#### <span id="page-47-0"></span>**Související informace**

- $\rightarrow$   $_{\rm p}$ Pokyny k manipulaci s papírem" na str. 44
- & ["Dostupný papír a kapacita" na str. 43](#page-42-0)
- & "Seznam typů papíru" na str. 48
- & "Postup a bezpečnostní zásady vkládání obálek" na str. 48

### **Postup a bezpečnostní zásady vkládání obálek**

Obálky vkládejte s chlopní orientovanou nahoru a zarovnejte přitom vodítka okrajů s okraji obálky.

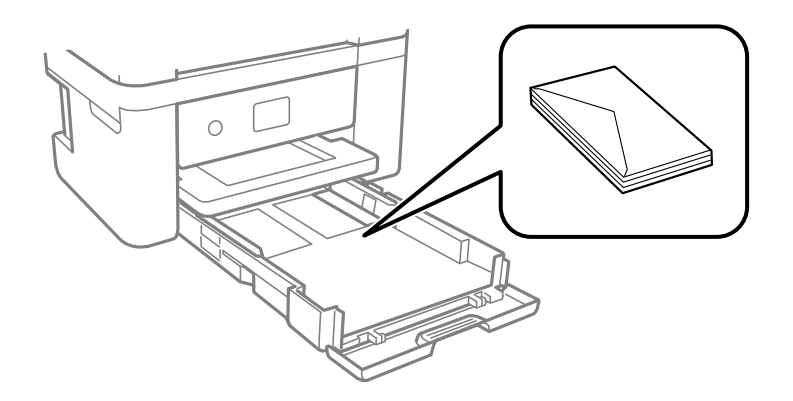

❏ Před vložením prolistujte obálky rychlým pohybem mezi prsty a srovnejte okraje. Jsou-li naskládané obálky nafouknuté vzduchem, před vložením je stisknutím smáčkněte.

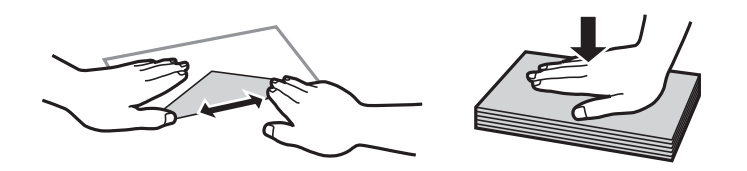

- ❏ Nepoužívejte zvlněné nebo přeložené obálky. Při používání těchto obálek dochází k uvíznutí papíru a rozmazání výtisku.
- ❏ Obálky s lepicími plochami na chlopních nebo obálky s okénky.
- ❏ Nepoužívejte obálky, které jsou příliš tenké a mohly by se během tisku zkroutit.

#### **Související informace**

- & ["Dostupný papír a kapacita" na str. 43](#page-42-0)
- & ["Vkládání papíru do Kazeta na papír" na str. 45](#page-44-0)

# **Seznam typů papíru**

Chcete-li při tisku dosáhnout optimálních výsledků, vyberte typ vhodný pro daný papír.

<span id="page-48-0"></span>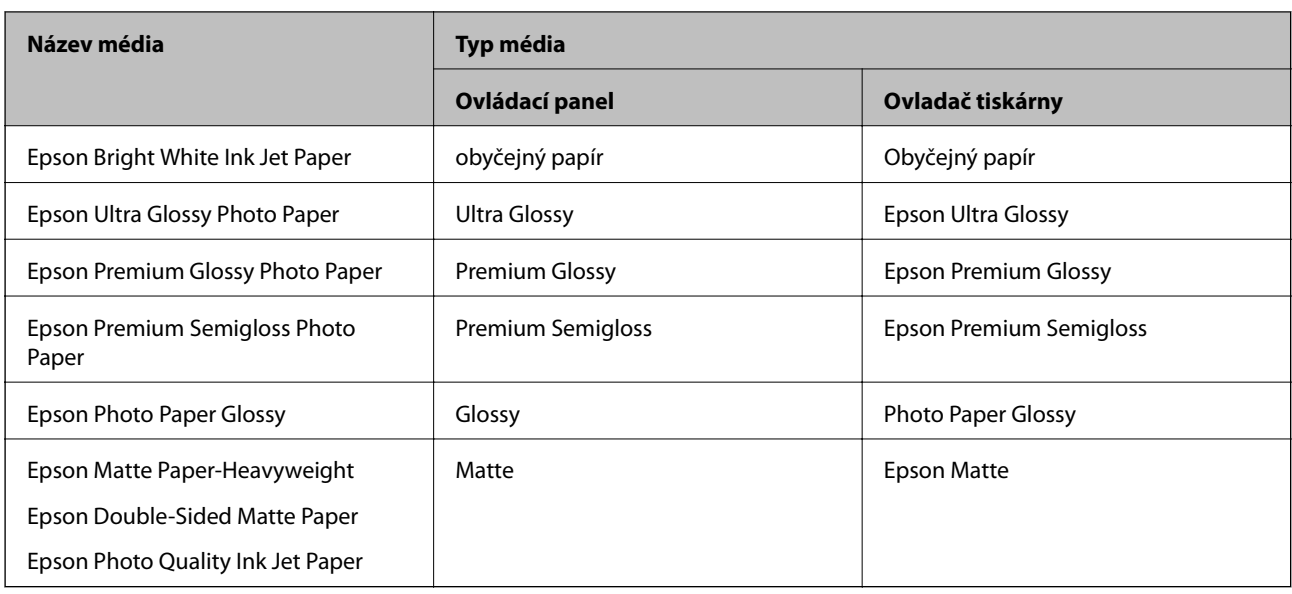

# **Vkládání předloh**

Předlohy vložte na sklo skeneru nebo do podavače ADF.

Pomocí podavače ADF můžete najednou skenovat více předloh.

# **Dostupné předlohy pro podavač ADF**

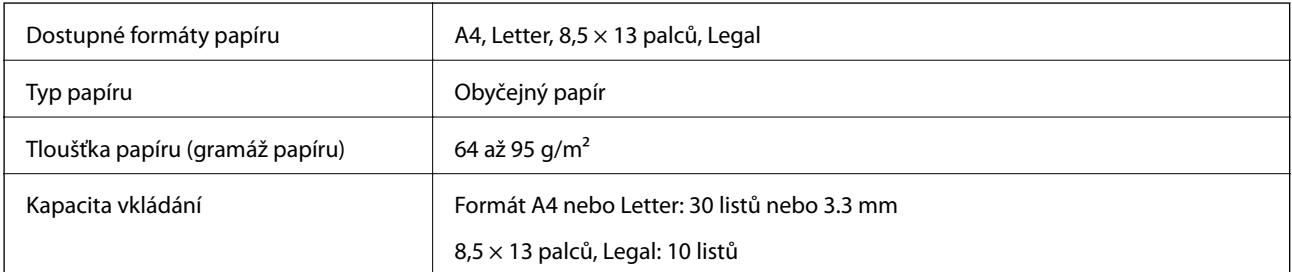

I když předloha odpovídá požadavkům na předlohy, které lze umístit do podavače ADF, nemusí v závislosti na vlastnostech nebo kvalitě papíru podavač ADF předlohu vůbec podat nebo může dojít ke snížení kvality skenování.

### c*Důležité:*

Do podavače ADF nevkládejte fotografie nebo cenné umělecké originály.Předlohy by mohly být při špatně provedeném podání pomačkány nebo poškozeny.Dokumenty tohoto typu raději skenujte pomocí skla sklo skeneru.

Nevkládejte do podavače ADF následující předlohy, aby se zabránilo uvíznutí papíru.Pro tyto typy použijte sklo skeneru.

- ❏ Potrhané, zohýbané, pomačkané, poškozené nebo zvlněné předlohy
- ❏ Předlohy s tabelačními otvory
- ❏ Předlohy slepené páskou, sešité sešívačkou, spojené kancelářskými svorkami atd.
- ❏ Předlohy, na kterých jsou přilepeny nálepky nebo štítky
- ❏ Nepravidelně oříznuté nebo nepravoúhlé předlohy
- ❏ Svázané předlohy
- ❏ OHP, termopapír nebo průklepový papír

# **Vkládání předloh do podavače ADF**

- 1. Zarovnejte okraje předloh.
- 2. Otevřete podpůrnou podložku na dokumentu v podavači ADF a vysuňte rozšíření výstupního zásobníku podavače ADF.

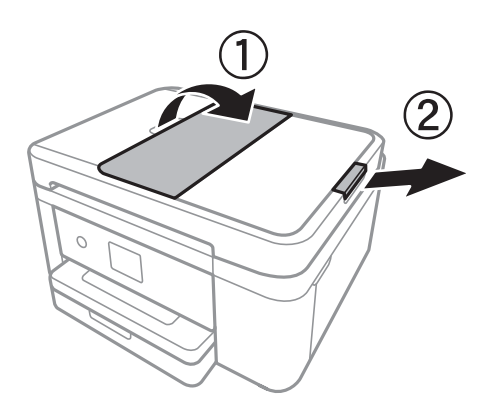

3. Stiskněte a vysuňte vodítko okraje podavače ADF.

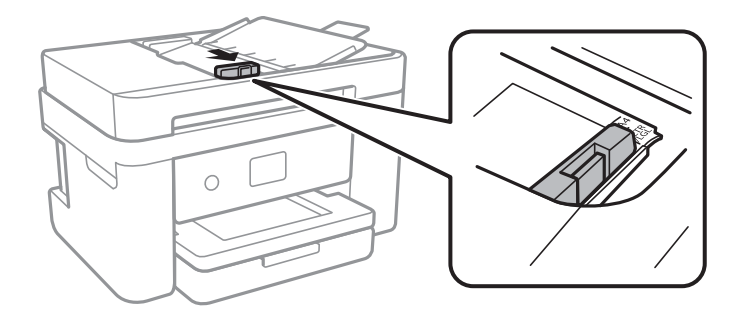

4. Umístěte předlohy tiskovou stranou nahoru do podavače ADF a poté posuňte vodítko okraje podavače ADF k okraji předloh.

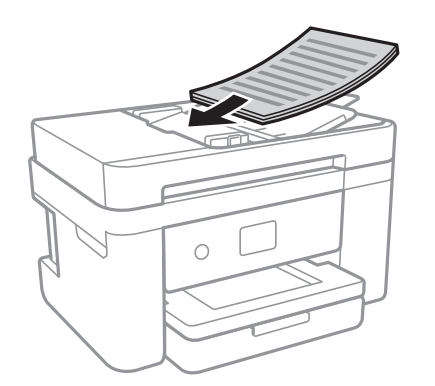

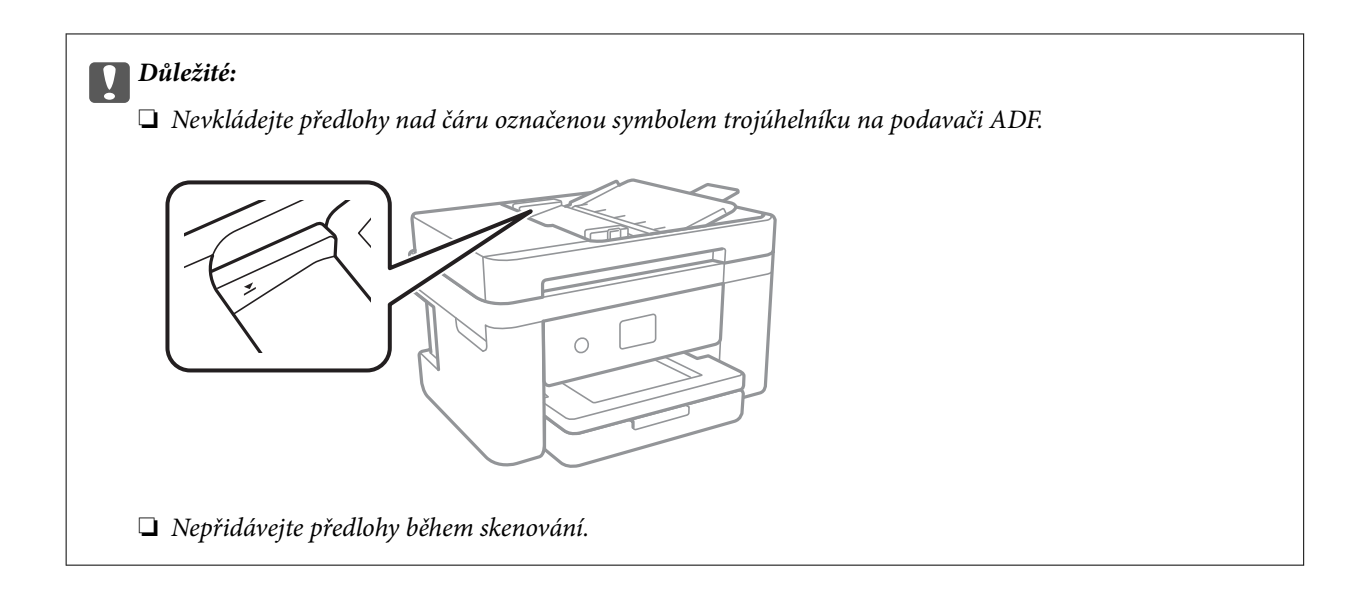

#### **Související informace**

& ["Dostupné předlohy pro podavač ADF" na str. 49](#page-48-0)

### **Umísťování předloh do podavače ADF pro kopírování 2 kopií na list**

Umístěte předlohy ve správném směru uvedeném na obrázcích a vyberte nastavení orientace.

❏ Originály na výšku: podle následujících pokynů vyberte možnost **Na výšku** na ovládacím panelu.

**Kopírovat** > **Upřesnit nastavení** > **Orientace originálu** > **Na výšku**

Umístěte předlohy do podavače ADF ve směru šipky.

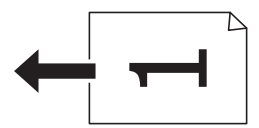

❏ Originály na šířku: podle následujících pokynů vyberte možnost **Krajina** na ovládacím panelu.

**Kopírovat** > **Upřesnit nastavení** > **Orientace originálu** > **Krajina** Umístěte předlohy do podavače ADF ve směru šipky.

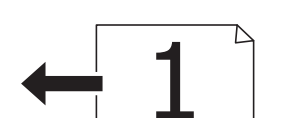

## **Vkládání předloh na Sklo skeneru**

### !*Upozornění:*

Při otevírání nebo zavírání víka dokumentů postupujte opatrně, abyste si nepřiskřípli prsty nebo ruku.Jinak může dojít ke zranění.

### c*Důležité:*

Při vkládání objemných předloh (například knih) zkontrolujte, zda přímo na sklo skeneru nesvítí vnější světlo osvětlení.

#### 1. Otevřete víko dokumentů.

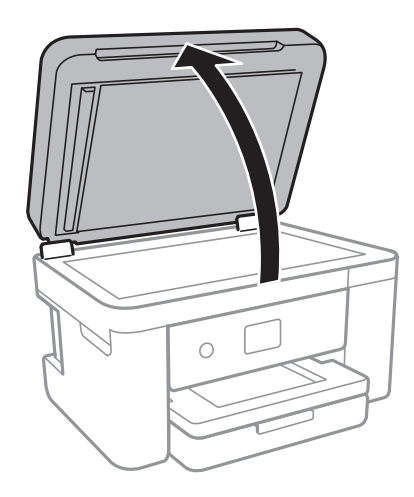

- 2. Odstraňte prach nebo skvrny ze sklo skeneru.
- 3. Umístěte předlohu směrem dolů a posuňte ji k rohové značce.

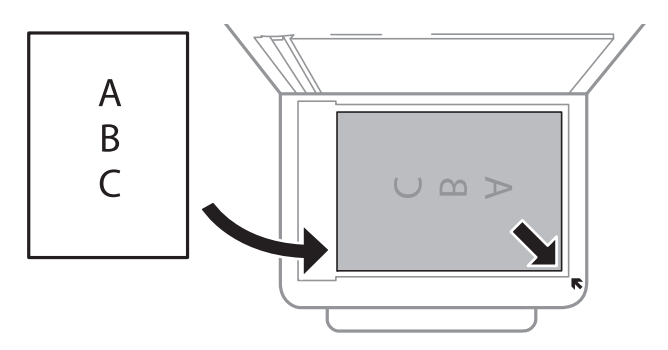

#### *Poznámka:*

- ❏ Oblast ve vzdálenosti 1,5 mm od dolního nebo pravého okraje skla sklo skeneru nebude skenována.
- ❏ Když jsou předlohy položeny v podavači ADF i na skle sklo skeneru, mají přednost předlohy v podavači ADF.
- 4. Opatrně zavřete víko.

#### c*Důležité:*

Na sklo sklo skeneru nebo víko dokumentů příliš netlačte.Mohlo by dojít k jejich poničení.

5. Po dokončení skenování předlohy odeberte.

#### *Poznámka:*

Pokud bude sklo skeneru v kontaktu s předlohami delší dobu, mohou se k povrchu skla přichytit.

### **Umístění průkazu při kopírování**

Průkaz umístěte 5 mm od středové značky skla sklo skeneru.

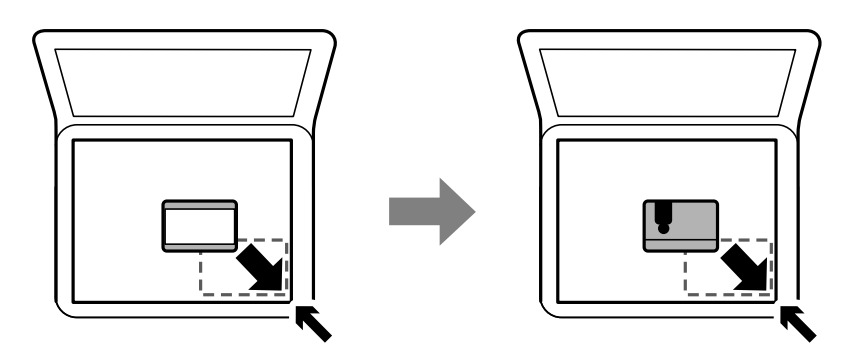

# **Správa kontaktů**

Registrace seznamu kontaktů umožňuje snadné zadávání míst určení.Zaregistrovat můžete až 100 položek a při zadávání faxových čísel můžete využít seznam kontaktů.

## **Registrace nebo úprava kontaktů**

- 1. Vyberte položku **Fax** na domovské obrazovce.
- 2. Vyberte možnost **Kontakty**.
- 3. Proveďte jednu z následujících akcí.
	- ❏ Chcete-li zaregistrovat nový kontakt, vyberte možnost **Přidat pol.** a poté možnost **Přidat kontakt**.
	- ❏ Chcete-li upravit kontakt, vyberte ikonu u cílového kontaktu a poté vyberte možnost **Upravit**.
	- ❏ Chcete-li odstranit kontakt, vyberte ikonu u cílového kontaktu, poté možnost **Odstranit** a nakonec vyberte tlačítko **Ano**. Poté již nemusíte postupovat podle následujících kroků.
- 4. Proveďte potřebná nastavení.

#### *Poznámka:*

Při zadávání faxového čísla uveďte na jeho začátku externí přístupový kód, jestliže telefonní systém je PBX a je potřeba přístupový kód, kterým se dostanete na vnější linku. Jestliže je přístupový kód uveden v nastavení *Typ čáry*, zadejte místo skutečného přístupového kódu dvojitý křížek (#). Chcete-li do vytáčení vložit pauzu (pauza na tři sekundy), zadejte spojovník (-).

5. Klepněte na tlačítko **OK**.

#### **Související informace**

**→** ["Zadávání znaků" na str. 20](#page-19-0)

## **Registrace nebo úprava skupinových kontaktů**

Přidání kontaktů do skupiny umožňuje posílání faxů na více míst určení najednou.

- 1. Vyberte položku **Fax** na domovské obrazovce.
- 2. Vyberte možnost **Kontakty**.
- 3. Proveďte jednu z následujících akcí.
	- ❏ Chcete-li zaregistrovat nové skupinové kontakty, vyberte možnost **Přidat pol.** a poté možnost **Přidat skupinu**.
	- ❏ Chcete-li upravit skupinové kontakty, vyberte ikonu u cílových skupinových kontaktů a poté vyberte možnost **Upravit**.
	- ❏ Chcete-li odstranit skupinové kontakty, vyberte ikonu u cílových skupinových kontaktů, poté možnost **Odstranit** a nakonec vyberte tlačítko **Ano**. Poté již nemusíte postupovat podle následujících kroků.
- 4. Zadejte nebo upravte nastavení **Název skupiny** a **Rejstříkové slovo** a poté vyberte možnost **Kontakt(y) přidán do Skupina (povinné)**.
- 5. Vyberte kontakty, které chcete zaregistrovat do skupiny, a poté klepněte na tlačítko **Zavřít**.

#### *Poznámka:*

❏ Můžete zaregistrovat až 99 kontaktů.

- ❏ Chcete-li zrušit označení kontaktu, znovu na něj klepněte.
- 6. Klepněte na tlačítko **OK**.

#### **Související informace**

**→** ["Zadávání znaků" na str. 20](#page-19-0)

# **Registrace kontaktů v počítači**

Pomocí nástroje Web Config můžete vytvořit seznam kontaktů v počítači a naimportovat jej do tiskárny.

- 1. Otevřete aplikaci Web Config.
- 2. V seznamu v pravém horním rohu okna vyberte možnost **Upřesnit nastavení**.
- 3. Vyberte možnost **Kontakty**.
- 4. Vyberte číslo, které chcete zaregistrovat, a klikněte na možnost **Upravit**.
- 5. Zadejte nastavení **Jméno**, **Rejstříkové slovo**, **Číslo faxu** a **Rych. Faxu**.
- 6. Klikněte na možnost **Použít**.

#### **Související informace**

- $\rightarrow$  ["Aplikace ke konfiguraci operací tiskárny \(Web Config\)" na str. 172](#page-171-0)
- & ["Spuštění nástroje Web Config ve webovém prohlížeči" na str. 172](#page-171-0)

### **Položky nastavení cíle**

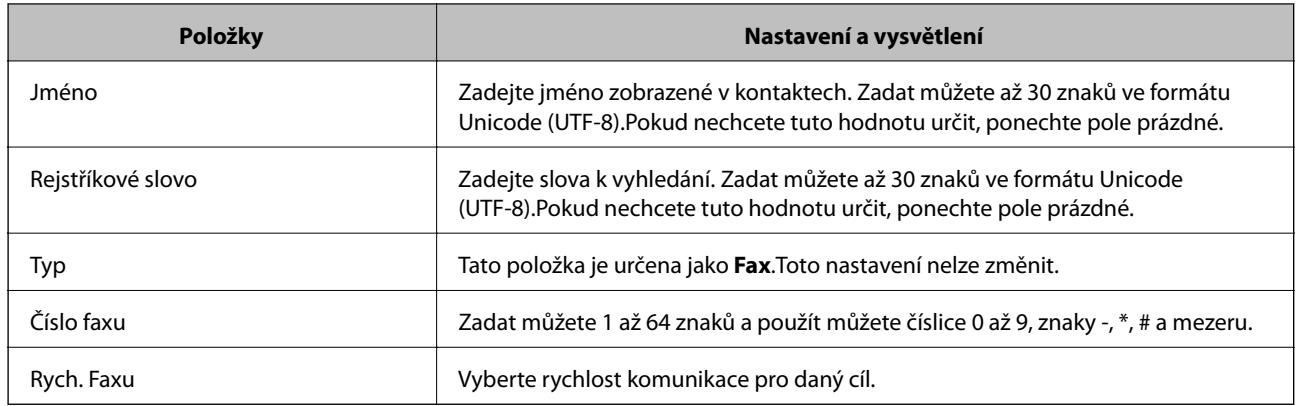

### **Registrace cílů jako skupiny**

- 1. Otevřete aplikaci Web Config.
- 2. V seznamu v pravém horním rohu okna vyberte možnost **Upřesnit nastavení**.
- 3. Vyberte možnost **Kontakty**.
- 4. Vyberte číslo, které chcete zaregistrovat, a klikněte na možnost **Upravit**.
- 5. Zadejte hodnoty do polí **Jméno** a **Rejstříkové slovo**.
- 6. V nabídce **Typ** vyberte skupinu.
- 7. U položky **Kontakt(y) pro Skup.** klikněte na možnost **Vybrat**. Zobrazí se dostupné cíle.
- 8. Vyberte cíl, který chcete zaregistrovat do skupiny, a poté klikněte na možnost **Vybrat**.

#### *Poznámka:* Cíle lze zaregistrovat k více skupinám.

9. Klikněte na možnost **Použít**.

#### **Související informace**

- & ["Aplikace ke konfiguraci operací tiskárny \(Web Config\)" na str. 172](#page-171-0)
- & ["Spuštění nástroje Web Config ve webovém prohlížeči" na str. 172](#page-171-0)

# **Možnosti nabídky pro volbu Nast.**

Na domovské obrazovce tiskárny vyberte možnost **Nast.** a proveďte různé nastavení.

## **Možnosti nabídky pro volbu Obecná nastavení**

Vyberte nabídky na ovládacím panelu, jak je popsáno dále.

#### **Nast.** > **Obecná nastavení**

### **Základní nastavení**

Vyberte nabídky na ovládacím panelu, jak je popsáno dále.

#### **Nast.** > **Obecná nastavení** > **Základní nastavení**

#### Jas LCD:

Slouží k úpravě jasu LCD obrazovky.

#### Zvuk:

Slouží k nastavení hlasitosti a výběru typu zvuku.

#### Časovač vyp.:

Slouží k nastavení doby pro přechod do režimu spánku (režimu úspory energie), když tiskárna neprovede žádnou akci. Po uplynutí této doby LCD obrazovka zhasne.

#### Časovač vypnutí:

Podle místa zakoupení může být váš produkt vybaven touto funkcí nebo funkcí **Nastavení vypnutí**.

Pomocí tohoto nastavení lze tiskárnu automaticky vypnout, když se po určitou dobu nepoužívá. Čas, po jehož uplynutí bude tiskárna vypnuta, můžete upravit. Každé prodloužení bude mít vliv na energetickou účinnost produktu. Před provedením každé změny berte ohled na životní prostředí.

#### Nastavení vypnutí:

Podle místa zakoupení může být váš produkt vybaven touto funkcí nebo funkcí **Časovač vypnutí**.

❏ Vypnout při nečinnosti

Pomocí tohoto nastavení lze tiskárnu automaticky vypnout, když se po určitou dobu nepoužívá. Každé prodloužení bude mít vliv na energetickou účinnost produktu. Před provedením každé změny berte ohled na životní prostředí.

❏ Vypnout při odpojení

Když vyberete toto nastavení, tiskárna se vypne po 30 minutách, když jsou odpojeny všechny síťové porty včetně portu LINE. V některých oblastech nemusí být tato funkce dostupná.

#### Nastavení datumu / času:

❏ Datum/čas

Slouží k zadání data a času.

❏ Letní čas

Slouží k výběru nastavení letního času pro vaši oblast.

❏ Časový rozdíl

Slouží k zadání časového rozdílu mezi místním časem a časem UTC (koordinovaný světový čas).

#### Země/oblast:

Vyberte zemi nebo oblast, kde tiskárnu používáte. Pokud změníte zemi nebo oblast, vaše nastavení faxu se obnoví na výchozí hodnoty a bude nutné je navolit znovu.

#### Jazyk/Language:

Slouží k výběru jazyka LCD obrazovky.

#### Časový limit operace:

Vyberte možnost **Zap.**, pokud chcete, aby se po určité době nečinnosti zobrazila úvodní obrazovka.

Klávesnice:

Změní rozvržení klávesnice na LCD obrazovce.

#### **Související informace**

- $\blacktriangleright$  ["Úspora energie ovládací panel" na str. 63](#page-62-0)
- & ["Zadávání znaků" na str. 20](#page-19-0)

### **Nastavení tiskárny**

Vyberte nabídky na ovládacím panelu, jak je popsáno dále.

#### **Nast.** > **Obecná nastavení** > **Nastavení tiskárny**

Nastavení zdroje papíru:

#### Nastaveni papíru:

Slouží k výběru velikosti a typu papíru vloženého do zdroje papíru. U velikosti a typu papíru můžete zadat nastavení **Nast oblíb pap**.

#### Auto. přep. A4/Letter:

Vyberte možnost **Zap.**, pokud chcete podávat papír ze zdroje papíru nastaveného na velikost A4, pokud není nastavený žádný zdroj papíru na velikost Letter, nebo podávat papír ze zdroje papíru nastaveného na velikost Letter, pokud není nastavený žádný zdroj papíru na velikost A4.

#### Upozornění na chybu:

Vyberte možnost **Zap.**, pokud chcete zobrazit chybovou zprávu v případě, že vybraný typ nebo velikost papíru neodpovídá vloženému papíru.

#### Automatické zobr. nastavení papíru:

Vyberte možnost **Zap.**, pokud chcete při vložení papíru do zdroje papíru zobrazit obrazovku **Nastaveni papíru**. Pokud vypnete tuto funkci, nebude možné tisknout ze zařízení iPhone nebo iPad pomocí aplikace AirPrint.

#### Univerz. nast. tisku:

Toto nastavení tisku se použije při tisku pomocí externího zařízení bez použití ovladače tiskárny. Nastavení offsetu se používají pokud tisknete pomocí ovladače tiskárny.

#### Posun nahoru:

Slouží k nastavení horního okraje papíru.

#### Posun vlevo:

Slouží k nastavení levého okraje papíru.

#### Posun nahoru vzadu:

Slouží k nastavení horního okraje pro zadní část stránky při oboustranném tisku.

#### Posun vlevo vzadu:

Slouží k nastavení levého okraje pro zadní část stránky při oboustranném tisku.

#### Kontrola šířky papíru:

Vyberte možnost **Zap.**, pokud chcete před tiskem zkontrolovat šířku papíru. Zabráníte tím tisku mimo okraje papíru v případě, že nastavení papíru není správné, může se však snížit rychlost tisku.

#### Vynech. prázd. str.:

Automaticky přeskočí prázdné stránky v tiskových datech.

#### Auto. odstr. chyb:

Slouží k výběru akce v případě, že dojde k chybě při oboustranném tisku nebo chybě zaplnění paměti.

❏ Zap.

Když při oboustranném tisku dojde k chybě, zobrazí varování a tisk proběhne v jednostranném režimu. Pokud dojde k zaplnění paměti, vytisknou se pouze dokumenty, které se tiskárně podařilo zpracovat.

❏ Vyp.

Zobrazí chybové hlášení a přeruší tisk.

#### Skrytý režim:

Vyberte možnost **Zap.**, pokud chcete snížit hluk při tisku, může to však snížit rychlost tisku. V závislosti na zvoleném typu papíru a nastaveních kvality tisku se úroveň hladiny hluku tiskárny nemusí lišit.

#### Doba sušení inkoustu:

Vyberte dobu sušení inkoustu, kterou chcete použít při oboustranném tisku. Tiskárna vytiskne jednu stranu a poté druhou stranu. Pokud je výtisk rozmazaný, nastavte delší dobu.

#### Přip. PC prostř. USB:

Vyberte možnost **Povolit**, pokud chcete umožnit počítači přístup k tiskárně připojené pomocí připojení USB. Když je vybrána možnost **Deaktivovat**, je omezen tisk a skenování, které nejsou odeslané přes síťové připojení.

### **Nastavení sítě**

Vyberte nabídky na ovládacím panelu, jak je popsáno dále.

#### **Nast.** > **Obecná nastavení** > **Nastavení sítě**

#### Nast. Wi-Fi:

Slouží k upravení nebo změně nastavení bezdrátové sítě. Vyberte jeden z následujících způsobů připojení a postupujte podle pokynů na LCD panelu.

- ❏ Wi-Fi (doporučeno)
- ❏ Wi-Fi Direct

#### Instalace drátové LAN:

Slouží k nastavení nebo změně síťového připojení, které používá kabel LAN a směrovač. Pokud vyberete toto nastavení, bude deaktivováno připojení pomocí sítě Wi-Fi.

#### Stav sítě:

- Zobrazí nebo vytiskne aktuální nastavení sítě.
- ❏ Stav kabelové sítě LAN/Wi-Fi
- ❏ Stav Wi-Fi Direct
- ❏ Tisk stavu

#### Kontrola připojení:

Zkontroluje stav aktuálního síťového připojení a vytiskne zprávu. Jsou-li s připojením nějaké problémy, postupujte podle informací na tomto listu.

#### Upřesnit:

Proveďte následující podrobná nastavení.

- ❏ Název zařízení
- ❏ TCP/IP
- ❏ Server proxy
- ❏ Adresa IPv6
- ❏ Rychlost linky a duplexní provoz

#### **Související informace**

- & ["Ruční nastavení sítě Wi-Fi" na str. 25](#page-24-0)
- & ["Nastavení sítě Wi-Fi stisknutím jediného tlačítka \(WPS\)" na str. 26](#page-25-0)
- & ["Nastavení sítě Wi-Fi pomocí kódu PIN \(WPS\)" na str. 27](#page-26-0)
- $\rightarrow$  ["Nastavení připojení Wi-Fi Direct \(jednoduchý přístupový bod\)" na str. 28](#page-27-0)
- & ["Tisk stavového listu sítě" na str. 38](#page-37-0)
- & ["Kontrola stavu síťového připojení" na str. 30](#page-29-0)
- & ["Změna síťového připojení na připojení k síti Ethernet pomocí ovládacího panelu" na str. 40](#page-39-0)
- & ["Provádění rozšířených nastavení sítě" na str. 29](#page-28-0)

### **Nastavení webové služby**

Vyberte nabídky na ovládacím panelu, jak je popsáno dále.

#### **Nast.** > **Obecná nastavení** > **Nastavení webové služby**

#### **Příprava tiskárny**

#### Služby Epson Connect:

Zobrazí, zda je tiskárna zaregistrovaná a připojená ke službě Epson Connect.

Chcete-li se zaregistrovat do služby, vyberte možnost **Registrovat** a postupujte podle pokynů.

Po dokončení registrace můžete provést následující nastavení.

❏ Pozastavit/obnovit

❏ Zrušit registraci

Podrobné informace naleznete na následujícím webu.

<https://www.epsonconnect.com/>

[http://www.epsonconnect.eu](http://www.epsonconnect.eu/) (pouze pro Evropu)

#### Služby Google Cloud Print:

Zobrazí, zda je tiskárna zaregistrovaná a přihlášená ke službám Google Cloud Print.

Po dokončení registrace můžete provést následující nastavení.

❏ Povolit/Deaktivovat

❏ Zrušit registraci

Podrobnosti o registraci do služeb Google Cloud Print jsou dostupné na následujícím webu.

<https://www.epsonconnect.com/>

[http://www.epsonconnect.eu](http://www.epsonconnect.eu/) (pouze pro Evropu)

#### **Související informace**

& ["Tisk pomocí síťové služby" na str. 183](#page-182-0)

### **Možnosti nabídky pro volbu Stav spotřebního mat.**

Vyberte nabídku na ovládacím panelu, jak je popsáno dále.

#### **Nast.** > **Stav spotřebního mat.**

Zobrazí přibližnou hladinu inkoustu a dobu životnosti údržbové sady.

Zobrazený symbol "!" značí, že dochází inkoust nebo je údržbová sada téměř plná. Zobrazený symbol "X" značí, že je nutné položku vyměnit, protože došel inkoust nebo je údržbová sada plná.

Pomocí této obrazovky můžete vyměnit inkoustové kazety nebo vytisknout informace o stavu zásob.

# **Možnosti nabídky pro volbu Údržba**

Vyberte nabídky na ovládacím panelu, jak je popsáno dále.

#### **Nast.** > **Údržba**

Kontr. trysek tisk. hl.:

Pomocí této funkce lze zkontrolovat, zda jsou ucpané trysky tiskové hlavy. Tiskárna vytiskne vzorek kontroly trysek.

#### **Příprava tiskárny**

Čištění tiskové hlavy:

Pomocí této funkce lze vyčistit ucpané trysky tiskové hlavy.

Vyrovnání hlavy:

Pomocí této funkce upravíte tiskovou hlavu za účelem zlepšení kvality tisku.

❏ Základní zarovnání

Tuto funkci použijte, jestliže chcete upravit náklon tiskové hlavy.

❏ Svislé zarovnání

Tuto funkci použijte, jestliže jsou výtisky rozmazané nebo text a řádky nejsou zarovnané.

❏ Řádkové zarovnání

Pomocí této funkce lze vyrovnat svislé čáry.

❏ Vodorovné zarovnání

Tuto funkci použijte, jestliže výtisky obsahují pravidelné vodorovné pruhy.

#### Výměna kazet(y):

Tuto funkci použijte k výměně tiskových kazet před vyčerpáním inkoustu.

#### Čištění vodítka papíru:

Vyberte tuto funkci, pokud jsou na vnitřních válečcích skvrny od inkoustu. Tiskárna podá papír pro vyčištění vnitřních válečků.

#### **Související informace**

- & ["Kontrola a čištění tiskové hlavy" na str. 160](#page-159-0)
- & ["Nastavení tiskové hlavy" na str. 161](#page-160-0)
- & ["Výměna inkoustových kazet" na str. 154](#page-153-0)
- & ["Čištění dráhy papíru v případě rozmazávání inkoustu" na str. 163](#page-162-0)

## **Možnosti nabídky pro volbu Tisk stavu**

Vyberte nabídky na ovládacím panelu, jak je popsáno dále.

#### **Nast.** > **Tisk stavu**

List stavu konfigurace:

Vytiskne listy s informacemi o aktuálním stavu a nastavení tiskárny.

List stavu spotř. mat.:

Vytiskne listy s informacemi o stavu spotřebních dílů.

#### List historie používání:

Vytiskne listy s informacemi o historii použití tiskárny.

## **Možnosti nabídky pro volbu Počítadlo tisku**

Vyberte nabídky na ovládacím panelu, jak je popsáno dále.

#### **Nast.** > **Počítadlo tisku**

Slouží k zobrazení celkového počtu výtisků, černobílých výtisků a barevných výtisků od zakoupení tiskárny.

### **Možnosti nabídky pro volbu Nastavení uživatele**

Vyberte nabídky na ovládacím panelu, jak je popsáno dále.

#### **Nast.** > **Nastavení uživatele**

Můžete změnit výchozí nastavení následujících nabídek.

- ❏ Kopírovat
- ❏ Skenovat do počítače
- ❏ Skenovat do cloudu
- ❏ Fax

## **Možnosti nabídky pro volbu Obnovit výchozí nastavení**

Vyberte nabídky na ovládacím panelu, jak je popsáno dále.

#### **Nast.** > **Obnovit výchozí nastavení**

Resetuje následující nabídky na výchozí hodnoty.

- ❏ Nastavení sítě
- ❏ Nastavení kopírování
- ❏ Nast. skenování
- ❏ Nastavení faxu
- ❏ Vymazat všechna data a nast.

## **Možnosti nabídky pro volbu Aktualizovat firmware**

Vyberte nabídky na ovládacím panelu, jak je popsáno dále.

#### **Nast.** > **Aktualizovat firmware**

#### Aktualizovat:

Slouží ke kontrole, zda byla na síťový server nahrána nejnovější verze firmwaru. Pokud je k dispozici aktualizace, můžete zvolit, zda zahájit aktualizaci či nikoli.

#### <span id="page-62-0"></span>Oznámení:

Vyberte možnost **Zap.**, pokud chcete, aby vám bylo zasláno upozornění, až bude k dispozici aktualizace firmwaru.

# **Úspora energie**

Pokud není do uplynutí nastaveného času provedena žádná operace, tiskárna automaticky přejde do režimu spánku nebo se vypne. Čas, po jehož uplynutí bude tiskárna vypnuta, můžete upravit. Každé prodloužení bude mít vliv na energetickou účinnost produktu. Před provedením každé změny berte ohled na životní prostředí.

V závislosti na místě zakoupení může být tiskárna vybavena funkcí, která ji automaticky vypne, pokud není po dobu 30 minut připojena k síti.

# **Úspora energie — ovládací panel**

- 1. Vyberte možnost **Nast.** na domovské obrazovce.
- 2. Vyberte možnost **Obecná nastavení** > **Základní nastavení**.
- 3. Proveďte jednu z následujících akcí.
	- ❏ Vyberte volbu **Časovač vyp.** nebo **Nastavení vypnutí** > **Vypnout při nečinnosti** nebo **Vypnout při odpojení** a potom proveďte nastavení.
	- ❏ Vyberte volbu **Časovač vyp.** nebo **Časovač vypnutí** a potom proveďte nastavení.

#### *Poznámka:*

Podle místa zakoupení může být váš produkt vybaven funkcí *Nastavení vypnutí* nebo *Časovač vypnutí*.

# <span id="page-63-0"></span>**Tisk pomocí ovladače tiskárny v systému Windows**

# **Přístup k ovladači tiskárny**

Při přístupu k ovladači tiskárny z ovládacího panelu počítače se nastavení použije na všechny aplikace.

#### **Přístup k ovladači tiskárny z ovládacího panelu**

❏ Windows 10/Windows Server 2016

Klikněte pravým tlačítkem na tlačítko Start nebo jej stiskněte a podržte a potom vyberte položku **Ovládací panely** > **Zobrazit zařízení a tiskárny** v části **Hardware a zvuk**.Klikněte pravým tlačítkem myši na tiskárnu (nebo stiskněte a přidržte její ikonu) a vyberte možnost **Předvolby tisku**.

❏ Windows 8.1/Windows 8/Windows Server 2012 R2/Windows Server 2012

Vyberte možnost **Plocha** > **Nastavení** > **Ovládací panely** > **Zobrazit zařízení a tiskárny** v části **Hardware a zvuk**.Klikněte pravým tlačítkem myši na tiskárnu (nebo stiskněte a přidržte její ikonu) a vyberte možnost **Předvolby tisku**.

❏ Windows 7/Windows Server 2008 R2

Klikněte na tlačítko Start a vyberte položku **Ovládací panely** > **Zobrazit zařízení a tiskárny** v části **Hardware a zvuk**.Klikněte pravým tlačítkem myši na tiskárnu a vyberte možnost **Předvolby tisku**.

❏ Windows Vista/Windows Server 2008

Klikněte na tlačítko Start a vyberte položku **Ovládací panely** > **Tiskárny** v části **Hardware a zvuk**.Klikněte pravým tlačítkem myši na tiskárnu a vyberte možnost **Vybrat předvolby tisku**.

❏ Windows XP/Windows Server 2003 R2/Windows Server 2003

Klikněte na tlačítko Start a vyberte položku **Ovládací panely** > **Tiskárny a jiný hardware** v části **Tiskárny a faxy**.Klikněte pravým tlačítkem myši na tiskárnu a vyberte možnost **Předvolby tisku**.

#### **Přístup k ovladači tiskárny pomocí ikony tiskárny na hlavním panelu**

Ikona tiskárny na hlavním panelu na ploše systému je ikona zástupce pro rychlý přístup k ovladači tiskárny.

Kliknete-li na ikonu tiskárny a vyberete možnost **Nastavení tiskárny**, otevře se stejné okno nastavení tiskárny jako okno zobrazené na ovládacím panelu.Kliknete-li dvakrát na tuto ikonu, můžete zkontrolovat stav tiskárny.

#### *Poznámka:*

Nezobrazí-li se ikona tiskárny na hlavním panelu, otevřete okno ovladače tiskárny, klikněte na tlačítko *Předvolby sledování* na kartě *Údržba* a vyberte možnost *Registrace ikony zástupce na hlavním panelu*.

# **Základní informace o tisku**

#### *Poznámka:*

Operace se může lišit v závislosti na aplikaci. Podrobnosti najdete v nápovědě k dané aplikaci.

1. Otevřete soubor, který chcete vytisknout.

Pokud ještě není do tiskárny vložený papír, vložte jej.

- 2. V nabídce **Soubor** vyberte možnost **Tisk** nebo **Vzhled stránky**.
- 3. Vyhledejte požadovanou tiskárnu.
- 4. Okno ovladače tiskárny otevřete pomocí možnosti **Předvolby** nebo **Vlastnosti**.

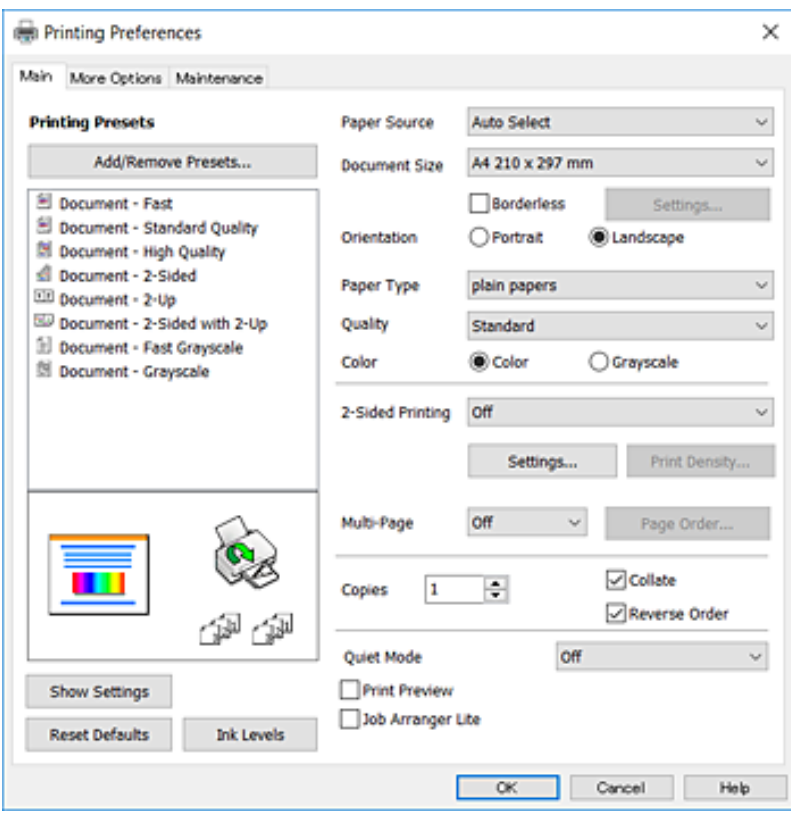

5. Podle potřeby změňte nastavení.

Podrobnosti naleznete v možnostech nabídky ovladače tiskárny.

#### *Poznámka:*

- ❏ Vysvětlení jednotlivých položek nastavení naleznete také v online nápovědě. Kliknutím pravým tlačítkem na položku zobrazíte nabídku *Nápověda*.
- ❏ Pokud vyberete možnost *Náhled*, můžete před tiskem dokumentu zobrazit jeho náhled.
- 6. Kliknutím na tlačítko **OK** zavřete okno ovladače tiskárny.
- 7. Klikněte na tlačítko **Tisk**.

#### *Poznámka:*

Pokud vyberete možnost *Náhled*, zobrazí se okno náhledu. Chcete-li změnit nastavení, klikněte na tlačítko *Storno* a poté opakujte postup od kroku 2.

#### **Související informace**

- & ["Dostupný papír a kapacita" na str. 43](#page-42-0)
- & ["Vkládání papíru do Kazeta na papír" na str. 45](#page-44-0)
- & ["Seznam typů papíru" na str. 48](#page-47-0)
- & ["Karta Hlavní" na str. 80](#page-79-0)

# **Tisk po obou stranách**

Můžete tisknout na obě strany papíru.Můžete vytisknout také brožuru, kterou lze vytvořit změnou pořadí stránek a složením výtisku.

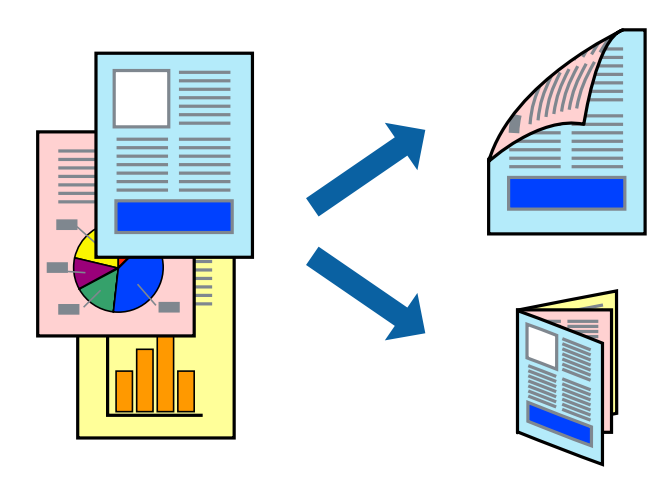

#### *Poznámka:*

- ❏ Tato funkce není k dispozici při bezokrajovém tisku.
- ❏ Můžete použít automatický nebo ruční oboustranný tisk.Během ručního oboustranného tisku obraťte papír, aby po dokončení tisku na přední stranu mohl být proveden tisk na druhou stranu papíru.
- ❏ Nepoužijete-li papír vhodný k oboustrannému tisku, kvalita tisku se může zhoršit a může dojít k uvíznutí papíru.
- ❏ V závislosti na papíru a datech může inkoust prosakovat na druhou stranu papíru.

#### **Související informace**

 $\rightarrow$  ["Dostupný papír a kapacita" na str. 43](#page-42-0)

### **Nastavení tisku**

Ruční oboustranný tisk je k dispozici pouze tehdy, je-li povolen nástroj EPSON Status Monitor 3.Nemusí být ovšem k dispozici, je-li k tiskárně přistupováno po síti nebo je-li používána jako sdílená tiskárna.

#### *Poznámka:*

Chcete-li povolit nástroj EPSON Status Monitor 3, klikněte na položku *Rozšířená nastavení* na kartě *Údržba* a poté vyberte možnost *Aktivovat EPSON Status Monitor 3*.

- 1. Na kartě **Hlavní** ovladače tiskárny vyberte pod položkou **Oboustranný tisk** danou možnost.
- 2. Kliknutím na položku **Nastavení** proveďte požadovaná nastavení a poté klikněte na tlačítko **OK**.

Podle potřeby změňte nastavení v části **Hustota tisku**.Toto nastavení není k dispozici, pokud vyberete ruční oboustranný tisk.

#### *Poznámka:*

- ❏ Chcete-li tisknout skládanou brožuru, vyberte možnost *Brožura*.
- ❏ Při provádění nastavení položky *Hustota tisku* můžete upravit hustotu tisku podle typu dokumentu.
- ❏ Tisk může být pomalý v závislosti na kombinaci možností vybraných v části *Vybrat typ dokumentu* v okně Nastavení hustoty tisku a v části *Kvalita* na kartě *Hlavní*.

3. Klikněte na tlačítko **Tisk**.

U ručního oboustranného tisku se po dokončení tisku po jedné straně v počítači zobrazí místní okno.Postupujte podle pokynů na obrazovce.

#### **Související informace**

- & ["Základní informace o tisku" na str. 64](#page-63-0)
- $\blacktriangleright$ ["Karta Hlavní" na str. 80](#page-79-0)

### **Tisk několika stránek na jeden list**

Na jeden list papíru můžete vytisknout dvě nebo čtyři stránky dat.

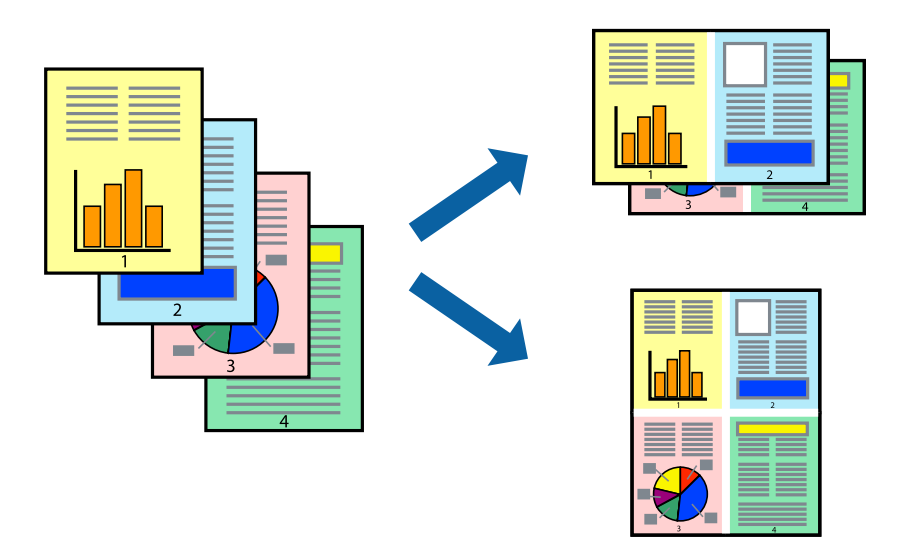

### **Nastavení tisku**

Na kartě **Hlavní** ovladače tiskárny nastavte možnost **Více stránek** na hodnotu **2 na list** nebo **4 na list**.

#### *Poznámka:*

Tato funkce není k dispozici při bezokrajovém tisku.

#### **Související informace**

- $\blacktriangleright$ ["Základní informace o tisku" na str. 64](#page-63-0)
- $\blacktriangleright$  ["Karta Hlavní" na str. 80](#page-79-0)

# **Tisk a stohování podle pořadí stránek (tisk v obráceném pořadí)**

Můžete tisknout od poslední stránky tak, aby byly dokumenty stohovány v pořadí stránek.

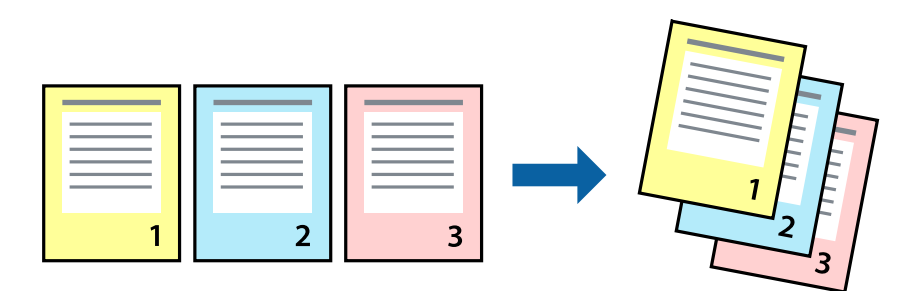

### **Nastavení tisku**

Na kartě **Hlavní** ovladače tiskárny vyberte možnost **Obrácené pořadí**.

#### **Související informace**

- & ["Základní informace o tisku" na str. 64](#page-63-0)
- & ["Karta Hlavní" na str. 80](#page-79-0)

### **Tisk zmenšeného nebo zvětšeného dokumentu**

Můžete procentuálně zmenšit nebo zvětšit dokument tak, aby odpovídal formátu papíru vloženého do tiskárny.

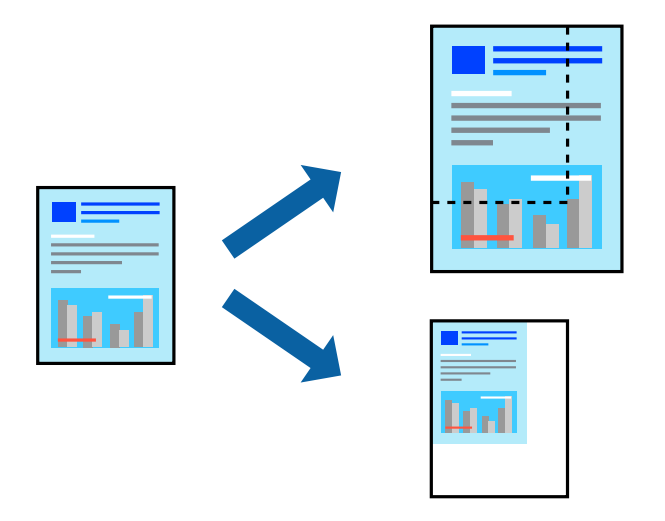

### **Nastavení tisku**

Na kartě **Další možnosti** ovladače tiskárny vyberte v nastavení **Velikost papíru** formát dokumentu.V nastavení **Výstupní papír** vyberte formát papíru, na který chcete tisknout.Vyberte možnost **Zmenšit nebo zvětšit dokument** a poté vyberte položku **Upravit na stránku** nebo **Změnit vel. na**.Pokud vyberete položku **Změnit vel. na**, zadejte procentuální hodnotu.

Pokud chcete vytisknout snímky ve středu stránky, vyberte možnost **Uprostřed**.

#### *Poznámka:*

Tato funkce není k dispozici při bezokrajovém tisku.

#### **Související informace**

- & ["Základní informace o tisku" na str. 64](#page-63-0)
- & ["Karta Další možnosti" na str. 81](#page-80-0)

### **Tisk jednoho zvětšeného snímku na více listů (tvorba plakátu)**

Tato funkce umožňuje vytisknout jeden snímek na více listů papíru. Slepením vytištěných listů můžete vytvořit plakát.

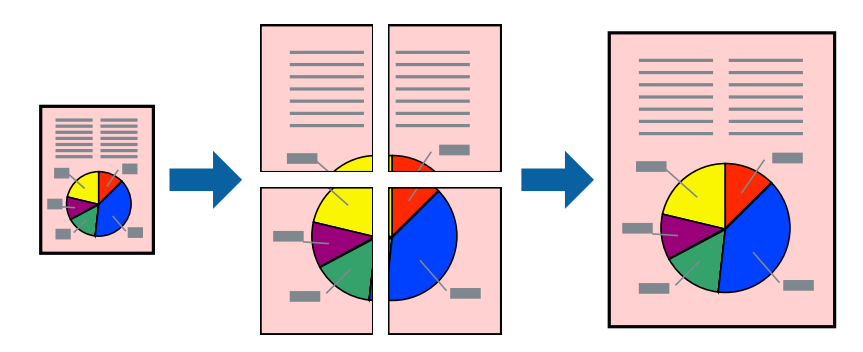

*Poznámka:* Tato funkce není k dispozici při bezokrajovém tisku.

### **Nastavení tisku**

Na kartě **Hlavní** ovladače tiskárny nastavte nastavení **Více stránek** na hodnotu **2x1 Plakát**, **2x2 Plakát**, **3x3 Plakát** nebo **4x4 Plakát**. Pokud kliknete na možnost **Nastavení**, můžete vybrat panely, které nechcete vytisknout. Můžete také vybrat možnosti čar pro oříznutí.

#### **Související informace**

- & ["Základní informace o tisku" na str. 64](#page-63-0)
- $\blacktriangleright$  ["Karta Hlavní" na str. 80](#page-79-0)

### **Tvorba plakátů s využitím nastavení Překrývající se značky nastavení**

Následující příklad ukazuje postup vytvoření plakátu při výběru možnosti **2x2 Plakát** a výběru možnosti **Překrývající se značky nastavení** v části **Vytisknout čáry pro oříznutí**.

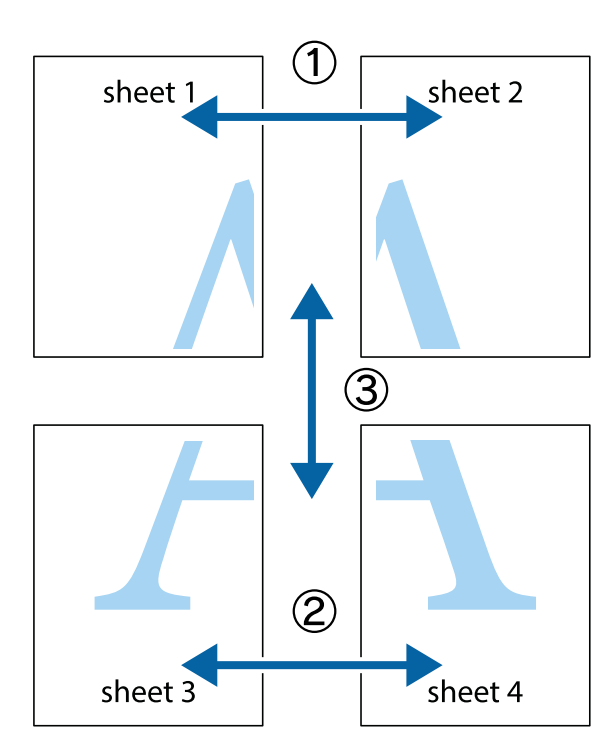

1. Připravte si Sheet 1 a Sheet 2. Odstřihněte okraje Sheet 1 podél svislé modré čáry vedené středem křížových značek nahoře a dole.

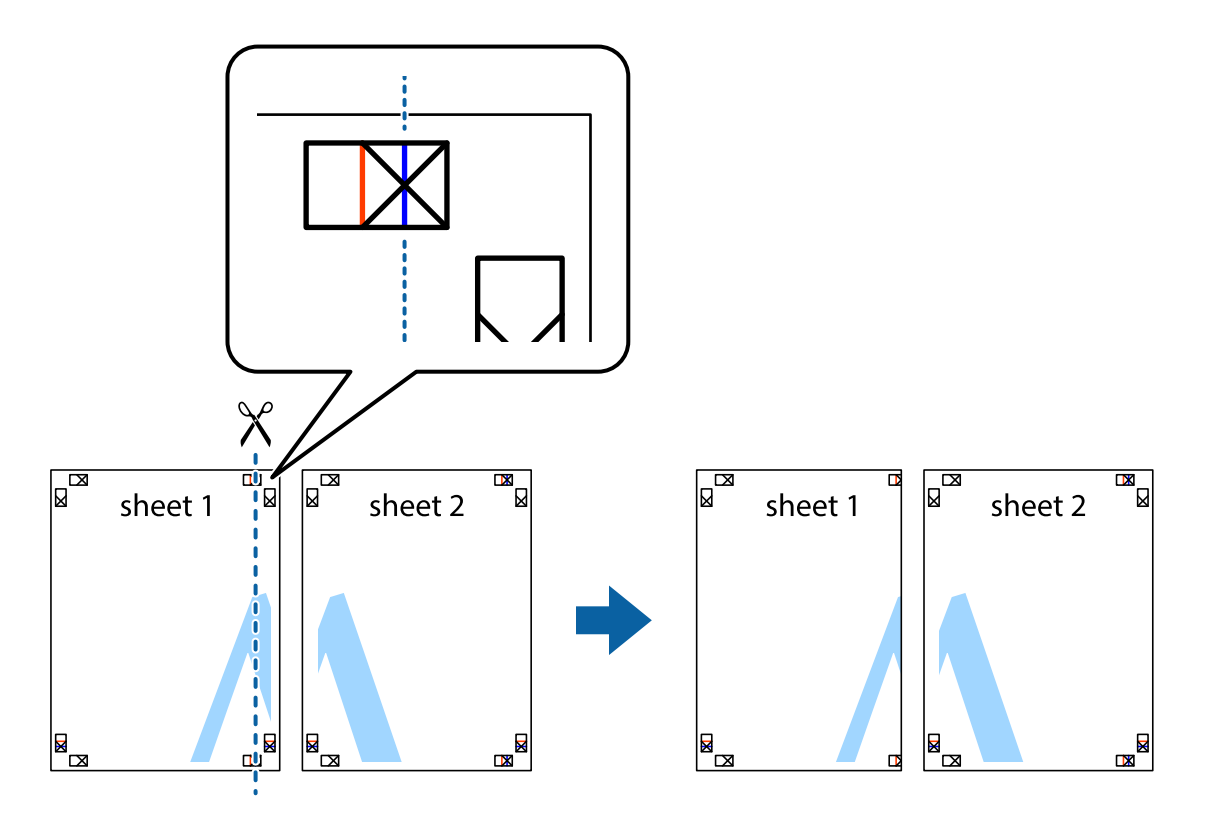

2. Umístěte okraj Sheet 1 na horní část Sheet 2 a zarovnejte křížové značky, poté listy zezadu dočasně slepte páskou.

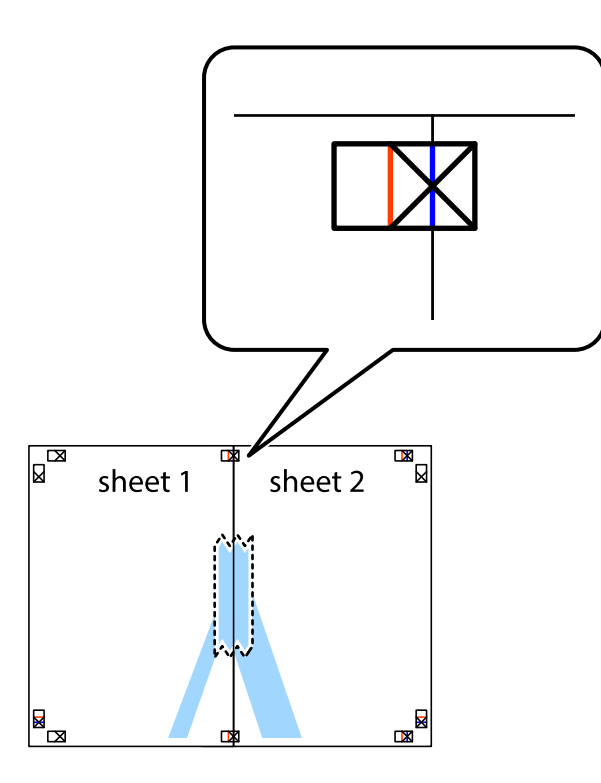

3. Slepené listy rozřízněte na dvě části podél svislé červené čáry vedené značkami zarovnání (tentokrát se jedná o čáru vlevo od křížových značek).

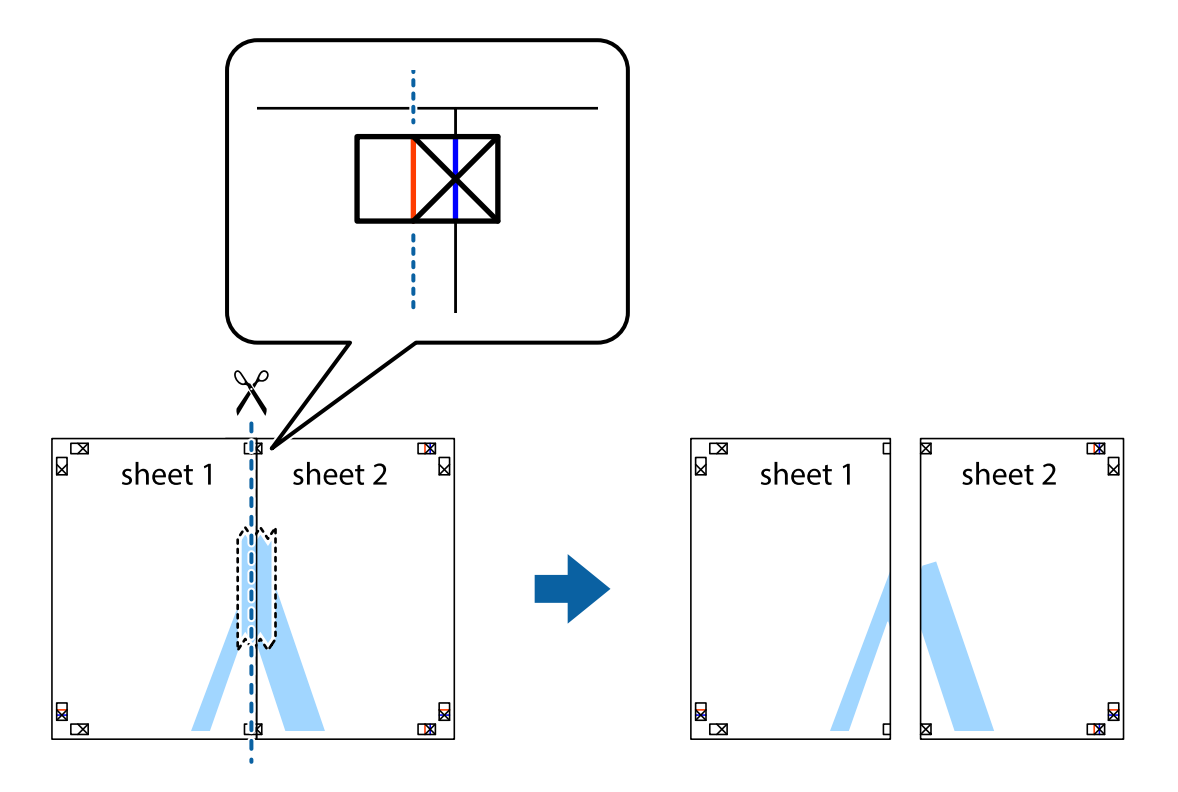

4. Listy zezadu spojte lepicí páskou.

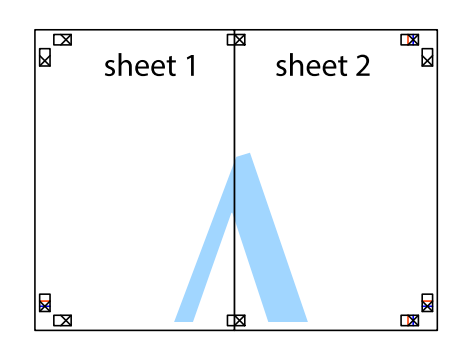

- 5. Zopakujte kroky 1 až 4, až jsou Sheet 3 a Sheet 4 slepené k sobě.
- 6. Odstřihněte okraje Sheet 1 a Sheet 2 podél svislé modré čáry vedené středem křížových značek vlevo a vpravo.

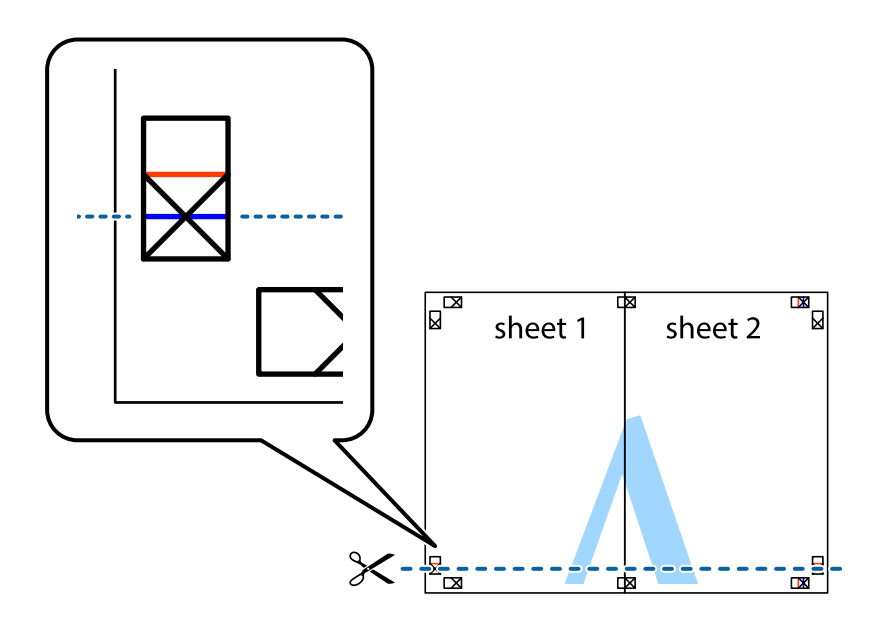
7. Umístěte okraj Sheet 1 a Sheet 2 na horní část Sheet 3 a Sheet 4 a zarovnejte křížové značky, poté listy zezadu dočasně slepte páskou.

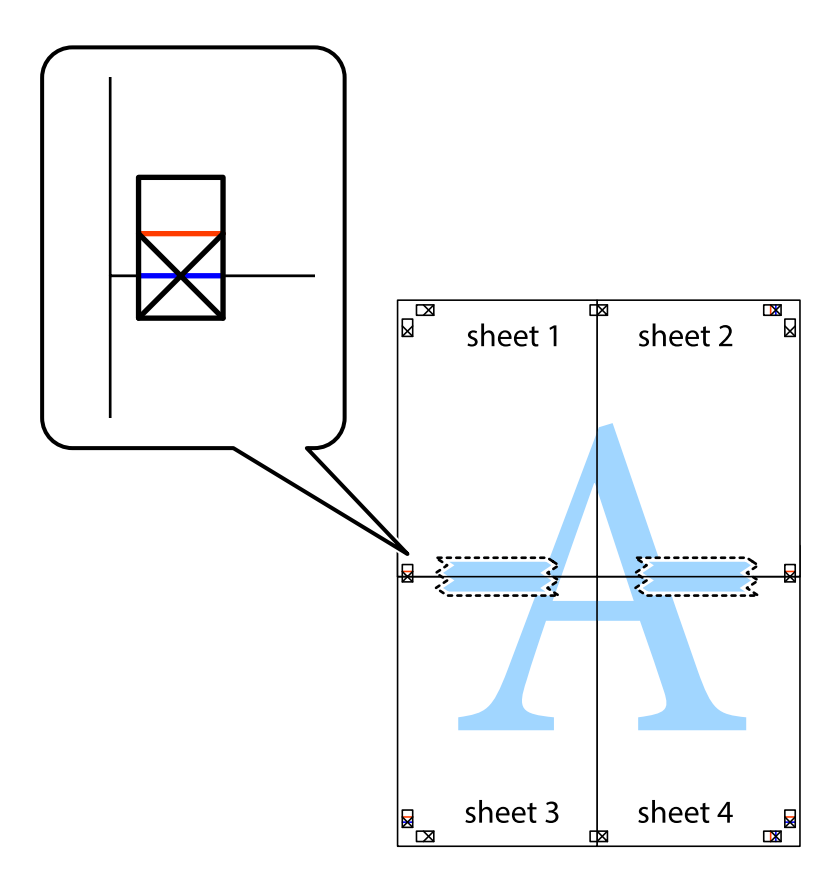

8. Slepené listy rozřízněte na dvě části podél vodorovné červené čáry vedené značkami zarovnání (tentokrát se jedná o čáru nad křížovými značkami).

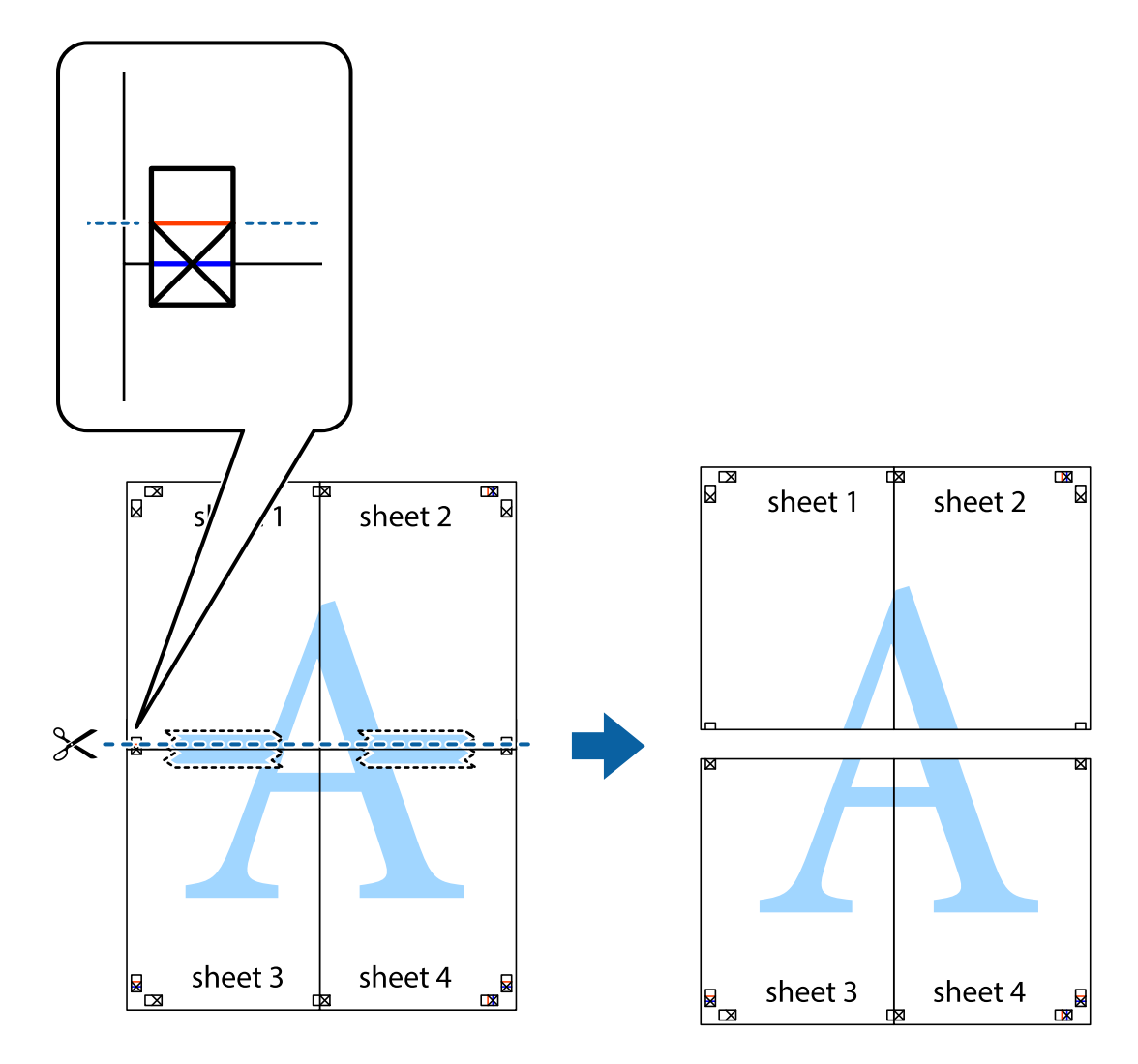

9. Listy zezadu spojte lepicí páskou.

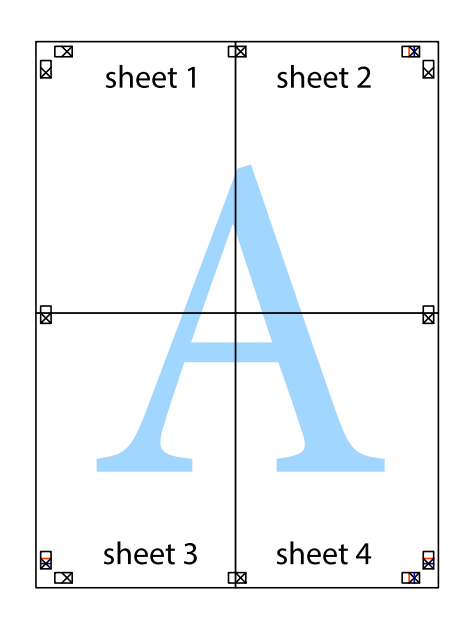

**Tisk**

Uživatelská příručka

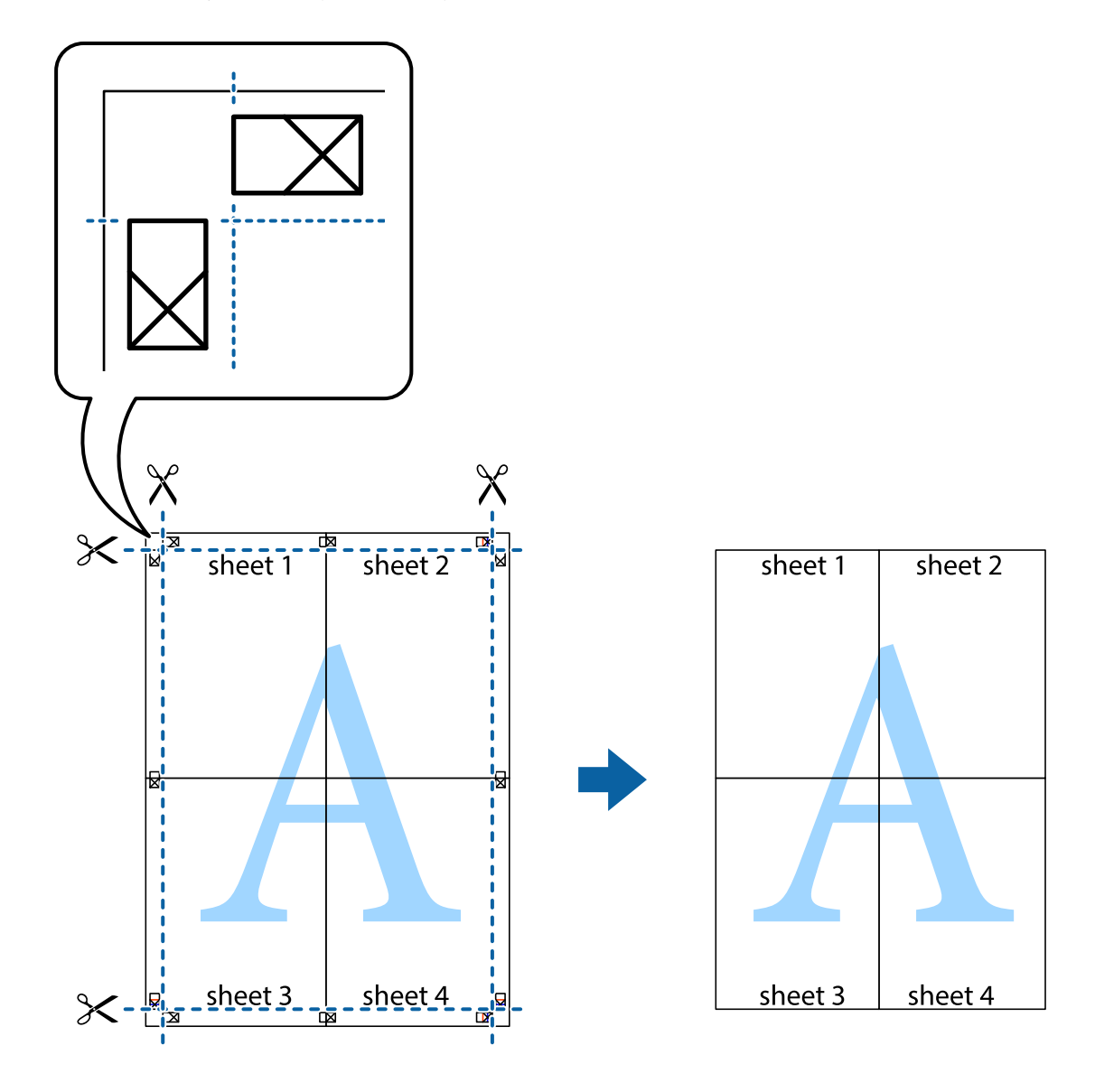

10. Odřízněte přebytečné okraje podél vnějších vodítek.

# **Tisk se záhlavím a zápatím**

V záhlaví a zápatí můžete vytisknout informace, například uživatelské jméno a datum tisku.

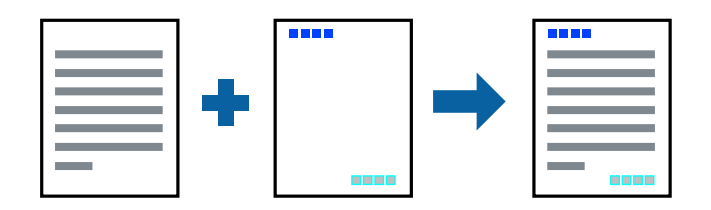

## **Nastavení tisku**

Na kartě **Další možnosti** ovladače tiskárny klikněte na možnost **Vlastnosti vodoznaku** a poté vyberte položku **Záhlaví/zápatí**. Klikněte na možnost **Nastavení** a poté vyberte položky, které chcete vytisknout.

**Tisk**

#### **Související informace**

- & ["Základní informace o tisku" na str. 64](#page-63-0)
- & ["Karta Další možnosti" na str. 81](#page-80-0)

# **Tisk vodoznaku**

Vytištěné dokumenty můžete doplnit vodoznakem, například s označením "Důvěrné", nebo vzorcem proti kopírování.Pokud opatříte výtisky vzorcem proti kopírování, skrytá písmena se při kopírování zobrazí, aby byly předlohy odlišeny od kopií.

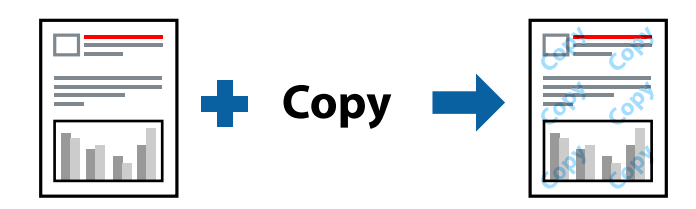

Vzorec proti kopírování je dostupný po splnění následujících podmínek:

- ❏ Papír: Obyčejný papír, kopírovací papír
- ❏ Bez okrajů: Nevybráno
- ❏ Kvalita: Standardní
- ❏ Automatický oboustranný tisk: Nevybráno
- ❏ Korekce barev: Automatický

#### *Poznámka:*

Můžete také přidat vlastní vodoznak nebo vzorec proti kopírování.

### **Nastavení tisku**

Na kartě **Další možnosti** ovladače tiskárny klikněte na možnost **Vlastnosti vodoznaku** a poté vyberte položku Ochranný vzorek proti kopírování nebo Vodoznak. Klikněte na možnost **Nastavení** a změňte podrobnosti, například velikost, hustotu nebo umístění vzorce nebo znaku.

#### **Související informace**

- & ["Základní informace o tisku" na str. 64](#page-63-0)
- & ["Karta Další možnosti" na str. 81](#page-80-0)

# **Tisk více souborů najednou**

Nástroj Organizátor tiskových úloh Lite umožňuje spojit do jedné tiskové úlohy několik souborů vytvořených v různých aplikacích. Můžete zadat nastavení tisku spojených souborů, například uspořádání více stránek a oboustranný tisk.

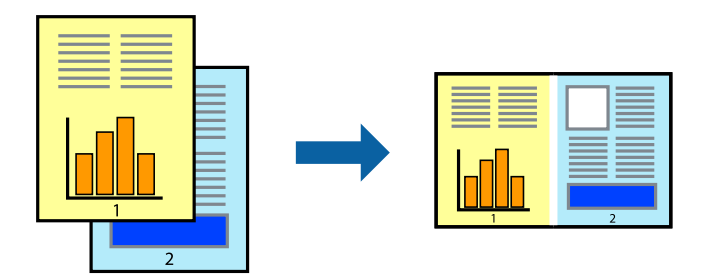

## **Nastavení tisku**

Na kartě **Hlavní** ovladače tiskárny vyberte možnost **Organizátor tiskových úloh Lite**. Po zahájení tisku se zobrazí okno Organizátor tiskových úloh Lite. V otevřeném okně Organizátor tiskových úloh Lite otevřete soubor, který chcete zkombinovat s aktuálním souborem, a poté zopakujte výše uvedené kroky.

Po výběru tiskové úlohy přidané do nastavení Tisk projektu v okně Organizátor tiskových úloh Lite můžete upravit rozvržení stránky.

Kliknutím na možnost **Tisk** v nabídce **Soubor** zahájíte tisk.

#### *Poznámka:*

Pokud zavřete okno Organizátor tiskových úloh Lite před přidáním všech tiskových dat do nabídky Tisk projektu, bude aktuální tisková úloha zrušena. Kliknutím na tlačítko *Uložit* v nabídce *Soubor* uložíte aktuální úlohu. Přípona uložených souborů je "ecl".

Chcete-li otevřít nabídku Tisk projektu, kliknutím na možnost *Organizátor tiskových úloh Lite* na kartě *Údržba* ovladače tiskárny otevřete okno Organizátor tiskových úloh Lite. Poté pomocí příkazu *Otevřít* z nabídky *Soubor* vyberte požadovaný soubor.

#### **Související informace**

- $\blacktriangleright$ ["Základní informace o tisku" na str. 64](#page-63-0)
- $\blacktriangleright$  ["Karta Hlavní" na str. 80](#page-79-0)

## **Tisk pomocí funkce univerzálního barevného tisku**

Můžete vylepšit viditelnost textů a obrázků ve výtiscích.

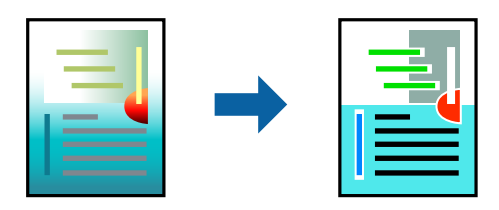

Funkce Barevný univerzální tisk je dostupná, pouze pokud jsou vybrána následující nastavení.

❏ Typ papíru: obyčejný papír

- ❏ Kvalita: **Standardní** nebo vyšší kvalita
- ❏ Barva tisku: **Barva**
- ❏ Aplikace: Microsoft® Office 2007 nebo novější
- ❏ Velikost textu: 96 bodů nebo menší

### **Nastavení tisku**

Na kartě **Další možnosti** ovladače tiskárny klikněte na možnost **Možnosti obrázku** v nastavení **Korekce barev**. V nastavení **Barevný univerzální tisk** vyberte požadovanou možnost. Klikněte na možnost **Možnosti vylepšení** a zadejte rozšířená nastavení.

#### *Poznámka:*

- ❏ K některým znakům mohou být přidány jiné znaky, například znak + se může zobrazovat jako ±.
- ❏ Vzory a podtržené znaky specifické pro dané aplikace mohou změnit obsah vytištěný pomocí těchto nastavení.
- ❏ Při použití nastavení Barevný univerzální tisk se může zhoršit kvalita fotografií a dalších snímků.
- ❏ Při použití nastavení Barevný univerzální tisk se zpomalí tisk.

#### **Související informace**

- & ["Základní informace o tisku" na str. 64](#page-63-0)
- & ["Karta Další možnosti" na str. 81](#page-80-0)

## **Nastavení barvy tisku**

Můžete nastavit barvy používané v tiskové úloze.

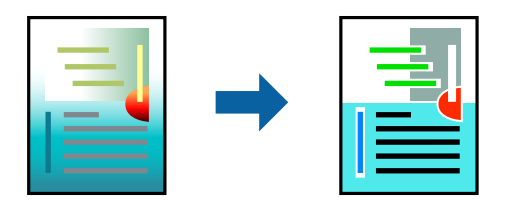

*Poznámka:* Tyto úpravy se nepoužijí na původní data.

### **Nastavení tisku**

Na kartě **Další možnosti** ovladače tiskárny nastavte možnost **Korekce barev** na hodnotu **Vlastní**. Kliknutím na možnost **Upřesnit** otevřete okno **Korekce barev** a poté vyberte způsob korekce barev.

#### *Poznámka:*

- ❏ Na kartě *Další možnosti* je ve výchozím nastavení vybrána možnost *Automatický*. S tímto nastavením budou barvy automaticky upraveny tak, aby odpovídaly nastavení typu papíru a kvality tisku.
- ❏ Funkce *PhotoEnhance* v okně *Korekce barev* slouží k provedení analýzy umístění subjektu a k následné úpravě barvy. Pokud jste tedy umístění předmětu změnili, například zmenšením či zvětšením, oříznutím nebo otočením snímku, může se nečekaně změnit barva. Ke změně umístění předmětu, která může způsobit změnu barev, vede také nastavení tisku bez okrajů. Jestliže je snímek rozostřený, odstín může být nepřirozený. Pokud se barvy změní nebo nebudou přirozené, zvolte jiný režim tisku než *PhotoEnhance*.

**Tisk**

#### **Související informace**

- & ["Základní informace o tisku" na str. 64](#page-63-0)
- & ["Karta Další možnosti" na str. 81](#page-80-0)

# **Tisk ke zdůraznění tenkých čar**

Čáry, které jsou příliš tenké, než aby mohly být vytištěny, můžete zesílit.

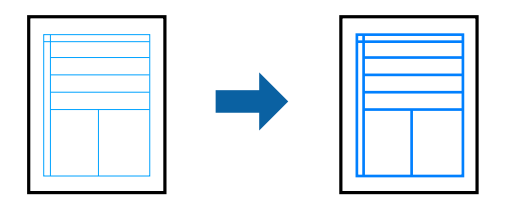

### **Nastavení tisku**

Na kartě **Další možnosti** ovladače tiskárny klikněte na možnost **Možnosti obrázku** v nastavení **Korekce barev**. Vyberte možnost **Zdůraznit tenké čáry**.

#### **Související informace**

- & ["Základní informace o tisku" na str. 64](#page-63-0)
- & ["Karta Další možnosti" na str. 81](#page-80-0)

# **Tisk jasných čárových kódů**

Můžete tisknout jasné čárové kódy, které se snadno skenují. Tuto funkci zapněte pouze v případě, že vaše vytisknuté čárové kódy nelze skenovat.

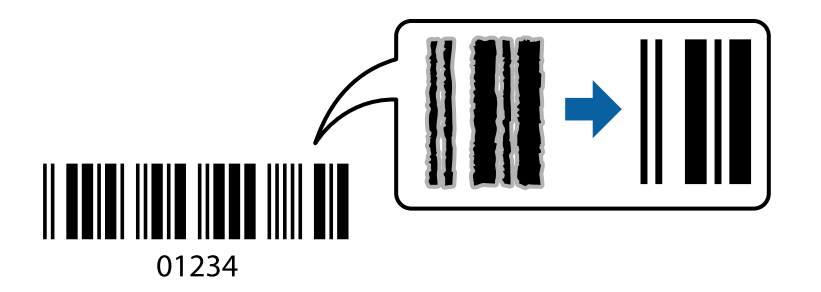

Tuto funkci můžete použít za následujících podmínek.

- ❏ Papír: Obyčejný papír, kopírovací papír nebo obálka
- ❏ Kvalita: **Standardní**, **Standardní-Živé**

Kvalita tisku se může při tisku změnit. Rychlost tisku se může zpomalit a hustota tisku může být vyšší.

#### *Poznámka:*

Zostření nemusí být vždy možné v závislosti na okolnostech.

### <span id="page-79-0"></span>**Nastavení tisku**

Na kartě **Údržba** ovladače tiskárny klikněte na možnost **Rozšířená nastavení** a poté vyberte položku **Režim čárového kódu**.

#### **Související informace**

- & ["Základní informace o tisku" na str. 64](#page-63-0)
- & ["Karta Údržba" na str. 82](#page-81-0)

# **Zrušení tisku**

Tiskovou úlohu můžete zrušit v počítači. Po odeslání tiskové úlohy do tiskárny ji však nemůžete zrušit v počítači. V takovém případě zrušte tiskovou úlohu na ovládacím panelu tiskárny.

## **Zrušení úloh**

V počítači klikněte pravým tlačítkem na možnost **Zařízení a tiskárny**, **Tiskárna** nebo **Tiskárny a faxy**. Klikněte na možnost **Zobrazit aktuální tiskové úlohy**, klikněte pravým tlačítkem na úlohu, kterou chcete zrušit, a poté vyberte tlačítko **Storno**.

# **Možnosti nabídky pro ovladač tiskárny**

V aplikaci otevřete okno tisku, vyberte tiskárnu a poté otevřete okno ovladače tiskárny.

*Poznámka:*

Nabídky se liší v závislosti na vybrané možnosti.

## **Karta Hlavní**

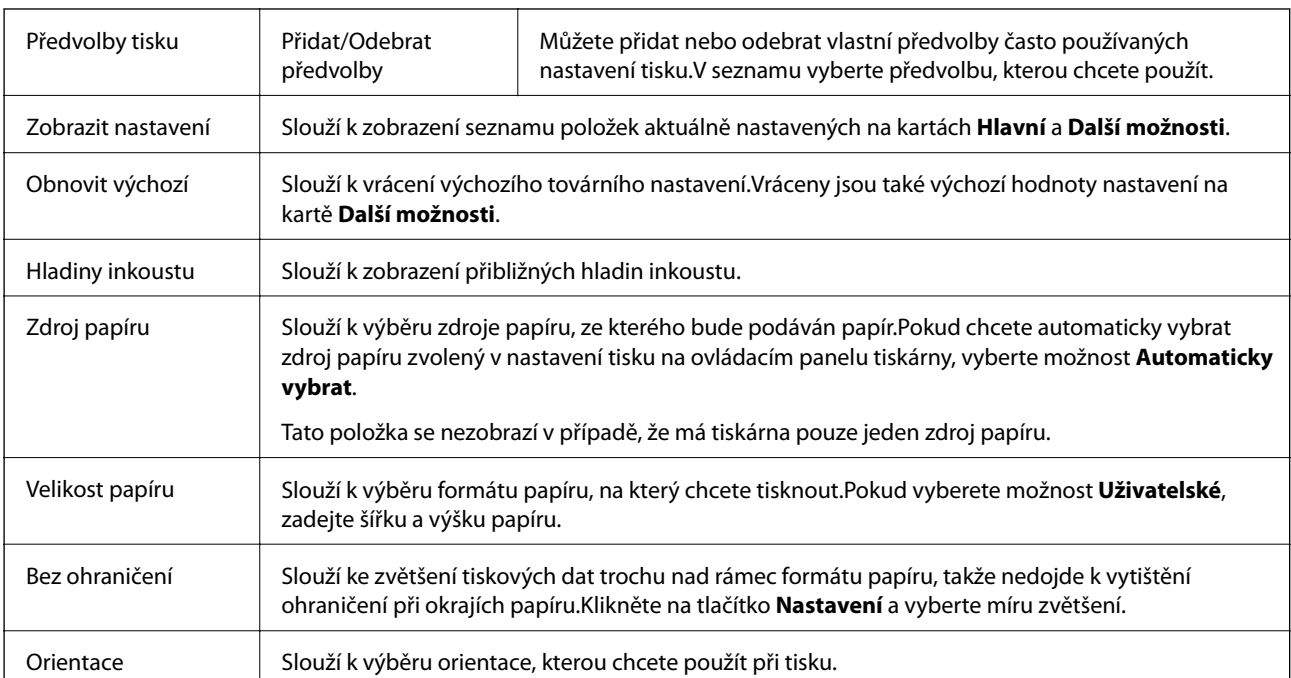

<span id="page-80-0"></span>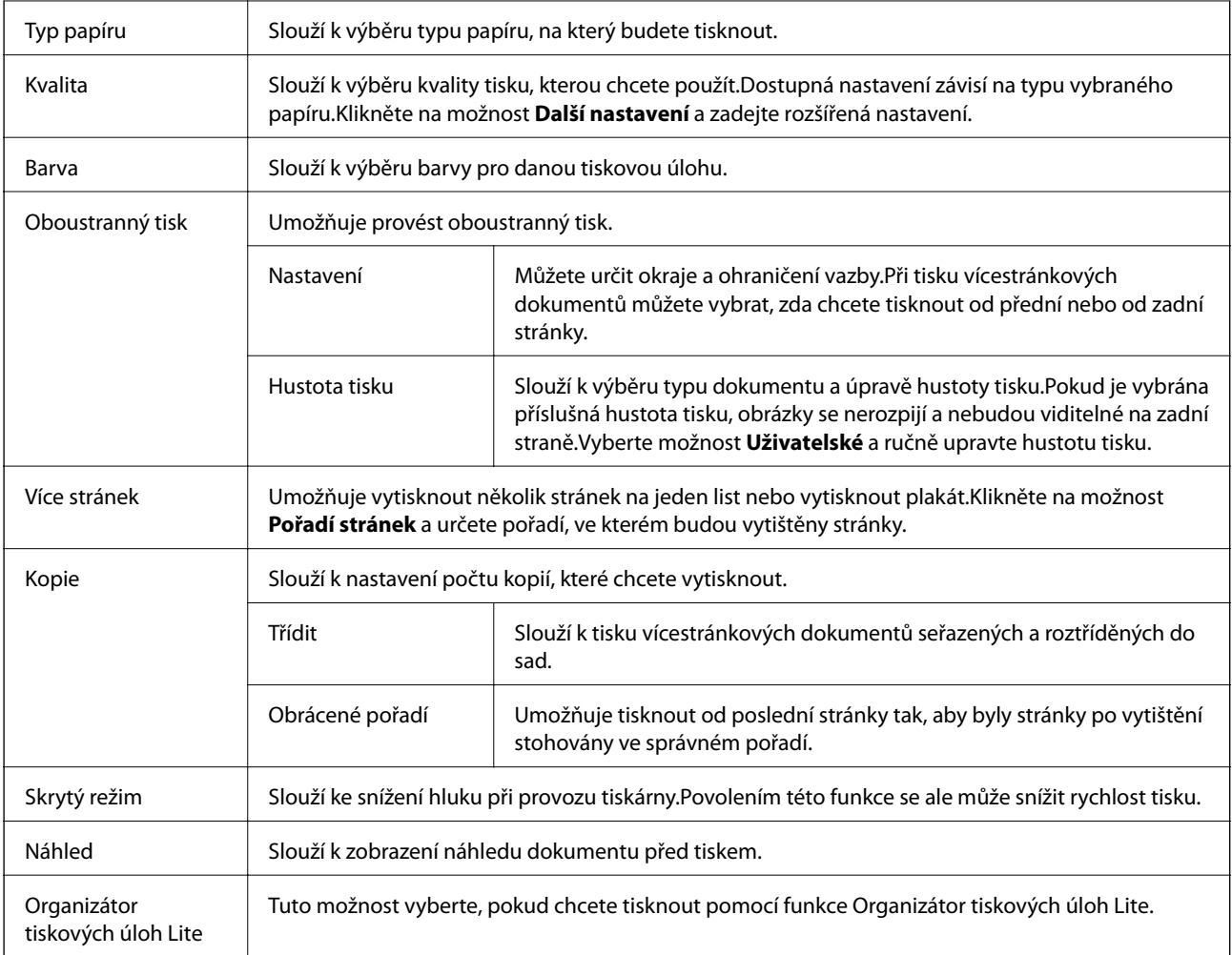

## **Karta Další možnosti**

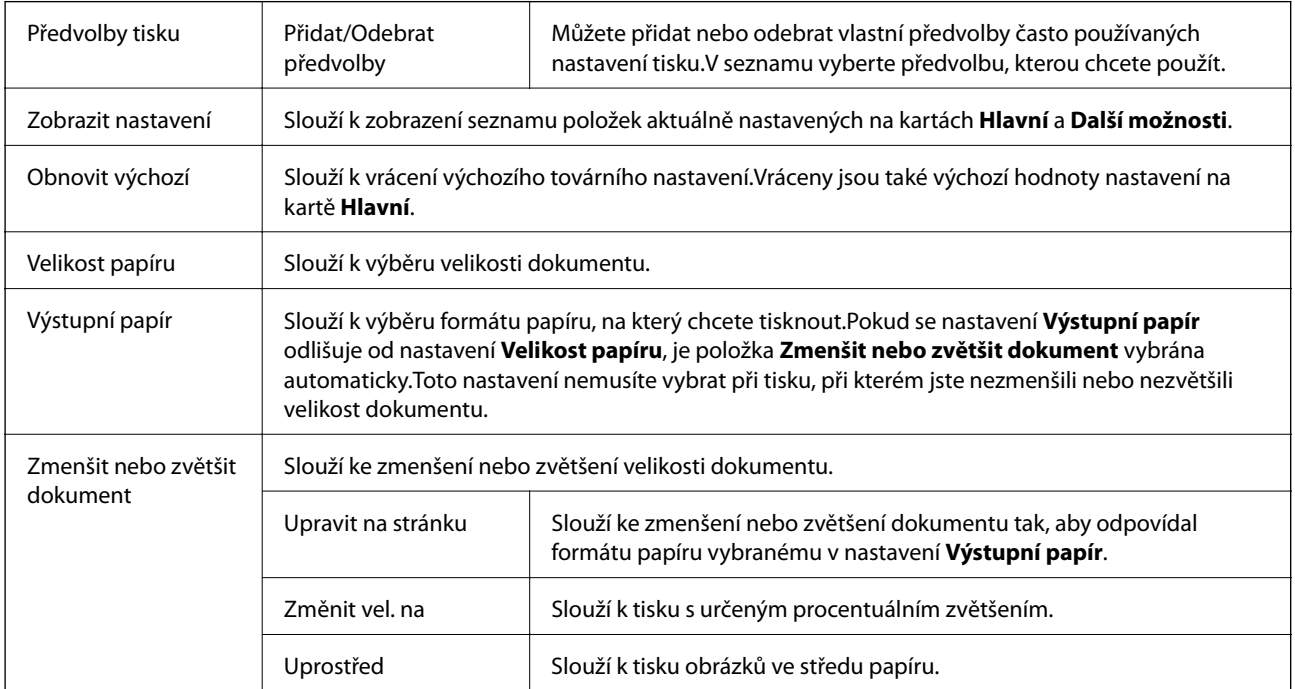

<span id="page-81-0"></span>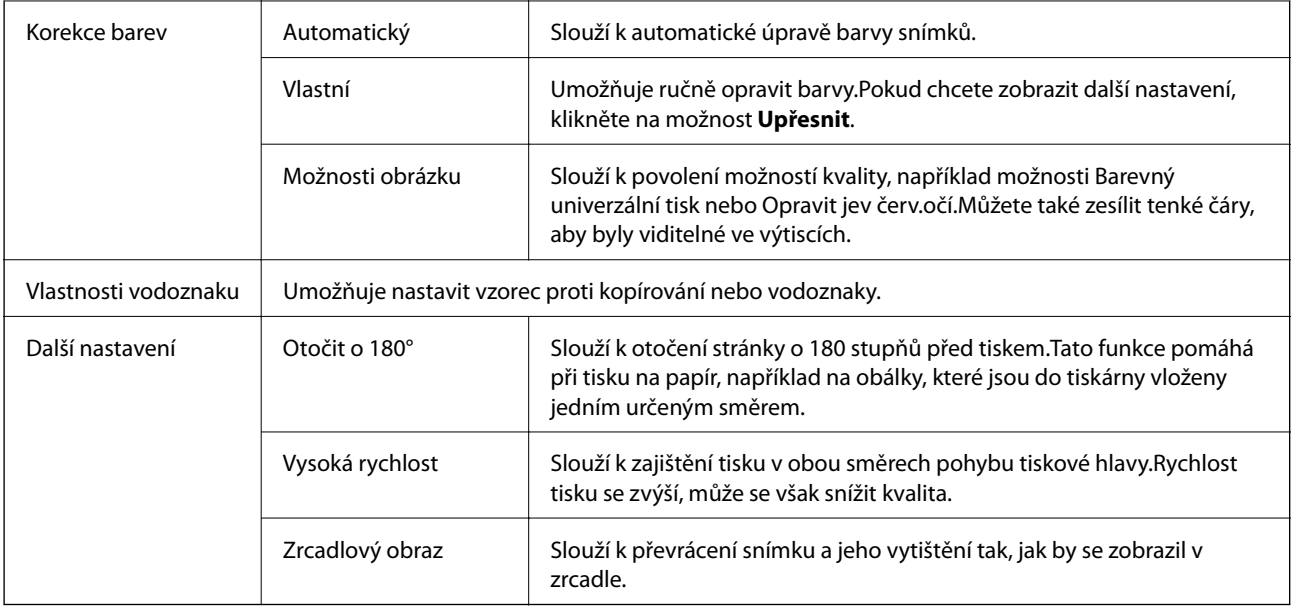

# **Karta Údržba**

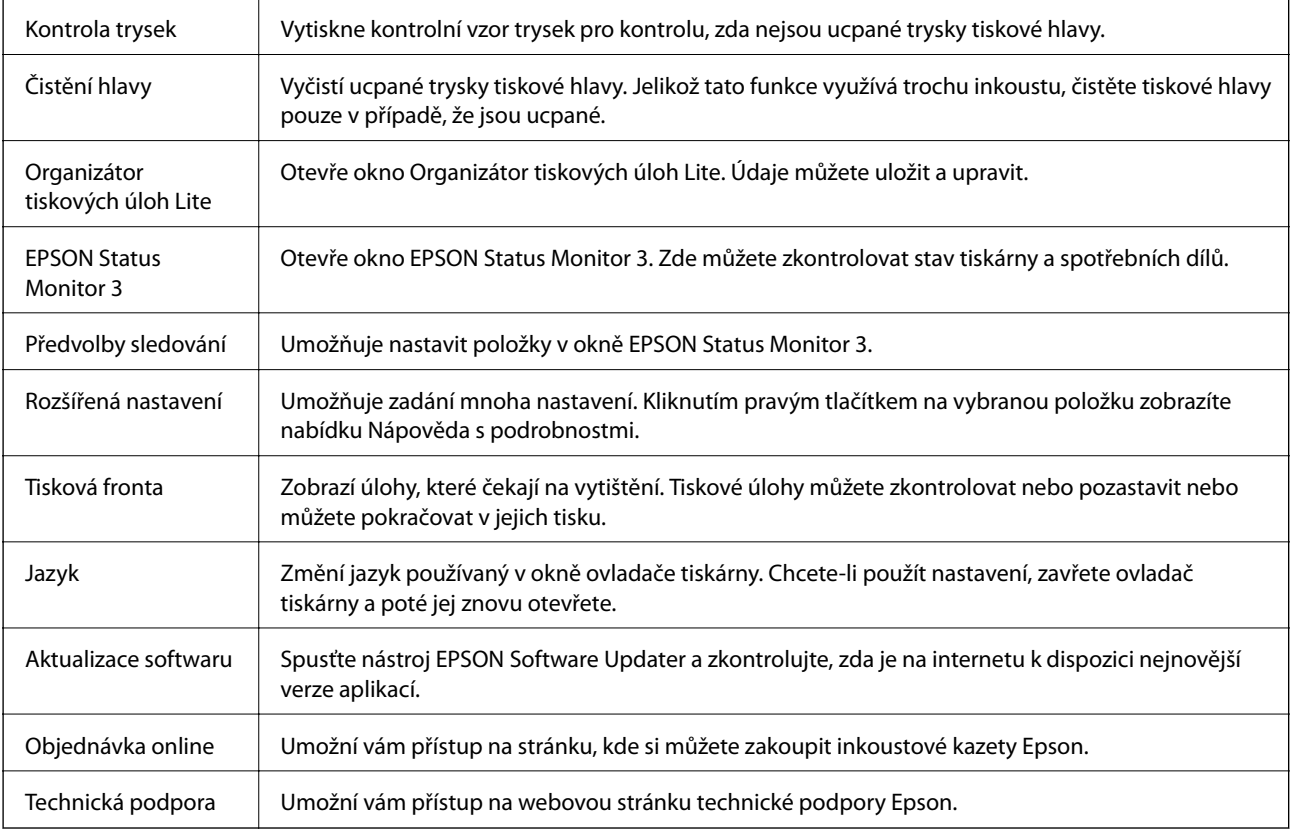

**Tisk**

# <span id="page-82-0"></span>**Tisk pomocí ovladače tiskárny v systému Mac OS**

## **Základní informace o tisku**

#### *Poznámka:*

Operace se liší v závislosti na aplikaci. Podrobnosti najdete v nápovědě k dané aplikaci.

- 1. Otevřete soubor, který chcete vytisknout. Pokud ještě není do tiskárny vložený papír, vložte jej.
- 2. Z nabídky **Soubor** vyberte příkaz **Tisk**, případně jiný příkaz, kterým otevřete dialogové okno tisku. V případě potřeby kliknutím na možnost **Zobrazit podrobnosti** nebo na symbol  $\blacktriangledown$  rozbalte okno tisku.

3. Vyhledejte požadovanou tiskárnu.

4. V místní nabídce vyberte možnost **Nastavení tisku**.

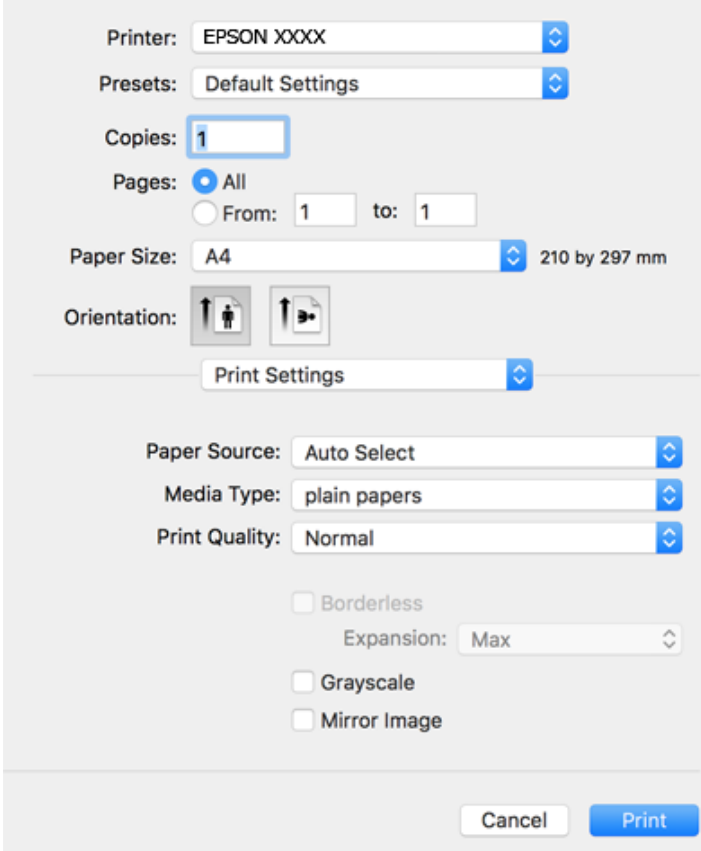

#### *Poznámka:*

Nezobrazí-li se v systému OS X Mountain Lion nebo vyšší verzi nabídka *Nastavení tisku*, ovladač tiskárny Epson nebyl správně nainstalován.

Vyberte možnost *Předvolby systému* v nabídce > *Tiskárny a skenery* (nebo *Tisk a skenování*, *Tisk a fax*), odeberte tiskárnu a poté ji opět přidejte. Tiskárnu přidáte podle postupu níže.

[http://epson.sn](http://epson.sn/?q=2)

- 5. Podle potřeby změňte nastavení. Podrobnosti naleznete v možnostech nabídky ovladače tiskárny.
- 6. Klikněte na tlačítko **Tisk**.

#### **Související informace**

- $\rightarrow$  ["Dostupný papír a kapacita" na str. 43](#page-42-0)
- & ["Vkládání papíru do Kazeta na papír" na str. 45](#page-44-0)
- $\blacktriangleright$   $\sqrt{\text{seznam typu}}$  papíru" na str. 48
- $\rightarrow$  ["Možnosti nabídky pro volbu Nastavení tisku" na str. 88](#page-87-0)

## **Tisk po obou stranách**

Můžete tisknout na obě strany papíru.

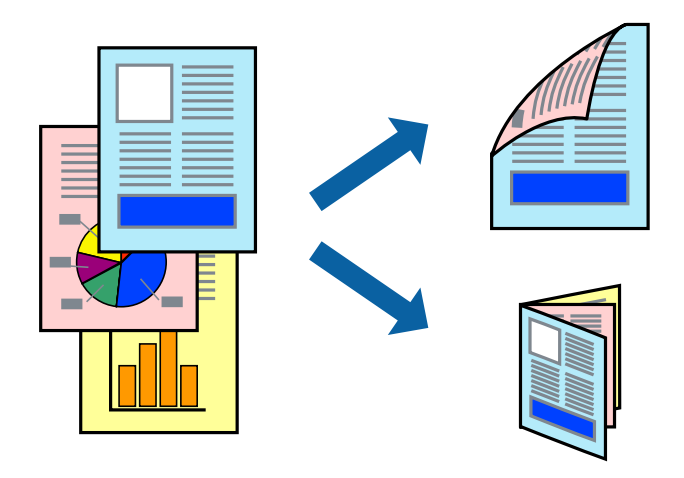

#### *Poznámka:*

- ❏ Tato funkce není k dispozici při bezokrajovém tisku.
- ❏ Nepoužijete-li papír vhodný k oboustrannému tisku, kvalita tisku se může zhoršit a může dojít k uvíznutí papíru.
- ❏ V závislosti na papíru a datech může inkoust prosakovat na druhou stranu papíru.

#### **Související informace**

 $\rightarrow$  ["Dostupný papír a kapacita" na str. 43](#page-42-0)

### **Nastavení tisku**

V místní nabídce vyberte možnost **Nastavení oboustranného tisku**.Vyberte způsob oboustranného tisku a poté upravte nastavení **Typ dokumentu**.

#### *Poznámka:*

- ❏ V závislosti na typu dokumentu se může snížit rychlost tisku.
- ❏ Při tisku fotografií s velkou hustotou dat vyberete možnost *Text a grafika* nebo *Text a fotografie* v nastavení *Typ dokumentu*.Pokud jsou výtisky rozmazané nebo inkoust prosakuje na druhou stranu papíru, upravte nastavení *Hustota tisku* a *Zvýšená délka schnutí* v nabídce *Nastavení*.

#### **Související informace**

- & ["Základní informace o tisku" na str. 83](#page-82-0)
- & ["Možnosti nabídky pro volbu Nastavení oboustranného tisku" na str. 89](#page-88-0)

## **Tisk několika stránek na jeden list**

Na jeden list papíru můžete vytisknout dvě nebo čtyři stránky dat.

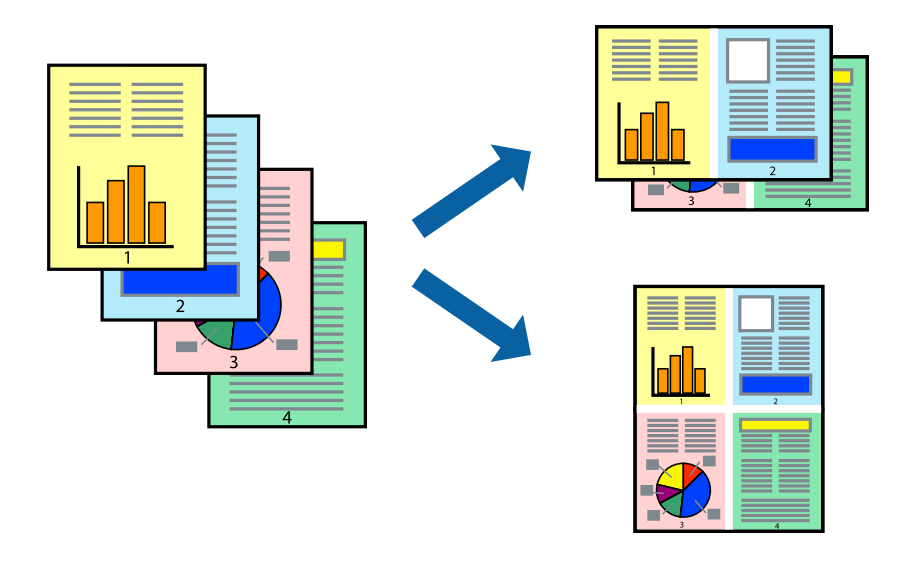

### **Nastavení tisku**

V místní nabídce vyberte možnost **Uspořádání**. Nastavte počet stránek v části **Stránky na list**, **Směr uspořádání** (pořadí stránek) a **Okraj**.

#### **Související informace**

- & ["Základní informace o tisku" na str. 83](#page-82-0)
- & ["Možnosti nabídky pro rozvržení" na str. 88](#page-87-0)

# **Tisk a stohování podle pořadí stránek (tisk v obráceném pořadí)**

Můžete tisknout od poslední stránky tak, aby byly dokumenty stohovány v pořadí stránek.

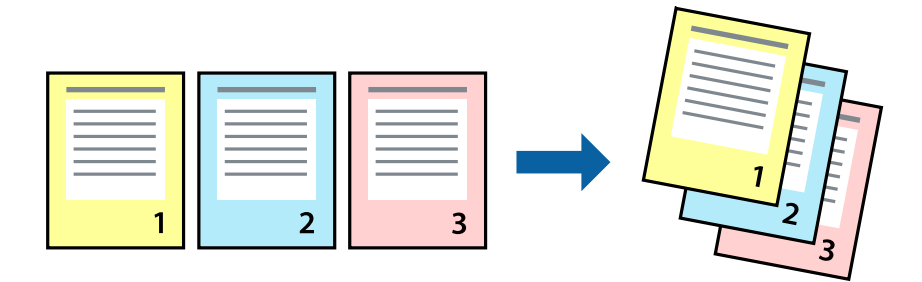

**Tisk**

### **Nastavení tisku**

V místní nabídce vyberte možnost **Zpracování papíru**. Nastavení **Pořadí stránek** nastavte na hodnotu **Obrácené**.

#### **Související informace**

- & ["Základní informace o tisku" na str. 83](#page-82-0)
- $\blacktriangleright$  ["Možnosti nabídky pro zpracování papíru" na str. 88](#page-87-0)

## **Tisk zmenšeného nebo zvětšeného dokumentu**

Můžete procentuálně zmenšit nebo zvětšit dokument tak, aby odpovídal formátu papíru vloženého do tiskárny.

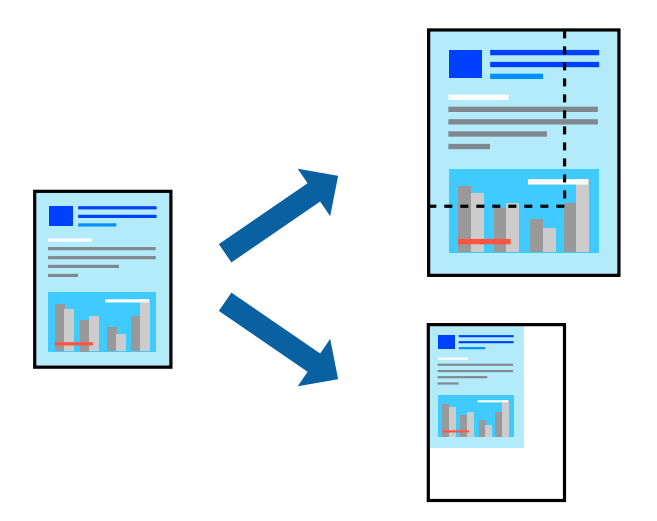

## **Nastavení tisku**

Pokud se má tisk přizpůsobit formátu papíru, vyberte v místní nabídce možnost **Zpracování papíru** a poté vyberte položku **Přizpůsobit velikosti papíru**.V části **Cílová velikost papíru** vyberte formát papíru vloženého do tiskárny.Pokud chcete zmenšit velikost dokumentu, vyberte možnost **Pouze zmenšit**.

Při tisku s určeným procentuálním zvětšením proveďte jednu z následujících akcí.

- ❏ V nabídce **Soubor** dané aplikace vyberte možnost **Tisk**.Vyberte možnost **Tiskárna**, do pole **Měřítko** zadejte procentuální hodnotu a poté klikněte na možnost **Tisknout**.
- ❏ V nabídce **Soubor** dané aplikace vyberte možnost **Vzhled stránky**.V nabídce **Formát pro** vyberte svou tiskárnu, do pole **Měřítko** zadejte procentuální hodnotu a poté klikněte na možnost **Tisknout**.

#### *Poznámka:*

Vyberte formát papíru, který jste v aplikaci zadali jako nastavení *Velikost papíru*.

#### **Související informace**

- & ["Základní informace o tisku" na str. 83](#page-82-0)
- $\rightarrow$  ["Možnosti nabídky pro zpracování papíru" na str. 88](#page-87-0)

## **Nastavení barvy tisku**

Můžete nastavit barvy používané v tiskové úloze.

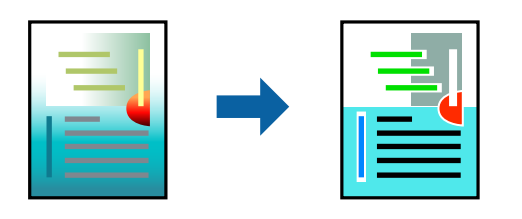

#### *Poznámka:*

Tyto úpravy se nepoužijí na původní data.

### **Nastavení tisku**

V místní nabídce vyberte možnost **Barevná shoda** a poté vyberte položku **EPSON Color Controls**. V místní nabídce vyberte možnost **Možnosti barev** a poté vyberte jednu z dostupných možností. Klikněte na šipku vedle možnosti **Upřesnit nastavení** a poté proveďte podrobnější nastavení.

#### **Související informace**

- & ["Základní informace o tisku" na str. 83](#page-82-0)
- & ["Možnosti nabídky pro zajištění barevné shody" na str. 88](#page-87-0)
- & ["Možnosti nabídky pro volbu Možnosti barev" na str. 89](#page-88-0)

# **Zrušení tisku**

Tiskovou úlohu můžete zrušit v počítači. Po odeslání tiskové úlohy do tiskárny ji však nemůžete zrušit v počítači. V takovém případě zrušte tiskovou úlohu na ovládacím panelu tiskárny.

## **Zrušení úloh**

Klikněte na ikonu tiskárny v nástroji **Dock**. Vyberte úlohu, kterou chcete zrušit, a proveďte jednu z následujících akcí.

❏ OS X Mountain Lion nebo novější

Klikněte na ikonu **vedle** ukazatele průběhu.

❏ Mac OS X v10.6.8 až v10.7.x

Klikněte na možnost **Odstranit**.

# **Možnosti nabídky pro ovladač tiskárny**

V aplikaci otevřete okno tisku, vyberte tiskárnu a poté otevřete okno ovladače tiskárny.

#### *Poznámka:*

Nabídky se liší v závislosti na vybrané možnosti.

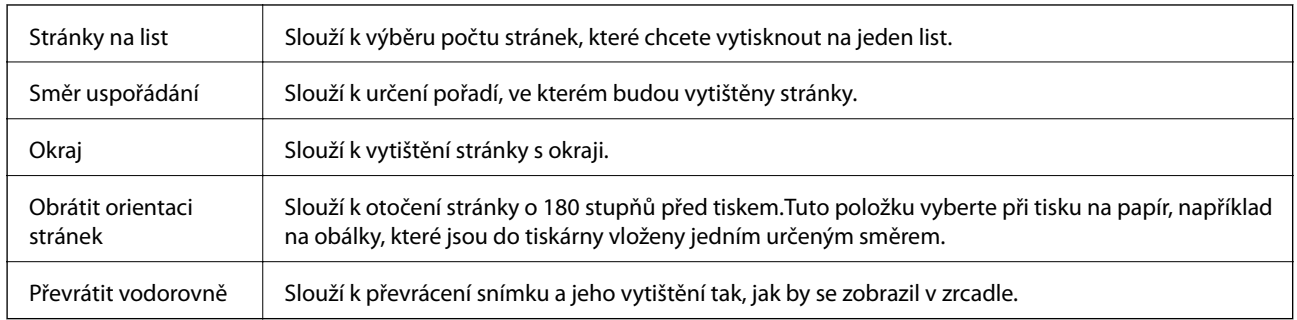

## <span id="page-87-0"></span>**Možnosti nabídky pro rozvržení**

## **Možnosti nabídky pro zajištění barevné shody**

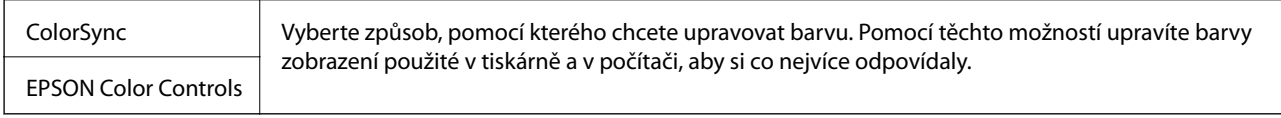

## **Možnosti nabídky pro zpracování papíru**

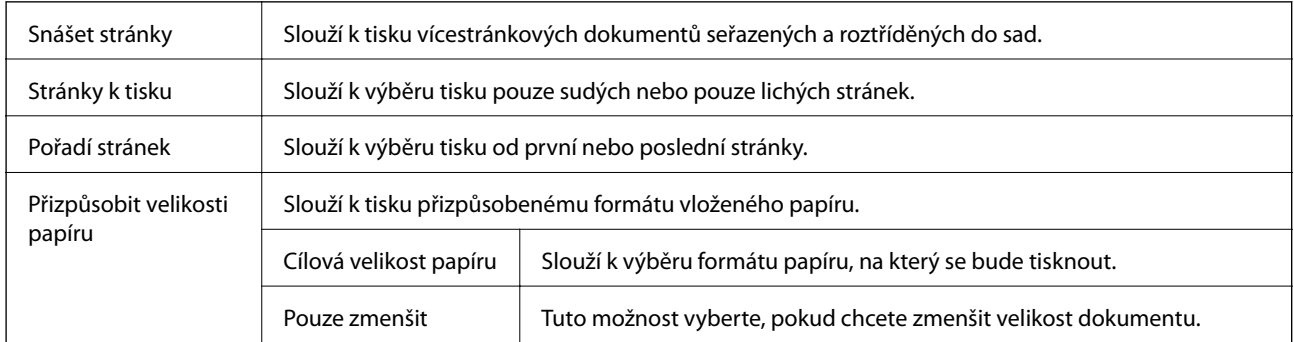

## **Možnosti nabídky pro titulní stránku**

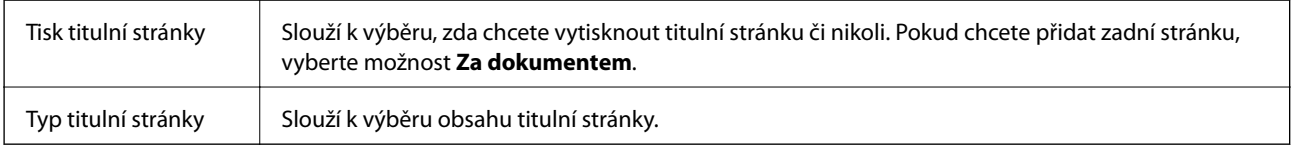

## **Možnosti nabídky pro volbu Nastavení tisku**

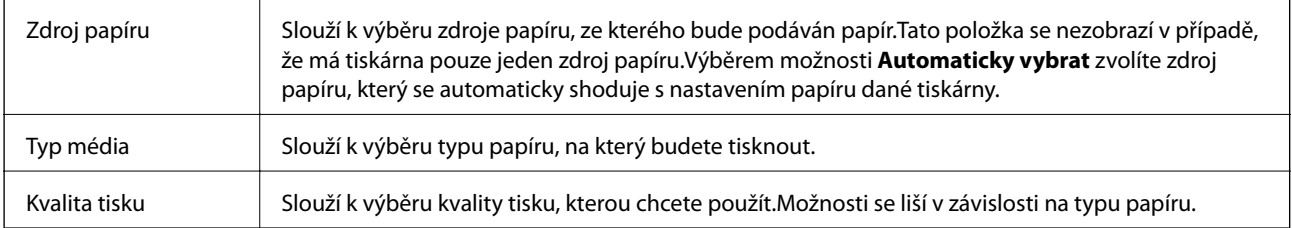

<span id="page-88-0"></span>Bez ohraničení Toto pole je zaškrtnuto, pokud vyberete formát papíru bez okrajů. Rozšíření V tisku bez okrajů se tisková data o něco zvětší nad rámec formát papíru, takže nedojde k vytištění ohraničení při okrajích papíru.Vyberte míru zvětšení. Stupně šedi Tuto možnost vyberte, pokud chcete tisknout černou barvou nebo v odstínech šedé. Zrcadlový obraz Slouží k převrácení snímku a jeho vytištění tak, jak by se zobrazil v zrcadle.

## **Možnosti nabídky pro volbu Možnosti barev**

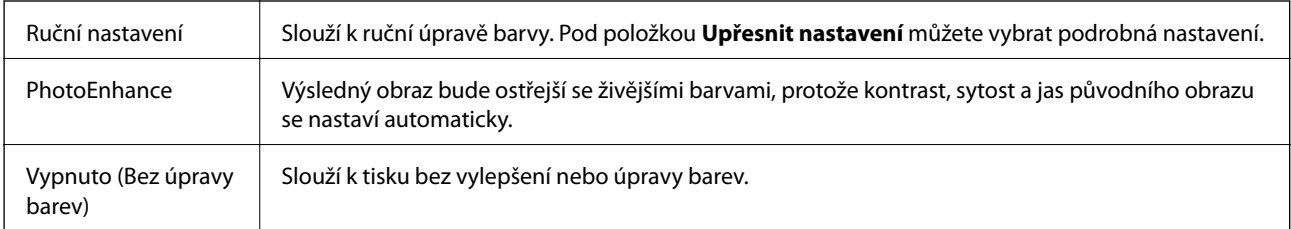

## **Možnosti nabídky pro volbu Nastavení oboustranného tisku**

Oboustranný tisk | Slouží k tisku na obě strany papíru.

# **Provozní nastavení ovladače tiskárny pro systém Mac OS**

## **Otevření okna nastavení operací v ovladači tiskárny pro systém Mac OS**

V nabídce > **Tiskárny a skenery** (nebo **Tisk a skenování**, **Tisk a fax**) vyberte možnost **Předvolby systému** a poté vyberte tiskárnu. Klikněte na možnost **Volby a materiály** > **Volby** (nebo **Ovladač**).

## **Provozní nastavení ovladače tiskárny Mac OS**

- ❏ Přeskakovat prázdné stránky: Při tisku nevytiskne prázdné stránky.
- ❏ Skrytý režim: Zajistí tichý tisk. Rychlost tisku se však může snížit.
- ❏ Povolit dočasný ČB tisk: Dočasně zajistí tisk pouze černým inkoustem.
- ❏ Vysokorychlostní tisk: Zajistí tisk v obou směrech pohybu tiskové hlavy. Rychlost tisku se zvýší, může se však snížit kvalita.
- ❏ Vytištěné dokumenty pro archivaci: Podává papír takovým způsobem, aby se snadno založil při tisku na šířku nebo při oboustranném tisku. Tisk na obálky není podporován.
- ❏ Odstranit bílé okraje: Při bezokrajovém tisku odebere přebytečné okraje.
- ❏ Upozornění: Umožní ovladači tiskárny zobrazovat varovná upozornění.
- ❏ Navázat obousměrnou komunikaci: Tato funkce by obvykle měla být nastavená na **Zapnuto**. Pokud není možné získat informace o tiskárně z důvodu sdílení tiskárny s počítači se systémem Windows v síti nebo z jiného důvodu, vyberte možnost **Vypnuto**.

# **Tisk z chytrých zařízení**

# **Používání funkce Epson iPrint**

Funkce Epson iPrint umožňuje tisknout fotografie, dokumenty a webové stránky z chytrých zařízení, jako jsou chytré telefony nebo tablety. Můžete použít místní tisk, tisknout z chytrého zařízení, které je připojeno ke stejné bezdrátové síti, jako vaše tiskárna, nebo vzdálený tisk, tisknout ze vzdáleného umístění přes Internet. Chcete-li použít vzdálený tisk, zaregistrujte vaši tiskárnu u služby Epson Connect.

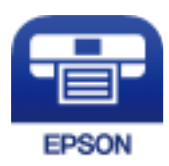

#### **Související informace**

& ["Tisk pomocí síťové služby" na str. 183](#page-182-0)

## **Instalování Epson iPrint**

Aplikaci Epson iPrint můžete nainstalovat do vašeho chytrého zařízení z následující adresy URL nebo kódu QR. <http://ipr.to/c>

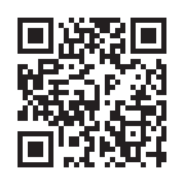

## **Tisk pomocí funkce Epson iPrint**

Spusťte aplikaci Epson iPrint ve vašem chytrém zařízení a na hlavní obrazovce vyberte položku, kterou chcete použít.

Následující obrazovky mohou být změněny bez předchozího upozornění. Obsah se může lišit v závislosti na produktu.

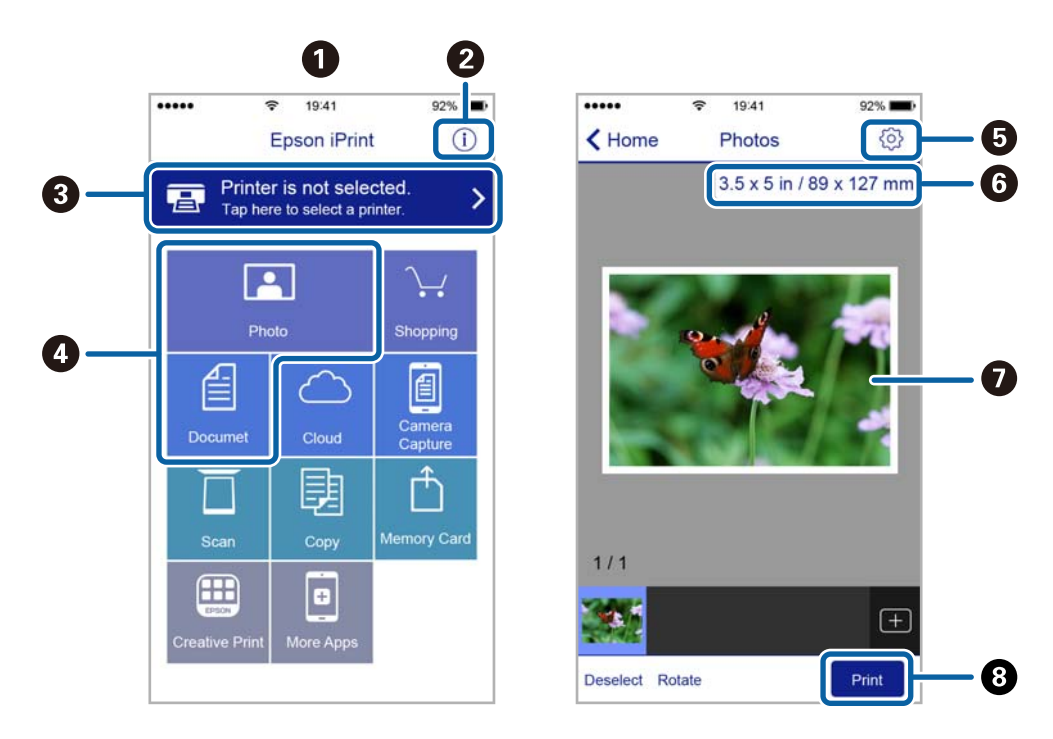

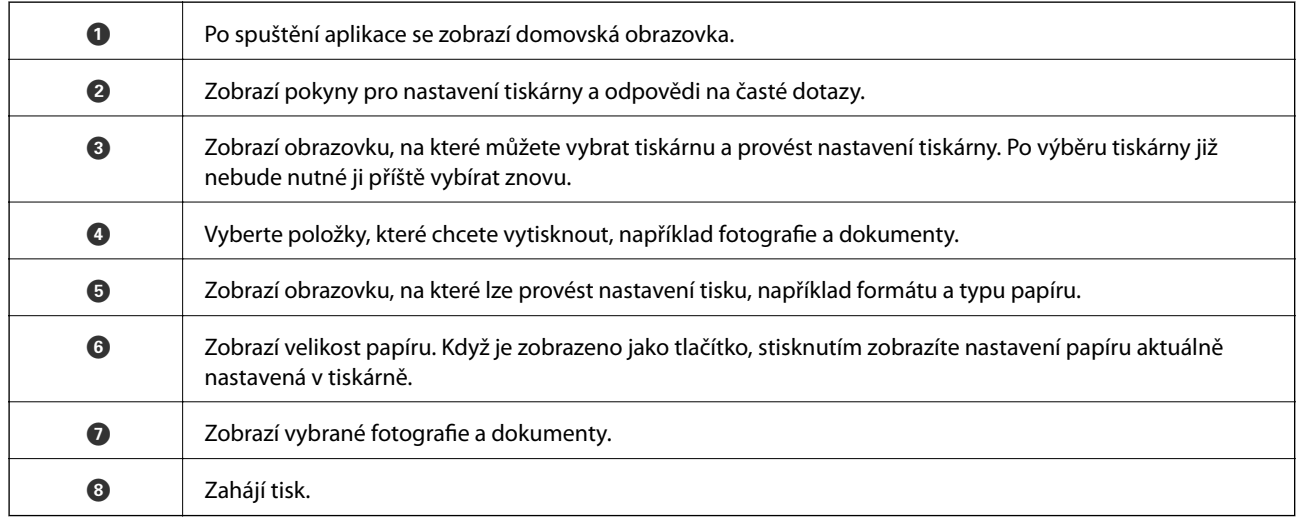

#### *Poznámka:*

Chcete-li tisknout z nabídky dokumentu s použitím přístroje iPhone, iPad a iPod touch s operačním systémem iOS, spusťte aplikaci Epson iPrint poté, co jste přenesli dokument, který chcete tisknout, pomocí funkce sdílení souborů v iTunes.

# **Tisk přikládáním chytrých zařízení k Štítek NFC**

Tiskárnu a chytré zařízení můžete propojit automaticky a tisknout přiložením antény NFC chytrého zařízení, které používá operační systém Android 4.0 nebo novější a které podporuje technologii NFC (Near Field Communication), ke značce štítek NFC tiskárny.

Umístění antény NFC se u jednotlivých chytrých zařízení liší. Viz dokumentace, která byla dodána s vaším chytrým zařízením, kde najdete další podrobnosti.

**Tisk**

### c*Důležité:*

- ❏ Ujistěte se, zda je povoleno nastavení připojení Wi-Fi Direct (jednoduchý přístupový bod).
- ❏ Povolte funkci NFC ve svém chytrém zařízení.
- ❏ Zajistěte, aby ve vašem chytrém zařízení byla nainstalovaná aplikace Epson iPrint. Pokud tomu tak není, přiložte anténu NFC chytrého zařízení ke značce štítek NFC tiskárny a nainstalujte aplikaci.

#### *Poznámka:*

- ❏ Pokud tiskárna nekomunikuje s chytrým zařízením ani po přiložení ke značce, zkuste upravit polohu chytrého zařízení a dotkněte se značky znovu.
- ❏ Pokud se mezi značkou štítek NFC tiskárny a anténou NFC chytrého zařízení nacházejí překážky, například kov, tiskárna pravděpodobně nemůže komunikovat s chytrým zařízením.
- ❏ Tato funkce využívá pro připojení k tiskárně připojení Wi-Fi Direct (jednoduchý přístupový bod). K tiskárně lze připojit až čtyři zařízení najednou.
- ❏ Pokud jste změnili heslo pro připojení Wi-Fi Direct (jednoduchý přístupový bod), nelze tuto funkci použít. Aby bylo možné tuto funkci znovu použít, obnovte původní heslo.
- 1. Vložte papír do tiskárny.
- 2. Přiložte anténu NFC chytrého zařízení ke značce štítek NFC tiskárny.

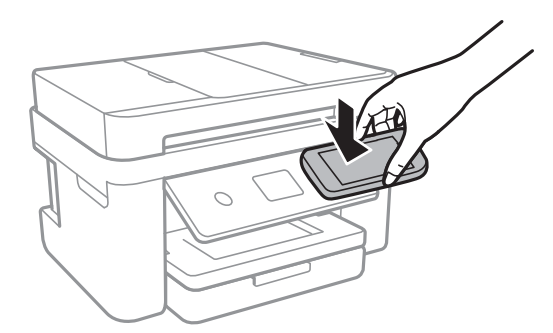

Spustí se aplikace Epson iPrint.

3. Na domovské obrazovce aplikace Epson iPrint znovu přiložte anténu NFC chytrého zařízení ke značce štítek NFC tiskárny.

Tiskárna a chytré zařízení jsou spojeny.

- 4. Vyberte snímek, který chcete vytisknout, a poté vyberte v pravé horní části obrazovky možnost **Next**.
- 5. Znovu přiložte anténu NFC chytrého zařízení ke značce štítek NFC tiskárny.

Bude zahájen tisk.

# **Použití modulu plug-in Epson Print Enabler**

Přímo z telefonu nebo tabletu se systémem Android (systém Android v4.4 nebo novější) můžete bezdrátově tisknout dokumenty, e-maily, fotografie nebo webové stránky.Pomocí pár klepnutí najde vaše zařízení se systémem Android tiskárnu společnosti Epson, která je připojena do stejné bezdrátové sítě.

1. Vložte papír do tiskárny.

- 2. Nastavte tiskárnu na bezdrátový tisk.
- 3. Na zařízení se systémem Android nainstalujte z obchodu Google Play modul plug-in Epson Print Enabler.
- 4. Připojte zařízení se systémem Android ke stejné bezdrátové síti, kterou používá tiskárna.
- 5. V zařízení se systémem Android přejděte do části **Nastavení**, vyberte možnost **Tisk** a poté povolte modul plug-in Epson Print Enabler.
- 6. V aplikaci v systému Android, například v prohlížeči Chrome, klepněte na ikonu nabídku a vytiskněte data na zobrazené stránce.

#### *Poznámka:*

Pokud nevidíte svou tiskárnu, klepněte na možnost *Všechny tiskárny* a vyberte svou tiskárnu.

#### **Související informace**

- & ["Vkládání papíru do Kazeta na papír" na str. 45](#page-44-0)
- & ["Připojení k chytrému zařízení" na str. 24](#page-23-0)

## **Používání funkce AirPrint**

AirPrint umožňuje okamžitý bezdrátový tisk z iPhone, iPad, iPod Touch a Mac bez nutnosti instalace ovladačů nebo stahování softwaru.

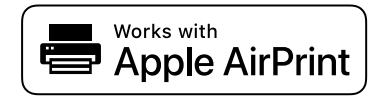

#### *Poznámka:*

Pokud jste deaktivovali zprávy o konfiguraci papíru na ovládacím papíru produktu, nemůžete používat aplikaci AirPrint. V případě potřeby použijte níže uvedený odkaz, kterým zprávy aktivujete.

- 1. Vložte papír do zařízení.
- 2. Nastavte zařízení pro bezdrátový tisk. Viz následující odkaz.

#### [http://epson.sn](http://epson.sn/?q=2)

- 3. Připojte přístroj Apple ke stejné bezdrátové síti, kterou používá vaše zařízení.
- 4. Tiskněte z přístroje do zařízení.
	- *Poznámka:* Podrobnosti viz stránka AirPrint na webu společnosti Apple.

#### **Související informace**

- & ["Vkládání papíru do Kazeta na papír" na str. 45](#page-44-0)
- & ["Nastavení tiskárny" na str. 57](#page-56-0)

# **Zrušení probíhající úlohy**

Chcete-li zrušit zpracovávanou tiskovou úlohu, klepněte na symbol  $\textcircled{2}$  na ovládacím panelu tiskárny.

# <span id="page-94-0"></span>**Kopírování**

# **Základy kopírování**

Tato část vysvětluje kroky pro základní kopírování.

1. Umístěte předlohy.

Chcete-li kopírovat více předloh, umístěte je do podavače ADF.

- 2. Vyberte možnost **Kopírovat** na domovské obrazovce.
- 3. Zkontrolujte nastavení na kartě **Kopírovat**.

V případě potřeby vyberte položku nastavení a změňte ji.

#### *Poznámka:*

- ❏ Pokud vyberete kartu *Upřesnit nastavení*, můžete upravit další nastavení, například *Více str* nebo *Kvalita*.
- ❏ Pokud není dostupná kombinace nastavení, kterou potřebujete, zobrazí se ikona .Vyberte ikonu a zkontrolujte podrobnosti a poté změňte nastavení.
- 4. Slouží k zadání počtu kopií.
- 5. Klepněte na tlačítko  $\hat{\Phi}$ .

#### **Související informace**

- & ["Vkládání předloh" na str. 49](#page-48-0)
- & ["Základní možnosti nabídky pro kopírování" na str. 96](#page-95-0)
- & ["Pokročilé možnosti nabídky pro kopírování" na str. 96](#page-95-0)
- & ["Základní konfigurace obrazovky" na str. 17](#page-16-0)

# **Oboustranné kopírování**

Můžete kopírovat více předloh na obě strany papíru.

- 1. Vyberte možnost **Kopírovat** na domovské obrazovce.
- 2. Vyberte kartu **Kopírovat** > a poté vyberte položku **1>oboustranný**. Můžete také určit orientaci předlohy nebo umístění vazby výsledku kopírování.
- 3. Klepněte na tlačítko  $\hat{\mathbb{Q}}$ .

#### **Související informace**

& "Základy kopírování" na str. 95

# <span id="page-95-0"></span>**Kopírování více předloh na jeden list**

Na jeden list papíru můžete zkopírovat dvě předlohy.

- 1. Vyberte možnost **Kopírovat** na domovské obrazovce.
- 2. Vyberte kartu **Upřesnit nastavení** > **Více str** a vyberte položku **2 na li**. Můžete také určit pořadí rozvržení a orientaci předlohy.
- 3. Vyberte kartu **Kopírovat** a poté klepněte na symbol  $\Diamond$ .

#### **Související informace**

& ["Základy kopírování" na str. 95](#page-94-0)

# **Základní možnosti nabídky pro kopírování**

#### *Poznámka:*

V závislosti na ostatních nastaveních nemusí být některé položky dostupné.

Černobíle:

Kopíruje předlohu v černé a bílé (černobíle).

Barva:

Kopíruje předlohu v barvě.

(Oboustranně):

Vyberte oboustranné uspořádání.

❏ 1>1stranná

Kopíruje jednu stranu předlohy na jednu stranu papíru.

❏ 1>oboustranný

Kopíruje dvě jednostranné předlohy na obě strany jednoho listu papíru. Slouží k výběru orientace předlohy a umístění vazby papíru.

## (Hustota):

Zvyšte úroveň hustoty, jsou-li výsledky kopírování příliš bledé. Snižte úroveň hustoty, jestliže se inkoust rozpíjí.

# **Pokročilé možnosti nabídky pro kopírování**

#### *Poznámka:*

V závislosti na ostatních provedených nastavení nemusí být některé položky dostupné.

#### Nast pap:

Vyberte formát a typ papíru.

#### Lupa:

Slouží ke konfiguraci poměru zvětšení nebo zmenšení.Pokud chcete zmenšit nebo zvětšit velikost předlohy o konkrétní procentuální hodnotu, vyberte hodnotu a zadejte procentuální hodnotu v rozsahu 25 až 400 %.

❏ Skut. vel.

Slouží ke kopírování při zvětšení 100 %.

❏ A4->A5 a další

Automaticky zvětší nebo zmenší předlohu, aby se vešla na specifickou formát papíru.

❏ Auto přizp st

Slouží ke zjištění skenovací oblasti a automatickému zvětšení nebo zmenšení předlohy tak, aby se vešla na zvolený formát papíru.Když jsou kolem předlohy bílé okraje, jsou bílé okraje od rohové značky skla skeneru detekovány jako skenovací oblast, ale okraje na opačné straně mohou být oříznuty.

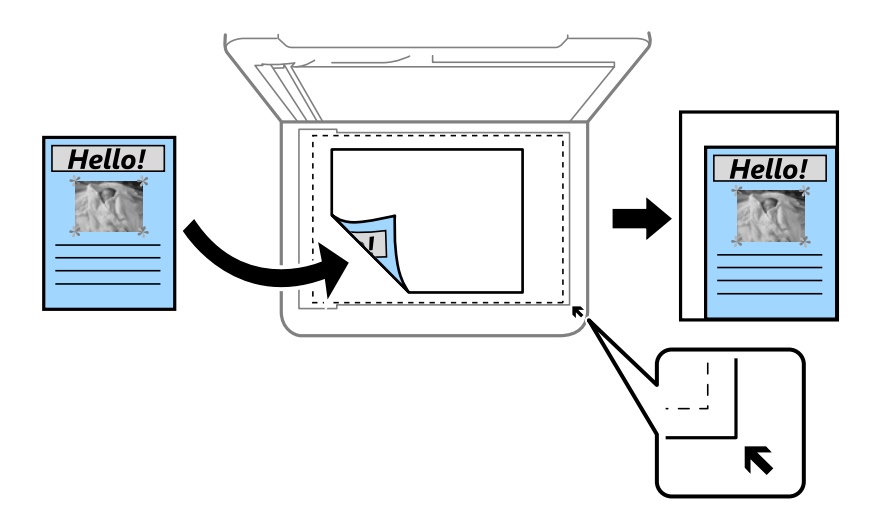

#### Vel. dok.:

Vyberte velikost předloh.Když kopírujete předlohy s nestandardní velikostí, vyberte velikost, která se co nejvíce blíží předloze.

#### Více str:

#### ❏ Jed str

Slouží ke kopírování jednostranné předlohy na jeden list.

#### ❏ 2 na li

Slouží ke kopírování dvou jednostranných předloh na jeden list papíru v rozložení dvou stran na jednu.Slouží k výběru pořadí rozvržení a orientace předlohy.

#### Kvalita:

Slouží k výběru kvality tisku.Nastavení **Nejlepší** poskytuje vyšší kvalitu tisku, ale rychlost tisku může být nižší.

#### **Kopírování**

#### Orientace originálu:

Slouží k výběru orientace předlohy.

#### Odstranit stín:

Slouží k odstranění stínů, které se objeví okolo kopií při kopírování silného papíru nebo které se objeví ve středu kopií při kopírování brožury.

#### Odstr. děr.:

Slouží k odstranění otvorů vazby při kopírování.

#### Kopie ID karty:

Slouží k naskenování obou stran průkazu a jejich zkopírování na jednu stranu papíru formátu A4.

#### Kopie bez okr.:

Slouží ke kopírování bez ohraničení kolem okrajů.Obraz se poněkud zvětší, čímž dojde k odstranění okrajů podél okrajů papíru.V nastavení **Rozšíření** zvolte míru zvětšení obrazu.

#### Vymaz vše nast:

Resetuje nastavení kopírování na výchozí hodnoty.

# **Skenování**

# **Skenování pomocí ovládacího panelu**

Naskenované snímky můžete odeslat následujícím příjemcům z ovládacího panelu tiskárny.

#### Počítač

Naskenovaný snímek můžete uložit do počítače připojeného k tiskárně.Před skenováním nainstalujte do počítače aplikace Epson Scan 2 a Epson Event Manager.

#### Cloud

Naskenované snímky můžete odeslat do cloudových služeb.Před skenováním nastavte službu Epson Connect.

#### Počítač (WSD)

Naskenovaný snímek můžete uložit do počítače připojeného k tiskárně pomocí funkce WSD.Pokud používáte systém Windows 7/Windows Vista, je nutné před skenováním v počítači nastavit funkci WSD.

#### **Související informace**

- & "Skenování do počítače (Event Manager)" na str. 99
- & ["Skenování do cloudu" na str. 103](#page-102-0)
- & ["Skenování do počítače \(WSD\)" na str. 105](#page-104-0)

## **Skenování do počítače (Event Manager)**

#### *Poznámka:*

Před skenováním nainstalujte do počítače aplikace Epson Scan 2 a Epson Event Manager.

- 1. Umístěte předlohy.
- 2. Vyberte možnost **Sken** na domovské obrazovce.
- 3. Vyberte možnost **Počítač**.
- 4. Výběrem ikony vyberte počítač, do kterého chcete uložit naskenované snímky.

#### *Poznámka:*

- ❏ Když je tiskárna připojena k síti, můžete vybrat počítač, do něhož chcete naskenovaný snímek uložit.Na ovládacím panelu tiskárny můžete zobrazit až 20 počítačů.Pokud nastavíte možnost *Název síťového skenování (alfanumerický)* v nástroji Epson Event Manager, zobrazí se na ovládacím panelu.
- 5. Vyberte ikonu  $\bullet$  a vyberte způsob uložení naskenovaného snímku do počítače.
	- ❏ Uložit jako JPEG: Slouží k uložení naskenovaného snímku ve formátu JPEG.
	- ❏ Uložit jako PDF: Slouží k uložení naskenovaného snímku ve formátu PDF.

#### **Skenování**

- ❏ Připojit k e-mailu: Spustí v počítači e-mailového klienta a poté automaticky připojí snímek k e-mailu.
- ❏ Vlast. nast.: Uloží naskenovaný snímek pomocí nastavení v aplikaci Epson Event Manager.Nastavení skenování, například velikost skenování, složku, do které se snímky uloží, nebo formát uložení, můžete změnit.
- 6. Klepněte na tlačítko  $\hat{\Phi}$ .

#### **Související informace**

& ["Vkládání předloh" na str. 49](#page-48-0)

### **Vlastní nastavení v aplikaci Epson Event Manager**

U položky **Vlast. nast.** v aplikaci Epson Event Manager můžete zadat nastavení skenování. Podrobnosti viz nápověda aplikace Epson Event Manager.

- 1. Spusťte aplikaci Epson Event Manager.
- 2. Ujistěte se, zda je v nabídce **Skener** na kartě **Nastavení tlačítka** na hlavní obrazovce vybrán váš skener.

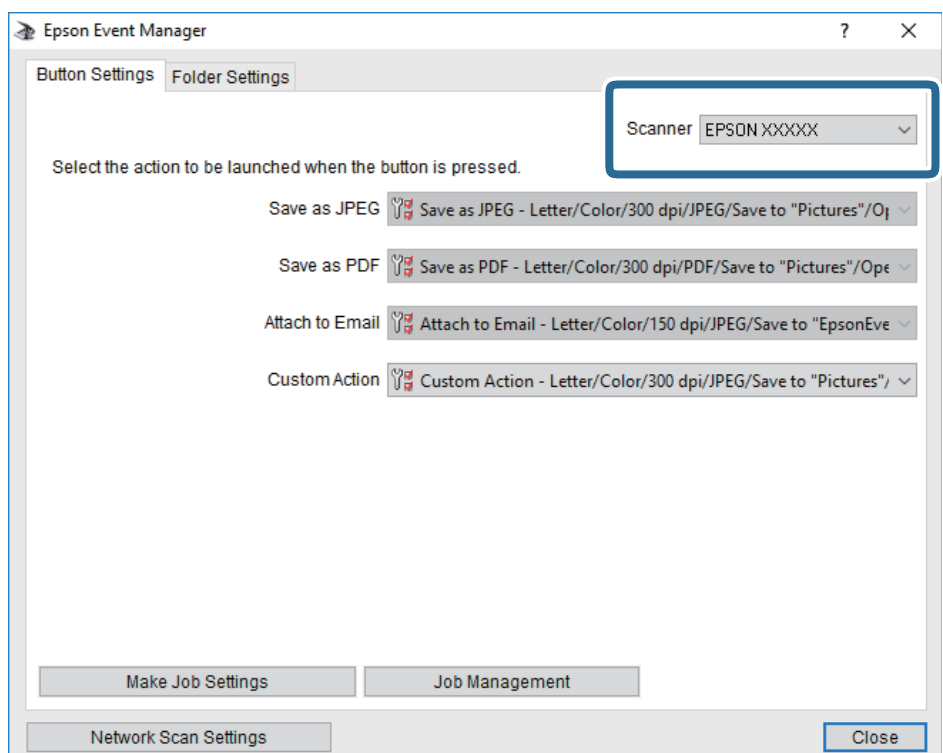

3. Klikněte na možnost **Provést nastavení úlohy**.

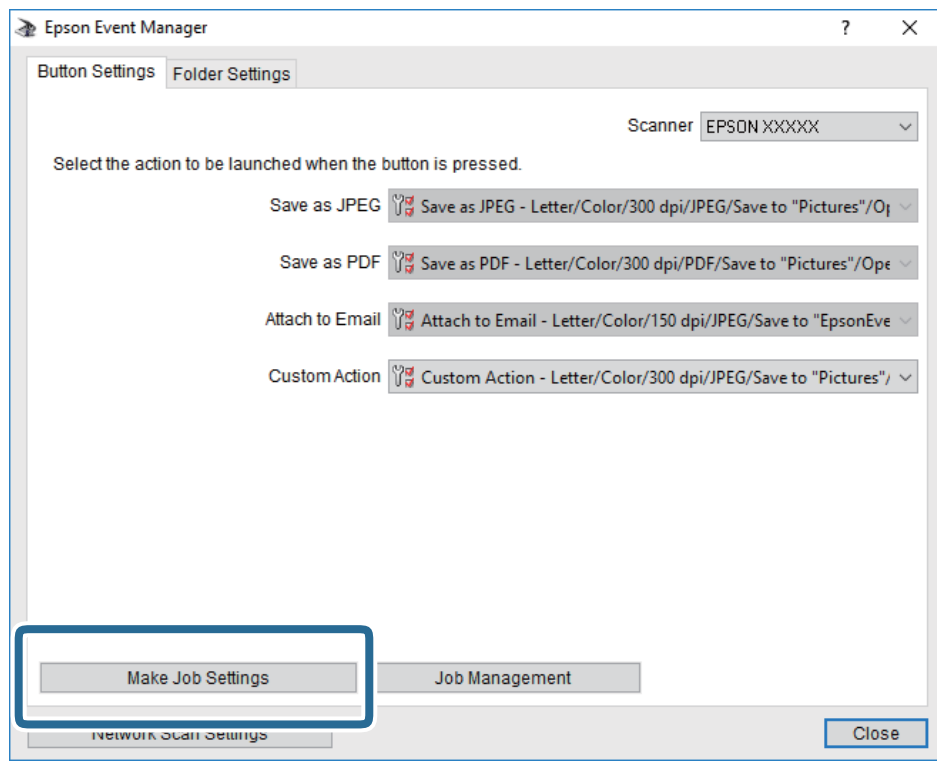

4. Zadejte nastavení skenování na obrazovce **Nastavení úlohy**.

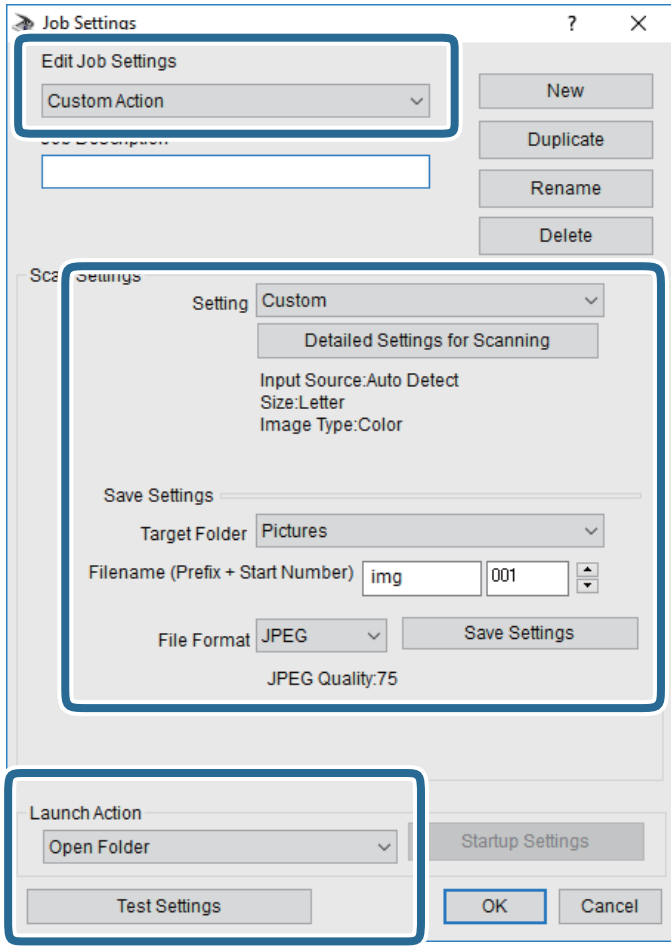

- ❏ Úpravy nastavení úlohy: Slouží k výběru možnosti **Vlastní akce**.
- ❏ Nastavení: Skenování bude provedeno s nejlepším možným nastavením pro vybraný typ předlohy. Klikněte na možnost **Podrobná nastavení pro skenování** a nastavte dané položky, například rozlišení nebo barvu pro uložení naskenovaného snímku.
- ❏ Cílová složka: Slouží k výběru složky, do které bude uložen naskenovaný snímek.
- ❏ Název souboru (předpona + počáteční číslo): Slouží ke změně nastavení názvu souboru, který chcete uložit.
- ❏ Formát souboru: Slouží k výběru formátu uložení.
- ❏ Provést akci: Slouží k výběru akce při skenování.
- ❏ Test nastavení: Zahájí testovací skenování pomocí aktuálních nastavení.
- 5. Kliknutím na tlačítko **OK** se vrátíte na hlavní obrazovku.

<span id="page-102-0"></span>6. Zkontrolujte, zda je v seznamu **Vlastní akce** vybrána možnost **Vlastní akce**.

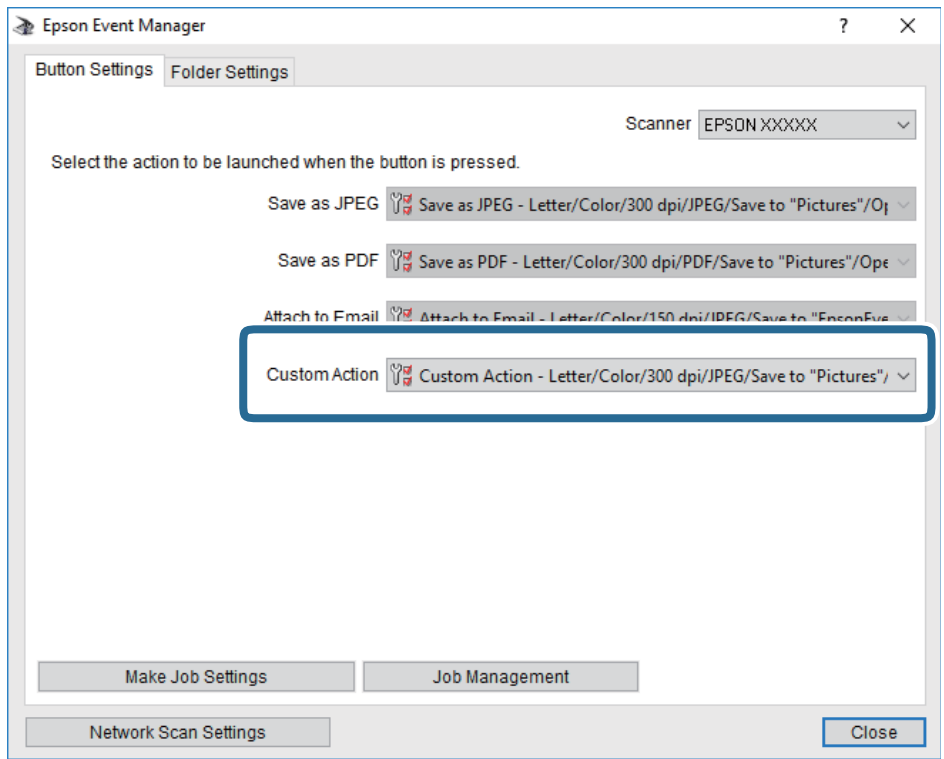

7. Kliknutím na možnost **Zavřít** zavřete aplikaci Epson Event Manager.

# **Skenování do cloudu**

Naskenované snímky můžete odeslat do cloudových služeb.Před použitím této funkce proveďte nastavení pomocí funkce Epson Connect.Podrobnosti najdete na následujícím webovém portálu Epson Connect.

<https://www.epsonconnect.com/>

[http://www.epsonconnect.eu](http://www.epsonconnect.eu/) (pouze pro Evropu)

- 1. Ujistěte se, zda jste provedli nastavení pomocí portálu Epson Connect.
- 2. Umístěte předlohy.
- 3. Vyberte možnost **Sken** na domovské obrazovce.
- 4. Vyberte možnost **Cloud**.
- 5. Vyberte ikonu  $\bigoplus$  v horní části obrazovky a poté vyberte cíl.
- 6. Nastavte položky na kartě **Sken**, například formát uložení.
- 7. Vyberte možnost **Upřesnit nastavení** a poté zkontrolujte nastavení a v případě potřeby proveďte změny.
- 8. Vyberte kartu **Sken** a poté klepněte na symbol  $\hat{\phi}$ .

#### **Související informace**

& ["Vkládání předloh" na str. 49](#page-48-0)

## **Základní možnosti nabídky pro skenování do cloudu**

#### *Poznámka:*

V závislosti na ostatních nastaveních nemusí být některé položky dostupné.

#### Černobíle/Barva:

Slouží k výběru barevného nebo černobílého skenování.

#### JPEG/PDF:

Slouží k výběru formátu pro uložení naskenovaného snímku.

### **Pokročilé možnosti nabídky pro skenování do cloudu**

#### *Poznámka:*

V závislosti na ostatních nastaveních nemusí být některé položky dostupné.

#### Obl sken:

❏ Obl. sken.:

Slouží k výběru velikosti skenu. Chcete-li při skenování oříznout bílý prostor kolem textu nebo obrázku, vyberte **Auto. ořez**. Chcete-li skenovat na maximální oblasti snímání skla sklo skeneru, vyberte možnost **Max. oblast**.

❏ Orientace originálu:

Slouží k výběru orientace předlohy.

#### Typ dokumentu:

Slouží k výběru typu předlohy.

#### Hustota:

Slouží k výběru kontrastu naskenovaného snímku.

#### Odstranit stín:

Odstraní stíny z předlohy, které se objeví na naskenovaném snímku.

❏ Surround:

Odstraní stíny na okrajích předlohy.

❏ Uprostřed:

Odstraní stíny na okraji vazby brožury.

Odstr. děr.:

Odstraní otvory, které se objeví na naskenovaném snímku. Zadáním hodnoty do pravého pole můžete vybrat oblast, kde chcete otvory odstranit.

❏ Smaz. poz.:

Slouží k výběru umístění, kde chcete odstranit otvory.

#### **Skenování**

<span id="page-104-0"></span>❏ Orientace originálu:

Slouží k výběru orientace předlohy.

#### Vymaz vše nast

Resetuje nastavení skenování na výchozí hodnoty.

# **Skenování do počítače (WSD)**

#### *Poznámka:*

- ❏ Tato funkce je k dispozici pouze pro počítače se systémem Windows 10/Windows 8.1/Windows 8/Windows 7/Windows Vista.
- ❏ Používáte-li operační systém Windows 7/Windows Vista, před použitím této funkce je třeba nastavit počítač.
- 1. Umístěte předlohy.
- 2. Vyberte možnost **Sken** na domovské obrazovce.
- 3. Vyberte možnost **Počítač (WSD)**.
- 4. Vyberte počítač.
- 5. Klepněte na tlačítko  $\Phi$ .

## **Nastavení portu WSD**

V této části je vysvětleno nastavení portu WSD pro Windows 7/Windows Vista.

#### *Poznámka:*

Pro Windows 10/Windows 8.1/Windows 8 se WSD port nastavuje automaticky.

Následující položky jsou nezbytné k nastavení portu WSD.

- ❏ Tiskárna a počítač jsou připojeny k síti.
- ❏ Ovladač tiskárny je nainstalován v počítači.
- 1. Zapněte tiskárnu.
- 2. Klikněte na tlačítko Start a pak klikněte na položku **Síť** v počítači.
- 3. Klikněte pravým tlačítkem na tiskárnu a pak klikněte na tlačítko **Instalovat**. Klikněte na tlačítko **Pokračovat** po zobrazení obrazovky **Ovládání uživatelského účtu**.

#### **Skenování**

Klikněte na tlačítko **Odinstalovat** a po zobrazení obrazovky **Odinstalovat** začněte znovu.

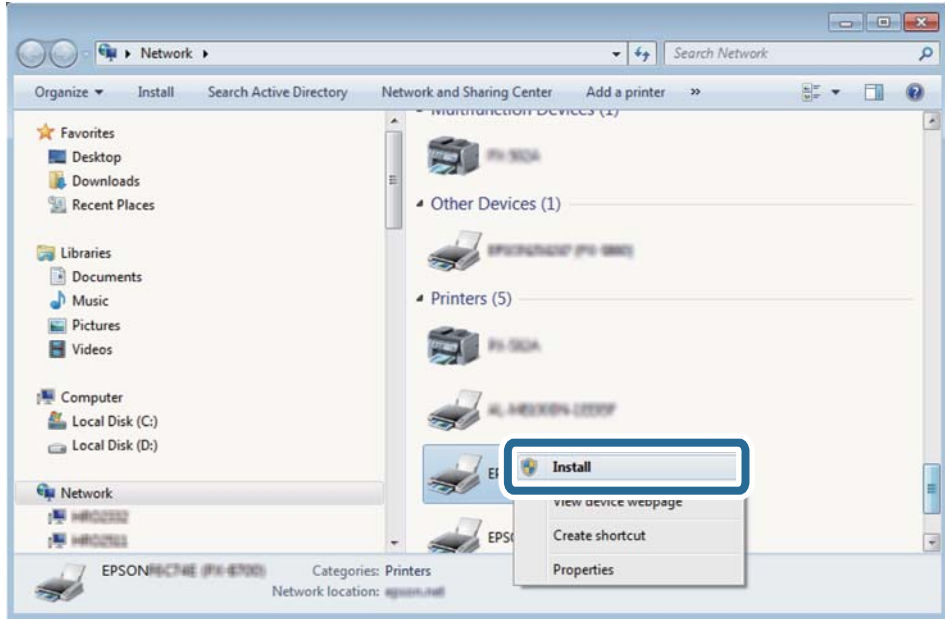

#### *Poznámka:*

Na obrazovce sítě se zobrazí název tiskárny nastavený v síti a název modelu (EPSON XXXXXX (XX-XXXX)). Název tiskárny nastavený v síti můžete zkontrolovat na ovládacím panelu tiskárny nebo vytisknutím stavového listu sítě.

4. Klikněte na položku **Vaše zařízení je připraveno k použití**.

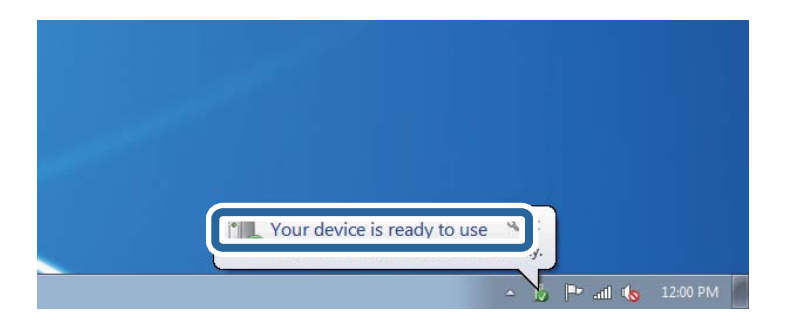

5. Zkontrolujte zprávu a pak klikněte na položku **Zavřít**.

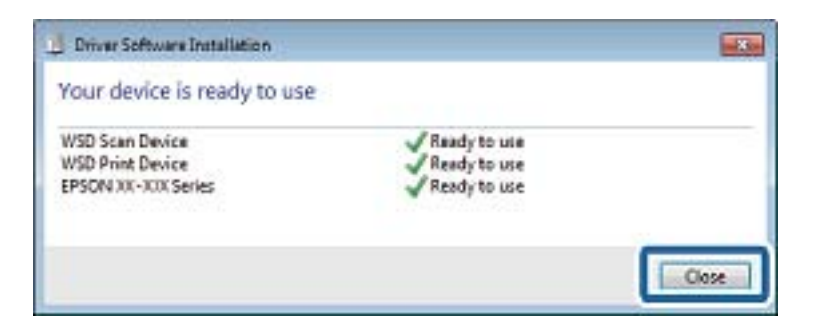

- 6. Otevřete obrazovku **Zařízení a tiskárny**.
	- ❏ Windows 7

Klikněte na tlačítko Start **Ovládací panely** > **Hardware a zvuk** (nebo **Hardware**) > **Zařízení a tiskárny**.

- ❏ Windows Vista Klikněte na tlačítko Start > **Ovládací panely** > **Hardware a zvuk** > **Tiskárny**.
- 7. Zkontrolujte, zda se v síti zobrazí ikona s názvem tiskárny.

Při tisku pomocí WSD vyberte název tiskárny.

# **Skenování z počítače**

# **Skenování pomocí Epson Scan 2**

Můžete skenovat pomocí ovladače skeneru "Epson Scan 2". Vysvětlení jednotlivých položek nastavení najdete v nápovědě Epson Scan 2.

#### **Související informace**

- & ["Vkládání předloh" na str. 49](#page-48-0)
- & ["Aplikace pro skenování dokumentů a obrázků \(Epson Scan 2\)" na str. 173](#page-172-0)

## **Skenování dokumentů (Režim dokumentu)**

Pomocí možnosti **Režim dokumentu** v aplikaci Epson Scan 2 můžete skenovat předlohy pomocí podrobného nastavení, které je vhodné pro textové dokumenty.

1. Umístěte předlohy.

*Poznámka:* Chcete-li skenovat více předloh, umístěte všechny předlohy na ADF.

- 2. Spusťte aplikaci Epson Scan 2.
- 3. Vyberte **Režim dokumentu** ze seznamu **Režim**.

4. Na kartě **Hlavní nastavení** proveďte následující nastavení.

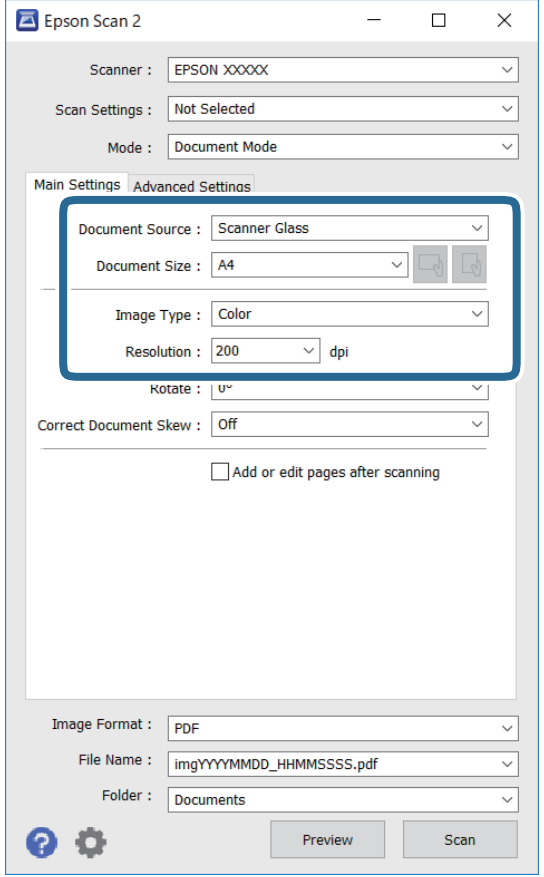

- ❏ Zdroj dokumentu: Slouží k výběru zdroje, ve kterém je vložena předloha.
- ❏ Velikost dokumentu: Slouží k výběru velikosti vložené předlohy.
- ❏ Tlačítka / (původní orientace): Slouží k nastavení orientace vložené předlohy. V závislosti na velikosti originálu může být tato položka nastavena automaticky a nelze ji změnit.
- ❏ Typ obrazu: Slouží k výběru barvy uloženého naskenovaného snímku.
- ❏ Rozlišení: Slouží k výběru rozlišení.
- 5. Podle potřeby proveďte ostatní nastavení skenování.
	- ❏ Tlačítkem **Náhled** můžete nastavit náhled skenovaného snímku. Otevře se okno s náhledem snímku. Provádíte-li náhled pomocí podavače ADF, předloha se z ADF vysune. Znovu vložte vysunutou předlohu.
- ❏ Na kartě **Upřesnit nastavení** můžete podrobně upravit nastavení snímku vhodná pro textový dokument, například následující.
	- ❏ Odebrat pozadí: Slouží k odstranění pozadí předloh.
	- ❏ Upřesnění textu: Slouží k opravě rozmazaných písmen v předloze, aby byla zřetelná a ostrá.
	- ❏ Automatická segmentace plochy: Při černobílém skenování dokumentu s obrázky umožňuje dosáhnout zřetelného textu a hladkých obrázků.
	- ❏ Vylepšení barev: Slouží k vylepšení barvy v naskenovaném snímku a k jeho uložení v odstínech šedé nebo k černobílému uložení.
	- ❏ Jas: Můžete upravit jas skenovaného obrazu.
	- ❏ Kontrast: Můžete upravit kontrast skenovaného obrazu.
	- ❏ Gama: Slouží k úpravě hodnoty gamma (jas středního rozsahu) skenovaného snímku.
	- ❏ Mezní hodnota: Slouží k úpravě okraje jednobarevného (černobílého) binárního snímku.
	- ❏ Doostření: Slouží k vylepšení a zaostření kontur snímku.
	- ❏ Odstranění rastru: Slouží k odstranění vzoru moaré (pavučinových stínů), které se objevují při skenování tištěných papírů, například časopisu.
	- ❏ Vyplnění okrajů: Slouží k odstranění stínu okolo naskenovaného snímku.
	- ❏ Duální výstup obrazu (pouze pro systém Windows): Slouží k naskenování a uložení dvou snímků s různými nastaveními výstupu. Různé snímky můžete naskenovat a uložit najednou.

#### *Poznámka:*

V závislosti na ostatních nastaveních nemusí být některé položky dostupné.

6. Nastavte ukládání souborů.

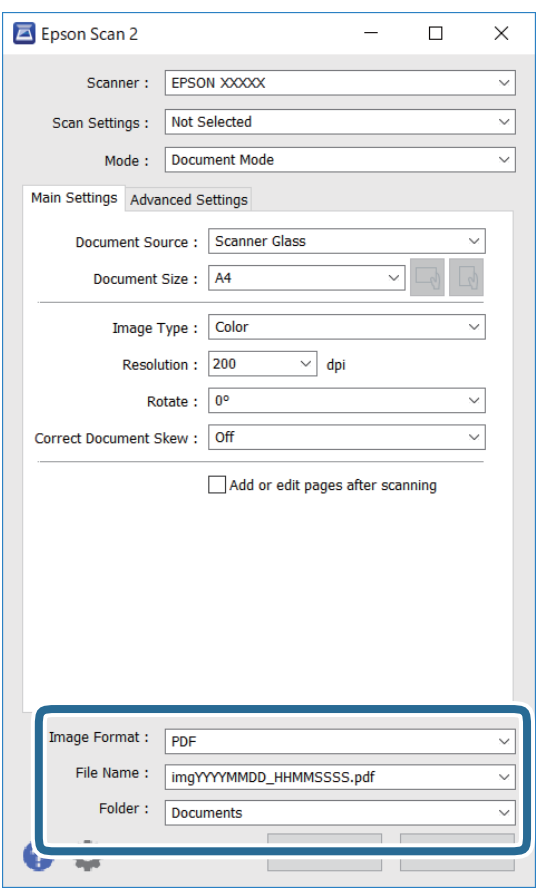

❏ Formát obrazu: Slouží k výběru formátu ukládání v seznamu.

U každého nastavení kromě BITMAP a PNG můžete provést podrobné nastavení. Po výběru formátu ukládání vyberte ze seznamu položku **Možnosti**.

❏ Název souboru: Slouží k potvrzení zobrazeného názvu uloženého souboru.

Nastavení názvu souboru můžete změnit po výběru položky **Nastavení** ze seznamu.

- ❏ Složka: Slouží k výběru složky v seznamu. Do této složky bude uložen naskenovaný snímek. Když ze seznamu vyberete možnost **Vybrat**, můžete vybrat jinou složku nebo vytvořit novou složku.
- 7. Klikněte na možnost **Skenovat**.

## **Skenování fotografií nebo obrázků (Režim fotografie)**

Pomocí funkce **Režim fotografie** v aplikaci Epson Scan 2 můžete skenovat předlohy s celou řadou funkcí úprav obrazu, které jsou vhodné pro fotografie nebo obrázky.

1. Umístěte předlohy.

Když na sklo skeneru vložíte více předloh, můžete je skenovat současně.Mezi předlohami ponechte mezeru nejméně 20 mm.

#### *Poznámka:*

ADF nelze při skenování v režimu *Režim fotografie* použít.

Uživatelská příručka

- 2. Spusťte aplikaci Epson Scan 2.
- 3. Vyberte **Režim fotografie** ze seznamu **Režim**.
- 4. Na kartě **Hlavní nastavení** proveďte následující nastavení.

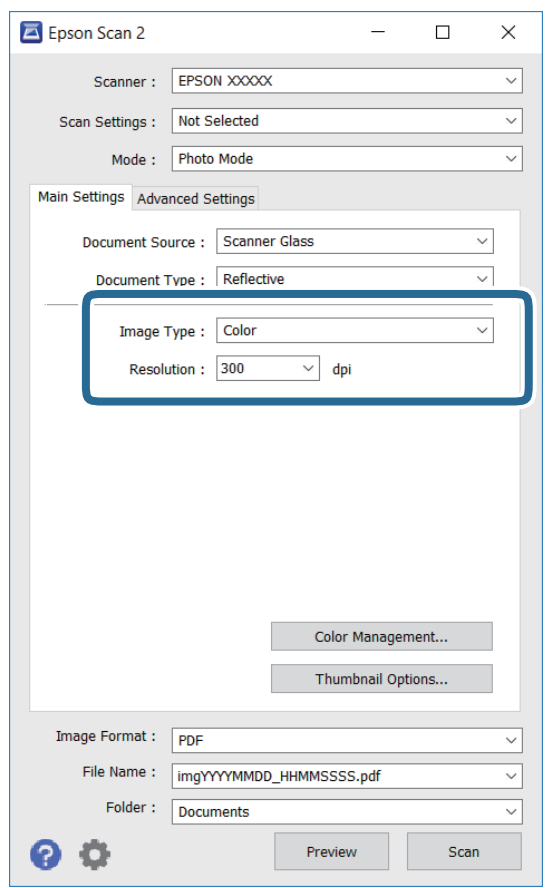

❏ Typ obrazu: Slouží k výběru barvy uloženého naskenovaného snímku.

❏ Rozlišení: Slouží k výběru rozlišení.

#### *Poznámka:*

Nastavení *Zdroj dokumentu* je pevně nastavené na možnost *Sklo skeneru* a nastavení *Typ dokumentu* je pevně nastavené na možnost *Reflexní*.(Možnost *Reflexní* označuje neprůhledné předlohy, například obyčejný papír nebo fotografie.)Tato nastavení nelze změnit.

5. Klikněte na možnost **Náhled**.

Otevře se okno náhledu s miniaturami obrazů.

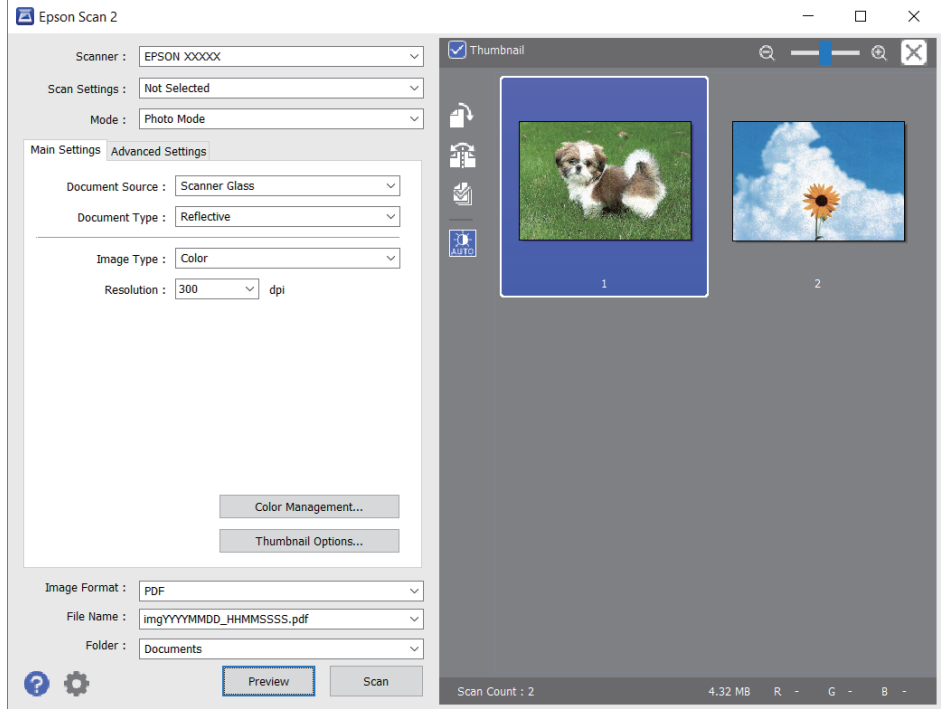

#### *Poznámka:*

Chcete-li zobrazit náhled celé skenované oblasti, zrušte zaškrtnutí políčka *Miniatura* v horní části okna náhledu.

6. Zkontrolujte náhled a podle potřeby proveďte podrobné úpravy nastavení na kartě **Upřesnit nastavení**.

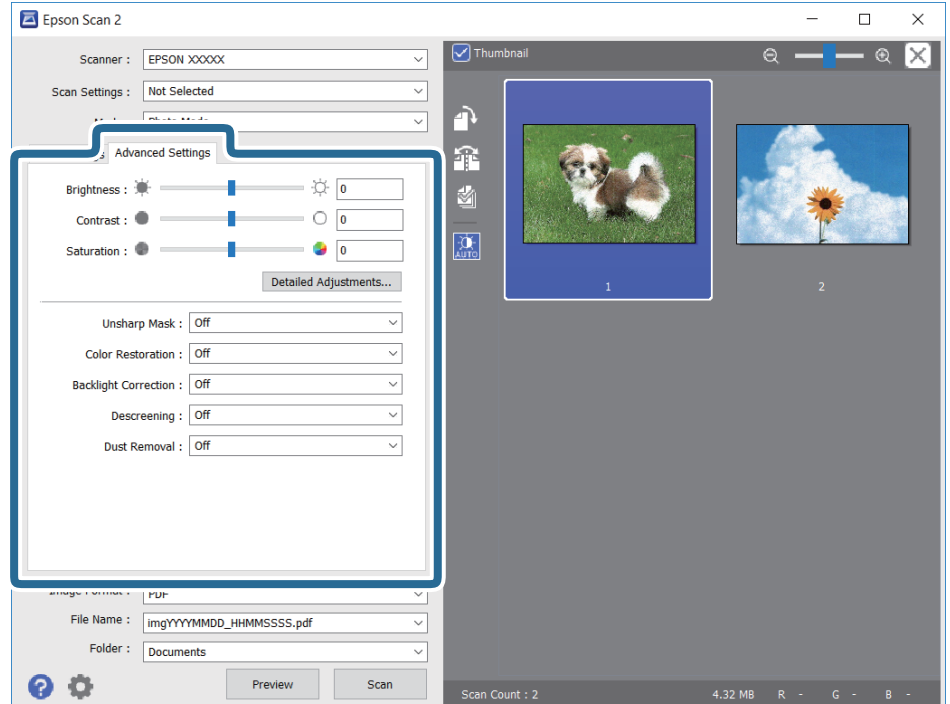

Naskenovaný obraz lze upravit pomocí podrobných nastavení vhodných pro fotografie nebo obrázky, například následující.

- ❏ Jas: Slouží k úpravě jasu skenovaného snímku.
- ❏ Kontrast: Slouží k úpravě skenovaného snímku.
- ❏ Sytost: Slouží k úpravě sytosti (živosti barev) skenovaného snímku.
- ❏ Doostření: Slouží k vylepšení a zaostření kontur skenovaného snímku.
- ❏ Obnova barev: Slouží k opravě vybledlých barev snímků tak, aby byly obnoveny jejich původní barvy.
- ❏ Korekce podsvícení: Slouží k zesvětlení skenovaných snímků, které jsou tmavé kvůli podsvětlení.
- ❏ Odstranění rastru: Slouží k odstranění vzoru moaré (pavučinových stínů), které se objevují při skenování tištěných papírů, například časopisu.
- ❏ Odstranit prach: Slouží k odstranění prachu ze skenovaného snímku.

#### *Poznámka:*

- ❏ V závislosti na ostatních nastaveních nemusí být některé položky dostupné.
- ❏ U některých předloh nemusí být naskenovaný obraz správně upraven.
- ❏ Máte-li vytvořených více miniatur, můžete kvalitu obrazu upravit u každé miniatury.Podle toho, které položky upravujete, můžete kvalitu skenovaných obrazů upravit současně po výběru několika miniatur.
- 7. Nastavte ukládání souborů.

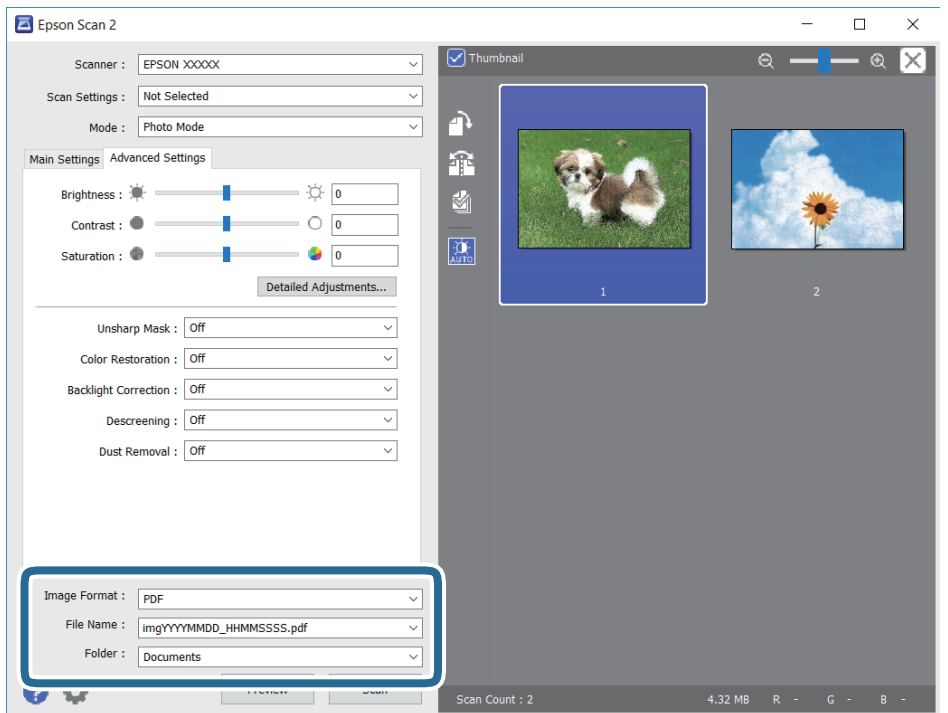

❏ Formát obrazu: Slouží k výběru formátu ukládání ze seznamu.

U každého nastavení kromě BITMAP a PNG můžete provést podrobné nastavení.Po výběru formátu ukládání vyberte ze seznamu položku **Možnosti**.

❏ Název souboru: Slouží k potvrzení zobrazeného názvu uloženého souboru.

Nastavení názvu souboru můžete změnit po výběru položky **Nastavení** ze seznamu.

- ❏ Složka: Slouží k výběru složky pro ukládání ze seznamu. Do této složky bude uložen naskenovaný snímek. Když ze seznamu vyberete možnost **Vybrat**, můžete vybrat jinou složku nebo vytvořit novou složku.
- 8. Klikněte na možnost **Skenovat**.

# **Skenování z chytrých zařízení**

Aplikace Epson iPrint umožňuje skenovat fotografie a dokumenty z chytrého zařízení, například z chytrého telefonu nebo tabletu, které je připojeno ke stejné bezdrátové síti, jako tiskárna. Naskenovaná data můžete uložit do chytrého zařízení nebo do cloudových služeb, odeslat e-mailem nebo vytisknout.

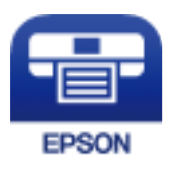

## **Instalování Epson iPrint**

Aplikaci Epson iPrint můžete nainstalovat do vašeho chytrého zařízení z následující adresy URL nebo kódu QR.

<http://ipr.to/c>

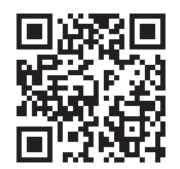

## **Skenování přikládáním chytrých zařízení k Štítek NFC**

I když ve vašem chytrém zařízení není nastavení umožňující použití zařízení s tiskárnou, můžete jej automaticky připojit a skenovat přiložením antény NFC zařízení ke značce Štítek NFC na tiskárně.

Před použitím této funkce je nutné dodržet následující podmínky.

- ❏ Povolte funkci NFC ve svém chytrém zařízení.
- ❏ Nainstalujte aplikaci Epson iPrint do chytrého zařízení. Pokud není aplikace nainstalovaná, dotkněte se anténou se značkou NFC chytrého zařízení značky Štítek NFC na tiskárně a aplikaci nainstalujte.

#### *Poznámka:*

- ❏ Technologii NFC (Near Field Communication) podporují zařízení se systémem Android 4.0 nebo novější
- ❏ Umístění antény NFC se u jednotlivých chytrých zařízení liší. Viz dokumentace, která byla dodána s vaším chytrým zařízením, kde najdete další podrobnosti.
- ❏ Tiskárna nemusí být schopná komunikovat s chytrým zařízením, pokud se mezi značkou Štítek NFC na tiskárně a anténou NFC chytrého zařízení nachází překážky, například kov.
- 1. Umístěte předlohy do tiskárny.

#### **Skenování**

2. Přiložte anténu NFC chytrého zařízení ke značce Štítek NFC tiskárny.

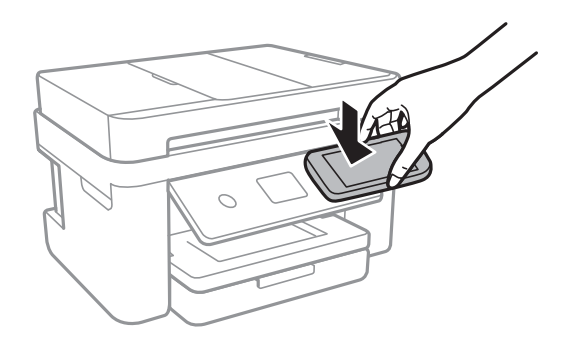

Spustí se aplikace Epson iPrint.

- 3. V aplikaci Epson iPrint vyberte nabídku skenování.
- 4. Znovu přiložte anténu NFC chytrého zařízení ke značce Štítek NFC tiskárny. Bude zahájeno skenování.

## **Skenování pomocí Epson iPrint**

Spusťte aplikaci Epson iPrint ve vašem chytrém zařízení a na hlavní obrazovce vyberte položku, kterou chcete použít.

Následující obrazovky mohou být změněny bez předchozího upozornění.

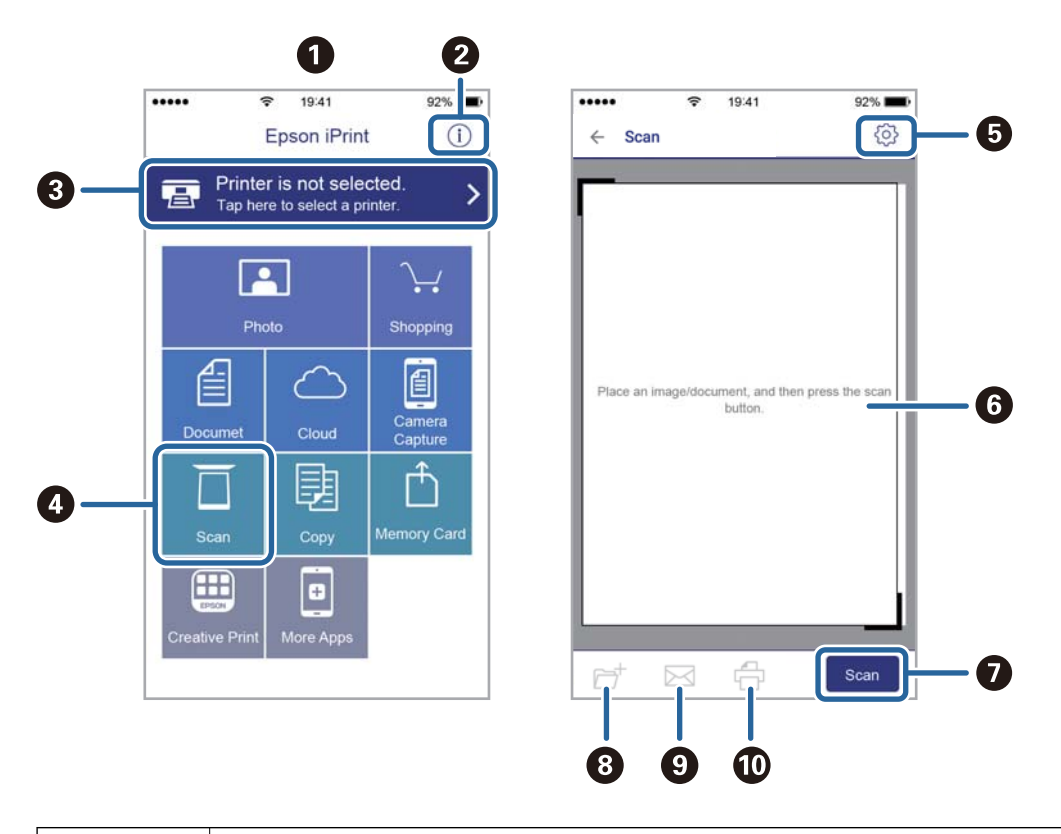

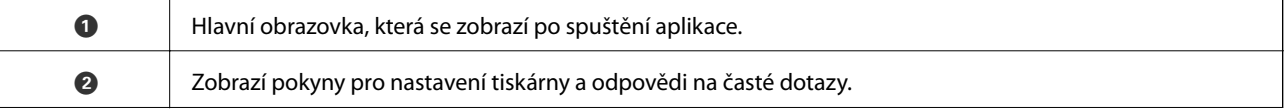

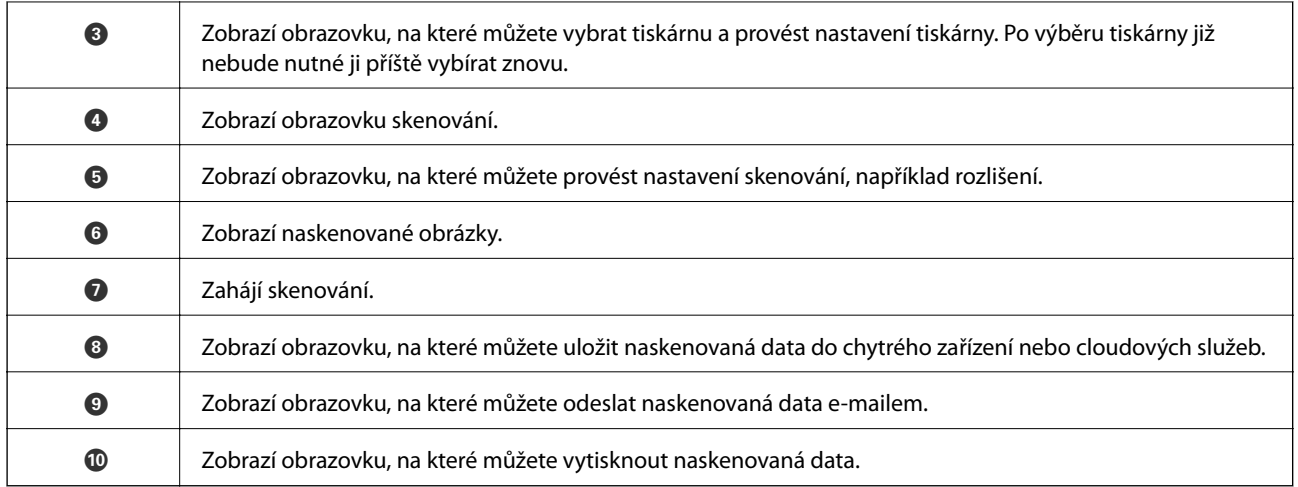

# <span id="page-116-0"></span>**Faxování**

# **Nastavení faxu**

## **Připojení k telefonní lince.**

### **Kompatibilní telefonní linky**

Můžete používat tiskárnu v telefonních systémech se standardními analogovými telefonními linkami (PSTN = Public Switched Telephone Network) a PBX (Private Branch Exchange).

Může se stát, že tiskárnu nebude možné použít v následujících telefonních linkách nebo systémech.

❏ Telefonní linka VoIP, například DSL nebo digitální služba s optickými vlákny

❏ Digitální telefonní linka (ISDN)

- ❏ Některé telefonní systémy PBX
- ❏ Adaptéry, například terminálové adaptéry, VoIP adaptéry, děliče nebo DSL routery, připojené mezi telefonní přípojkou ve zdi a tiskárnou

## **Připojení tiskárny k telefonní lince**

Připojte tiskárnu k nástěnné telefonní přípojce pomocí telefonního kabelu RJ-11 (6P2C). Při připojování telefonu k tiskárně použijte druhý telefonní kabel RJ-11 (6P2C).

V závislosti na oblasti může být kabel již přiložený u tiskárny. Pokud tomu tak je, použijte tento kabel.

Může být nutné připojit telefonní kabel k adaptéru pro vaši zemi nebo region.

#### *Poznámka:*

Sejměte krytku z portu EXT. na tiskárně pouze v případě připojování telefonní linky k tiskárně. Neodstraňujte krytku, pokud nepřipojujete telefon.

V místech, kde jsou časté bouřky, doporučujeme použít ochranu proti přepětí.

#### *Připojení standardní telefonní linky (PSTN) nebo PBX*

Připojte telefonní kabel z telefonní přípojky ve zdi nebo z portu PBX do portu LINE vzadu na tiskárně.

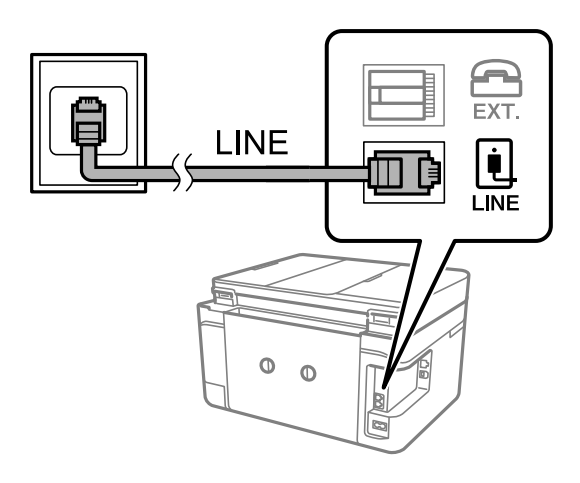

#### **Související informace**

 $\blacktriangleright$  ["Vytvoření nastavení pro telefonní systém PBX" na str. 122](#page-121-0)

#### *Připojení DSL nebo ISDN*

Připojte telefonní kabel z DSL modemu nebo adaptéru ISDN terminálu do portu LINE vzadu na tiskárně. Viz dokumentace, která byla dodána s modemem nebo s adaptérem, kde najdete další podrobnosti.

#### *Poznámka:*

Jestliže váš DSL modem není vybaven vestavěným DSL filtrem, připojte samostatný DSL filtr.

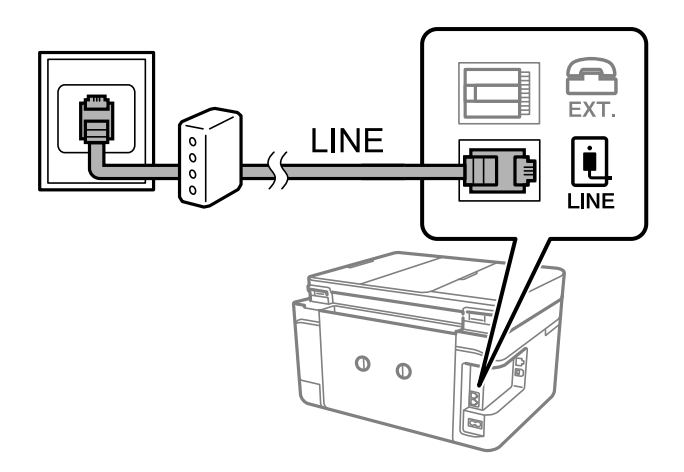

## **Připojení telefonního zařízení k tiskárně**

Pokud používáte tiskárnu a telefon na jedné lince, připojte telefon k tiskárně.

#### *Poznámka:*

- ❏ Jestliže má vaše telefonní zařízení funkci faxu, před připojením tuto funkci faxu vypněte.Viz příručky, které byly dodány s telefonním zařízením, kde najdete podrobnosti.
- ❏ Pokud připojíte záznamník, musí být nastavení *Zvonění před odpovědí* tiskárny vyšší než počet zazvonění nastavený v záznamníku pro příjem volání.
- LINE Ė LINE  $\circ$  $\circ$
- 1. Sejměte krytku z portu EXT. vzadu na tiskárně.

2. Propojte telefonní zařízení a port EXT. telefonním kabelem.

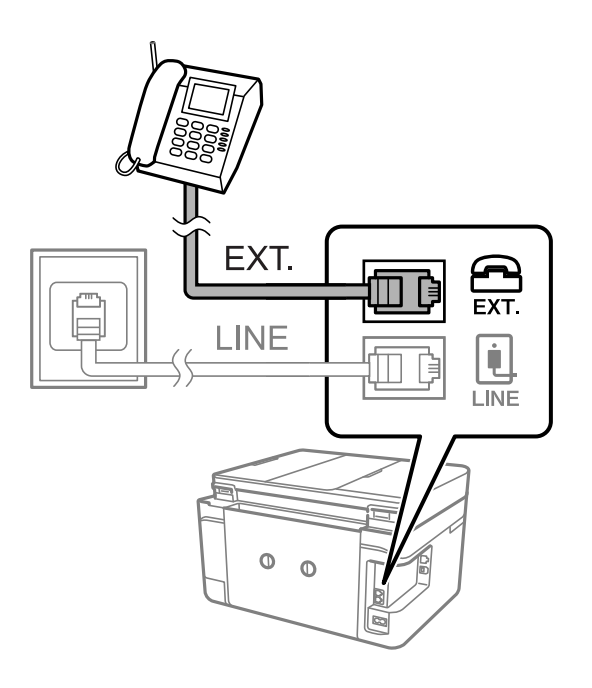

#### *Poznámka:*

Při sdílení jedné telefonní linky nezapomeňte připojit telefonní zařízení do portu EXT. v tiskárně.Jestliže rozdělíte linku pro připojení telefonního zařízení a tiskárny odděleně, telefon a tiskárna nebudou správně fungovat.

3. Vyberte možnost **Fax** na domovské obrazovce.

<span id="page-119-0"></span>4. Zvedněte sluchátko telefonního zařízení.

Spojení bude vytvořeno, jakmile na další obrazovce povolíte možnost  $\hat{\varphi}$  (**Odeslat**).

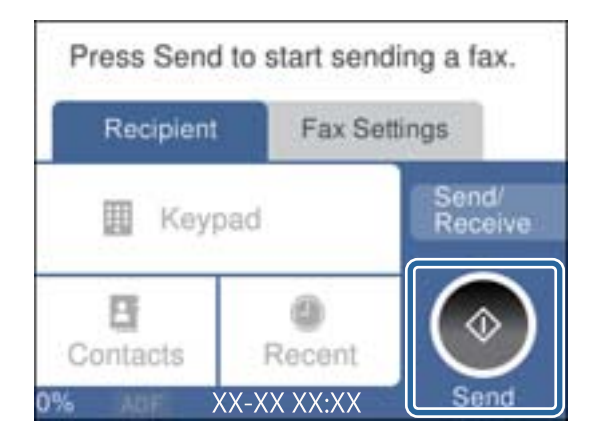

#### **Související informace**

& ["Nastavení záznamníku" na str. 129](#page-128-0)

## **Vytvoření základního nastavení faxu**

Nejprve vytvořte základní nastavení faxu, jako je **Režim příjmu** pomocí **Průvodce nastavením faxu**, a poté podle potřeby nakonfigurujte ostatní nastavení.

**Průvodce nastavením faxu** se automaticky zobrazí při prvním zapnutí tiskárny. Po nastavení již není nutné nastavení opakovat, dokud se nezmění prostředí připojení.

## **Vytvoření základního nastavení faxu pomocí Průvodce nastavením faxu**

Vytvořte základní nastavení podle pokynů na obrazovce.

1. Připojte tiskárnu k telefonní lince.

#### *Poznámka:*

Automatická kontrola připojení faxu proběhne na konci průvodce, dbejte proto, abyste připojili tiskárnu k telefonní lince před spuštěním průvodce.

- 2. Vyberte možnost **Nast.** na domovské obrazovce.
- 3. Vyberte položku **Obecná nastavení** > **Nastavení faxu** > **Průvodce nastavením faxu**.
- 4. Na obrazovce **Průvodce nastavením faxu** klepněte na možnost **Pokrač.**.

Spustí se průvodce.

5. Na obrazovce pro zadání záhlaví faxu zadejte jméno odesílatele, například název vaší společnosti, a poté klepněte na tlačítko **OK**.

#### *Poznámka:*

Vaše jméno odesílatele a faxové číslo se zobrazí v záhlaví odchozích faxů.

6. Na obrazovce pro zadání telefonního čísla zadejte své faxové číslo a poté klepněte na tlačítko **OK**.

- 7. Na obrazovce **Nastavení Distinctive Ring Detection (DRD)** vytvořte následující nastavení.
	- ❏ Pokud jste si u svého telefonního operátora objednali službu charakteristického vyzvánění: Vyberte možnost **Nastavení** a poté vyberte způsob vyzvánění, který má být použit pro příchozí faxy.
		- Pokud vyberete možnost **Všechny**, přejděte ke kroku 8.
		- Pokud vyberete jiné nastavení, bude režim **Režim příjmu** automaticky nastaven na hodnotu **Auto**.Přejděte ke kroku 10.
	- ❏ Pokud tuto možnost nepotřebujete nastavit: Klepněte na možnost **Přeskočit** a poté přejděte ke kroku 10.

#### *Poznámka:*

- ❏ Služby charakteristického vyzvánění, které nabízejí mnohé telefonní společnosti (název služby se liší podle dané společnosti), umožňují mít na jedné lince více telefonních čísel.Každé číslo má přiřazený jiný vzorec vyzvánění.Jedno číslo můžete používat pro hlasové hovory a jiné pro faxové přenosy.Vyberte vzorec vyzvánění přiřazený faxovým přenosům v části *DRD*.
- ❏ V závislosti na regionu se zobrazí možnosti *Zap.* a *Vyp.* jako možnosti *DRD*.Pokud chcete používat funkci charakteristického vyzvánění, zvolte možnost *Zap.*.
- 8. Na obrazovce **Nastavení režimu příjmu** zvolte, zda používáte telefonní zařízení připojené k tiskárně.
	- ❏ Když je připojeno: Vyberte tlačítko **Ano** a přejděte k dalšímu kroku.
	- ❏ Když není připojeno: Vyberte tlačítko **Ne** a přejděte ke kroku 10.Položka **Režim příjmu** je nastavena na hodnotu **Auto**.
- 9. Na obrazovce **Nastavení režimu příjmu** zvolte, zda chcete přijímat faxy automaticky.
	- ❏ Chcete-li přijímat automaticky: Vyberte tlačítko **Ano**.Položka **Režim příjmu** je nastavena na hodnotu **Auto**.
	- ❏ Chcete-li přijímat ručně: Vyberte tlačítko **Ne**.Položka **Režim příjmu** je nastavena na hodnotu **Ruční**.
- 10. Na obrazovce **Pokrač.** zkontrolujte nastavení a poté klepněte na možnost **Pokrač.**.

Chcete-li opravit nebo změnit nastavení, klepněte na ikonu  $\epsilon$ .

11. Výběrem možnosti **Spustit kontrolu** spusťte kontrolu připojení faxu a když se na obrazovce zobrazí výzva k vytištění výsledku kontroly, vyberte možnost **Tisk**.

Vytiskne se zpráva s výsledkem kontroly, která uvádí stav připojení.

#### *Poznámka:*

- ❏ Jsou-li nahlášeny nějaké chyby, podle pokynů ve zprávě je vyřešte.
- ❏ Jestliže se objeví obrazovka *Vybrat typ linky*, vyberte typ linky.
	- Pokud připojujete tiskárnu k telefonnímu systému PBX nebo k adaptéru terminálu, vyberte možnost *PBX*.

– Pokud připojujete tiskárnu ke standardní telefonní lince, vyberte možnost *PSTN* a poté vyberte možnost *Deaktivovat* na obrazovce *Potvrzení*.Nastavením na hodnotu *Deaktivovat* však může dojít při vytáčení k vynechání první číslice faxového čísla a k poslání faxu na špatné číslo.

#### **Související informace**

- & ["Připojení tiskárny k telefonní lince" na str. 117](#page-116-0)
- & ["Nastavení režimu příjmu" na str. 128](#page-127-0)
- $\blacktriangleright$  ["Vytvoření nastavení pro telefonní systém PBX" na str. 122](#page-121-0)
- & ["Možnosti nabídky pro volbu Nastavení faxu" na str. 144](#page-143-0)

### <span id="page-121-0"></span>**Samostatné vytvoření základního nastavení faxu**

Fax je možné nastavit bez použití průvodce nastavením faxu na základě výběru jednotlivých položek v nabídce nastavení. Nastavení vytvořené pomocí průvodce je rovněž možné změnit. Další podrobnosti najdete v seznamu nabídek pro nastavení faxu.

#### **Související informace**

 $\blacktriangleright$  ["Možnosti nabídky pro volbu Nastavení faxu" na str. 144](#page-143-0)

#### *Vytvoření nastavení pro telefonní systém PBX*

Následující nastavení se týká případů, kdy je tiskárna nasazena v kancelářích, kde se používají extenze a jsou vyžadovány externí přístupové kódy, například 0 a 9, pro přístup na vnější linku.

- 1. Vyberte položku **Nast.** na domovské obrazovce.
- 2. Vyberte možnost **Obecná nastavení** > **Nastavení faxu** > **Základní nastavení**.
- 3. Vyberte možnost **Typ čáry** a pak vyberte položku **PBX**.
- 4. Při posílání faxu na vnější faxové číslo pomocí symbolu # (dvojitý křížek) a nikoli pomocí externího přístupového kódu vyberte pole **Přístupový kód** a nastavte položku na hodnotu **Použít**.

Symbol # zadaný místo běžného přístupového kódu je při vytáčení nahrazen uloženým přístupovým kódem. Pokud používáte symbol #, vyhnete se problémům s připojením na vnější linku.

#### *Poznámka:*

Faxy nelze posílat příjemcům v seznamu *Kontakty*, kteří mají externí přístupové kódy, například 0 nebo 9.

Pokud příjemci zaregistrovaní v seznamu *Kontakty* používají externí přístupové kódy, například 0 nebo 9, nastavte možnost *Přístupový kód* na hodnotu *Nepo užívat*. V opačném případě bude nutné změnit kód v seznamu *Kontakty* na symbol #.

- 5. Klepněte do pole **Přístupový kód** zadejte externí přístupový kód pro váš telefonní systém a pak klepněte na tlačítko **OK**.
- 6. Výběrem tlačítka **OK** použijte nastavení.

Přístupový kód se uloží do tiskárny.

## **Nastavení informací, které budou vytištěny na přijatých faxech**

Můžete nastavit, aby se informace o přijetí vytiskly do záhlaví přijatého faxu i v případě, že odesílatel nenastavil informace záhlaví.Informace o přijetí zahrnuje datum a čas přijetí, identifikaci odesílatele a číslo strany (například "P1").Když je povoleno nastavení **Nastavení rozdělení stránky**, bude zahrnuto i číslo rozdělené strany.

- 1. Vyberte možnost **Nast.** na domovské obrazovce.
- 2. Vyberte položku **Obecná nastavení** > **Nastavení faxu** > **Nastavení příjmu**.
- 3. Vyberte možnost **Nastavení tisku**, poté klepněte na pole **Přidat informace o příjmu** a nastavte tuto možnost na hodnotu **Zap.**.

#### **Související informace**

 $\blacktriangleright$  ["Nastavení tisku" na str. 145](#page-144-0)

### **Nastavení oboustranného tisku přijatých faxů**

Můžete vytisknout více stran přijatých dokumentů na obě strany papíru.

- 1. Vyberte možnost **Nast.** na domovské obrazovce.
- 2. Vyberte položku **Obecná nastavení** > **Nastavení faxu** > **Nastavení příjmu**.
- 3. Vyberte možnost **Nastavení tisku** a poté vyberte položku **Oboustranně**.
- 4. Klepněte na pole **Oboustranně** a nastavte jej na hodnotu **Zap.**.
- 5. V nastavení **Okraj pro vazbu** vyberte možnost **Krátká strana** nebo **Dlouhá strana**.
- 6. Vyberte tlačítko **OK**.

#### **Související informace**

& ["Nastavení tisku" na str. 145](#page-144-0)

### **Nastavení tisku přijatých faxů s rozdělením stránek**

Můžete nastavit rozdělení stránky pro případ, že je přijatý dokument větší než papír vložený do tiskárny.

- 1. Vyberte možnost **Nast.** na domovské obrazovce.
- 2. Vyberte položku **Obecná nastavení** > **Nastavení faxu** > **Nastavení příjmu**.
- 3. Vyberte položku **Nastavení tisku** > **Nastavení rozdělení stránky** > **Odstranit tisková data po rozdělení**.
- 4. Vyberte možnosti pro odstranění tiskových dat po rozdělení.
	- ❏ Pokud vyberete hodnotu **Vyp.**, vyberte tlačítko **OK** a přejděte ke kroku 6.
	- ❏ Pokud vyberete možnost **Odstranit nahoře** nebo **Odstranit dole**, přejděte k dalšímu kroku.
- 5. V nastavení **Práh** nastavte prahovou hodnotu a poté vyberte tlačítko **OK**.
- 6. Vyberte možnost **Překrýt při rozdělení**.
- 7. Klepněte na pole **Překrýt při rozdělení** a nastavte jej na hodnotu **Zap.**.
- 8. V nastavení **Šířka překrytí** nastavte šířku a poté vyberte tlačítko **OK**.

#### **Související informace**

 $\blacktriangleright$  ["Nastavení tisku" na str. 145](#page-144-0)

# <span id="page-123-0"></span>**Posílání faxů pomocí tiskárny**

## **Základní operace posílání faxů**

Posílat lze faxy barevné a monochromatické (černobílé).

#### *Poznámka:*

Při posílání černobílého faxu je možné před odesláním zobrazit náhled naskenovaného snímku na LCD obrazovce.

## **Posílání faxů pomocí ovládacího panelu**

Faxy můžete odesílat zadáním faxových čísel pro příjemce pomocí ovládacího panelu. Tiskárna automaticky vytočí čísla příjemců a odešle fax.

1. Umístěte předlohy.

#### *Poznámka:*

V jednom přenosu můžete poslat až 100 stránek; v závislosti na zbývající paměti se však nemusí podařit poslat faxy, které mají i méně než 100 stránek.

- 2. Vyberte položku **Fax** na domovské obrazovce.
- 3. Zadejte příjemce.

Stejný černobílý fax můžete poslat až 100 příjemcům, včetně až 99 skupinám ze seznamu **Kontakty**. Barevný fax lze ovšem poslat najednou pouze jednomu příjemci.

- ❏ Ruční zadání: Vyberte možnost **Kláves**, na zobrazené obrazovce zadejte číslo faxu a poté klepněte na tlačítko **OK**.
	- Chcete-li do vytáčení vložit pauzu (pauza na tři sekundy), zadejte spojovník (-).

- Jestliže jste pod položkou **Typ čáry** zadali externí přístupový kód, zadejte na začátek faxového čísla místo skutečného externího přístupového kódu symbol "#" (dvojitý křížek).

- ❏ Výběr ze seznamu kontaktů: Vyberte možnost **Kontakty** a k danému kontaktu přidejte značku zaškrtnutí. Pokud nejsou příjemci požadovaného faxu zaregistrováni v seznamu **Kontakty**, nejprve vyberte možnost **Přidat pol.** a přidejte příjemce.
- ❏ Odeslání faxu z historie: Vyberte možnost **Poslední** a vyberte příjemce.

#### *Poznámka:*

❏ Je-li nastavení *Omezení přímého vytáčení* v nabídce *Nastavení zabezpeč.* nastaveno na hodnotu *Zap.*, můžete vybírat příjemce faxu pouze v seznamu kontaktů nebo v historii poslaných faxů. Faxové číslo není možné zadat ručně.

Chcete-li odstranit již vložené příjemce, zobrazte si seznam příjemců klepnutím na pole na LCD obrazovce, které uvádí faxové číslo nebo číslo příjemců, vyberte v seznamu příjemce a vyberte možnost **Odebrat**.

- 4. Vyberte kartu **Nastavení faxu** a podle potřeby upravte nastavení, například rozlišení a způsob odeslání.
- 5. Vyberte kartu **Příjemce** a pak odešlete fax.

❏ Chcete-li odeslat bez kontroly naskenovaného snímku dokumentu: klepněte na položku x.

<span id="page-124-0"></span>❏ Skenování, kontrola snímku naskenovaného dokumentu a následné odeslání (pouze při odesílání černobílého faxu): Vyberte možnost **Náhled** na kartě **Příjemce**.

Chcete-li odeslat fax v původním stavu, vyberte možnost **Spustit odesílání**. V opačném případě zrušte náhled výběrem možnosti **Zrušeno** a přejděte ke kroku 3.

- $\sim$   $\sim$   $\sim$   $\sim$   $\sim$  Přemístí obrazovku ve směru šipek.
- $\bullet$  : Provede zmenšení nebo zvětšení.

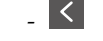

- < > : Přejde na předchozí nebo další stránku.

#### *Poznámka:*

- ❏ Po náhledu není možné odeslat fax v barvách.
- ❏ Je-li aktivované nastavení *Přímé odeslání*, nelze zobrazit náhled.
- ❏ Pokud se obrazovka s náhledem ponechá nedotčená po dobu 20 sekund, fax se odešle automaticky.
- ❏ Kvalita snímku odeslaného faxu se může lišit od náhledu v závislosti na schopnostech přístroje příjemce.
- 6. Když je odesílání dokončeno, odeberte předlohy.

#### *Poznámka:*

- ❏ Jestliže je faxové číslo obsazené nebo dojde k problému, tiskárna automaticky znovu vytočí číslo dvakrát po jedné minutě.
- $\Box$  Pokud chcete odesílání zrušit, klepněte na symbol  $\oslash$ .
- ❏ Odesílání barevného faxu trvá déle, protože tiskárna provádí skenování a odesílání současně. V době, kdy tiskárna posílá barevný fax, není možné používat ostatní funkce.

#### **Související informace**

- & ["Vkládání předloh" na str. 49](#page-48-0)
- & ["Možnosti nabídky pro faxování" na str. 142](#page-141-0)
- & ["Správa kontaktů" na str. 53](#page-52-0)

## **Odesílání faxů s vytáčením pomocí externího telefonního zařízení**

Fax je možné odeslat s využitím vytáčení pomocí připojeného telefonu, pokud chcete hovořit telefonem před posláním faxu nebo přístroj příjemce nezapíná fax automaticky.

1. Umístěte předlohy.

Můžete poslat až 100 stránek v rámci jednoho přenosu.

2. Zvedněte sluchátko připojeného telefonu a na telefonu vytočte faxové číslo příjemce.

#### *Poznámka:*

Když příjemce odpoví na telefon, můžete s příjemcem hovořit.

- 3. Vyberte položku **Fax** na domovské obrazovce.
- 4. Vyberte kartu **Nastavení faxu** a podle potřeby upravte nastavení, například rozlišení a způsob odeslání.

5. Když uslyšíte faxový tón, klepněte na symbol  $\hat{\Phi}$  a zavěste sluchátko.

#### *Poznámka:*

Pokud se pro vytáčení použije připojený telefon, odeslání faxu trvá déle, protože tiskárna provádí skenování a odesílání současně. V době posílání faxu není možné používat ostatní funkce.

6. Když je odesílání dokončeno, odeberte předlohy.

#### **Související informace**

- & ["Vkládání předloh" na str. 49](#page-48-0)
- $\blacktriangleright$  ["Nastavení faxu" na str. 142](#page-141-0)

## **Různé způsoby posílání faxů**

### **Odesílání mnoha stránek černobílého dokumentu (Přímé odeslání)**

Při posílání černobílého faxu se skenovaný dokument dočasně ukládá do paměti tiskárny.Posílání mnoha stránek proto může způsobit vyčerpání paměti tiskárny a zastavení odesílání faxu.Tomu lze předejít povolením funkce **Přímé odeslání**, odeslání faxu však trvá déle, protože tiskárna provádí skenování a odesílání současně.Této funkce je možné využít, pouze pokud je zadaný jen jeden příjemce.

Na domovské obrazovce vyberte možnost **Fax**, vyberte kartu **Nastavení faxu** a poté klepněte na pole **Přímé odeslání** a nastavte jej na hodnotu **Zap.**.

#### **Související informace**

- $\blacktriangleright$  ["Vkládání předloh" na str. 49](#page-48-0)
- & ["Nastavení faxu" na str. 142](#page-141-0)

## **Odesílání faxů v určenou dobu (Odeslat fax později)**

Můžete nastavit odeslání faxu v určenou dobu.Při zadání doby odeslání faxu je možné posílat pouze černobílé faxy.

- 1. Vyberte možnost **Fax** na domovské obrazovce.
- 2. Zadejte příjemce.
- 3. Vyberte kartu **Nastavení faxu** a poté vyberte možnost **Odeslat fax později**.
- 4. Klepněte na pole **Odeslat fax později** a nastavte jej na hodnotu **Zap.**.
- 5. Vyberte pole **Čas**, zadejte požadovaný čas odeslání faxu a poté vyberte tlačítko **OK**.
- 6. Vyberte tlačítko **OK** a použijte nastavení.

#### *Poznámka:*

Další faxy bude možné použít až po odeslání faxu v zadaném čase.Pokud chcete poslat další fax, je nutné zrušit naplánovaný fax výběrem možnosti *Fax* na domovské obrazovce a poté tento fax odstranit.

#### **Související informace**

- & ["Vkládání předloh" na str. 49](#page-48-0)
- & ["Posílání faxů pomocí ovládacího panelu" na str. 124](#page-123-0)
- & ["Nastavení faxu" na str. 142](#page-141-0)

### **Odeslání faxu s vybraným záhlavím**

Můžete odeslat fax s informacemi o odesílateli, které jsou pro vašeho příjemce vhodné. V tiskárně je nutné předem zaregistrovat podle následujícího postupu několik záhlaví s informacemi o odesílateli.

#### *Registrování více záhlaví pro odesílání faxů*

Lze zaregistrovat až 21 záhlaví použitelných jako informace o odesílateli.

- 1. Vyberte položku **Nast.** na domovské obrazovce.
- 2. Vyberte možnost **Obecná nastavení** > **Nastavení faxu** > **Základní nastavení**.
- 3. Vyberte možnost **Záhlaví**, klepněte na pole **Vaše telefonní číslo**, zadejte své telefonní číslo a poté klepněte na tlačítko **OK**.
- 4. Vyberte jedno z polí pod seznamem **Záhlaví faxu**, zadejte informace záhlaví a poté klepněte na tlačítko **OK**.

#### **Související informace**

& ["Základní nastavení" na str. 147](#page-146-0)

#### *Odeslání faxu s vybraným záhlavím*

Když odesíláte fax, můžete vybrat informace záhlaví pro příjemce.Pokud chcete tuto funkci použít, je nutné předem zaregistrovat více než jedno záhlaví.

- 1. Vyberte možnost **Fax** na domovské obrazovce.
- 2. Vyberte možnost **Nastavení faxu** > **Přid inf odes**.
- 3. Vyberte, kam chcete přidat informace o odesílateli.
	- ❏ **Vypnuto**: Odešle fax bez informací záhlaví.
	- ❏ **Vně obrázku**: Odešle fax s informacemi záhlaví umístěnými v horním bílém okraji faxu.Záhlaví tak nebude zasahovat do naskenovaného snímku, v závislosti na velikosti předloh se však fax obdržený příjemcem může vytisknout na dva listy.
	- ❏ **Uvnitř obrázku**: Odešle fax s informacemi záhlaví přibližně 7 mm pod horním okrajem naskenovaného snímku.Záhlaví může zasahovat do snímku, avšak fax obdržený příjemcem nebude rozdělen do dvou dokumentů.
- 4. Vyberte pole **Záhlaví faxu** a poté vyberte záhlaví, které chcete použít.
- 5. Podle potřeby vyberte jednu z možností **Další informace**.
- 6. Vyberte tlačítko **OK** a použijte nastavení.

#### <span id="page-127-0"></span>**Související informace**

 $\blacktriangleright$  ["Nastavení faxu" na str. 142](#page-141-0)

## **Posílání dokumentů s různou velikostí pomocí podavače ADF (Nepřetržité skenování(ADF))**

Jestliže do podavače ADF umístíte předlohy s různou velikostí, všechny předlohy budou odeslány s největší přítomnou velikostí.V původní velikosti je můžete poslat, pokud je setřídíte a vložíte podle velikosti, nebo pokud je budete vkládat jednotlivě.

Než vložíte předlohy, proveďte následující nastavení.

Na domovské obrazovce vyberte možnost **Fax**, vyberte kartu **Nastavení faxu** a poté klepněte na pole **Nepřetržité skenování(ADF)** a nastavte jej na hodnotu **Zap.**.

Tiskárna uloží naskenované dokumenty a pošle je jako jeden dokument.

#### *Poznámka:*

Jestliže necháte tiskárnu nedotčenou po dobu 20 sekund po požadavku na vložení dalších předloh, tiskárna zastaví ukládání a spustí odesílání dokumentu.

# **Přijímání faxů v tiskárně**

## **Nastavení režimu příjmu**

Pomocí nástroje **Průvodce nastavením faxu** můžete nastavit položku **Režim příjmu**. Pokud provádíte nastavení faxu poprvé, doporučujeme použít nástroj **Průvodce nastavením faxu**. Pokud chcete změnit pouze položku **Režim příjmu**, postupujte podle pokynů níže.

- 1. Vyberte položku **Nast.** na domovské obrazovce.
- 2. Vyberte možnost **Obecná nastavení** > **Nastavení faxu** > **Základní nastavení** > **Režim příjmu**.
- 3. Podle svých požadavků vyberte **Režim příjmu**.

#### c*Důležité:*

Pokud není připojen telefon, je nutné vybrat možnost *Auto*.

❏ Použití telefonní linky pouze pro faxy:

Vyberte možnost **Auto**.

Po dosažení počtu zazvonění, který nastavíte pod položkou **Zvonění před odpovědí**, automaticky přepne na přijímání faxů.

#### *Poznámka:*

Doporučujeme nastavit možnost *Zvonění před odpovědí* na co nejnižší hodnotu.

<span id="page-128-0"></span>❏ Použití jedné telefonní linky pro telefonní hovory a faxy (především pro faxy):

Vyberte možnost **Auto**.

Po dosažení počtu zazvonění, který nastavíte pod položkou **Zvonění před odpovědí**, automaticky přepne na přijímání faxů.

#### *Poznámka:*

Pokud před dosažením počtu zazvonění, který nastavíte pod položkou *Zvonění před odpovědí*, zavěsíte, můžete využít linku k telefonování.

❏ Použití jedné telefonní linky pro telefonní hovory a faxy (především pro telefonní hovory):

Vyberte možnost **Ruční**.

Telefonovat můžete pomocí externího telefonu. Při faxování můžete přijmout faxy pomocí ovládacího panelu tiskárny.

#### *Poznámka:*

Pokud zadáte nastavení *Vzdálený příjem*, můžete přijímat faxy pouze pomocí připojeného telefonu.

#### **Související informace**

- & ["Vytvoření základního nastavení faxu pomocí Průvodce nastavením faxu" na str. 120](#page-119-0)
- $\blacktriangleright$  "Ruční příjem faxů" na str. 129
- $\rightarrow$  ["Příjem faxů pomocí připojeného telefonu \(Vzdálený příjem\)" na str. 130](#page-129-0)

## **Nastavení záznamníku**

Aby bylo možné používat záznamník, je nutné vytvořit nastavení.

- ❏ Nastavte **Režim příjmu** tiskárny na hodnotu **Auto**.
- ❏ Nastavte **Zvonění před odpovědí** pro tiskárnu na větší počet, než je počet vyzvánění pro záznamník. Jinak nebude záznamník schopen přijímat hlasové hovory za účelem nahrání hlasových zpráv. Viz příručky, které byly dodány se záznamníkem, kde je uvedeno nastavení.

Nastavení **Zvonění před odpovědí** se nemusí zobrazit v závislosti na regionu.

#### **Související informace**

◆ ["Základní nastavení" na str. 147](#page-146-0)

## **Různé způsoby příjmu faxů**

## **Ruční příjem faxů**

Pokud máte připojený telefon a nastavíte **Režim příjmu** tiskárny na hodnotu **Ruční**, postupujte při příjmu faxů podle kroků uvedených níže.

- 1. Když telefon vyzvání, zvedněte sluchátko.
- 2. Když uslyšíte faxový tón, vyberte možnost **Fax** na domovské obrazovce tiskárny.

#### *Poznámka:*

Jestliže povolíte funkci *Vzdálený příjem*, můžete zahájit příjem faxu pomocí samotného připojeného telefonu.

- <span id="page-129-0"></span>3. Klepněte na možnost **Odeslat/ přijmout**.
- 4. Vyberte možnost **Přijmout**.
- 5. Klepněte na symbol  $\hat{\Phi}$  a zavěste sluchátko.

#### **Související informace**

- & "Příjem faxů pomocí připojeného telefonu (Vzdálený příjem)" na str. 130
- & ["Ukládání přijatých faxů do příchozí schránky" na str. 132](#page-131-0)

## **Příjem faxů pomocí připojeného telefonu (Vzdálený příjem)**

Chcete-li přijmout fax ručně, musíte po zvednutí sluchátka telefonu ovládat tiskárnu. Pomocí funkce **Vzdálený příjem** můžete zahájit příjem faxu pouze pomocí telefonu.

Funkce **Vzdálený příjem** je k dispozici u telefonů, které umožňují tónové vytáčení.

#### **Související informace**

& ["Ruční příjem faxů" na str. 129](#page-128-0)

#### *Nastavení funkce Vzdálený příjem*

- 1. Vyberte položku **Nast.** na domovské obrazovce.
- 2. Vyberte možnost **Obecná nastavení** > **Nastavení faxu** > **Základní nastavení** > **Vzdálený příjem**.
- 3. Klepněte na pole **Vzdálený příjem** a nastavte jej na hodnotu **Zap.**.
- 4. Vyberte **Počáteční kód**, zadejte kód o dvou číslicích (můžete zadávat 0 až 9, \* a #) a pak klepněte na tlačítko **OK**.
- 5. Výběrem tlačítka **OK** použijte nastavení.

#### **Související informace**

& ["Základní nastavení" na str. 147](#page-146-0)

#### *Používání funkce Vzdálený příjem*

- 1. Když telefon vyzvání, zvedněte sluchátko.
- 2. Když uslyšíte faxový tón, zadejte na telefonu počáteční kód.
- 3. Po ujištění, že tiskárna zahájila příjem faxu, zavěste sluchátko.

## **Příjem faxů výzvou (Příjem dotazování)**

Můžete přijmout fax uložený v jiném faxovém přístroji vytočením faxového čísla. Tato funkce slouží k přijetí dokumentu od faxové informační služby. Pokud je ovšem faxová informační služba vybavena funkcí zvukových pokynů, podle kterých je třeba při přijímání dokumentu postupovat, nelze tuto funkci použít.

#### *Poznámka:*

Chcete-li přijmout dokument od faxové informační služby, která využívá zvukové pokyny, vytočte faxové číslo pomocí připojeného telefonu a obsluhujte telefon a tiskárnu podle zvukových pokynů.

- 1. Vyberte položku **Fax** na domovské obrazovce.
- 2. Klepněte na možnost $\equiv$
- 3. Klepněte na možnost **Příjem dotazování** a nastavte ji na hodnotu **Zap.**. Poté klepněte na možnost **Zavřít**.
- 4. Zadejte faxové číslo.

#### *Poznámka:*

Je-li nastavení *Nastavení zabezpeč.* v nabídce *Omezení přímého vytáčení* nastaveno na hodnotu *Zap.*, můžete vybírat příjemce faxu pouze v seznamu kontaktů nebo v historii poslaných faxů. Faxové číslo není možné zadat ručně.

5. Klepněte na možnost  $\hat{\mathcal{D}}$ .

#### **Související informace**

& ["Odesílání faxů s vytáčením pomocí externího telefonního zařízení" na str. 125](#page-124-0)

## **Nastavení blokování nežádoucích faxů**

Nežádoucí faxy můžete blokovat.

- 1. Vyberte možnost **Nast.** na domovské obrazovce.
- 2. Vyberte položku **Obecná nastavení** > **Nastavení faxu** > **Základní nastavení** > **Odmítnutí faxu**.
- 3. Vyberte možnost **Odmítnutí faxu** a poté povolte následující možnosti.
	- ❏ Seznam čísel odmítnutí: Slouží k odmítnutí faxů z čísel uvedených na seznamu odmítnutých čísel.
	- ❏ Záhlaví faxu prázdné blokované: Slouží k odmítnutí faxů bez informací záhlaví.
	- ❏ Neregistrované kontakty: Slouží k odmítnutí faxů, které nebyly zaregistrovány v seznamu kontaktů.
- 4. Pokud používáte seznam **Seznam čísel odmítnutí**, klepněte na ikonu , vyberte možnost **Upravit seznam čísel odmítnutí** a poté upravte seznam.

#### **Související informace**

◆ ["Základní nastavení" na str. 147](#page-146-0)

## **Ukládání přijatých faxů**

Tato tiskárna nabízí následující funkce ukládání přijatých faxů.

- <span id="page-131-0"></span>❏ Ukládání do příchozí schránky počítače
- ❏ Ukládání do počítače

#### *Poznámka:*

- ❏ Výše uvedené funkce lze používat současně.Pokud je použijete všechny současně, přijaté dokumenty jsou ukládány do příchozí schránky a do počítače.
- ❏ Existují-li přijaté dokumenty, které dosud nebyly přečteny nebo uloženy, je počet nezpracovaných úloh zobrazen u ikony na domovské obrazovce.

#### **Související informace**

- $\rightarrow$  "Ukládání přijatých faxů do příchozí schránky" na str. 132
- $\rightarrow$  ["Přijímání faxů v počítači" na str. 137](#page-136-0)

## **Ukládání přijatých faxů do příchozí schránky**

Můžete nastavit ukládání přijatých faxů do příchozí schránky tiskárny.Uložit lze až 100 dokumentů.Použijete-li tuto funkci, přijaté dokumenty se nebudou automaticky tisknout.Můžete je zobrazit na LCD obrazovce tiskárny a vytisknout pouze podle potřeby.

#### *Poznámka:*

Uložení 100 dokumentů nemusí být možné v závislosti na podmínkách používání, například na velikosti uložených dokumentů, a na používání více funkcí ukládání faxů současně.

#### **Související informace**

- $\blacktriangleright$  "Nastavení ukládání přijatých faxů do příchozí schránky" na str. 132
- & ["Kontrola přijatých faxů na LCD obrazovce" na str. 133](#page-132-0)

#### *Nastavení ukládání přijatých faxů do příchozí schránky*

- 1. Vyberte možnost **Nast.** na domovské obrazovce.
- 2. Vyberte položku **Obecná nastavení** > **Nastavení faxu** > **Nastavení příjmu** > **Výstup faxu**.
- 3. Pokud se zobrazí zpráva s potvrzením, potvrďte ji a poté klepněte na tlačítko **OK**.
- 4. Vyberte možnost **Uložit do přijaté pošty**.
- 5. Klepněte na možnost **Uložit do přijaté pošty** a nastavte ji na hodnotu **Zap.**
- 6. Vyberte možnost **Možnosti když je plná paměť** a vyberte možnost, kterou chcete použít, pokud je příchozí schránka plná.
	- ❏ **Přijímat a tisknout faxy**: Tiskárna vytiskne všechny přijaté dokumenty, které nelze uložit do příchozí schránky.
	- ❏ **Odmítat příchozí faxy**: Tiskárna nebude přijímat příchozí faxová volání.
- 7. U příchozí schránky lze nastavit heslo.Vyberte možnost **Nast. hesla doruč. pošty** a poté nastavte heslo.

#### *Poznámka:*

Když je vybrána možnost *Přijímat a tisknout faxy*, heslo nelze nastavit.

#### <span id="page-132-0"></span>*Kontrola přijatých faxů na LCD obrazovce*

1. Klepněte na ikonu **\*** na domovské obrazovce.

#### *Poznámka:*

Existují-li přijaté nepřečtené faxy, je počet nepřečtených dokumentů zobrazen u ikony  $\left[\mathbf{t}\right]$ na domovské obrazovce.

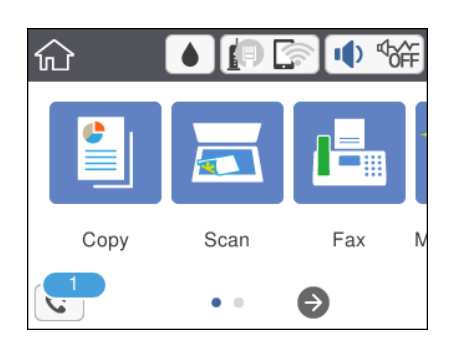

- 2. Klepněte na tlačítko **Otevřete Doručená pošta/důvěrná schránka (XX nepřečtených)**.
- 3. Jestliže je příchozí schránka chráněná heslem, zadejte heslo příchozí schránky.
- 4. V seznamu vyberte fax, který chcete zobrazit.

Zobrazí se obsah faxu.

❏ : Přemístí obrazovku ve směru šipek.

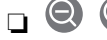

❏ : Provede zmenšení nebo zvětšení.

- ❏ : Otočí snímek doprava o 90 stupňů.
- ❏ : Přejde na předchozí nebo další stránku.
- ❏ Chcete-li skrýt ikony operace, klepněte kamkoli na obrazovku náhledu s výjimkou ikon. Ikony lze znovu zobrazit opětovným klepnutím.
- 5. Vyberte, zda se má zobrazený dokument vytisknout nebo odstranit, a postupujte podle pokynů na obrazovce.

#### c*Důležité:*

Pokud tiskárně dojde paměť, přijímání a odesílání faxů je deaktivováno. Odstraňujte přečtené nebo vytištěné dokumenty.

#### **Související informace**

& ["Možnosti nabídky pro volbu Nastavení faxu" na str. 144](#page-143-0)

# **Posílání faxu z počítače**

Faxy z počítače je možné posílat pomocí nástroje FAX Utility a ovladače PC-FAX.

#### *Poznámka:*

Nástroj FAX Utility nainstalujte pomocí nástroje EPSON Software Updater. Podrobnosti viz související informace níže. Uživatelé systému Windows mohou instalaci provést pomocí disku se softwarem, který byl dodaný s tiskárnou.

#### **Související informace**

- & ["Nástroje aktualizace softwaru \(EPSON Software Updater\)" na str. 178](#page-177-0)
- & ["Instalace nejnovějších aplikací" na str. 179](#page-178-0)

## **Odesílání dokumentů vytvořených pomocí aplikace (systém Windows)**

Pokud vyberete v nabídce **Tisk** v aplikaci Microsoft Word nebo Excel tiskárnu s faxem, můžete přímo přenášet data, například vytvořené dokumenty, kresby a tabulky, s titulními stránkami.

#### *Poznámka:*

V následujícím příkladu je použita aplikace Microsoft Word. Akce, které je nutné provést, se mohou lišit v závislosti na používané aplikaci. Podrobnosti naleznete v nápovědě k aplikaci.

- 1. V aplikaci vytvořte dokument, který chcete odeslat faxem.
- 2. V nabídce **Soubor** vyberte možnost **Tisk**.

Zobrazí se okno **Tisk** dané aplikace.

- 3. V části **Tiskárna** vyberte název **XXXXX (FAX)** (kde XXXXX odpovídá názvu tiskárny) a pak zkontrolujte nastavení odesílání faxu.
	- ❏ Do pole **Počet kopií** zadejte číslici **1**. Pokud zadáte číslici **2** nebo vyšší hodnotu, nemusí být fax přenesen správně.
	- ❏ Není možné použít funkce, které mění výstupní port, například funkci **Tisk do souboru**.
	- ❏ V rámci jednoho přenosu faxu je možné přenést až 100 stránek, včetně titulní stránky.
- 4. Pokud chcete určit možnost **Velikost papíru**, **Orientace**, **Barva**, **Kvalita obrazu** nebo **Hustota znaků**, klikněte na položku **Vlastnosti tiskárny** nebo **Vlastnosti**. Podrobnosti naleznete v nápovědě k ovladači PC-FAX.
- 5. Klikněte na tlačítko **Tisk**.

#### *Poznámka:*

Při prvním použití možnosti FAX Utility se zobrazí okno, kde zaregistrujete požadované údaje. Zadejte nezbytné informace a pak klikněte na položku *OK*. Nástroj FAX Utility používá při vnitřní správě faxových úloh *Přezdívka*. Další informace se na titulní stránku přidají automaticky.

Zobrazí se obrazovka **Nastavení příjemce** nástroje FAX Utility.

6. Zadejte příjemce a klikněte na tlačítko **Další**.

❏ Výběr příjemce (jméno, číslo faxu apod.) z adresáře **Telefonní seznam PC-FAX**:

Pokud je příjemce uložen v telefonním seznamu, použijte níže uvedený postup.

A Klikněte na kartu **Telefonní seznam PC-FAX**.

B Vyberte příjemce v seznamu a klikněte na tlačítko **Přidat**.

❏ Výběr příjemce (jméno, číslo faxu a podobně) z kontaktů v tiskárně:

Pokud je příjemce uložen do kontaktů tiskárny, použijte níže uvedený postup.

#### A Klikněte na kartu **Kontakty v tiskárně**.

Poznámka:

Pokud vaše tiskárna obsahuje funkci zabezpečení, která umožňuje správcům omezit uživatele ve změně nastavení faxu tiskárny, může být pro pokračování nutné zadat heslo správce.

B Vyberte kontakty ze seznamu a kliknutím na tlačítko **Přidat** pokračujte do okna **Přidat do Příjemce**.

C Vyberte kontakty ze zobrazeného seznamu a pak klikněte na tlačítko **Úpravy**.

D Přidejte osobní údaje jako **Společnost/Podnik** a **Titul** dle potřeby a pak se kliknutím na tlačítko **OK** vraťte do okna **Přidat do Příjemce**.

E Dle potřeby zaškrtněte políčko **Zaregistrovat v Telefonní seznam PC-FAX** a uložte kontakty do **Telefonní seznam PC-FAX**.

F Klikněte na tlačítko **OK**.

❏ Přímé zadání příjemce (jméno, číslo faxu a podobně):

Použijte postup níže.

A Klikněte na kartu **Vytočit číslo ručně**.

B Zadejte potřebné údaje.

C Klikněte na tlačítko **Přidat**.

Dále pak můžete kliknutím na možnost **Uložit do telefonního seznamu** uložit příjemce do seznamu na kartě **Telefonní seznam PC-FAX**.

#### *Poznámka:*

- ❏ Pokud je položka Typ čáry u dané tiskárny nastavena na hodnotu *PBX* a přístupový kód používá symbol # (dvojitý křížek), zadejte místo konkrétní předvolby symbol # (dvojitý křížek). Podrobnosti naleznete v části Typ čáry v sekci Základní nastavení v odkazu se souvisejícími informacemi níže.
- ❏ Pokud jste v nabídce *Nastavení možností* na hlavní obrazovce nástroje FAX Utility vybrali možnost *Zadat faxové číslo dvakrát*, je nutné po kliknutí na tlačítko *Přidat* nebo *Další* zadat stejné číslo.

Příjemce je přidán do seznamu **Seznam Příjemce**, který je zobrazen v horní části okna.

7. Vyberte obsah titulní stránky.

A Chcete-li připojit titulní stránku, vyberte jeden ze vzorů z nabídky **Titulní stránka**. Zadejte **Předmět** a **Zpráva**. V nástroji neexistuje funkce, pomocí které byste mohli vytvořit vlastní titulní stránku nebo takovou stránku přidat do seznamu.

Pokud nechcete připojit žádnou titulní stránku, vyberte v nabídce **Titulní stránka** možnost **Žádná titulní stránka**.

B Pokud chcete změnit pořadí položek na titulní stránce, klikněte na možnost **Formátování Titulní Stránka**. V nabídce **Velikost papíru** můžete vybrat formát titulní stránky. Titulní stránka může mít jiný formát než přenášený dokument.

C Pokud chcete změnit písmo nebo velikost písma textu na titulní stránce, klikněte na možnost **Písmo**.

D Pokud chcete změnit údaje o odesílateli, klikněte na možnost **Nastavení odesilatele**.

E Pokud chcete zkontrolovat titulní stránku se zadaným předmětem a samotnou zprávou, klikněte na možnost **Podrobný náhled**.

F Klikněte na tlačítko **Další**.

8. Zkontrolujte obsah přenášeného dokumentu a klikněte na možnost **Odeslat**.

Před zahájením přenosu je nutné zadat správné jméno a číslo faxu příjemce. Kliknutím na možnost **Náhled** zobrazíte náhled přenášeného dokumentu a titulní stránky.

Po zahájení přenosu se zobrazí okno se stavem přenosu.

#### *Poznámka:*

- ❏ Chcete-li zastavit přenos, vyberte požadovaná data a klikněte na tlačítko *Storno* . Přenos můžete zrušit také pomocí ovládacího panelu tiskárny.
- ❏ Pokud dojde během přenosu k problémům, zobrazí se okno *Chyba komunikace*. Zkontrolujte údaje o chybě a opakujte přenos.
- ❏ Obrazovka Sledování stavu faxu (tedy výše uvedená obrazovka se stavem přenosu) se nezobrazí, pokud není na hlavní obrazovce *Volitelná nastavení* nástroje FAX Utility vybrána možnost Zobrazovat sledování stavu faxu během přenosu.

#### **Související informace**

◆ ["Základní nastavení" na str. 147](#page-146-0)

## **Odesílání dokumentů vytvořených pomocí aplikace (systém Mac OS)**

Pokud vyberete v nabídce **Tisknout** v zakoupené aplikaci tiskárnu s faxem, můžete posílat data, například vytvořené dokumenty, kresby a tabulky.

#### *Poznámka:*

V následujících příkladech je použita standardní aplikace Text Edit pro systém Mac OS.

- 1. V aplikaci vytvořte dokument, který chcete odeslat faxem.
- 2. V nabídce **Soubor** vyberte možnost **Tisknout**.

Zobrazí se okno **Tisknout** dané aplikace.

- 3. V poli Název vyberte tiskárnu (název faxu), kliknutím na symbol  $\blacktriangledown$  zobrazte podrobná nastavení, zkontrolujte nastavení tisku a poté klikněte na tlačítko **OK**.
- 4. Pro každou položku proveďte nastavení.
	- ❏ Do pole **Počet kopií** zadejte číslici **1**. Pokud zadáte číslici **2** nebo vyšší hodnotu, bude odeslána pouze jedna kopie.
	- ❏ V rámci jednoho přenosu faxu můžete odeslat až 100 stránek.

#### *Poznámka:*

Velikost stránek dokumentů, které můžete odeslat, odpovídá formátu papíru, který lze odeslat faxem z tiskárny.

5. V místní nabídce vyberte možnost Nastavení faxu a poté zadejte nastavení položek.

Vysvětlení jednotlivých položek nastavení naleznete v nápovědě k ovladači PC-FAX.

Kliknutím na ikonu v levém dolním rohu okna otevřete nápovědu ovladače PC-FAX.

- <span id="page-136-0"></span>6. Vyberte nabídku Nastavení příjemce a poté určete příjemce.
	- ❏ Přímé zadání příjemce (jméno, číslo faxu a další informace):

Klikněte na položku **Přidat**, zadejte nezbytné informace a poté klikněte na ikonu <sup>+</sup> . Příjemce je přidán do seznamu Seznam příjemců, který je zobrazen v horní části okna.

Pokud jste v nastavení ovladače PC-FAX vybrali možnost "Zadejte faxové číslo dvakrát", je nutné po

kliknutí na ikonu **zadat stejné číslo.** 

Pokud vaše faxové připojení vyžaduje předvolbu, zadejte údaje do pole Předpona externího přístupu.

#### *Poznámka:*

Pokud je položka Typ čáry u dané tiskárny nastavena na hodnotu *PBX* a přístupový kód používá symbol # (hash), zadejte místo konkrétní předvolby symbol # (hash). Podrobnosti naleznete v části Typ čáry v sekci Základní nastavení v odkazu se souvisejícími informacemi níže.

❏ Výběr příjemce (jméno, číslo faxu a podobně) z telefonního seznamu:

Pokud je příjemce uložen v telefonním seznamu, klikněte na ikonu . Vyberte příjemce v seznamu a poté klikněte na tlačítko **Přidat** > **OK**.

Pokud vaše faxové připojení vyžaduje předvolbu, zadejte údaje do pole Předpona externího přístupu.

#### *Poznámka:*

Pokud je položka Typ čáry u dané tiskárny nastavena na hodnotu *PBX* a přístupový kód používá symbol # (hash), zadejte místo konkrétní předvolby symbol # (hash). Podrobnosti naleznete v části Typ čáry v sekci Základní nastavení v odkazu se souvisejícími informacemi níže.

7. Zkontrolujte nastavení příjemce a poté klikněte na možnost **Faxovat**.

Bude zahájeno odesílání.

Před zahájením přenosu je nutné zadat správné jméno a číslo faxu příjemce.

#### *Poznámka:*

- ❏ Pokud v nástroji Dock kliknete na ikonu tiskárny, zobrazí se obrazovka kontroly stavu přenosu. Pokud chcete ukončit odesílání dat, klikněte na datový soubor a poté klikněte na možnost *Odstranit*.
- ❏ Pokud dojde během přenosu k problémům, zobrazí se zpráva *Odesílání se nezdařilo*. Zkontrolujte záznamy o přenosu zobrazené na obrazovce *Záznam faxového přenosu*.
- ❏ Dokumenty s různým formátem papíru nemusí být odeslány správně.

#### **Související informace**

 $\blacktriangleright$  ["Základní nastavení" na str. 147](#page-146-0)

# **Přijímání faxů v počítači**

Přijaté faxy můžete uložit jako soubory PDF do počítače, ke kterému je připojena tiskárna. Pomocí nástroje FAX Utility můžete například určit složku, do které chcete ukládat faxy. Pokud chcete tuto funkci použít, je nutné nejprve nainstalovat nástroj FAX Utility.

#### *Poznámka:*

Nástroj FAX Utility můžete nainstalovat jedním z následujících způsobů.

❏ Můžete jej nainstalovat pomocí nástroje EPSON Software Updater (aplikace k aktualizaci softwaru)

❏ Nebo jej můžete nainstalovat z disku dodaného s tiskárnou. (Pouze pro uživatele systému Windows)

## c*Důležité:*

- ❏ Pokud budete přijímat faxy z počítače, vyberte v nastavení přijímání faxů v dané tiskárně možnost *Auto*.
- ❏ Počítač, který je nastaven na přijímání faxů, musí být neustále zapnutý. Před uložením do počítače se přijaté dokumenty dočasně ukládají do paměti tiskárny. Pokud počítač vypnete, tiskárna nebude moci odesílat dokumenty do počítače, a může se tak zaplnit její paměť.
- ❏ Počet dokumentů, které jsou dočasně uloženy v paměti tiskárny, je zobrazen u ikony na domovské obrazovce.
- ❏ Chcete-li zobrazit přijaté faxy, je nutné v počítači nainstalovat prohlížeč souborů PDF, například aplikaci Adobe Reader.

#### **Související informace**

& ["Nástroje aktualizace softwaru \(EPSON Software Updater\)" na str. 178](#page-177-0)

## **Nastavení ukládání přijatých faxů do počítače**

Nastavení týkající se přijatých faxů můžete provést pomocí nástroje FAX Utility. Nejprve v počítači nainstalujte nástroj FAX Utility.

Podrobnosti naleznete v části Základní operace v nápovědě k nástroji FAX Utility (zobrazeno v hlavním okně).

#### *Poznámka:*

Ve stejný okamžik můžete přijímat i tisknout faxy.

#### **Související informace**

 $\rightarrow$  ["Aplikace ke konfiguraci používání a odesílání faxů \(FAX Utility\)" na str. 175](#page-174-0)

## **Přijímání faxů v počítači a tisk z tiskárny**

Můžete také upravit nastavení ukládání přijatých faxů do počítače. Při nastavování proveďte v tiskárně následující akce uvedené níže.

- 1. Vyberte položku **Nast.** > **Obecná nastavení** > **Nastavení faxu** > **Nastavení příjmu**.
- 2. Vyberte položku **Výstup faxu** > **Uložit do počítače** > **Ano a tisk**.

#### **Související informace**

- & "Nastavení ukládání přijatých faxů do počítače" na str. 138
- $\blacktriangleright$  ["Nastavení příjmu" na str. 145](#page-144-0)

## **Zrušení faxů přijatých v počítači**

Chcete-li zrušit ukládání faxů v počítači, změňte nastavení v tiskárně.

#### *Poznámka:*

Nastavení můžete také změnit pomocí nástroje FAX Utility. Pokud však existují faxy, které nebyly uloženy do počítače, nebudete moci změnit nastavení.

- 1. Vyberte možnost **Nast.** > **Obecná nastavení** > **Nastavení faxu** > **Nastavení příjmu**.
- 2. Vyberte možnost **Výstup faxu** > **Uložit do počítače** > **Ne**.

#### **Související informace**

- $\rightarrow$  ["Aplikace ke konfiguraci používání a odesílání faxů \(FAX Utility\)" na str. 175](#page-174-0)
- & ["Nastavení příjmu" na str. 145](#page-144-0)

## **Kontrola nových faxů (Windows)**

Pokud nastavíte počítač tak, aby ukládal faxy přijaté tiskárnou, můžete pomocí ikony faxu na hlavním panelu systému Windows zkontrolovat stav zpracování přijatých faxů a také zda byly nebo nebyly přijaty nové faxy. Pokud nastavíte počítač tak, aby při přijetí nových faxů zobrazil oznámení, zobrazí se v blízkosti hlavního panelu systému Windows obrazovka s oznámením, kde můžete zobrazit nové faxy.

#### *Poznámka:*

- ❏ Data přijatého faxu, která byla uložena do počítače, jsou odstraněna z paměti tiskárny.
- ❏ K zobrazení přijatých faxů budete potřebovat aplikaci Adobe Reader, protože tyto faxy jsou uloženy jako soubory PDF.

## **Použití ikony faxu na hlavním panelu (Windows)**

Pomocí ikony faxu na hlavním panelu systému Windows můžete zkontrolovat nové faxy a stav operací.

- 1. Zkontrolujte, jak ikona vypadá.
	- ❏ : Značí, že je fax v pohotovostním režimu.
	- ❏ : Značí, že fax kontroluje, zda nebyly přijaty nové faxy.

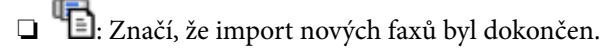

2. Klikněte pravým tlačítkem na ikonu a poté klikněte na možnost **Otevřít složku s přijatými faxy**.

Zobrazí se složka s přijatými faxy. V názvu souboru zkontrolujte datum a odesílatele a poté otevřete soubor PDF.

Pokud ikona faxu značí, že je fax v pohotovostním režimu, můžete zkontrolovat, zda nebyly přijaty nové faxy, pomocí možnosti **Nyní zkontrolovat nové faxy**.

#### *Poznámka:*

Přijaté faxy jsou automaticky přejmenovány podle následujícího formátu.

RRRRMMDDHHMMSS\_xxxxxxxxxx\_nnnnn (Rok / měsíc / den / hodina / minuta / sekunda\_číslo odesílatele)

## **Použití okna s oznámením (Windows)**

Pokud jste provedli dané nastavení, bude při přijetí každého nového faxu zobrazeno poblíž hlavního panelu okno s oznámením.

#### **Faxování**

1. Zkontrolujte obrazovku s oznámením zobrazenou na obrazovce počítače.

#### *Poznámka:*

Pokud není před uplynutím určené doby provedena žádná akce, obrazovka s oznámením zmizí. Nastavení oznámení, například dobu, po kterou zůstane zobrazeno, můžete změnit.

2. Klikněte kdekoli na obrazovce s oznámením, kromě tlačítka **X**.

Otevře se složka, kterou jste určili jako cílové umístění uložení nově přijatých faxů. V názvu souboru zkontrolujte datum a odesílatele a poté otevřete soubor PDF.

#### *Poznámka:*

Přijaté faxy jsou automaticky přejmenovány podle následujícího formátu.

RRRRMMDDHHMMSS\_xxxxxxxxxx\_nnnnn (Rok / měsíc / den / hodina / minuta / sekunda\_číslo odesílatele)

## **Kontrola nových faxů (Mac OS)**

Nové faxy můžete zkontrolovat pomocí jednoho z následujících způsobů. Tyto možnosti jsou dostupné pouze na počítačích nastavených na režim **"Uložit" (uložit faxy v tomto počítači)**.

- ❏ Otevřete složku přijatých faxů (určena v nastavení **Nastavení výstupu přijatého faxu.**)
- ❏ Otevřete nástroj Sledování přijímání faxů a klikněte na možnost **Nyní zkontrolovat nové faxy**.
- ❏ Nové faxy můžete zkontrolovat pomocí oznámení o přijetí nových faxů

V nastavení **Sledování přijímání faxů** > **Předvolby** v nástroji FAX Utility vyberte možnost **Upozorňovat na nové faxy ukotvovací ikonou** a ikona nástroje ke sledování přijatých faxů v nástroji Dock vám oznámí, že byly přijaty nové faxy.

## **Otevření složky přijatých faxů z nástroje ke sledování přijatých faxů (Mac OS)**

Složku, kterou jste v počítači určili k uložení přijatých faxů, můžete otevřít výběrem možnosti **"Uložit" (uložit faxy v tomto počítači)**.

- 1. Kliknutím na ikonu nástroje ke sledování přijatých faxů v nástroji Dock otevřete nástroj **Sledování přijímání faxů**.
- 2. Vyberte tiskárnu a klikněte na možnost **Otevřít složku** nebo dvakrát klikněte na název tiskárny.
- 3. V názvu souboru zkontrolujte datum a odesílatele a poté otevřete soubor PDF.

#### *Poznámka:*

Přijaté faxy jsou automaticky přejmenovány podle následujícího formátu.

RRRRMMDDHHMMSS\_xxxxxxxxxx\_nnnnn (Rok / měsíc / den / hodina / minuta / sekunda\_číslo odesílatele)

Informace odeslané odesílatelem jsou zobrazeny jako číslo odesílatele. V závislosti na odesílateli nemusí být toto číslo zobrazeno.

# **Používání dalších funkcí faxování**

## **Tisk zprávy o faxu a seznamu**

## **Ruční tisk faxové zprávy**

- 1. Vyberte možnost **Fax** na domovské obrazovce.
- 2. Klepněte na ikonu (Další).
- 3. Vyberte možnost **Protokol faxu**.
- 4. Vyberte zprávu, kterou chcete vytisknout, a poté postupujte podle pokynů na obrazovce.

#### *Poznámka:*

Můžete změnit formát zprávy.Na domovské obrazovce vyberte možnost *Nast.* > *Obecná nastavení* > *Nastavení faxu* > *Nastavení hlášení*, a změňte nastavení *Přiložit obrázek ke zprávě* nebo *Formát sestavy*.

#### **Související informace**

- $\blacktriangleright$  . Další" na str. 143
- & ["Nastavení hlášení" na str. 146](#page-145-0)

## **Nastavení automatického tisku zpráv o faxu**

Můžete vytvořit nastavení pro automatický tisk zpráv o faxu.

#### **Zpráva o přenosu**

Na domovské obrazovce vyberte možnost **Fax** > **Nastavení faxu** > **Zpráva o přenosu**, a vyberte nastavení **Tisk** nebo **Tisknout při chybě**.

#### **Protokol faxu**

Na domovské obrazovce vyberte možnost **Nast.** > **Obecná nastavení** > **Nastavení faxu** > **Nastavení hlášení** > **Automatický tisk protokolu faxu**, a vyberte nastavení **Zapnuto (každých 30)** nebo **Zapnuto (čas)**.

#### **Související informace**

- & ["Možnosti nabídky pro volbu Nastavení uživatele" na str. 148](#page-147-0)
- & ["Nastavení hlášení" na str. 146](#page-145-0)

## **Nastavení zabezpečení pro faxování**

Můžete nastavit zabezpečení, aby nedocházelo k poslání faxu nesprávnému příjemci nebo k vyzrazení nebo ztrátě přijatých dokumentů.Dále můžete odstranit zálohu faxových dat.

1. Vyberte možnost **Nast.** na domovské obrazovce.

#### **Faxování**

- <span id="page-141-0"></span>2. Vyberte položku **Obecná nastavení** > **Nastavení faxu** > **Nastavení zabezpeč.**.
- 3. Vyberte nabídku a vytvořte nastavení.

#### **Související informace**

& ["Nastavení zabezpeč." na str. 148](#page-147-0)

# **Možnosti nabídky pro faxování**

## **Příjemce**

Vyberte nabídky na ovládacím panelu, jak je popsáno dále.

#### **Fax** > **Příjemce**

Kláves:

Zadejte ručně faxové číslo.

Kontakty:

Slouží k výběru příjemce ze seznamu kontaktů.Kontakt můžete rovněž přidat nebo upravit.

Poslední:

Slouží k výběru příjemce z historie odeslaných faxů.Rovněž můžete přidat příjemce do seznamu kontaktů.

## **Nastavení faxu**

Vyberte nabídky na ovládacím panelu, jak je popsáno dále.

#### **Fax** > **Nastavení faxu**

Nast sken:

❏ Vel. orig. (sklo)

Slouží k výběru velikosti a orientace předlohy, kterou jste položili na sklo skeneru sklo skeneru.

❏ Barev. režim

Slouží k výběru barevného nebo černobílého skenování.

❏ Rozlišení

Slouží k nastavení rozlišení odchozího faxu.

❏ Hustota

Slouží k nastavení hustoty odchozího faxu.

❏ Odstranit pozadí

Detekuje barvu papíru (barvu pozadí) původního dokumentu a odstraní nebo zesvětlí tuto barvu. V závislosti na tmavosti a jasnosti barvy nemusí být odstraněna nebo zesvětlena

#### <span id="page-142-0"></span>❏ Nepřetržité skenování(ADF)

Při odesílání faxu z podavače ADF nelze po zahájení skenování přidávat předlohy do podavače ADF. Jestliže do podavače ADF umístíte předlohy s různými formáty, všechny předlohy budou odeslány s největším přítomným formátem. Povolíte-li tuto možnost, po dokončení skenování předlohy v podavači ADF se vás tiskárna zeptá, zda chcete oskenovat další stránku. Potom můžete setřídit a oskenovat předlohy podle velikosti a odeslat je jako jeden fax.

#### Nast. odeslání faxu:

❏ Přímé odeslání

Odešle černobílé faxy jednomu příjemci, jakmile je navázáno spojení, bez uložení naskenovaného snímku do paměti. Pokud tuto možnost neaktivujete, tiskárna zahájí přenos po uložení oskenovaného snímku do paměti a při odesílání mnoha stránek může dojít k chybě zaplnění paměti. S použitím této možnosti můžete zabránit chybě, ale odeslání faxu trvá déle. Tuto možnost nelze použít při odesílání faxu více příjemcům.

❏ Odeslat fax později

Odešle fax v určenou dobu. Při použití této možnosti je k dispozici pouze černobílý fax.

- ❏ Přid inf odes
	- ❏ Přid inf odes:

Vyberte, kam chcete v odesílaném faxu umístit informace v záhlaví (jméno odesílatele a číslo faxu), nebo vyberte možnost tyto informace neuvádět.

- **Vypnuto**: Odešle fax bez informací záhlaví.

- **Vně obrázku**: Odešle fax s informacemi záhlaví umístěnými v horním bílém okraji faxu. Záhlaví tak nebude zasahovat do naskenovaného snímku, v závislosti na velikosti předloh se však fax obdržený příjemcem může vytisknout na dva listy.

- **Uvnitř obrázku**: Odešle fax s informacemi záhlaví přibližně 7 mm pod horním okrajem naskenovaného snímku. Záhlaví může zasahovat do snímku, avšak fax obdržený příjemcem nebude rozdělen do dvou dokumentů.

❏ Záhlaví faxu:

Slouží k výběru záhlaví pro příjemce. Pokud chcete tuto funkci použít, je nutné předem zaregistrovat více než jedno záhlaví.

❏ Další informace:

Vyberte informace, které chcete přidat. Informace můžete vybrat z **Vaše telefonní číslo** a **Seznam cílů**.

❏ Zpráva o přenosu

Automaticky vytiskne zprávu o přenosu po každém odeslání faxu. Zvolte možnost **Tisknout při chybě**, pokud chcete vytisknout zprávu o přenosu, jen když dojde k chybě. Pokud je nastavena možnost **Nast.** > **Obecná nastavení** > **Nastavení faxu** > **Nastavení hlášení** > **Přiložit obrázek ke zprávě**, vytiskne se se zprávou snímek dokumentu.

❏ Vymaz vše nast

Resetuje všechna nastavení pod položkou **Nastavení faxu** na výchozí hodnoty.

## **Další**

Vyberte nabídky na ovládacím panelu, jak je popsáno dále.

### <span id="page-143-0"></span> $\mathbf{Fax} > \mathbf{Fax}$  (Další)

#### Protokol přenosu:

Můžete zkontrolovat historii poslaných nebo přijatých úloh.

#### Protokol faxu:

❏ Poslední přenos

Vytiskne zprávu pro předchozí fax, který byl odeslán nebo přijat na základě výzvy.

❏ Protokol faxu

Vytiskne zprávu o přenosu.Pomocí následující nabídky můžete nastavit automatický tisk této zprávy.

**Nast.** > **Obecná nastavení** > **Nastavení faxu** > **Nastavení hlášení** > **Automatický tisk protokolu faxu**

❏ Seznam nastavení faxu

Vytiskne aktuální nastavení faxu.

❏ Sledování protokolu

Vytiskne podrobnou zprávu pro předchozí fax, který byl odeslán nebo přijat.

#### Příjem dotazování:

Připojí se k faxovému číslu, které zadáte, a přijme fax uložený ve faxovém přístroji.Tuto možnost lze použít k přijetí faxu od faxové informační služby.

#### Doručená pošta:

Slouží k otevření příchozí schránky, kam jsou ukládány přijaté faxy.

#### Opakovaný tisk přijatých faxů:

Slouží k opětovnému vytištění přijatých faxů.

#### Nastavení faxu:

Otevře položku **Nastavení faxu**.Tuto obrazovku můžete také otevřít výběrem možnosti **Nast.** na domovské obrazovce a výběrem možnosti **Obecná nastavení** > **Nastavení faxu**.Další podrobnosti naleznete na stránce, která popisuje funkci **Nastavení faxu**.

#### **Související informace**

 $\blacktriangleright$  "Možnosti nabídky pro volbu Nastavení faxu" na str. 144

# **Možnosti nabídky pro volbu Nastavení faxu**

Vyberte nabídky na ovládacím panelu, jak je popsáno dále.

#### **Nast.** > **Obecná nastavení** > **Nastavení faxu**

## **Kontr. fax. připojení**

Vyberte nabídky na ovládacím panelu, jak je popsáno dále.

#### **Nast.** > **Obecná nastavení** > **Nastavení faxu** > **Kontr. fax. připojení**
Zkontroluje, zda je tiskárna připojená k telefonní lince a připravená pro přenos faxu a vytiskne výsledek kontroly na obyčejný papír formátu A4.

## **Průvodce nastavením faxu**

Vyberte nabídky na ovládacím panelu, jak je popsáno dále.

## **Nast.** > **Obecná nastavení** > **Nastavení faxu** > **Průvodce nastavením faxu**

Slouží k výběru základních nastavení faxu podle pokynů na obrazovce. Podrobnosti najdete na stránce, která popisuje základní nastavení faxu.

## **Nastavení příjmu**

Vyberte nabídky na ovládacím panelu, jak je popsáno dále.

## **Nast.** > **Obecná nastavení** > **Nastavení faxu** > **Nastavení příjmu**

## **Výstup faxu**

Můžete nastavit ukládání přijatých dokumentů do příchozí schránky nebo do počítače.Vyberte nabídky na ovládacím panelu, jak je popsáno dále.

## Uložit do přijaté pošty:

Slouží k uložení přijatých faxů do příchozí schránky tiskárny.

Uložit do počítače:

Tato funkce převede přijaté dokumenty do formátu PDF a uloží je do počítače připojeného k tiskárně.

## **Nastavení tisku**

Vyberte nabídky na ovládacím panelu, jak je popsáno dále.

Auto. zmenšení:

Zmenší velké přijaté dokumenty, aby se vešly na papír ve zdroji papíru. Zmenšení nemusí být vždy možné v závislosti na přijatých datech. Jestliže je zapnuté, velké dokumenty se vytisknou ve své originální velikosti na více listů, nebo může vyjet prázdná druhá stránka.

## Nastavení rozdělení stránky:

Můžete nastavit rozdělení stránky pro případ, že je přijatý dokument větší než papír vložený do tiskárny.

Automatické otočení:

Obdržené faxy otočí na šířku a velikost dokumentu nastaví na A5, aby se vytiskly na správnou velikost papíru. Toto nastavení se použije, když je velikost papíru nastavena na A5. Podívejte se na následující nabídku.

**Nast.** > **Obecná nastavení** > **Nastavení tiskárny** > **Nastavení zdroje papíru** > **Nastaveni papíru**

## Přidat informace o příjmu:

Vytiskne informace o přijetí v přijatém faxu i v případě, že odesílatel nenastavil informace záhlaví. Informace o přijetí zahrnuje datum a čas přijetí, identifikaci odesílatele a číslo strany (například "P1"). Když je povoleno nastavení **Nastavení rozdělení stránky**, bude zahrnuto i číslo rozdělené stránky.

## Oboustranně:

Můžete vytisknout více stran přijatých dokumentů na obě strany papíru.

## Časování zahájení tisku:

Vyberte možnosti pro zahájení tisku přijatých dokumentů.

**Všechny přijaté stránky**: Po přijetí všech stran se zahájí tisk od první strany.

**První přijatá stránka**: Zahájí tisk po přijetí první strany a strany se vytisknou v pořadí, v jakém budou přijaty. Pokud tiskárna nemůže zahájit tisk, například pokud aktuálně tiskne jiné úlohy, tiskárna zahájí tisk přijatých stran v dávce, až bude dostupná.

## Zkompletovaný svazek:

Vytiskne přijaté dokumenty od poslední stránky (tisk v sestupném pořadí) tak, aby tištěné dokumenty byly seřazeny ve správném pořadí stránek. Pokud je v tiskárně nedostatek paměti, tato funkce nemusí být k dispozici.

## Čas pozastavení tisku:

Uloží dokumenty přijaté během zadaného časového rámce do paměti tiskárny, ale nevytiskne je. Dokumenty se vytisknou automaticky v určený čas restartování tisku. Tuto funkci je možné použít pro omezení hluku v noci nebo jako prevenci vyzrazení důvěrných dokumentů přijatých v době vaší nepřítomnosti. Před použitím této funkce ověřte, zda máte dostatek volné paměti.

## Skrytý režim:

Sníží hluk tiskárny při tisku faxů, může však dojít ke snížení rychlosti tisku.

## **Nastavení hlášení**

Vyberte nabídku na ovládacím panelu, jak je popsáno dále.

## **Nast.** > **Obecná nastavení** > **Nastavení faxu** > **Nastavení hlášení**

## Automatický tisk protokolu faxu:

Automaticky vytiskne faxový protokol. Výběrem možnosti **Zapnuto (každých 30)** vytiskne protokol vždy po dokončení 30 faxových úloh. Výběrem možnosti **Zapnuto (čas)** vytiskne protokol v určený čas. Jestliže však počet faxových úloh překročí 30, protokol bude vytištěn před zadaným časem.

## Přiložit obrázek ke zprávě:

Bude vytištěna zpráva **Zpráva o přenosu** se snímkem první stránky poslaného dokumentu. Výběrem možnosti **Zapnuto (velký obrázek)** vytiskne horní část stránky bez zmenšení. Výběrem možnosti **Zapnuto (malý obrázek)** vytiskne celou stránku a zmenší ji tak, aby se vešla do zprávy.

## Formát sestavy:

Slouží k výběru formátu faxových zpráv. Zvolte možnost **Detail**, chcete-li vytisknout také chybové kódy.

## **Základní nastavení**

Vyberte nabídky na ovládacím panelu, jak je popsáno dále.

## **Nast.** > **Obecná nastavení** > **Nastavení faxu** > **Základní nastavení**

## Rych. Faxu:

Slouží k výběru rychlosti přenosu faxu. Jestliže při přenosu často dochází k chybám nebo při posílání/ příjmu faxů do zahraniční a ze zahraničí nebo pokud používáte telefonní službu IP (VoIP), doporučujeme použít hodnotu **Pomalý(9 600bps)**.

## ECM:

Automaticky opraví chyby ve faxovém přenosu (režim korekce chyb), které jsou většinou způsobeny šumem telefonní linky. Je-li tato funkce vypnutá, nemůžete posílat a přijímat dokumenty v barvách.

## Detekce ozn. tónu.:

Detekuje oznamovací tón před zahájením vytáčení. Jestliže je tiskárna připojená k pobočkové ústředně (PBX) nebo k digitální telefonní lince, nemusí se jí podařit zahájit vytáčení. V takové situaci změňte nastavení **Typ čáry** na hodnotu **PBX**. Jestliže to nefunguje, vypněte tuto funkci. Vypnutím této funkce však může dojít k vynechání první číslice faxového čísla a k poslání faxu na špatné číslo.

## Typ čáry:

Slouží k výběru typu linky, ke které je připojená tiskárna. Při používání tiskárny v prostředí, ve kterém se používají linky a je vyžadován externí přístupový kód, například 0 a 9, pro přístup na vnější linku, vyberte **PBX** a zaregistrujte přístupový kód. Po zaregistrování přístupového kódu zadejte při odesílání faxu na vnější faxové číslo místo přístupového kódu # (dvojitý křížek). V prostředí, ve kterém se používá DSL modem nebo terminálový adaptér, rovněž doporučujeme nastavení **PBX**.

## Záhlaví:

Slouží k zadání jména a faxového čísla odesílatele. Tyto údaje se objeví na odchozích faxech. Můžete zadat až 40 znaků jména a až 20 číslic faxového čísla.

## Režim příjmu:

Slouží k výběru režimu příjmu.

## DRD:

Pokud jste si u vašeho telefonního operátora objednali službu charakteristického vyzvánění, vyberte způsob vyzvánění, který má být použit pro příchozí faxy. Služba charakteristického vyzvánění, která nabízí mnohé telefonní společnosti (název služby se liší podle dané společnosti), umožňuje mít na jedné lince více telefonních čísel. Každé číslo má přiřazený jiný způsob vyzvánění. Jedno číslo můžete používat pro hlasové hovory a jiné pro faxové přenosy. V závislosti na regionu může být tato možnost **Zap.** nebo **Vyp.**.

## Zvonění před odpovědí:

Slouží k výběru počtu vyzvánění, než tiskárna automaticky přijme fax.

## Vzdálený příjem:

Když odpovíte na příchozí faxové volání z telefonu, který je připojený k tiskárně, můžete zahájit příjem faxu zadáním kódu na telefonu.

Odmítnutí faxu:

Vyberte možnosti pro odmítnutí nechtěných faxů.

## **Nastavení zabezpeč.**

Vyberte nabídky na ovládacím panelu, jak je popsáno dále.

## **Nast.** > **Obecná nastavení** > **Nastavení faxu** > **Nastavení zabezpeč.**

## Omezení přímého vytáčení:

❏ Vyp.

Umožňuje ruční zadávání faxových čísel příjemců.

❏ Zap.

Zakáže ruční zadávání faxových čísel příjemců, což umožňuje operátorovi výběr příjemců pouze ze seznamu kontaktů nebo historie odesílání.

❏ Zadejte dvakrát

Po výběru této možnosti bude operátor muset při ručním zadání čísla zadat faxové číslo znovu.

## Potvrdit seznam adres:

Zobrazí potvrzovací obrazovku příjemce před zahájením přenosu.

Autom. mazat zál. data:

Tiskárna je připravena na nečekané přerušení napájení z důvodu výpadku dodávky elektrické energie nebo nesprávného používání. Ve své paměti dočasně uchovává záložní kopie odeslaných a přijatých dokumentů.Aktivací této možnosti budou zálohy automaticky mazány, když bude odeslání nebo přijatí dokumentu úspěšně dokončeno a zálohy již nebudou třeba.

## Vymazat záložní data:

Slouží k vymazání všech záložních kopií dočasně uložených v paměti tiskárny.Spusťte tuto funkci předtím, než tiskárnu předáte nebo ji dáte k likvidaci.

# **Možnosti nabídky pro volbu Nastavení uživatele**

Vyberte nabídky na ovládacím panelu, jak je popsáno dále.

## **Nast.** > **Nastavení uživatele** > **Fax**

Nastavení vytvořené v této nabídce se stane výchozím nastavením pro posílání faxů. Informace o položkách nastavení viz položka **Nastavení faxu** v nabídce **Fax**.

## **Související informace**

 $\blacktriangleright$  ["Nastavení faxu" na str. 142](#page-141-0)

# **Možnosti nabídky pro volbu Doručená pošta**

## (Doručená pošta):

Klepnutím na tuto možnost otevřete schránku Doručená pošta, do které se ukládají přijaté faxy.<br>Existují-li přijaté nepřečtené faxy, je počet nepřečtených dokumentů zobrazen u ikony<br/>  $\boxed{\textstyle\subset\hspace{-0.5cm} \subset}$ 

# <span id="page-149-0"></span>**Kontrola stavu zbývajícího inkoustu a údržbové sady**

Přibližnou úroveň inkoustu a přibližnou dobu použitelnosti údržbové sady můžete zkontrolovat na ovládacím panelu nebo v počítači.

## **Kontrola stavu zbývajícího inkoustu a údržbové sady — ovládací panel**

Vyberte položku na domovské obrazovce.

## **Kontrola stavu zbývajícího inkoustu a údržbové sady - Windows**

- 1. Přejděte do okna ovladače tiskárny.
- 2. Klikněte na možnost **EPSON Status Monitor 3** na kartě **Údržba**.

#### *Poznámka:*

Pokud je software *EPSON Status Monitor 3* deaktivován, klikněte na možnost *Rozšířená nastavení* na kartě *Údržba* a vyberte položku *Aktivovat EPSON Status Monitor 3*.

## **Související informace**

& ["Přístup k ovladači tiskárny" na str. 64](#page-63-0)

## **Kontrola stavu zbývajícího inkoustu a údržbové sady — systém Mac OS**

- 1. V nabídce > **Tiskárny a skenery** (nebo **Tisk a skenování**, **Tisk a fax**) vyberte možnost **Předvolby systému** a poté vyberte tiskárnu.
- 2. Klikněte na možnost **Volby a materiály** > **Utilita** > **Otevřít Tiskovou utilitu**.
- 3. Klikněte na možnost **EPSON Status Monitor**.

# **Kódy inkoustových kazet**

Společnost Epson doporučuje používat originální inkoustové kazety Epson. Společnost Epson nemůže zaručit kvalitu ani spolehlivost neoriginálního inkoustu. Při použití neoriginálního inkoustu může dojít k poškození, na

něž se nebude vztahovat záruka společnosti Epson. Za určitých okolností pak může tiskárna fungovat neočekávaným způsobem. Informace o hladině neoriginálního inkoustu se nemusí zobrazit.

Dále jsou uvedeny kódy pro originální inkoustové kazety Epson.

### *Poznámka:*

❏ Všechny inkoustové kazety nemusejí být k dispozici ve všech oblastech.

❏ Kódy inkoustových kazet se v různých oblastech mohou lišit. Správné kódy pro vaši oblast vám poskytne podpora společnosti Epson.

## **Pro Evropu**

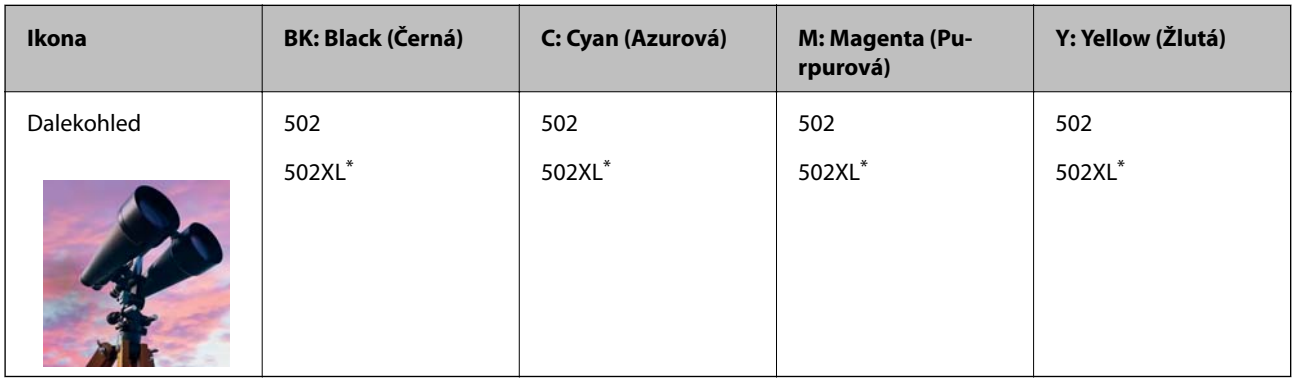

#### \* "XL" označuje velkou kazetu.

Informace o výtěžnosti inkoustových kazet společnosti Epson naleznete na následujícím webu.

<http://www.epson.eu/pageyield>

## **Pro Austrálii a Nový Zéland**

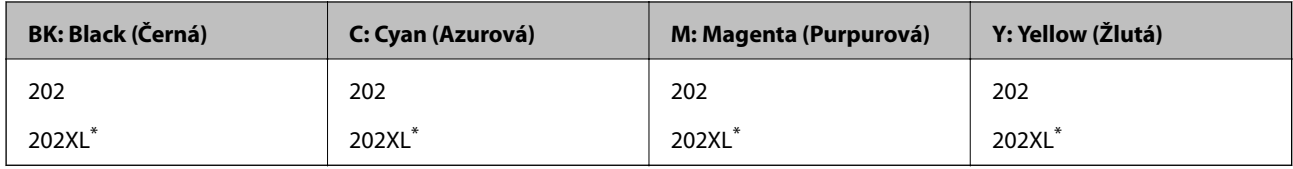

\* "XL" označuje velkou kazetu.

## **Pro Asii**

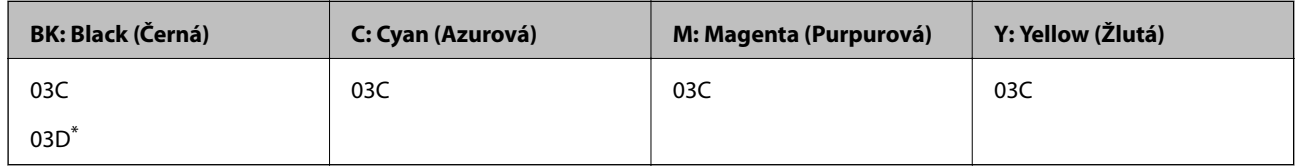

\* "D" označuje velkou kazetu.

## **Související informace**

& ["Webové stránky technické podpory" na str. 227](#page-226-0)

# <span id="page-151-0"></span>**Bezpečnostní opatření při manipulaci s inkoustovými kazetami**

Před výměnou inkoustových kazet si přečtěte následující pokyny.

## **Upozornění pro manipulaci**

- ❏ Uchovávejte inkoustové kazety za normální pokojové teploty a chraňte je před přímým slunečním světlem.
- ❏ Společnost Epson doporučuje spotřebovat inkoustovou kazetu před datem vytištěným na obalu.
- ❏ Nejlepších výsledků dosáhnete, jestliže inkoustovou kazetu spotřebujte do šesti měsíců od otevření balení.
- ❏ Nejlepších výsledků dosáhnete uskladněním inkoustových kazet spodní stranou dolů.
- ❏ Pokud přenesete inkoustovou kazetu z chladného prostředí do teplého, nechejte ji před použitím alespoň tři hodiny ohřívat na pokojovou teplotu.
- ❏ Neotvírejte balení inkoustové kazety, dokud ji nebudete připraveni nainstalovat do tiskárny. Kazeta je vakuově balená pro zachování spolehlivosti. Ponecháte-li kazetu před použitím rozbalenou po delší dobu, je možné, že již nepůjde normálně tisknout.
- ❏ Dávejte pozor, abyste při vyjímání z obalu nezlomili háčky na boční straně inkoustové kazety.
- ❏ Před instalací je nutné odstranit žlutou pásku z kazety, jinak se může zhoršit kvalita tisku nebo nemusí být možné tisknout. Neodstraňujte ani neodtrhávejte štítek na kazetě, mohlo by dojít k úniku inkoustu.

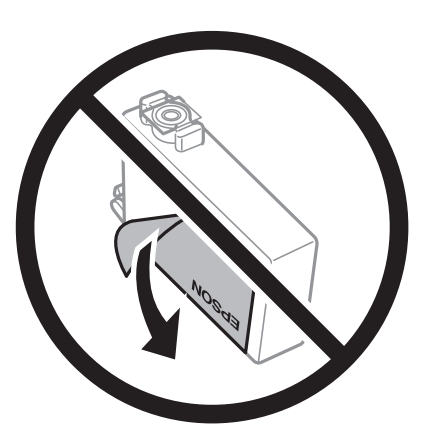

❏ Neodstraňujte průhlednou pásku ze spodní strany kazety, jinak se kazeta může stát nepoužitelnou.

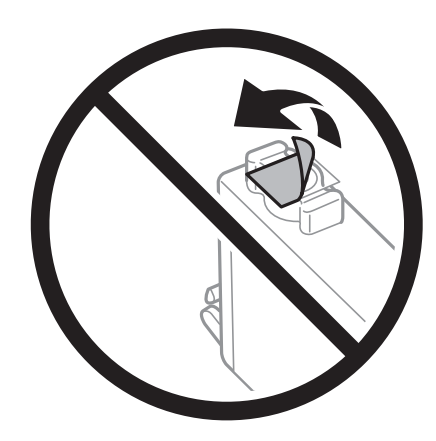

❏ Nedotýkejte se částí zobrazených na obrázku. Mohli byste tím ohrozit normální provoz tiskárny a tisk.

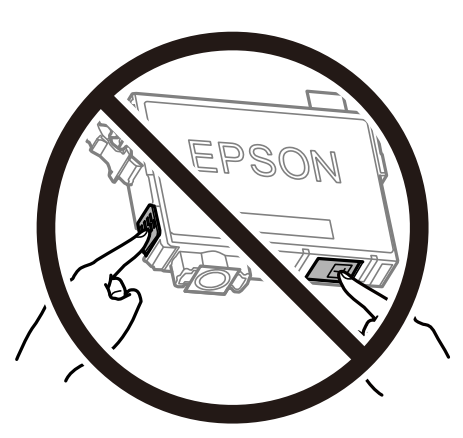

- ❏ Nainstalujte všechny inkoustové kazety. V opačném případě nebude možné tisknout.
- ❏ Inkoustové kazety nevyměňujte při vypnutém napájení. Nehýbejte tiskovou hlavou pomocí ruky, může dojít k poškození tiskárny.
- ❏ Nevypínejte tiskárnu během doplňování inkoustu. Nebude-li doplňování inkoustu dokončeno, nemusí být možné tisknout.
- ❏ Neponechávejte tiskárnu s vyjmutými inkoustovými kazetami ani nevypínejte tiskárnu během výměny kazety. Inkoust v tryskách tiskové hlavy vysychá a následně nemusí být možné tisknout.
- ❏ Potřebujete-li dočasně vyjmout inkoustovou kazetu, ochraňte oblast přívodu inkoustu před nečistotami a prachem. Inkoustovou kazetu skladujte ve stejném prostředí jako tiskárnu, přičemž přívod inkoustu nasměrujte dolů nebo do stran. Neskladujte inkoustové kazety s přívodem inkoustu nasměrovaným nahoru. Protože je otvor pro přívod inkoustu vybaven ventilem navrženým tak, aby pohltil přebytečný inkoust, není třeba dodávat vlastní kryty nebo zátky.
- ❏ Okolo otvoru pro přívod inkoustu vyjmutých kazet zůstává inkoust, a proto při vytahování dávejte pozor, aby se na okolní plochy inkoust nedostal.
- ❏ Tato tiskárna používá inkoustové kazety vybavené ekologickým čipem, který sleduje určité informace, například množství zbývajícího inkoustu v jednotlivých kazetách. To znamená, že i když kazetu vyjmete z tiskárny ještě před jejím spotřebováním, můžete kazetu i nadále používat po opětovném vložení do tiskárny. Pokud však kazetu opětovně vložíte, může být spotřebováno určité množství inkoustu k zajištění provozuschopnosti tiskárny.
- ❏ Pro maximální využití inkoustu vyjměte inkoustovou kazetu pouze tehdy, když ji chcete vyměnit. Inkoustové kazety s nízkým stavem inkoustu nelze po opakovaném vložení použít.
- ❏ Aby byla zajištěna maximální kvalita tisku a ochrana tiskové hlavy, zůstává v kazetě bezpečnostní rezerva inkoustu, když tiskárna oznamuje nutnost výměny kazety. Tato rezerva není součástí uváděné kapacity.
- ❏ Ačkoli inkoustové kazety mohou obsahovat recyklované materiály, nemá to vliv na funkci ani výkonnost tiskárny.
- ❏ Specifikace a vzhled inkoustové kazety se mohou v rámci jejich zlepšování změnit bez předchozího upozornění.
- ❏ Nedemontujte ani nepředělávejte inkoustovou kazetu, jinak nebude možné normálně tisknout.
- ❏ Kazety dodané s tiskárnou k výměně nelze použít.
- ❏ Uvedené hodnoty se mohou lišit v závislosti na tištěných obrazech, typu používaného papíru, frekvenci tisku a podmínkách prostředí, jako je například teplota.

## <span id="page-153-0"></span>**Spotřeba inkoustu**

- ❏ Aby byla zachována optimální výkonnost tiskové hlavy, spotřebovává se ze všech kazet určité množství inkoustu při provádění údržby, např. při čištění tiskové hlavy. Inkoust může být také spotřebován při zapnutí tiskárny.
- ❏ Při černobílém tisku nebo tisku ve stupních šedi mohou být v závislosti na nastaveném typu papíru nebo kvalitě tisku místo černého inkoustu používány barevné inkousty. Důvodem je to, že se k vytvoření černé barvy používá směs barevných inkoustů.
- ❏ Inkoustové kazety dodávané s tiskárnou se částečně spotřebují při úvodním nastavení. Aby bylo dosaženo kvalitního tisku, tisková hlava tiskárny bude zcela naplněna inkoustem. Tento jednorázový proces spotřebovává množství inkoustu, a proto tyto kazety mohou vytisknout méně stránek ve srovnání s následnými inkoustovými kazetami.

# **Výměna inkoustových kazet**

Když se zobrazí zpráva s výzvou k výměně inkoustových kazet, vyberte nabídku **Jak na** a pak se podívejte na animace zobrazené na ovládacím panelu, které vysvětlují postup výměny inkoustových kazet.

Pokud potřebujete inkoustové kazety vyměnit před tím, než dojde inkoust, vyberte možnost **Údržba** > **Výměna kazet(y)** na domovské obrazovce a postupujte podle pokynů na obrazovce. Pro zobrazení podrobností vyberte možnost **Jak na**.

## !*Upozornění:*

Při otevírání nebo zavírání jednotky skeneru postupujte opatrně, abyste si nepřiskřípli prsty nebo ruku. Jinak může dojít ke zranění.

## *Poznámka:*

Můžete pokračovat v tisku, i když tiskárna indikuje, že dochází inkoust. Co nejdříve si ale připravte nové inkoustové kazety.

## **Související informace**

- & ["Kódy inkoustových kazet" na str. 150](#page-149-0)
- $\blacktriangleright$  ["Bezpečnostní opatření při manipulaci s inkoustovými kazetami" na str. 152](#page-151-0)

# **Kód údržbové sady**

Společnost Epson doporučuje používat originální údržbové sady Epson.

Kód údržbové sady: T04D1

## c*Důležité:*

Po instalaci údržbové sady do tiskárny ji nelze použít v jiných tiskárnách.

# **Pokyny pro manipulaci s údržbovou sadou**

Před výměnou údržbové sady si přečtěte následující pokyny.

- ❏ Nedotýkejte se zeleného čipu na boční straně údržbové sady. Mohli byste tím ohrozit normální provoz tiskárny a tisk.
- ❏ Zabraňte pádu údržbové sady a nevystavujte ji silným nárazům.
- ❏ Údržbovou sadu nevyměňujte během tisku. Mohlo by dojít k úniku inkoustu.
- ❏ Nevyjímejte údržbovou kazetu a kryt s výjimkou výměny údržbové kazety může dojít k úniku inkoustu.
- ❏ Pokud kryt nelze nasadit zpět, údržbová sada pravděpodobně není nainstalována správně. Údržbovou sadu vyjměte a znovu nainstalujte.
- ❏ Nenaklánějte údržbovou sadu, dokud není uzavřena v přiloženém igelitovém sáčku. Mohlo by dojít k úniku inkoustu.
- ❏ Nedotýkejte se otvorů v údržbové sadě, jelikož byste se mohli potřísnit inkoustem.
- ❏ Nepoužívejte znovu údržbovou sadu, která byla vyjmuta a ponechána delší dobu odpojena. Inkoust uvnitř sady by zatvrdl a nebylo by možné nasávat další inkoust.
- ❏ Uchovávejte údržbovou sadu mimo přímé sluneční záření.
- ❏ Údržbovou sadu neskladujte na místě s vysokými nebo velmi nízkými teplotami.

# **Výměna údržbové sady**

V některých tiskových cyklech může údržbová sada zachytit velmi malé množství přebytečného inkoustu. Aby se předešlo úniku inkoustu z údržbové sady, zastaví tiskárna tisk, jakmile absorpční kapacita údržbové sady dosáhne limitu. Jak často je nutné tuto výměnu provádět a zda vůbec, závisí na počtu vytištěných stran, druhu tiskového materiálu a počtu provedených čisticích cyklů tiskárny.

Když se zobrazí zpráva s výzvou k výměně údržbové sady, řiďte se animacemi zobrazenými na ovládacím panelu. Nutnost výměny sady neznamená, že by tiskárna přestala být funkční ve smyslu specifikace výrobku. Záruka společnosti Epson se na náklady spojené s výměnou této součásti nevztahuje. Jedná se o součást, jejíž servis zajišťuje uživatel.

#### *Poznámka:*

Pokud je údržbová sada plná, nebude možné tisknout, dokud nebude údržbová sada vyměněna, aby nedocházelo k úniku inkoustu. Jiné než tiskové funkce jsou však i nadále k dispozici.

## **Související informace**

- & ["Kód údržbové sady" na str. 154](#page-153-0)
- $\rightarrow$  ["Pokyny pro manipulaci s údržbovou sadou" na str. 154](#page-153-0)

## **Dočasný tisk černým inkoustem**

Když dojde barevný inkoust a ještě zbývá černý inkoust, můžete použít následující nastavení a krátce pokračovat v tisku pouze černým inkoustem.

- ❏ Typ papíru: obyčejný papír, Obálka
- ❏ Barva: černobílá nebo Stupně šedi
- ❏ Bez okrajů: Nevybráno
- ❏ EPSON Status Monitor 3: povoleno (při tisku z ovladače tiskárny na Windows.)

Vzhledem k tomu, že tato funkce je dostupná jen po dobu asi pěti dnů, vyměňte vypotřebovanou inkoustovou kazetu co nejdříve.

#### *Poznámka:*

- ❏ Je-li nástroj *EPSON Status Monitor 3* zakázán, otevřete ovladač tiskárny, klikněte na tlačítko *Rozšířená nastavení* na kartě *Údržba* a vyberte možnost *Aktivovat EPSON Status Monitor 3*.
- ❏ Dostupná doba se liší podle podmínek používání.

## **Dočasný tisk černým inkoustem — ovládací panel**

1. Když se zobrazí zpráva s výzvou k nahrazení inkoustových kazet, vyberte možnost **Pokrač.**.

Zobrazí se zpráva s oznámením, že můžete dočasně tisknout černým inkoustem.

- 2. Zkontrolujte zprávu a pak stiskněte tlačítko **Pokrač.**.
- 3. Pokud chcete tisknout černobíle, vyberte **Ne, připom. později**.

Probíhající úloha se zruší.

4. Teď můžete kopírovat originály nebo tisknout přijaté faxy na běžný papír černobíle. Na domovské obrazovce vyberte funkci, kterou chcete použít.

*Poznámka:* Bezokrajové kopírování není dostupné.

## **Dočasný tisk černým inkoustem — systém Windows**

1. Když se objeví následující okno, zrušte tisk.

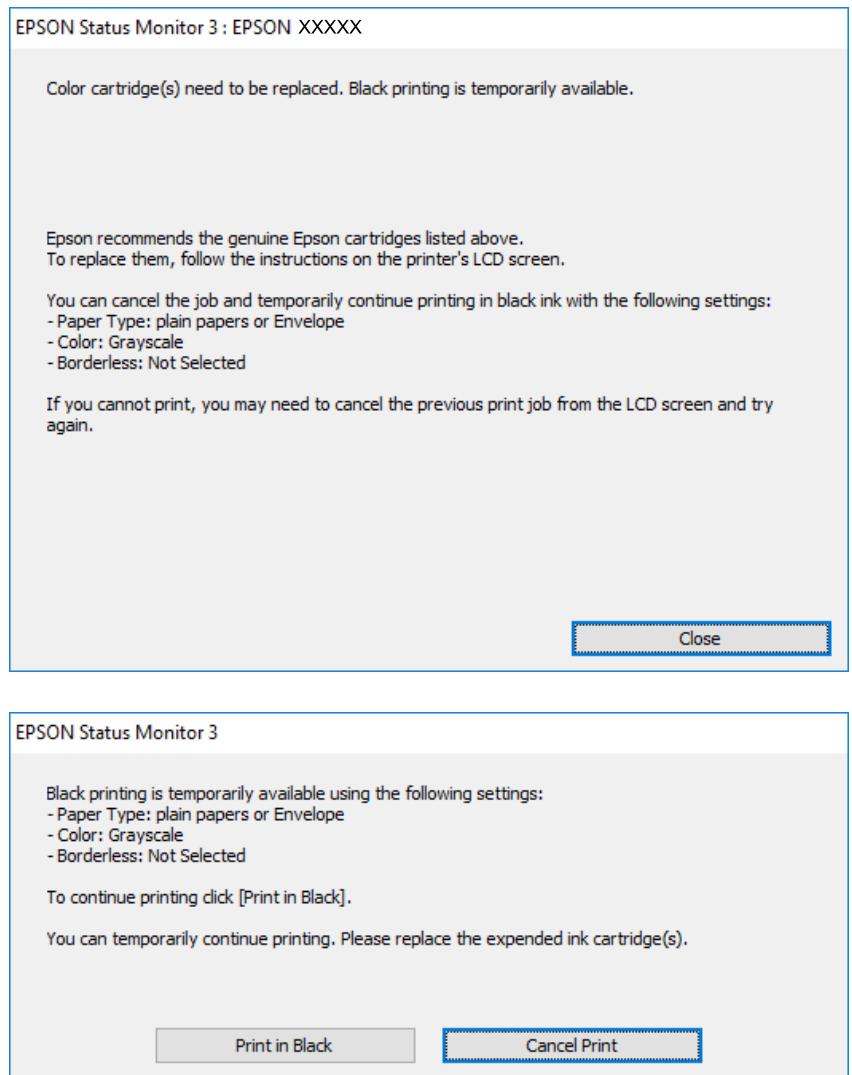

#### *Poznámka:*

Jestliže se vám nedaří zrušit tisk v počítači, použijte k tomu ovládací panel tiskárny.

- 2. Přejděte do okna ovladače tiskárny.
- 3. Zrušte zaškrtnutí možnosti **Bez ohraničení** na kartě **Hlavní**.
- 4. Vyberte možnost **obyčejný papír** nebo **Obálka** jako nastavení **Typ papíru** na kartě **Hlavní**.
- 5. Vyberte možnost **Stupně šedi**.
- 6. Podle potřeby nastavte další možnosti na kartách **Hlavní** a **Další možnosti** a klikněte na tlačítko **OK**.
- 7. Klikněte na tlačítko **Tisk**.
- 8. V okně, které se zobrazí, klepněte na možnost **Tisknout černě**.

## **Související informace**

- **→** ["Zrušení úloh" na str. 80](#page-79-0)
- & ["Vkládání papíru do Kazeta na papír" na str. 45](#page-44-0)
- & ["Základní informace o tisku" na str. 64](#page-63-0)

## **Dočasný tisk černým inkoustem — systém Mac OS**

## *Poznámka:*

Chcete-li tuto funkci používat v síti, připojte se pomocí softwaru *Bonjour*.

- 1. Klepněte na ikonu tiskárny v nástroji **Ukotvit**.
- 2. Zrušte úlohu.

## *Poznámka:*

Jestliže se vám nedaří zrušit tisk v počítači, použijte k tomu ovládací panel tiskárny.

- 3. V nabídce > **Tiskárny a skenery** (nebo **Tisk a skenování**, **Tisk a fax**) vyberte možnost **Předvolby systému** a poté vyberte tiskárnu.Klikněte na možnost **Volby a materiály** > **Volby** (nebo **Ovladač**).
- 4. Nastavte položku **Povolit dočasný ČB tisk** na hodnotu **Zapnuto**.
- 5. Otevřete dialogové okno Tisk.
- 6. V místní nabídce vyberte možnost **Nastavení tisku**.
- 7. V nastavení **Velikost papíru** vyberte libovolnou velikost papíru s výjimkou bezokrajových možností.
- 8. Vyberte možnost **obyčejný papír** nebo **Obálka** jako nastavení **Typ média**.
- 9. Vyberte možnost **Stupně šedi**.
- 10. Podle potřeby nastavte také další položky.
- 11. Klikněte na tlačítko **Tisk**.

## **Související informace**

- → ["Zrušení tisku" na str. 80](#page-79-0)
- & ["Vkládání papíru do Kazeta na papír" na str. 45](#page-44-0)
- & ["Základní informace o tisku" na str. 83](#page-82-0)

# **Šetření černým inkoustem, když dochází (jen pro Windows)**

Když v kazetě dochází černý inkoust a zbývá dostatek barevného, můžete černou barvu vytvořit ze směsi barevných inkoustů. Můžete tak dál tisknout, než si připravíte novou kazetu s černým inkoustem.

Tato funkce je dostupná pouze v případě, že v ovladači tiskárny vyberete následující nastavení.

- ❏ Typ papíru: **obyčejný papír**
- ❏ Kvalita: **Standardní**
- ❏ EPSON Status Monitor 3: Aktivováno

#### *Poznámka:*

- ❏ Pokud je software *EPSON Status Monitor 3* deaktivován, přejděte k ovladači tiskárny, klepněte na položku *Rozšířená nastavení* na kartě *Údržba* a vyberte možnost *Aktivovat EPSON Status Monitor 3*.
- ❏ Takto složená černá barva se mírně liší od čisté černé. Navíc dojde ke zpomalení tisku.
- ❏ S ohledem na zachování dobrého stavu tiskové hlavy se spotřebovává také černý inkoust.

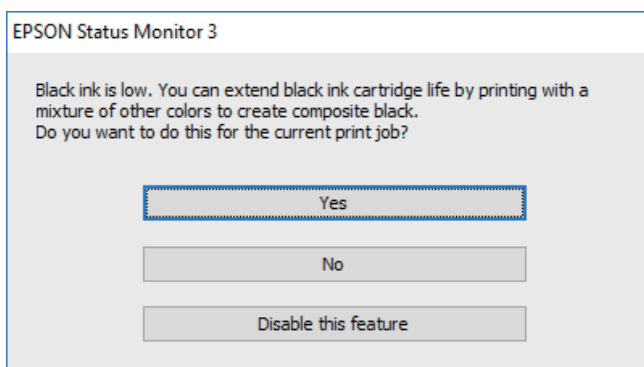

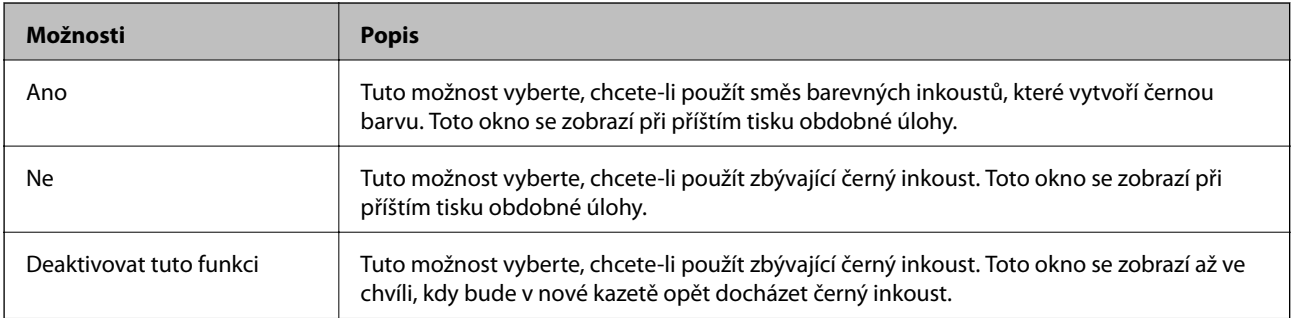

# **Údržba tiskárny**

# **Kontrola a čištění tiskové hlavy**

Při ucpání trysek dochází ke slábnutí tisku, na výtiscích se objevují pruhy nebo barvy neodpovídají očekávání. Pokud se kvalita tisku zhoršila, ověřte pomocí funkce kontroly trysek, zda trysky nejsou ucpané. Při ucpání trysek vyčistěte tiskovou hlavu.

## c*Důležité:*

- ❏ Při čištění tiskové hlavy neotevírejte jednotku skeneru ani nevypínejte tiskárnu. Nebude-li čištění hlavy dokončeno, nemusí být možné tisknout.
- ❏ Protože při čištění tiskové hlavy dochází ke spotřebování části inkoustu, provádějte čištění tiskové hlavy, pouze když dojde ke zhoršení kvality tisku.
- ❏ Když dochází inkoust, nebude případně možné vyčistit tiskovou hlavu.
- ❏ Jestliže se kvalita tisku nezlepší po přibližně čtyřikrát zopakované kontrole trysky a vyčištění hlavy, přestaňte asi na šest hodin tisknout a poté proveďte znovu kontrolu trysky a podle potřeby vyčistěte hlavu. Doporučujeme tiskárnu vypnout. Pokud se ani poté kvalita tisku nezlepší, kontaktujte podporu společnosti Epson.
- ❏ Aby se zabránilo vyschnutí tiskové hlavy, neodpojujte tiskárnu, když je zapnuté napájení.

## **Kontrola a čištění tiskové hlavy — ovládací panel**

- 1. Vložte do tiskárny obyčejný papír formátu A4.
- 2. Vyberte možnost **Údržba** na domovské obrazovce.
- 3. Vyberte možnost **Kontr. trysek tisk. hl.**.
- 4. Podle pokynů na obrazovce vytiskněte vzorek kontroly trysek.
- 5. Zkontrolujte vytištěný vzorek.Zjistíte-li přerušované čáry nebo chybějící segmenty, jako je zobrazeno na vzoru "NG", mohlo dojít k ucpání tiskových trysek.Přejděte k dalšímu kroku.Nezjistíte-li žádné přerušované čáry

nebo chybějící segmenty, podobně jako na následujícím vzoru "OK", trysky nejsou ucpané. Výběrem ikony  $\bigcirc$ ukončete funkci pro kontrolu trysek.

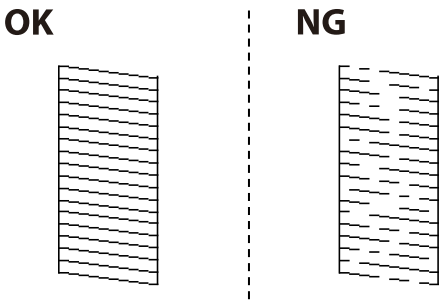

6. Vyberte ikonu  $\triangle$  a podle pokynů na obrazovce vyčistěte tiskovou hlavu.

7. Po dokončení čištění znovu vytiskněte vzorek kontroly trysek.Opakujte čištění a tisk vzorce, dokud nejsou všechny čáry vytištěny úplné.

## **Související informace**

& ["Vkládání papíru do Kazeta na papír" na str. 45](#page-44-0)

## **Kontrola stavu tiskové hlavy a její čištění – Windows**

- 1. Vložte do tiskárny obyčejný papír velikosti A4.
- 2. Přejděte do okna ovladače tiskárny.
- 3. Klepněte na možnost **Kontrola trysek** na kartě **Údržba**.
- 4. Postupujte podle pokynů na obrazovce.

## **Související informace**

- & ["Vkládání papíru do Kazeta na papír" na str. 45](#page-44-0)
- & ["Přístup k ovladači tiskárny" na str. 64](#page-63-0)

## **Kontrola stavu tiskové hlavy a její čištění — systém Mac OS**

- 1. Vložte do tiskárny obyčejný papír formátu A4.
- 2. V nabídce > **Tiskárny a skenery** (nebo **Tisk a skenování**, **Tisk a fax**) vyberte možnost **Předvolby systému** a poté vyberte tiskárnu.
- 3. Klikněte na možnost **Volby a materiály** > **Utilita** > **Otevřít Tiskovou utilitu**.
- 4. Klikněte na možnost **Kontrola trysek**.
- 5. Postupujte podle pokynů na obrazovce.

## **Související informace**

& ["Vkládání papíru do Kazeta na papír" na str. 45](#page-44-0)

## **Nastavení tiskové hlavy**

Jestliže se svislé čáry rozjíždí nebo tiskárna tiskne rozmazané fotografie, vyrovnejte tiskovou hlavu.

## **Zarovnání tiskové hlavy — ovládací panel**

1. Vložte do tiskárny obyčejný papír formátu A4.

- 2. Vyberte položku **Údržba** na domovské obrazovce.
- 3. Vyberte možnost **Vyrovnání hlavy**.
- 4. Pokud se na vašich výtiscích zobrazují chybně zarovnané svislé čáry nebo jsou výtisky rozmazané, přejděte ke kroku 5. Pokud vidíte vodorovné pruhy v pravidelných rozestupech, přejděte ke kroku 11.
- 5. Vyberte možnost **Základní zarovnání** a poté pokračujte podle instrukcí na obrazovce tiskem vzorku nastavení.
- 6. Podle pokynů na obrazovce vyrovnejte tiskovou hlavu.

Slouží k vyhledání a výběru čísla vzorku, jehož svislá čára je nejvíce zarovnaná.

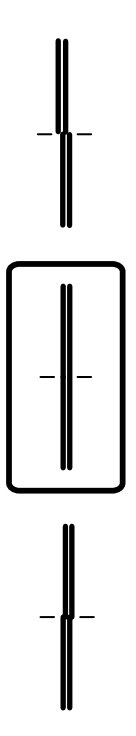

- 7. Vyberte možnost **Svislé zarovnání** a poté vytiskněte vzorek nastavení.
- 8. Slouží k vyhledání a výběru čísla nejplnějšího vzorku v každé skupině.

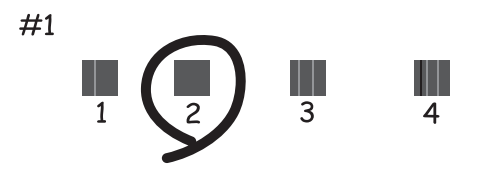

9. Vyberte možnost **Řádkové zarovnání** a poté vytiskněte vzorek nastavení.

## **Údržba tiskárny**

10. Slouží k vyhledání a výběru čísla vzorku, jehož svislá čára je nejvíce zarovnaná.

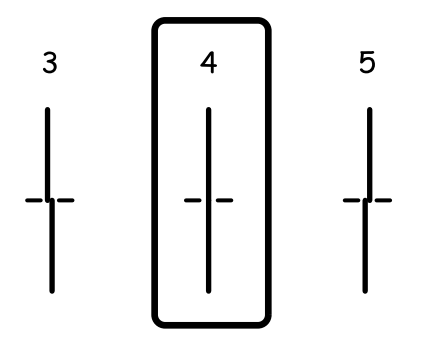

Nastavení je dokončeno.

- 11. Vyberte možnost **Vodorovné zarovnání** a poté pokračujte podle instrukcí na obrazovce tiskem vzorku nastavení.
- 12. Podle pokynů na obrazovce vyrovnejte tiskovou hlavu.

Slouží k vyhledání a výběru čísla nejméně odděleného a překrývajícího se vzorku.

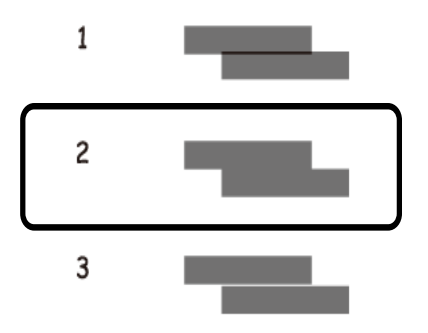

## **Související informace**

& ["Vkládání papíru do Kazeta na papír" na str. 45](#page-44-0)

# **Čištění dráhy papíru**

Pokud jsou výtisky rozmazané nebo papír není podáván správně, očistěte válec uvnitř zařízení.

## c*Důležité:*

K čištění uvnitř tiskárny nepoužívejte papírové kapesníčky. Mohlo by dojít k ucpání trysek tiskové hlavy žmolky.

## **Čištění dráhy papíru v případě rozmazávání inkoustu**

Když jsou výtisky rozmazané nebo vykazují známky otěru, očistěte válec uvnitř.

## c*Důležité:*

K čištění uvnitř tiskárny nepoužívejte papírové kapesníčky.Mohlo by dojít k ucpání trysek tiskové hlavy žmolky.

- 1. Vložte do tiskárny obyčejný papír velikosti A4.
- 2. Vyberte možnost **Údržba** na domovské obrazovce.
- 3. Vyberte možnost **Čištění vodítka papíru**.
- 4. Při čistění dráhy papíru postupujte podle zobrazených pokynů.

*Poznámka:* Tento postup opakujte, dokud není papír bez inkoustových šmouh.

## **Související informace**

& ["Vkládání papíru do Kazeta na papír" na str. 45](#page-44-0)

## **Čištění dráhy papíru v případě problémů s podáváním papíru**

Když papír není z kazety kazeta na papír podáván správně, očistěte válec uvnitř.

- 1. Vypněte tiskárnu tlačítkem $\mathcal{O}$ .
- 2. Odpojte napájecí kabel ze zásuvky a poté kabel odpojte od zařízení.
- 3. Vytáhněte kazetu kazeta na papír.

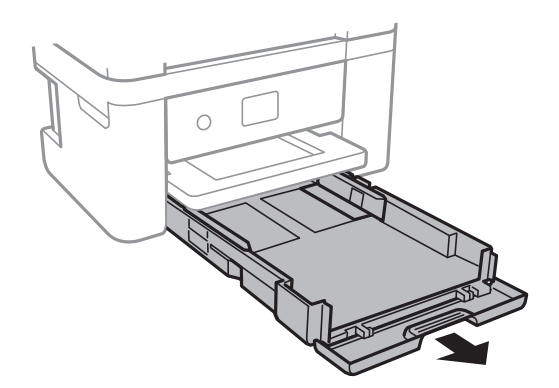

## **Údržba tiskárny**

4. Otočte tiskárnu tak, aby bylo tlačítko  $\mathcal{O}$  na ovládacím panelu nahoře.

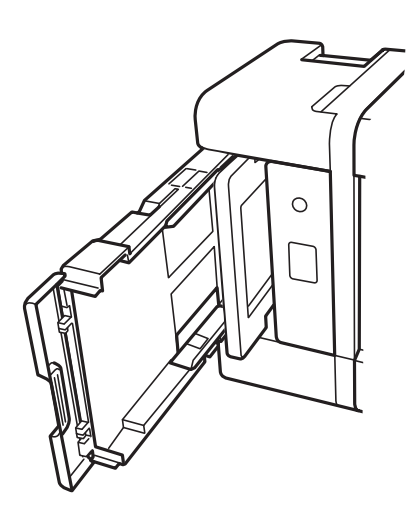

## !*Upozornění:*

Při pokládání tiskárny postupujte opatrně, abyste si nepřiskřípli prsty nebo ruku. Jinak může dojít ke zranění.

5. Navlhčete hadřík vodou, řádně jej vyždímejte a poté otáčejte válcem a otírejte jej hadříkem.

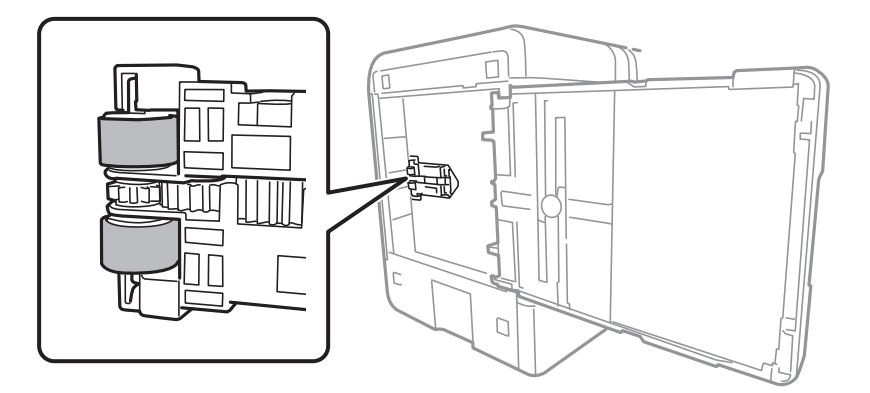

6. Vraťte tiskárnu do původní pozice a poté vložte kazetu kazeta na papír.

## c*Důležité:*

Nenechávejte tiskárnu takto postavenou delší dobu.

7. Připojte napájecí kabel.

# **Čištění podavače ADF**

Když jsou kopie nebo skenované obrázky z podavače ADF zašpiněné nebo pokud se originály nepodávají do podavače ADF správně, podavač vyčistěte.

c*Důležité:*

K čištění tiskárny nepoužívejte alkohol ani ředidlo. Tyto chemické látky mohou tiskárnu poškodit.

1. Otevřete kryt podavače ADF.

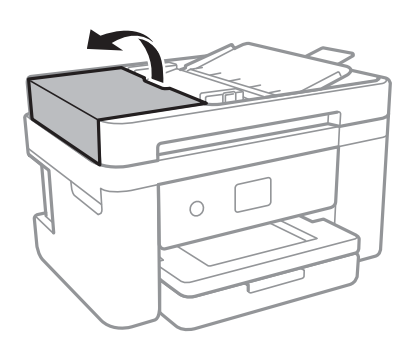

2. Měkkým, vlhkým hadříkem očistěte válec a vnitřní část podavače ADF.

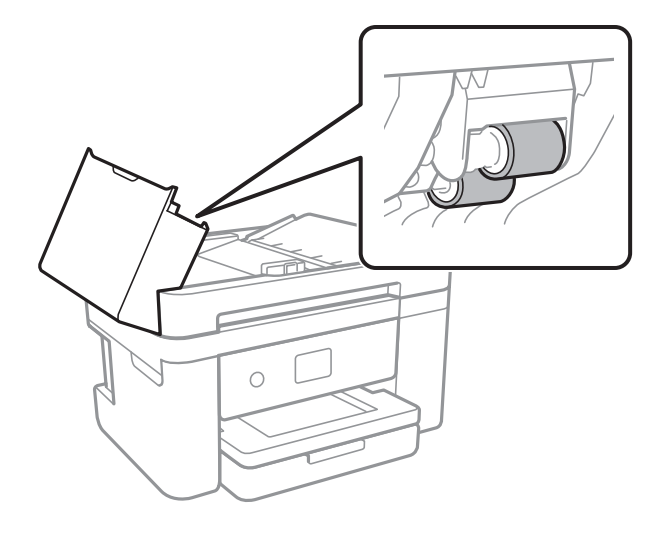

## c*Důležité:*

Použití suchého hadříku může poškodit povrch válce. Podavač ADF začněte používat, až váleček oschne.

3. Otevřete víko dokumentů.

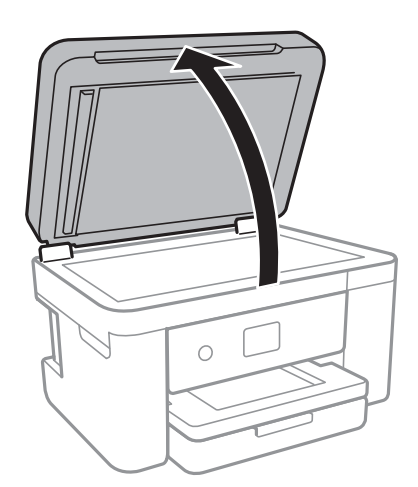

4. Vyčistěte díl vyobrazený na ilustraci.

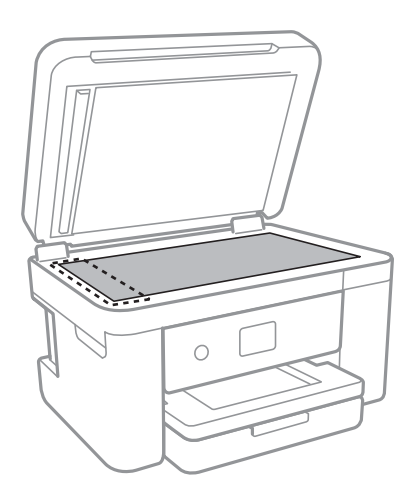

## c*Důležité:*

- ❏ Pokud se sklo zašpiní mastnotou nebo jinou těžko odstranitelnou látkou, použijte k jejímu odstranění malé množství čističe na sklo a měkkou látku. Setřete všechnu kapalinu.
- ❏ Netlačte na povrch skla přílišnou silou.
- ❏ Buďte opatrní, abyste nepoškrábali nebo jinak nepoškodili povrch skla. Poškození povrchu skla může vést ke snížení kvality skenování.
- 5. Pokud se vám nedaří problém vyřešit, vypněte tiskárnu stisknutím tlačítka  $\phi$ , otevřete kryt ADF a zvedněte vstupní zásobník ADF.

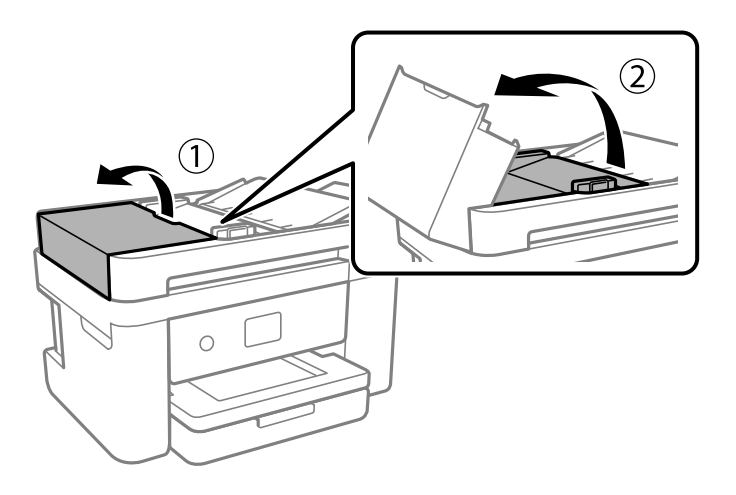

6. Vyčistěte díl vyobrazený na ilustraci.

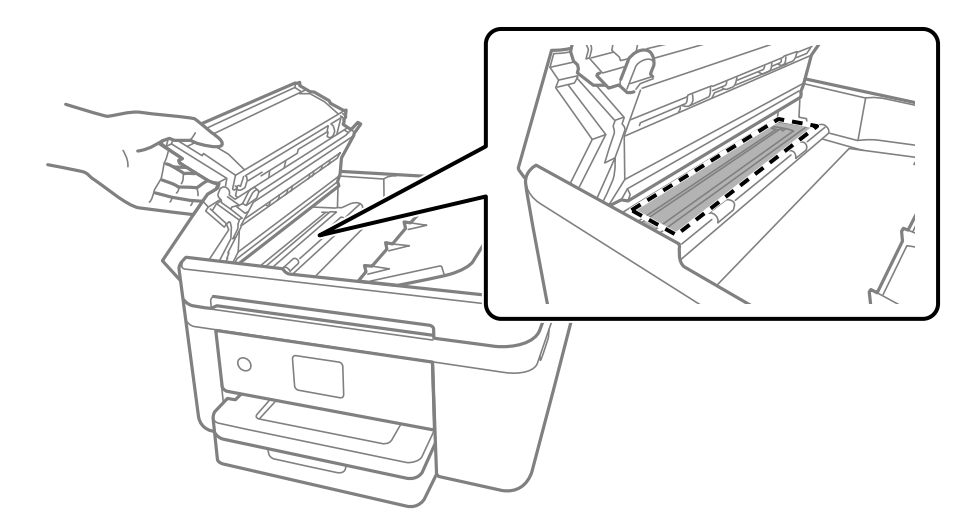

# **Čištění Sklo skeneru**

Jsou-li kopie nebo naskenované snímky rozmazané, vyčistěte sklo sklo skeneru.

## !*Upozornění:*

Při otevírání nebo zavírání víka dokumentů postupujte opatrně, abyste si nepřiskřípli prsty nebo ruku. Jinak může dojít ke zranění.

## c*Důležité:*

K čištění tiskárny nepoužívejte alkohol ani ředidlo. Tyto chemické látky mohou tiskárnu poškodit.

1. Otevřete víko dokumentů.

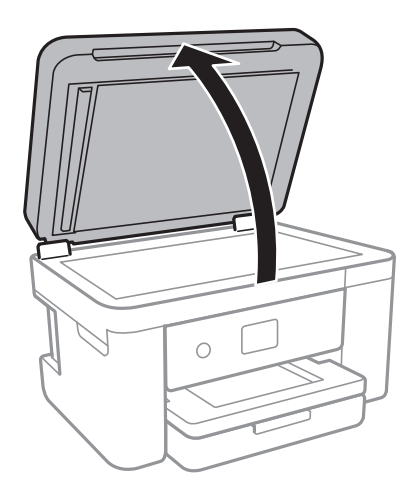

2. Měkkým, suchým a čistým hadříkem očistěte sklo skeneru.

## c*Důležité:*

- ❏ Pokud se sklo zašpiní mastnotou nebo jinou těžko odstranitelnou látkou, použijte k jejímu odstranění malé množství čističe na sklo a měkkou látku. Setřete všechnu kapalinu.
- ❏ Netlačte na povrch skla přílišnou silou.
- ❏ Buďte opatrní, abyste nepoškrábali nebo jinak nepoškodili povrch skla. Poškození povrchu skla může vést ke snížení kvality skenování.

# **Čištění průsvitné fólie**

Pokud se kvalita výtisků po zarovnání tiskové hlavy nebo vyčištění dráhy papíru nezlepší, na průsvitné fólii uvnitř tiskárny mohou být šmouhy.

Potřebné vybavení:

- ❏ Několik vatových tampónů
- ❏ Voda s několika kapkami saponátu (dvě až tři kapky saponátu na 1/4 hrníčku s vodou z kohoutku)
- ❏ Baterka, pomocí které zkontrolujete, zda jsou na fólii šmouhy

## c*Důležité:*

Jako tekutinu na čištění používejte pouze vodu s několika kapkami saponátu.

- 1. Vypněte tiskárnu tlačítkem $\mathcal{D}$ .
- 2. Otevřete jednotku skeneru.

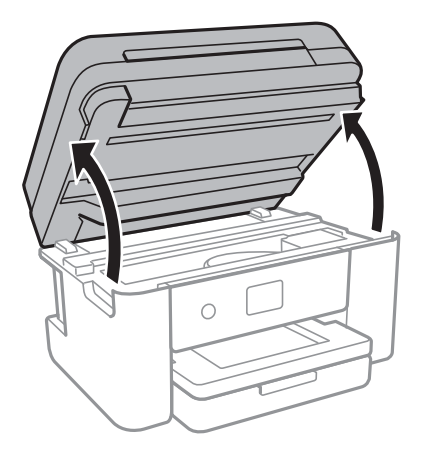

## **Údržba tiskárny**

3. Zkontrolujte, zda na průsvitné fólii nejsou šmouhy. Šmouhy lépe uvidíte, pokud použijete baterku. Pokud vidíte na průsvitné fólii (A) šmouhy, například otisky prstů nebo mazivo, přejděte k dalšímu kroku.

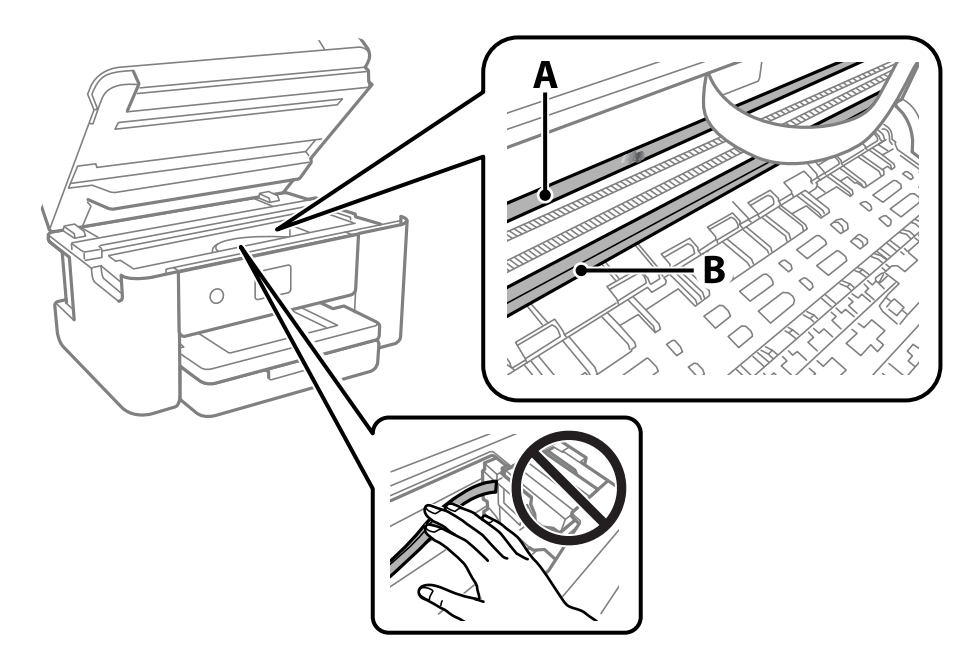

## A: Průsvitná fólie

## B: Kolejnice

## c*Důležité:*

Nedotýkejte se kolejnice (B). Pokud se kolejnice dotknete, mohli byste znemožnit tisk. Neotírejte mazivo na kolejnici, protože je nutné pro správný provoz.

4. Navlhčete bavlněný tampón vodou s několika kapkami saponátu tak, aby z tampónu nekapala voda, a otřete část, kde jsou šmouhy.

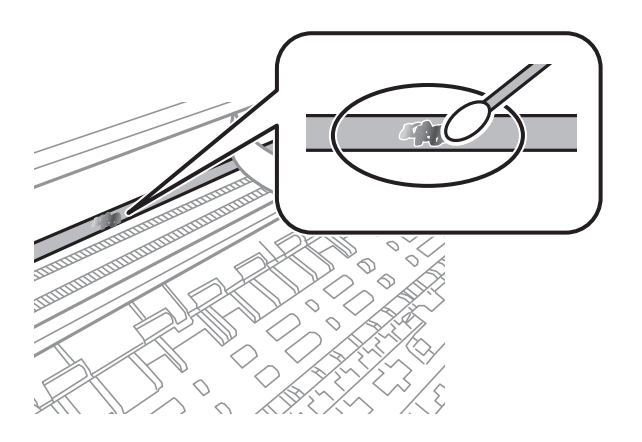

## c*Důležité:*

Šmouhy otírejte jemně. Pokud moc přitlačíte vatový tampón na fólii, vlákna fólie se mohou poškodit, a tím se poškodí i tiskárna.

5. K čištění fólie použijte nový suchý vatový tampón.

## c*Důležité:*

Na fólii nesmí zbýt žádná vlákna.

## *Poznámka:*

Často měňte vatové tampóny, aby se šmouhy při čištění neroznesly.

- 6. Opakujte kroky 4 a 5, dokud není fólie čistá.
- 7. Pohledem zkontrolujte, zda je již fólie čistá.

# **Informace o síťových službách a softwaru**

V této části jsou uvedeny síťové služby a softwarové produkty, které jsou pro vaši tiskárnu k dispozici na webu společnosti Epson nebo na dodaném disku se softwarem.

# **Aplikace ke konfiguraci operací tiskárny (Web Config)**

Aplikaci Web Config lze spustit ve webovém prohlížeči, například Internet Explorer a Safari, v počítači nebo chytrém zařízení. Můžete potvrdit stav tiskárny nebo měnit nastavení síťových služeb a tiskárny. Aby bylo možné aplikaci Web Config používat, připojte tiskárnu a počítač nebo zařízení ke stejné síti.

Jsou podporovány následující prohlížeče.

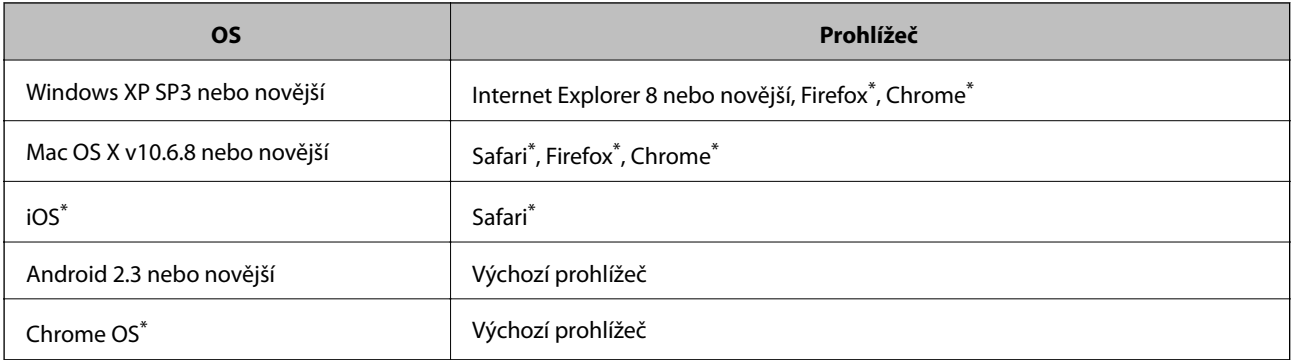

Použijte nejnovější verzi.

## **Spuštění nástroje Web Config ve webovém prohlížeči**

1. Zkontrolujte adresu IP tiskárny.

Vyberte ikonu sítě na domovské obrazovce tiskárny a poté vyberte aktivní způsob připojení a zkontrolujte adresu IP tiskárny.

```
Poznámka:
```
Adresu IP také můžete zkontrolovat tak, že vytisknete zprávu o síťovém připojení.

2. V počítači nebo chytrém zařízení spusťte webový prohlížeč a poté zadejte adresu IP tiskárny.

Formát:

IPv4: http://Adresa IP tiskárny/

IPv6: http://[Adresa IP tiskárny]/

Příklady:

IPv4: http://192.168.100.201/

IPv6: http://[2001:db8::1000:1]/

## *Poznámka:*

S použitím chytrého zařízení můžete rovněž spustit nástroj Web Config z obrazovky údržby aplikace Epson iPrint.

## **Související informace**

- $\blacktriangleright$  ["Tisk zprávy o připojení sítě" na str. 31](#page-30-0)
- & ["Používání funkce Epson iPrint" na str. 90](#page-89-0)

## **Spuštění aplikace Web Config v systému Windows**

Při připojování počítače k tiskárně pomocí funkce WSD nakonfigurujte podle následujících kroků aplikaci Web Config.

- 1. Přejděte na obrazovku zařízení a tiskáren v systému Windows.
	- ❏ Windows 10/Windows Server 2016

Klikněte pravým tlačítkem na tlačítko Start nebo jej stiskněte a podržte a poté vyberte položku **Ovládací panely** > **Zobrazit zařízení a tiskárny** v části **Hardware a zvuk**.

❏ Windows 8.1/Windows 8/Windows Server 2012 R2/Windows Server 2012

Vyberte možnost **Plocha** > **Nastavení** > **Ovládací panely** > **Zobrazit zařízení a tiskárny** v části **Hardware a zvuk** (nebo **Hardware**).

❏ Windows 7/Windows Server 2008 R2

Klikněte na tlačítko Start a vyberte položku **Ovládací panely** > **Zobrazit zařízení a tiskárny** v části **Hardware a zvuk**.

❏ Windows Vista/Windows Server 2008

Klikněte na tlačítko Start a vyberte položku **Ovládací panely** > **Tiskárny** v části **Hardware a zvuk**.

- 2. Klikněte pravým tlačítkem na tiskárnu a vyberte možnost **Vlastnosti**.
- 3. Vyberte kartu **Webová služba** a klikněte na adresu URL.

## **Spuštění aplikace Web Config v systému Mac OS**

- 1. V nabídce > **Tiskárny a skenery** (nebo **Tisk a skenování**, **Tisk a fax**) vyberte možnost **Předvolby systému** a poté vyberte tiskárnu.
- 2. Klikněte na volbu **Volby a materiály**> **Zobrazit webovou stránku tiskárny**.

# **Aplikace pro skenování dokumentů a obrázků (Epson Scan 2)**

Epson Scan 2 je aplikace pro ovládání skenování.Umožňuje upravit velikost, rozlišení, jas, kontrast a kvalitu naskenovaného obrazu.Ovladač Epson Scan 2 můžete spustit také z aplikace pro skenování s rozhraním TWAIN.Podrobnosti najdete v nápovědě k dané aplikaci.

## **Spuštění v systému Windows**

## *Poznámka:*

V operačních systémech Windows Server je potřeba nainstalovaná funkce *Možnosti práce s počítačem*.

❏ Windows 10/Windows Server 2016

Klikněte na tlačítko Start a potom vyberte možnost **EPSON** > **Epson Scan 2**.

❏ Windows 8.1/Windows 8/Windows Server 2012 R2/Windows Server 2012

Zadejte název aplikace do ovládacího tlačítka Hledat a poté vyberte zobrazenou ikonu.

❏ Windows 7/Windows Vista/Windows XP/Windows Server 2008 R2/Windows Server 2008/Windows Server 2003 R2/Windows Server 2003

Klikněte na tlačítko Start a vyberte položku **Všechny programy** nebo **Programy** > **EPSON** > **Epson Scan 2**> **Epson Scan 2**.

## **Spuštění v systému Mac OS**

## *Poznámka:*

Epson Scan 2 nepodporuje funkci rychlého přepínání uživatelů v systému Mac OS.Vypněte rychlé přepínání uživatelů.

Zvolte položku **Přejít** > **Aplikace** > **Epson Software** > **Epson Scan 2**.

## **Související informace**

- & ["Skenování pomocí Epson Scan 2" na str. 107](#page-106-0)
- & ["Instalace nejnovějších aplikací" na str. 179](#page-178-0)

## **Přidání síťového skeneru**

Před použitím aplikace Epson Scan 2 je nutné nejprve přidat síťový skener.

1. Spusťte software a poté klikněte na možnost **Přidat** na obrazovce **Nastavení skeneru**.

## *Poznámka:*

- ❏ Pokud je možnost *Přidat* šedá, klikněte na položku *Povolit úpravy*.
- ❏ Pokud se zobrazí hlavní obrazovka aplikace Epson Scan 2, byla tiskárna již připojena ke skeneru. Pokud se chcete připojit k jiné síti, výběrem možnosti *Skener* > *Nastavení* otevřete obrazovku *Nastavení skeneru*.
- 2. Přidejte síťový skener. Zadejte následující položky a poté klikněte na možnost **Přidat**.
	- ❏ **Model**: Vyberte skener, ke kterému se chcete připojit.
	- ❏ **Název**: Zadejte název skeneru s maximálně 32 znaky.
	- ❏ **Hledat síť**: Pokud jsou počítač a skener ve stejné síti, zobrazí se adresa IP. Pokud se nezobrazí, klikněte na tlačítko . Pokud se adresa IP stále nezobrazuje, klikněte na možnost **Zadat adresu** a zadejte adresu IP přímo.
- 3. Na obrazovce **Nastavení skeneru** vyberte skener a poté klikněte na tlačítko **OK**.

# **Aplikace ke konfiguraci operací skenování z ovládacího panelu (Epson Event Manager)**

Pomocí aplikace Epson Event Manager lze spravovat skenování z ovládacího panelu a ukládat snímky do počítače.Můžete přidat svá vlastní nastavení jako předvolby, například typ dokumentu, umístění složky pro uložení a formát snímku.Podrobnosti najdete v nápovědě k dané aplikaci.

## **Informace o síťových službách a softwaru**

#### <span id="page-174-0"></span>*Poznámka:*

Operační systémy Windows Server nejsou podporované.

## **Spuštění v systému Windows**

❏ Windows 10

Klikněte na tlačítko Start a vyberte položku **Epson Software** > **Event Manager**.

❏ Windows 8.1/Windows 8

Do ovládacího tlačítka Hledat zadejte název aplikace a poté vyberte zobrazenou ikonu.

❏ Windows 7/Windows Vista/Windows XP

Klikněte na tlačítko Start a vyberte položku **Všechny programy** nebo **Programy** > **Epson Software** > **Event Manager**.

## **Spuštění v systému Mac OS**

**Přejít** > **Aplikace** > **Epson Software** > **Event Manager**.

## **Související informace**

 $\blacktriangleright$  ["Instalace nejnovějších aplikací" na str. 179](#page-178-0)

# **Aplikace ke konfiguraci používání a odesílání faxů (FAX Utility)**

FAX Utility je aplikace, která umožňuje konfigurovat různá nastavení pro odesílání faxů z počítače. Můžete vytvořit nebo upravit seznam kontaktů k odesílání faxů, konfigurovat ukládání přijatých faxů do formátu PDF v počítači a provést další akce. Podrobnosti najdete v nápovědě k dané aplikaci.

## *Poznámka:*

- ❏ Operační systémy Windows Server nejsou podporované.
- ❏ Zkontrolujte, zda jste před instalací aplikace FAX Utility nainstalovali ovladač tiskárny.

## **Spuštění v systému Windows**

❏ Windows 10

Klikněte na tlačítko Start a vyberte možnost **Epson Software** > **FAX Utility**.

❏ Windows 8.1/Windows 8

Zadejte název aplikace do ovládacího tlačítka Hledat a poté vyberte zobrazenou ikonu.

❏ Windows 7/Windows Vista/Windows XP

Klikněte na tlačítko Start a vyberte položku **Všechny programy** (nebo **Programy**) > **Epson Software** > **FAX Utility**.

## **Spuštění v systému Mac OS**

V nabídce > **Tiskárny a skenery** (nebo **Tisk a skenování**, **Tisk a fax**) vyberte možnost **Předvolby systému** a potom vyberte tiskárnu (FAX). Klikněte na možnost **Volby a materiály** > **Utilita** > **Otevřít Tiskovou utilitu**.

## **Související informace**

- & ["Přijímání faxů v počítači" na str. 137](#page-136-0)
- & ["Instalace nejnovějších aplikací" na str. 179](#page-178-0)

# **Aplikace k odesílání faxů (ovladač PC-FAX)**

Ovladač PC-FAX je aplikace, která umožňuje odeslat přímo z počítače dokument vytvořený v jiné aplikaci jako fax. Ovladač PC-FAX je nainstalován při instalaci nástroje FAX Utility. Podrobnosti najdete v nápovědě k dané aplikaci.

## *Poznámka:*

❏ Operační systémy Windows Server nejsou podporované.

❏ Operace se liší podle aplikace, kterou jste použili při vytvoření dokumentu. Podrobnosti najdete v nápovědě k dané aplikaci.

## **Přístup k aplikaci v systému Windows**

V aplikaci zvolte z nabídky **Soubor** příkaz **Tisk** nebo **Nastavení tisku**. Vyberte požadovanou tiskárnu (FAX) a klepněte na možnost **Předvolby** nebo **Vlastnosti**.

## **Přístup k aplikaci v systému Mac OS**

V aplikaci zvolte z nabídky **Soubor** příkaz **Tisk**. V části **Tiskárna** vyberte požadovanou tiskárnu (FAX) a poté z místní nabídky zvolte položku **Nastavení faxu** nebo **Nastavení příjemce**.

## **Související informace**

- & ["Posílání faxu z počítače" na str. 133](#page-132-0)
- & ["Aplikace ke konfiguraci používání a odesílání faxů \(FAX Utility\)" na str. 175](#page-174-0)

# **Aplikace pro rozvržení fotografií (Epson Easy Photo Print)**

Pomocí aplikace Epson Easy Photo Print lze snadno tisknout fotografie s různým rozvržením.Můžete si prohlédnout fotografie a upravit snímky nebo pozici.Můžete také tisknout fotografie s rámečkem.Podrobnosti najdete v nápovědě k dané aplikaci.

Tiskem na originální fotografický papír Epson je maximalizována kvalita inkoustu a výtisky se vyznačují živými a jasnými barvami.

Chcete-li provést tisk bez okrajů pomocí běžně dostupných aplikací, proveďte následující nastavení.

- ❏ Vytvořte obrazová data tak, aby pokryla příslušný formát papíru.Je-li v používané aplikaci k dispozici nastavení okrajů, nastavte okraje na hodnotu 0 mm.
- ❏ V ovladači tiskárny povolte nastavení tisku bez okrajů.

## *Poznámka:*

❏ Operační systémy Windows Server nejsou podporované.

❏ Chcete-li používat tuto aplikaci, musí být nainstalován ovladač tiskárny.

## **Spuštění v systému Windows**

❏ Windows 10

Klikněte na tlačítko Start a poté vyberte položku **Epson Software** > **Epson Easy Photo Print**.

❏ Windows 8.1/Windows 8

Do ovládacího tlačítka Hledat zadejte název aplikace a poté vyberte zobrazenou ikonu.

❏ Windows 7/Windows Vista/Windows XP

Klikněte na tlačítko Start a vyberte položku **Všechny programy** nebo **Programy** > **Epson Software** > **Epson Easy Photo Print**.

## **Spuštění v systému Mac OS**

**Přejít** > **Aplikace** > **Epson Software** > **Epson Easy Photo Print**.

## **Související informace**

 $\blacktriangleright$  ["Instalace nejnovějších aplikací" na str. 179](#page-178-0)

## **Aplikace k tisku webových stránek (E-Web Print)**

Pomocí aplikace E-Web Print lze snadno tisknout webové stránky s různým rozvržením.Podrobnosti najdete v nápovědě k dané aplikaci.Nápovědu můžete otevřít v nabídce **E-Web Print** na panelu nástrojů **E-Web Print**.

## *Poznámka:*

- ❏ Operační systémy Windows Server nejsou podporované.
- ❏ Získejte informace o podporovaných prohlížečích a o nejnovější verzi na stránce s položkami ke stažení.

## **Spuštění aplikace**

Když nainstalujete aplikaci E-Web Print, zobrazí se v prohlížeči.Klikněte na položku **Print** nebo **Clip**.

## **Související informace**

& ["Instalace nejnovějších aplikací" na str. 179](#page-178-0)

# **Aplikace ke skenování a přenosu obrázků (Easy Photo Scan)**

Easy Photo Scan je aplikace, která umožňuje skenovat fotografie a snadno odeslat naskenovaný snímek do počítače nebo cloudové služby.Naskenovaný obrázek můžete snadno upravit.Podrobnosti najdete v nápovědě k dané aplikaci.

## *Poznámka:*

Chcete-li používat tuto aplikaci, musí být nainstalován ovladač skeneru Epson Scan 2.

## **Spuštění v systému Windows**

❏ Windows 10

Klikněte na tlačítko Start a vyberte položku **Epson Software** > **Easy Photo Scan**.

<span id="page-177-0"></span>❏ Windows 8.1/Windows 8

Do ovládacího tlačítka Hledat zadejte název aplikace a poté vyberte zobrazenou ikonu.

❏ Windows 7/Windows Vista/Windows XP

Klikněte na tlačítko Start a vyberte položku **Všechny programy** nebo **Programy** > **Epson Software** > **Easy Photo Scan**.

## **Spuštění v systému Mac OS**

Zvolte položku **Přejít** > **Aplikace** > **Epson Software** > **Easy Photo Scan**.

# **Nástroje aktualizace softwaru (EPSON Software Updater)**

Nástroj EPSON Software Updater internetu sleduje nový nebo aktualizovaný software a instaluje jej.Dále umožňuje aktualizovat firmware tiskárny a získat aktuální příručku.

#### *Poznámka:*

Operační systémy Windows Server nejsou podporované.

## **Způsob instalace**

Stáhněte nástroj EPSON Software Updater z webu společnosti Epson.

Pokud používáte počítač se systémem Windows a nemůžete stáhnout nástroj z webu, můžete jej nainstalovat z dodaného disku se softwarem.

[http://www.epson.com](http://www.epson.com/)

## **Spuštění v systému Windows**

❏ Windows 10

Klikněte na tlačítko Start a poté vyberte možnost **Epson Software** > **EPSON Software Updater**.

❏ Windows 8.1/Windows 8

Zadejte název aplikace do ovládacího tlačítka Hledat a poté vyberte zobrazenou ikonu.

❏ Windows 7/Windows Vista/Windows XP

Klikněte na tlačítko Start a poté vyberte položku **Všechny programy** nebo **Programy** > **Epson Software** > **EPSON Software Updater**.

#### *Poznámka:*

Nástroj EPSON Software Updater můžete také spustit, kliknete-li na ikonu tiskárny na hlavním panelu na ploše a poté vyberete možnost *Aktualizace softwaru*.

## **Spuštění v systému Mac OS**

Zvolte položku **Přejít** > **Aplikace** > **Epson Software** > **EPSON Software Updater**.

# <span id="page-178-0"></span>**Aplikace pro konfiguraci více zařízení (EpsonNet Config)**

EpsonNet Config je aplikace, která umožňuje nastavit adresy a protokoly síťového rozhraní.Další podrobnosti naleznete v návodu k použití aplikace EpsonNet Config nebo v nápovědě k aplikaci.

## **Spuštění v systému Windows**

❏ Windows 10/Windows Server 2016

Klikněte na tlačítko Start a potom vyberte možnost **EpsonNet** > **EpsonNet Config**.

❏ Windows 8.1/Windows 8/Windows Server 2012 R2/Windows Server 2012

Zadejte název aplikace do ovládacího tlačítka Hledat a poté vyberte zobrazenou ikonu.

❏ Windows 7/Windows Vista/Windows XP/Windows Server 2008 R2/Windows Server 2008/Windows Server 2003 R2/Windows Server 2003

Klikněte na tlačítko Start a vyberte položku **Všechny programy** nebo **Programy** > **EpsonNet** > **EpsonNet Config SE** > **EpsonNet Config**.

## **Spuštění v systému Mac OS**

Vyberte položku **Přejít** > **Aplikace** > **Epson Software** > **EpsonNet** > **EpsonNet Config SE** > **EpsonNet Config**.

# **Instalace nejnovějších aplikací**

## *Poznámka:*

Při opětovné instalaci aplikace je nutné aplikaci nejdříve odinstalovat.

1. Ujistěte se, zda jsou tiskárna a počítač dostupné a zda je tiskárna připojena k internetu.

2. Spusťte aplikaci EPSON Software Updater.

Snímek obrazovky je příkladem ze systému Windows.

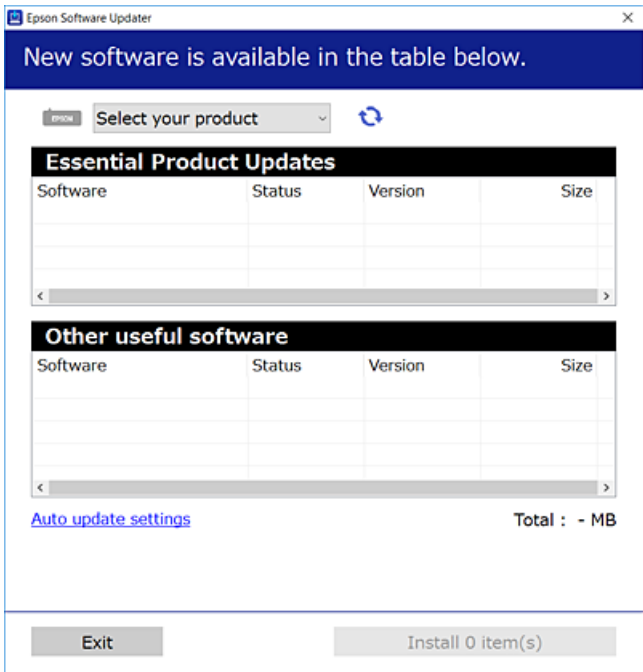

- 3. V systému Windows vyberte svou tiskárnu a poté klikněte na ikonu  $\mathbf{Q}$  a zkontrolujte, zda jsou dostupné nejnovější aplikace.
- 4. Vyberte položky, které chcete nainstalovat nebo aktualizovat, a poté klikněte na tlačítko instalace.

## c*Důležité:*

V průběhu aktualizace nevypínejte ani neodpojujte tiskárnu, dokud se aktualizace nedokončí. V opačném případě se může tiskárna porouchat.

#### *Poznámka:*

❏ Nejnovější aplikace si můžete stáhnout z webu společnosti Epson.

[http://www.epson.com](http://www.epson.com/)

❏ Pokud používáte operační systémy Windows Server, nemůžete použít nástroj EPSON Software Updater.Nejnovější aplikace si stáhněte z webu společnosti Epson.

## **Související informace**

- & ["Nástroje aktualizace softwaru \(EPSON Software Updater\)" na str. 178](#page-177-0)
- & ["Odinstalace aplikací" na str. 181](#page-180-0)

## **Aktualizace firmwaru tiskárny z ovládacího panelu**

Pokud je tiskárna připojena k internetu, můžete z ovládacího panelu aktualizovat její firmware.Tiskárnu můžete též nastavit, aby pravidelně kontrolovala přítomnost firmwarových aktualizací a upozornila vás, pokud jsou k dispozici.
- <span id="page-180-0"></span>1. Vyberte možnost **Nast.** na domovské obrazovce.
- 2. Vyberte možnost **Aktualizovat firmware** > **Aktualizovat**.

#### *Poznámka:*

Povolte možnost *Oznámení* a nastavte, aby tiskárna pravidelně kontrolovala dostupnost aktualizací firmwaru.

- 3. Zkontrolujte zprávu zobrazenou na obrazovce a klepnutím na možnost **Spustit kontrolu** zahajte vyhledávání dostupných aktualizací.
- 4. Pokud se na LCD obrazovce zobrazuje zpráva informující, že je dostupná firmwarová aktualizace, postupujte podle pokynů na obrazovce a spusťte aktualizaci.

#### c*Důležité:*

- ❏ V průběhu aktualizace nevypínejte ani neodpojujte tiskárnu, dokud se aktualizace nedokončí. V opačném případě se může tiskárna porouchat.
- ❏ Pokud není aktualizace firmwaru dokončena nebo je neúspěšná, tiskárna se nespustí normálně a při příštím zapnutí tiskárny je na LCD obrazovce zobrazena zpráva "Recovery Mode". V této situaci je nutné znovu aktualizovat firmware pomocí počítače.Připojte tiskárnu k počítači pomocí USB kabelu.Dokud je na tiskárně zobrazena zpráva "Recovery Mode", nelze aktualizovat firmware prostřednictvím síťového připojení.Z počítače se připojte k místní webové stránce společnosti Epson a stáhněte nejnovější firmware tiskárny.Další kroky viz pokyny na webové stránce.

# **Odinstalace aplikací**

Přihlaste se do počítače jako správce. Zobrazí-li se výzva, zadejte heslo správce.

### **Odinstalace aplikací — systém Windows**

- 1. Stisknutím tlačítka  $\bigcup$  vypněte tiskárnu.
- 2. Ukončete všechny spuštěné aplikace.
- 3. Otevřete **Ovládací panely**:
	- ❏ Windows 10/Windows Server 2016

Klikněte pravým tlačítkem na tlačítko Start nebo jej stiskněte a přidržte a vyberte možnost **Ovládací panely**.

❏ Windows 8.1/Windows 8/Windows Server 2012 R2/Windows Server 2012

Klepněte na položky **Plocha** > **Nastavení** > **Ovládací panely**.

❏ Windows 7/Windows Vista/Windows XP/Windows Server 2008 R2/Windows Server 2008/Windows Server 2003 R2/Windows Server 2003

Klepněte na tlačítko Start a vyberte položku **Ovládací panely**.

- 4. Otevřete panel **Odinstalovat program** (případně **Přidat nebo odebrat programy**):
	- ❏ Windows 10/Windows 8.1/Windows 8/Windows 7/Windows Vista/Windows Server 2016/Windows Server 2012 R2/Windows Server 2012/Windows Server 2008 R2/Windows Server 2008

V části **Programy** vyberte možnost **Odinstalovat program**.

❏ Windows XP/Windows Server 2003 R2/Windows Server 2003

Klepněte na možnost **Přidat nebo odebrat programy**.

5. Vyberte aplikaci, kterou chcete odinstalovat.

Pokud existují tiskové úlohy, není možné odinstalovat ovladač tiskárny. Před odinstalací odstraňte úlohy nebo počkejte, až budou vytištěny.

6. Odinstalujte požadované aplikace:

❏ Windows 10/Windows 8.1/Windows 8/Windows 7/Windows Vista/Windows Server 2016/Windows Server 2012 R2/Windows Server 2012/Windows Server 2008 R2/Windows Server 2008

Klepněte na **Odinstalovat nebo změnit** nebo **Odinstalovat**.

❏ Windows XP/Windows Server 2003 R2/Windows Server 2003

Klepněte na **Změnit nebo odebrat** nebo **Odebrat**.

#### *Poznámka:*

Pokud se zobrazí okno *Správa uživatelských účtů*, klepněte na tlačítko *Pokračovat*.

7. Postupujte podle pokynů na obrazovce.

### **Odinstalace aplikací — systém Mac OS**

1. Stáhněte si nástroj Uninstaller a využijte k tomu aplikaci EPSON Software Updater.

Jakmile si Uninstaller stáhnete, nemusíte jej už při další odinstalaci dané aplikace stahovat znovu.

- 2. Stisknutím tlačítka  $\bigcup$  vypněte tiskárnu.
- 3. Chcete-li odinstalovat ovladač tiskárny nebo ovladač PC-FAX, vyberte v nabídce **\* > Tiskárny a skenery** (nebo **Tisk a skenování**, **Tisk a fax**) možnost **Předvolby systému** a poté odeberte tiskárnu ze seznamu povolených tiskáren.
- 4. Ukončete všechny spuštěné aplikace.
- 5. Zvolte položku **Přejít** > **Aplikace** > **Epson Software** > **Uninstaller**.
- 6. Vyberte aplikaci, kterou chcete odinstalovat, a klikněte na tlačítko **Uninstall**.

#### c*Důležité:*

Nástroj Uninstaller odebere z počítače všechny ovladače inkoustových tiskáren Epson.Jestliže používáte více inkoustových tiskáren Epson a chcete odstranit jen některé ovladače, odstraňte je nejprve všechny a poté znovu nainstalujte potřebný ovladač tiskárny.

#### *Poznámka:*

Jestliže se vám v seznamu aplikací nedaří najít aplikaci, kterou chcete odinstalovat, nebudete ji moci pomocí nástroje Uninstaller odinstalovat.V takové situaci zvolte možnost *Přejít* > *Aplikace* > *Epson Software*, vyberte aplikaci, kterou chcete odinstalovat, a přetáhněte ji na ikonu koše.

#### **Související informace**

& ["Nástroje aktualizace softwaru \(EPSON Software Updater\)" na str. 178](#page-177-0)

# **Tisk pomocí síťové služby**

Pomocí služby Epson Connect, která je k dispozici na Internetu, můžete tisknout z vašeho chytrého telefonu, tabletu nebo notebooku prakticky kdykoliv a kdekoliv.Chcete-li tuto službu použít, musíte zaregistrovat uživatele a tiskárnu do služby Epson Connect.

Na Internetu jsou k dispozici následující funkce.

❏ Email Print

Když odešlete e-mail s přílohami, například dokumenty nebo obrázky na e-mailové adresy přiřazené tiskárně, můžete daný e-mail a přílohy ze vzdálených umístění, například váš domov nebo tiskárna v kanceláři, vytisknout.

❏ Epson iPrint

Tato aplikace je určena pro systémy iOS a Android a umožňuje vám tisknout nebo skenovat z chytrého telefonu nebo tabletu.Můžete tisknout dokumenty, obrázky a webové stránky a zasílat je přímo do tiskárny na stejné bezdrátové síti LAN.

❏ Scan to Cloud

Tato aplikace vám umožňuje odesílat naskenovaná data, která chcete vytisknout na jiné tiskárně.Naskenovaná data můžete také nahrát do dostupných cloudových služeb.

❏ Remote Print Driver

Toto je sdílený ovladač podporovaný ovladače vzdáleného tisku.Při tisku pomocí tiskárny ve vzdáleném umístění můžete tisknout změnou tiskárny v běžném okně aplikací.

Podrobnosti naleznete na webovém portálu Epson Connect.

<https://www.epsonconnect.com/>

[http://www.epsonconnect.eu](http://www.epsonconnect.eu/) (pouze pro Evropu)

# <span id="page-183-0"></span>**Řešení problémů**

# **Kontrola stavu tiskárny**

### **Kontrola zpráv na LCD obrazovce**

Pokud se na LCD obrazovce zobrazuje chybové hlášení, odstraňte problém podle pokynů na obrazovce nebo s využitím řešení uvedených dále.

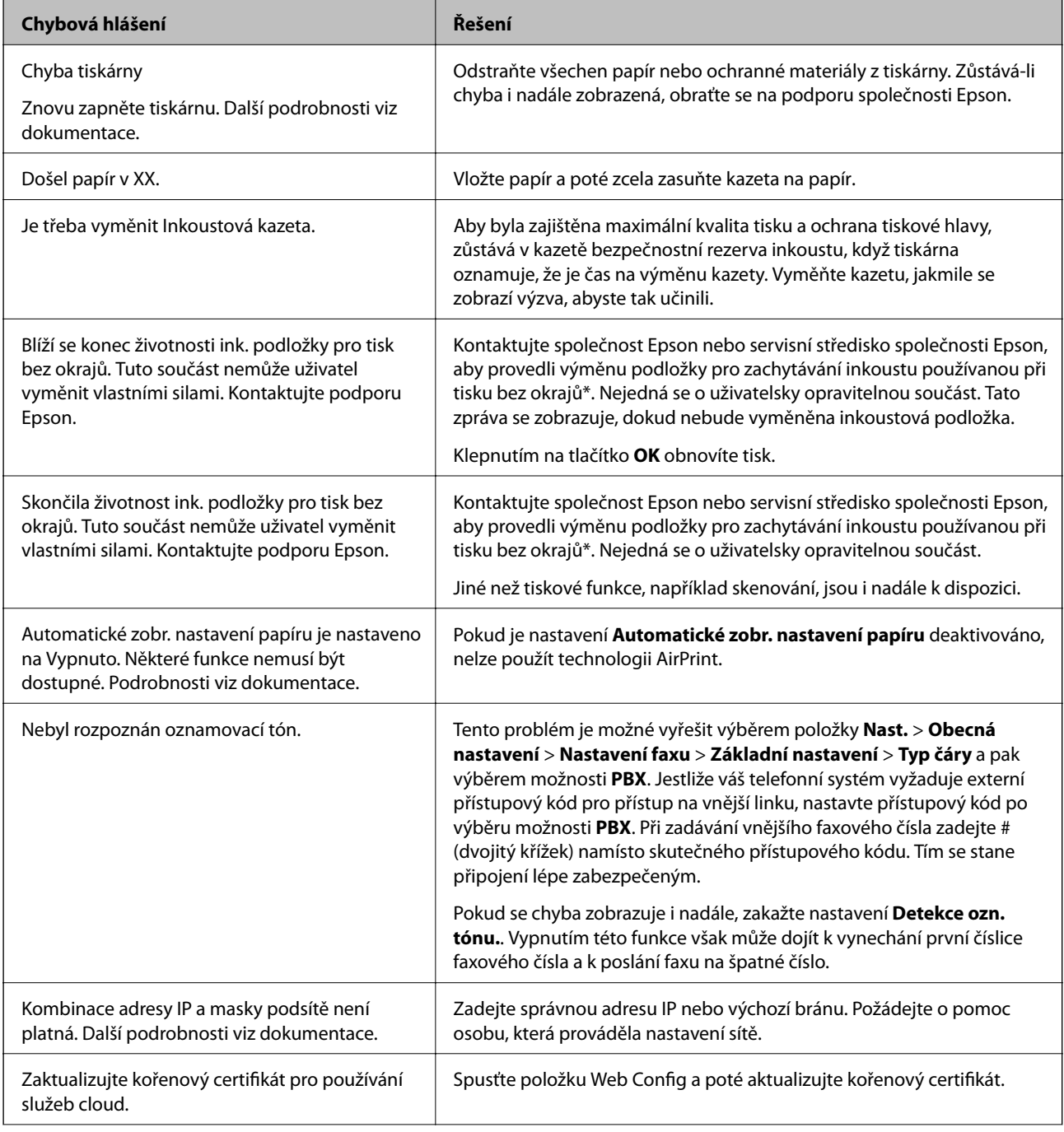

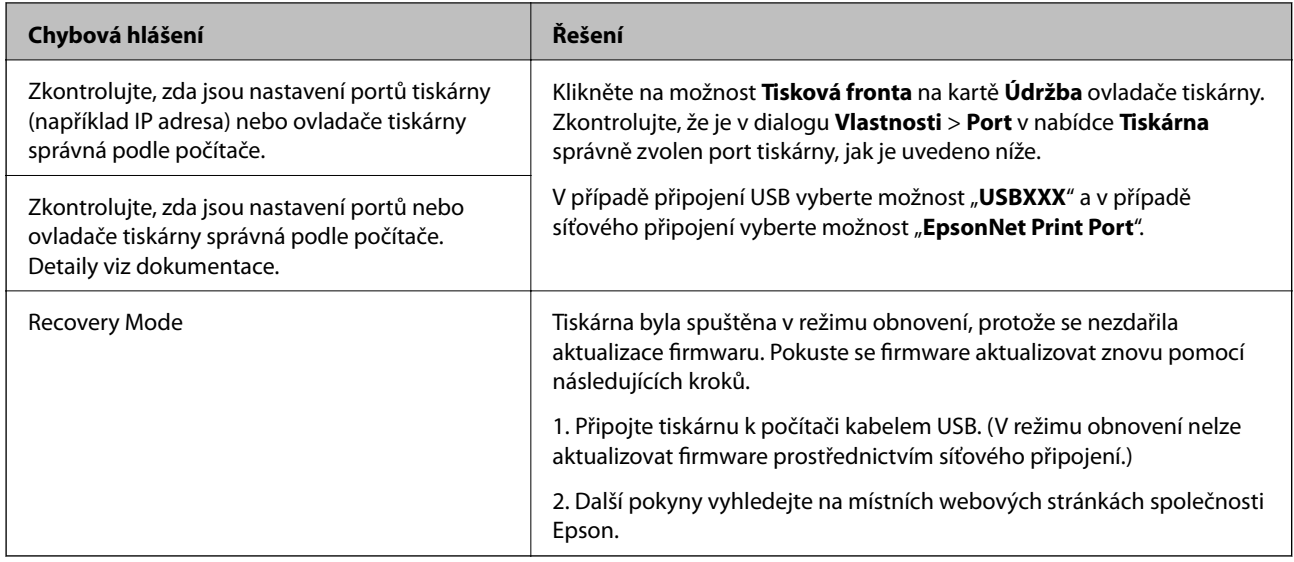

 $^\ast$  Během některých cyklů tisku se může v podložce pro zachytávání inkoustu nahromadit velmi malé množství přebytečného inkoustu. Aby nedocházelo k úniku inkoustu z podložky, produkt je vyroben tak, aby se tisk zastavil, jakmile podložka dosáhne limitu. Nutnost a frekvence této činnosti se liší v závislosti na počtu stránek vytištěných pomocí funkce bezokrajového tisku. Nutnost výměny podložky neznamená, že by tiskárna přestala být funkční ve smyslu specifikace výrobku. Tiskárna rozpozná, kdy je třeba podložku vyměnit. Tento úkon však smí provádět pouze pracovník autorizovaného servisního střediska Epson. Záruka společnosti Epson se na náklady spojené s výměnou této součásti nevztahuje.

#### **Související informace**

- & ["Kontaktování podpory společnosti Epson" na str. 227](#page-226-0)
- & ["Instalace nejnovějších aplikací" na str. 179](#page-178-0)
- & ["Aktualizace firmwaru tiskárny z ovládacího panelu" na str. 180](#page-179-0)

### **Kontrola stavu tiskárny — systém Windows**

- 1. Přejděte do okna ovladače tiskárny.
- 2. Klikněte na položku **EPSON Status Monitor 3** na kartě **Údržba** a poté klikněte na možnost **Podrobnosti**.

Můžete zkontrolovat stav tiskárny, hladinu inkoustů a stav chyb.

#### *Poznámka:*

Pokud je software *EPSON Status Monitor 3* deaktivován, klikněte na možnost *Rozšířená nastavení* na kartě *Údržba* a vyberte položku *Aktivovat EPSON Status Monitor 3*.

#### **Související informace**

& ["Přístup k ovladači tiskárny" na str. 64](#page-63-0)

### **Kontrola stavu tiskárny — systém Mac OS**

1. V nabídce > **Tiskárny a skenery** (nebo **Tisk a skenování**, **Tisk a fax**) vyberte možnost **Předvolby systému** a poté vyberte tiskárnu.

- <span id="page-185-0"></span>2. Klikněte na možnost **Volby a materiály** > **Utilita** > **Otevřít Tiskovou utilitu**.
- 3. Klikněte na možnost **EPSON Status Monitor**.

Můžete zkontrolovat stav tiskárny, hladiny inkoustu a stav chyb.

# **Kontrola stavu softwaru**

Problém můžete vyřešit aktualizací softwaru na nejnovější verzi. Stav softwaru lze zkontrolovat pomocí nástroje pro aktualizaci softwaru.

#### **Související informace**

- & ["Nástroje aktualizace softwaru \(EPSON Software Updater\)" na str. 178](#page-177-0)
- $\blacktriangleright$  ["Instalace nejnovějších aplikací" na str. 179](#page-178-0)

# **Odstranění uvízlého papíru**

Podle pokynů na obrazovce ovládacího panelu vyhledejte a odstraňte uvízlý papír včetně případných útržků. LCD obrazovka zobrazí animaci, která vám ukazuje, jak odstranit uvízlý papír.

#### !*Upozornění:*

Pokud sáhnete rukou do tiskárny, nikdy se nedotýkejte tlačítek na ovládacím panelu. Pokud tiskárna začne pracovat, mohlo by dojít ke zranění. Dávejte pozor, abyste se nedotkli vyčnívajících částí, a nedošlo tak ke zranění.

### c*Důležité:*

Opatrně vyjměte uvízlý papír. Jestliže papír odstraníte prudkým pohybem, může dojít k poškození tiskárny.

# **Papír není podáván správně**

Zkontrolujte následující body a poté odstraňte problém provedením příslušných opatření.

- ❏ Umístěte tiskárnu na rovný povrch a provozujte ji v doporučených podmínkách.
- ❏ Používejte papír podporovaný touto tiskárnou.
- ❏ Postupujte podle pokynů pro manipulaci s papírem.
- ❏ Nevkládejte více, než je uvedený maximální počet listů papíru.
- ❏ Zkontrolujte, zda nastavení formátu a typu papíru odpovídají skutečnému formátu a typu papíru vloženého v tiskárně.
- ❏ Vyčistěte válec v tiskárně.

- $\blacktriangleright$  ["Specifikace provozního prostředí" na str. 221](#page-220-0)
- & ["Pokyny k manipulaci s papírem" na str. 44](#page-43-0)
- & ["Dostupný papír a kapacita" na str. 43](#page-42-0)
- & ["Seznam typů papíru" na str. 48](#page-47-0)

### **Uvíznutí papíru**

Vložte papír ve správném směru a posuňte vodítka okrajů k okrajům papíru.

#### **Související informace**

- & ["Odstranění uvízlého papíru" na str. 186](#page-185-0)
- & ["Vkládání papíru do Kazeta na papír" na str. 45](#page-44-0)

### **Papír se nepodává rovně**

Vložte papír ve správném směru a posuňte vodítka okrajů k okrajům papíru.

#### **Související informace**

& ["Vkládání papíru do Kazeta na papír" na str. 45](#page-44-0)

### **Je podáno více listů papírů najednou**

Pokud se během ručního oboustranného tisku podá více listů papíru najednou, vyjměte veškerý papír z tiskárny a poté jej vložte znovu.

### **Papír je během tisku vysunován**

Pokud vkládáte hlavičkový papír (papír, na němž jsou v záhlaví vytištěny informace jako například jméno odesílatele nebo jméno podniku), nastavte typ papíru na hodnotu **Hlavičkový papír**.

### **Podavač ADF nepodává předlohy**

- ❏ Používejte předlohy podporované podavačem ADF.
- ❏ Vložte předlohy ve správném směru a přisuňte vodítka okrajů podavače ADF k okrajům předloh.
- ❏ Vyčistěte vnitřek podavače ADF.
- ❏ Nevkládejte předlohy nad čáru označenou symbolem trojúhelníku na podavači ADF.

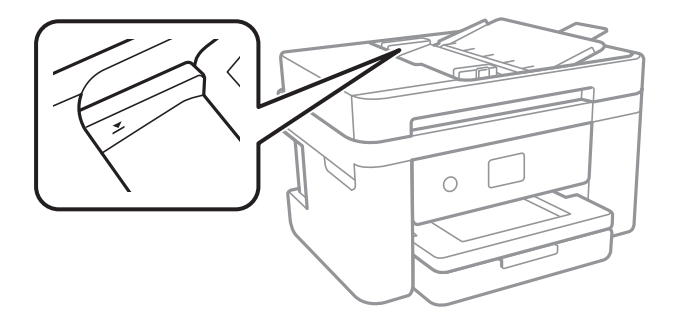

❏ Zkontrolujte, zda se v dolní části obrazovky rozsvítí ikona podavače ADF.Pokud se nerozsvítí, znovu vložte předlohy.

#### **Související informace**

- & ["Dostupné předlohy pro podavač ADF" na str. 49](#page-48-0)
- & ["Vkládání předloh do podavače ADF" na str. 50](#page-49-0)
- & ["Čištění podavače ADF" na str. 165](#page-164-0)

# **Problémy s napájením a ovládacím panelem**

### **Tiskárna se nezapne**

- ❏ Ujistěte se, že je napájecí kabel bezpečně zapojený.
- □ Přidržte tlačítko **b** o něco déle.

### **Tiskárna se nevypne**

Přidržte tlačítko  $\bigcup$  o něco déle. Pokud se vám stále nedaří tiskárnu vypnout, odpojte napájecí kabel. Abyste předešli vysychání tiskové hlavy, znovu tiskárnu zapněte a vypněte ji tlačítkem $\mathcal O$ .

### **Napájení se automaticky vypne**

- ❏ Vyberte možnost **Nast.** > **Obecná nastavení** > **Základní nastavení** > **Nastavení vypnutí** a potom deaktivujte nastavení **Vypnout při nečinnosti** a **Vypnout při odpojení**.
- ❏ Vyberte možnost **Nast.** > **Obecná nastavení** > **Základní nastavení** a potom deaktivujte nastavení **Časovač vypnutí**.

#### *Poznámka:*

Podle místa zakoupení může být vaše zařízení vybaveno funkcí *Nastavení vypnutí* nebo *Časovač vypnutí*.

### **Displej LCD ztmavl**

Tiskárna přešla do režimu spánku. Klepnutím na libovolné místo na LCD obrazovce obnovíte její předchozí stav.

# **Nelze tisknout z počítače**

### **Kontrola připojení (USB)**

- ❏ Řádně připojte kabel USB k tiskárně a k počítači.
- ❏ Používáte-li rozbočovač USB, zkuste připojit tiskárnu přímo k počítači.

❏ Pokud není kabel USB rozpoznán, změňte port nebo změňte kabel USB.

❏ Pokud nemůže tiskárna tisknout pomocí připojení USB, vyzkoušejte následující možnosti.

Odpojte kabel USB od počítače.Klikněte pravým tlačítkem na ikonu tiskárny zobrazenou na počítači a vyberte položku **Odebrat zařízení**.Poté k počítači připojte kabel USB a vyzkoušejte tisk.

Podle následujících kroků v této příručce znovu nastavte připojení USB a změňte způsob připojení k počítači.Podrobnosti naleznete v odkazu na související informace níže.

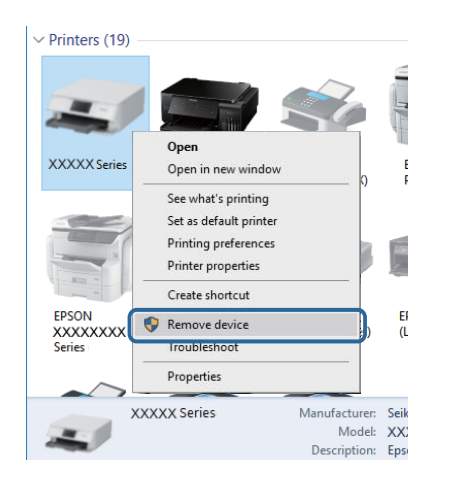

#### **Související informace**

& ["Změna způsobu připojení k počítači" na str. 39](#page-38-0)

### **Kontrola připojení (síť)**

- ❏ Pokud jste změnili přístupový bod nebo poskytovatele služeb, zkuste znovu nastavit síť pro tiskárnu.Počítač nebo chytré zařízení připojte ke stejnému identifikátoru SSID jako tiskárnu.
- ❏ Vypněte zařízení, která chcete připojit k síti.Počkejte asi 10 sekund a potom zařízení zapněte v tomto pořadí: přístupový bod, počítač nebo chytré zařízení a potom tiskárnu.Přesuňte tiskárnu a počítač nebo chytré zařízení blíž k přístupovému bodu, abyste usnadnili rádiovou komunikaci, a potom znovu zkuste síť nastavit.
- ❏ Vytiskněte zprávu o síťovém připojení.Podrobnosti viz odkaz na související informace níže.Pokud je na zprávě uvedena chyba síťového připojení, zkontrolujte zprávu o síťovém připojení a postupujte podle vytištěných řešení.
- ❏ Pokud je adresa IP přiřazená k tiskárně ve formátu 169.254.XXX.XXX a maska podsítě je 255.255.0.0, adresa IP není zřejmě přiřazena správně.Restartujte přístupový bod nebo obnovte síťová nastavení tiskárny.Pokud není problém vyřešen, vyhledejte informace v dokumentaci k přístupovému bodu.
- ❏ Zkuste z počítače přejít na jakýkoli web a ověřit, zda jsou síťová nastavení počítače správná.Pokud se na web nedostanete, problém se týká počítače.Zkontrolujte síťové připojení počítače.

- & ["Připojení k počítači" na str. 23](#page-22-0)
- $\blacktriangleright$  ["Tisk zprávy o připojení sítě" na str. 31](#page-30-0)

### **Kontrola softwaru a dat**

- ❏ Ujistěte se, zda je nainstalován originální ovladač tiskárny společnosti Epson.Pokud není nainstalován originální ovladač tiskárny společnosti Epson, jsou dostupné funkce omezené.Doporučujeme používat originální ovladač tiskárny společnosti Epson.Podrobnosti naleznete v odkazu na související informace níže.
- ❏ Tisknete-li obrázek s velkým množstvím dat, nemusí být v počítači dostatek paměti.Vytiskněte snímek s nižším rozlišením nebo menší velikostí.

#### **Související informace**

- & "Kontrola originality ovladačů tiskárny společnosti Epson" na str. 190
- $\blacktriangleright$  ["Instalace nejnovějších aplikací" na str. 179](#page-178-0)

### **Kontrola originality ovladačů tiskárny společnosti Epson**

Jedním z následujících způsobů můžete zkontrolovat, zda je v počítači nainstalován originální ovladač tiskárny Epson.

#### **Windows**

Vyberte možnost **Ovládací panely** > **Zobrazit zařízení a tiskárny** (**Tiskárny**, **Tiskárny a faxy**) a poté jedním z následujících způsobů otevřete okno vlastností tiskového serveru.

❏ Windows 10/Windows 8.1/Windows 8/Windows 7/Windows Server 2016/Windows Server 2012 R2/Windows Server 2012/Windows Server 2008 R2

Klikněte na ikonu tiskárny a poté klikněte v horní části okna na možnost **Vlastnosti tiskového serveru**.

❏ Windows Vista/Windows Server 2008

Pravým tlačítkem klikněte na složku **Tiskárny** a poté klikněte na možnost **Spustit jako správce** > **Vlastnosti serveru**.

❏ Windows XP/Windows Server 2003 R2/Windows Server 2003

V nabídce **Soubor** vyberte možnost **Vlastnosti serveru**.

Klikněte na kartu **Ovladač**.Pokud je název tiskárny zobrazen v seznamu, je v počítači nainstalován originální ovladač tiskárny společnosti Epson.

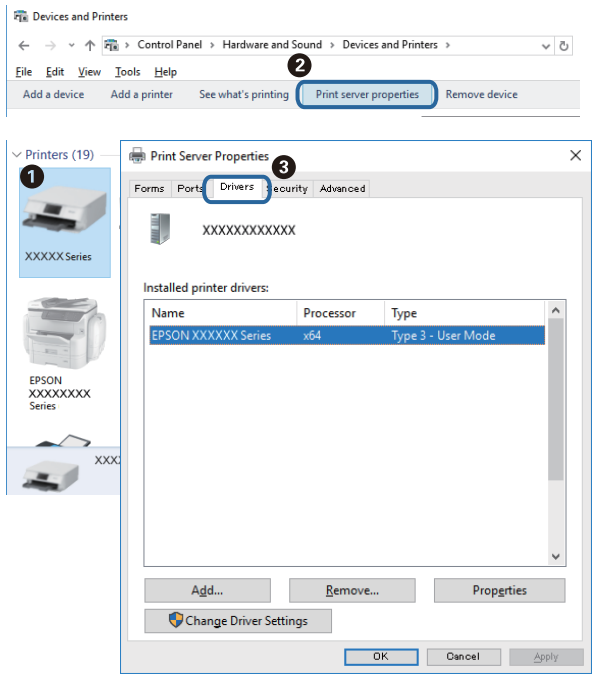

#### **Mac OS**

V nabídce > **Tiskárny a skenery** (nebo **Tisk a skenování**, **Tisk a fax**) vyberte možnost **Předvolby systému** a poté vyberte tiskárnu.Klikněte na možnost **Volby a materiály** a pokud se v okně zobrazí karty **Volby** a **Utilita**, je v počítači nainstalován originální ovladač tiskárny společnosti Epson.

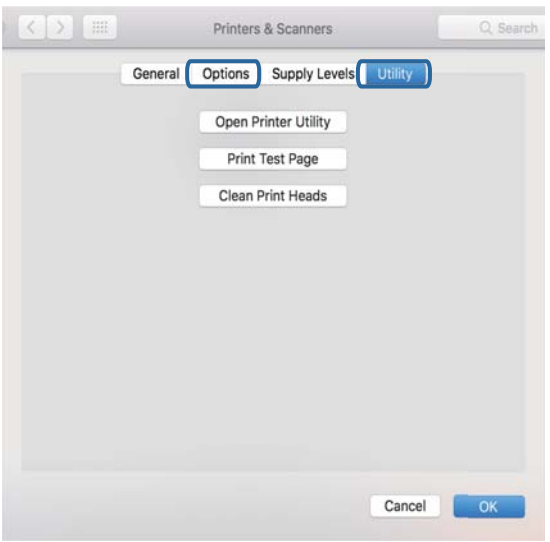

#### **Související informace**

 $\blacktriangleright$  ["Instalace nejnovějších aplikací" na str. 179](#page-178-0)

### **Kontrola stavu tiskárny z počítače (systém Windows)**

Klikněte na možnost **Tisková fronta** na kartě **Údržba** ovladače tiskárny a poté si projděte následující body.

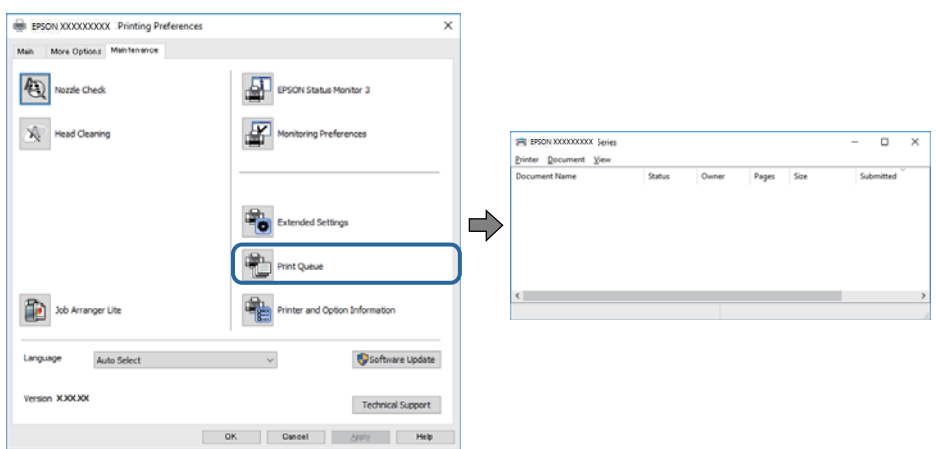

❏ Vyhledejte případné pozastavené tiskové úlohy.

Pokud nejsou nepotřebná data vymazána, vyberte v nabídce **Tiskárna** možnost **Zrušit tisk všech dokumentů**.

❏ Zkontrolujte, zda tiskárna není v režimu offline nebo čekání.

Jestliže se tiskárna nachází v režimu offline nebo čekání, zrušte toto nastavení v nabídce **Tiskárna**.

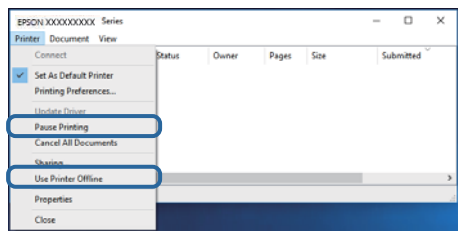

❏ Zkontrolujte, zda je tiskárna v nabídce **Tiskárna** vybrána jako výchozí (u dané položky nabídky se zobrazuje značka zaškrtnutí).

Pokud tiskárna není vybrána jako výchozí, nastavte ji tak.Pokud je v nabídce **Ovládací panely** > **Zobrazit zařízení a tiskárny** (**Tiskárny**, **Tiskárny a faxy**) více ikon, vyberte ikonu podle následujícího návodu. Příklad

Připojení USB: řada EPSON XXXX

Připojení k síti: řada EPSON XXXX (síť)

Pokud jste ovladač tiskárny nainstalovali několikrát, mohou být vytvořeny kopie tohoto ovladače.Pokud jsou vytvořeny kopie, například "Řada EPSON XXXX (kopie 1)", klikněte pravým tlačítkem na ikonu zkopírovaného ovladače a poté klikněte na možnost **Odebrat zařízení**.

❏ Zkontrolujte, že je v dialogu **Vlastnosti** > **Port** v nabídce **Tiskárna** správně zvolen port tiskárny, jak je uvedeno níže.

V případě připojení USB vyberte možnost "USBXXX" a v případě síťového připojení vyberte možnost "**EpsonNet Print Port**".

### **Kontrola stavu tiskárny z počítače (systém Mac OS)**

Zkontrolujte, že se tiskárna nenachází ve stavu **Pozastavit**.

V nabídce > **Tiskárny a skenery** vyberte možnost **Předvolby systému** (nebo možnost **Tisk a skenování**, **Tisk a fax**) a dvakrát klikněte na příslušnou tiskárnu.Jestliže je tiskárna pozastavená, klikněte na možnost **Pokračovat** (nebo **Navázat tisk v tiskárně**).

# **Když se nedaří nastavit síť**

- ❏ Vypněte zařízení, která chcete připojit k síti.Počkejte asi 10 sekund a potom zařízení zapněte v tomto pořadí: přístupový bod, počítač nebo chytré zařízení a potom tiskárnu.Přesuňte tiskárnu a počítač nebo chytré zařízení blíž k přístupovému bodu, abyste usnadnili rádiovou komunikaci, a potom znovu zkuste síť nastavit.
- ❏ Vyberte možnost **Nast.** > **Obecná nastavení** > **Nastavení sítě** > **Kontrola připojení** a poté vytiskněte zprávu o síťovém připojení.Pokud došlo k chybě, zkontrolujte zprávu o síťovém připojení a postupujte podle vytištěných řešení.

### **Související informace**

- $\rightarrow$  ["Tisk zprávy o připojení sítě" na str. 31](#page-30-0)
- $\blacktriangleright$  ["Zprávy a řešení na zprávě o připojení sítě" na str. 32](#page-31-0)

### **Ačkoli s nastavením sítě nejsou problémy, nelze se připojit ze zařízení**

Pokud se z počítače nebo z chytrého zařízení nemůžete připojit k tiskárně, i když ve zprávě o síťovém připojení nejsou uvedené žádné problémy, přečtěte si následující informace.

❏ Pokud současně používáte více přístupových bodů, při určitém nastavení přístupových bodů nelze tiskárnu použít z počítače nebo chytrého zařízení.Počítač nebo chytré zařízení připojte ke stejnému přístupovému bodu jako tiskárnu.

Pokud je v chytrém zařízení povolena funkce sdílení internetového připojení, zakažte ji.

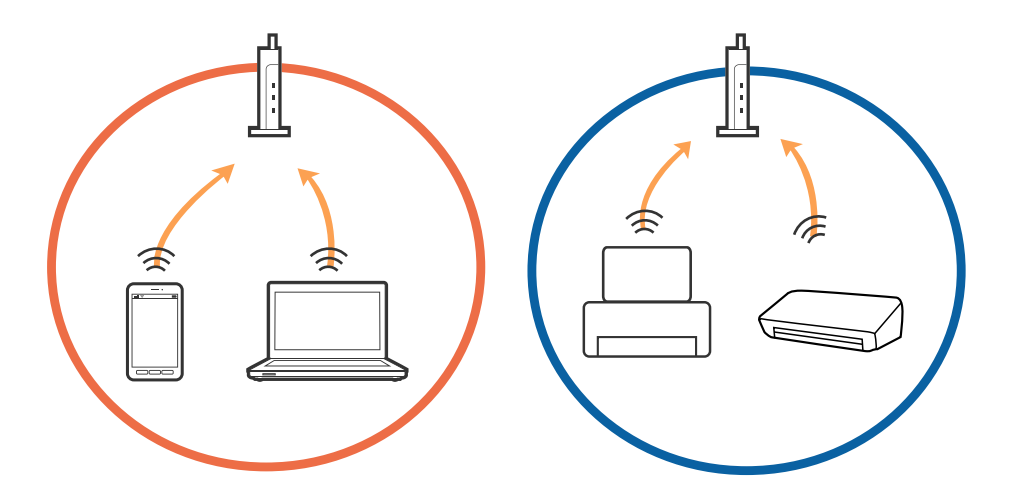

❏ Pokud má přístupový bod více identifikátorů SSID a zařízení jsou připojena k různým identifikátorům SSID na stejném přístupovém bodu, nemusí se připojení k přístupovému bodu podařit.Počítač nebo chytré zařízení připojte ke stejnému identifikátoru SSID jako tiskárnu.

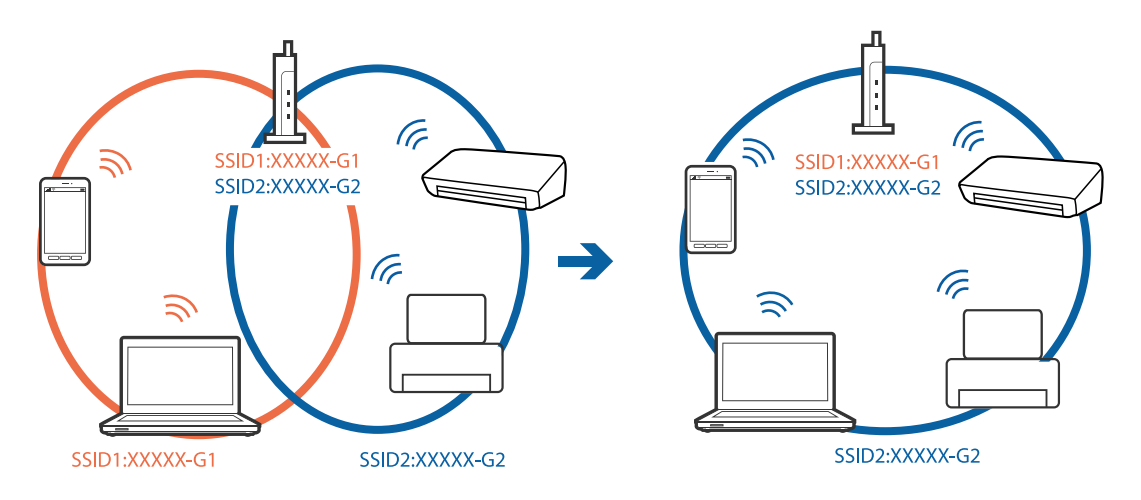

❏ Přístupový bod vyhovující standardu IEEE802.11a i IEEE802.11g používá identifikátory SSID s pásmem 2,4 GHz a 5 GHz.Pokud počítač nebo chytré zařízení připojíte k identifikátoru SSID s pásmem 5 GHz, připojení k tiskárně nebude možné, protože tiskárna podporuje pouze komunikaci přes pásmo 2,4 GHz.Počítač nebo chytré zařízení připojte ke stejnému identifikátoru SSID jako tiskárnu.

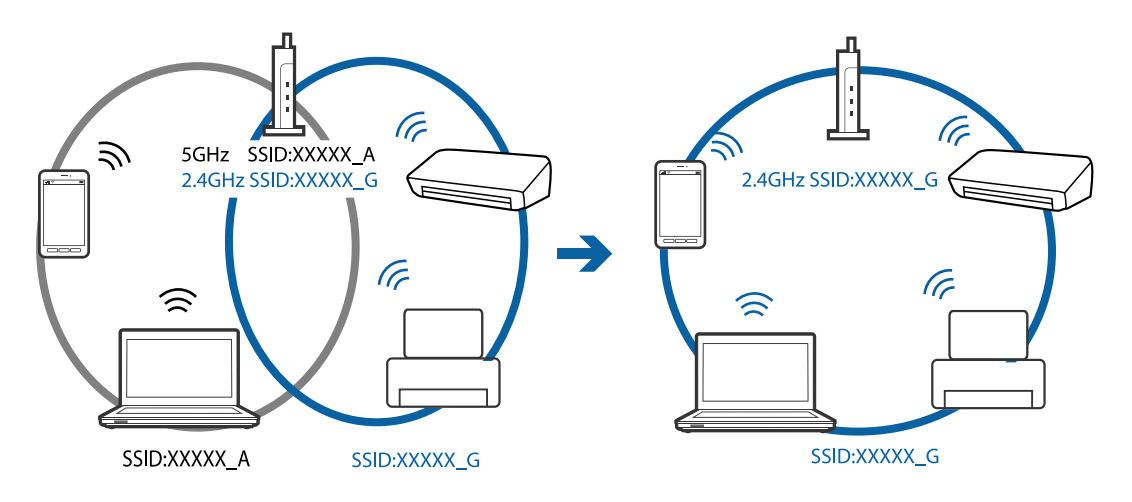

❏ Většina přístupových bodů je vybavena funkcí clony soukromí, která blokuje komunikaci mezi připojenými zařízeními.Pokud tiskárna nemůže komunikovat s počítačem nebo chytrým zařízením, ačkoli jsou připojeny ke stejné síti, zakažte na přístupovém bodu funkci clony soukromí.Podrobnosti vyhledejte v příručce dodané s přístupovým bodem.

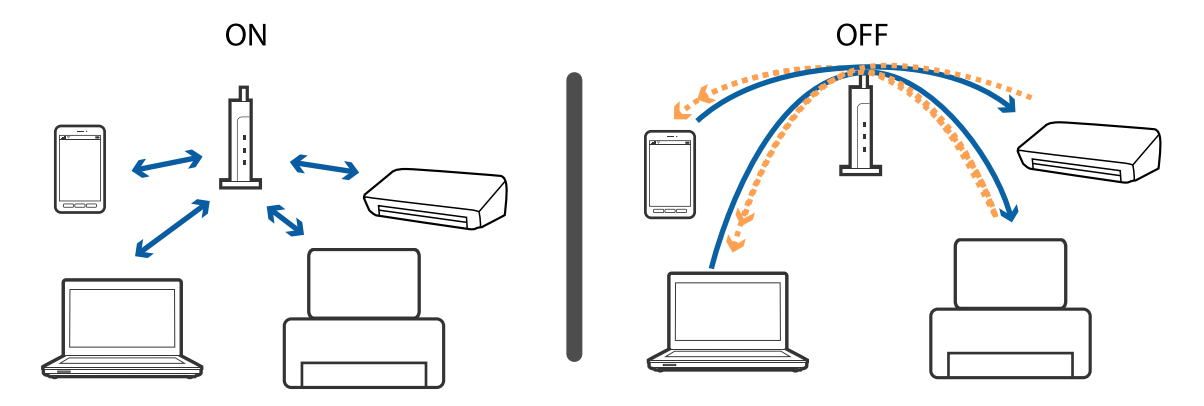

#### **Související informace**

- & "Kontrola identifikátorů SSID připojených k tiskárně" na str. 195
- $\blacktriangleright$  "Kontrola identifikátoru SSID pro počítač" na str. 195

### **Kontrola identifikátorů SSID připojených k tiskárně**

Vyberte položku **Nast.** > **Obecná nastavení** > **Nastavení sítě** > **Stav sítě**.

Identifikátor SSID pro síť Wi-Fi a připojení Wi-Fi Direct můžete zkontrolovat ze všech nabídek.

### **Kontrola identifikátoru SSID pro počítač**

#### **Windows**

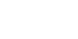

Klikněte na ikonu **Kali**na panelu úloh na ploše.V zobrazeném seznamu zkontrolujte identifikátor SSID připojené bezdrátové sítě.

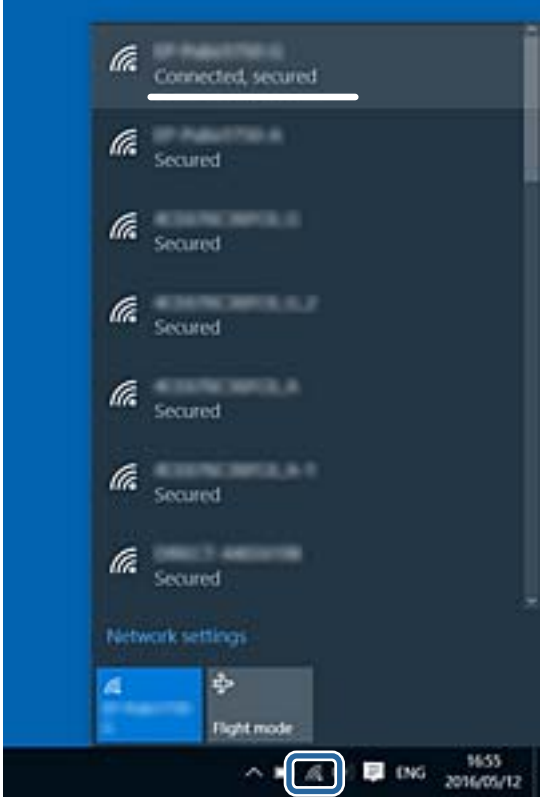

#### **Mac OS**

Klikněte na ikonu Wi-Fi v horní části počítačové obrazovky.Zobrazí se seznam identifikátorů SSID a identifikátor SSID připojené bezdrátové sítě je označen značkou zaškrtnutí.

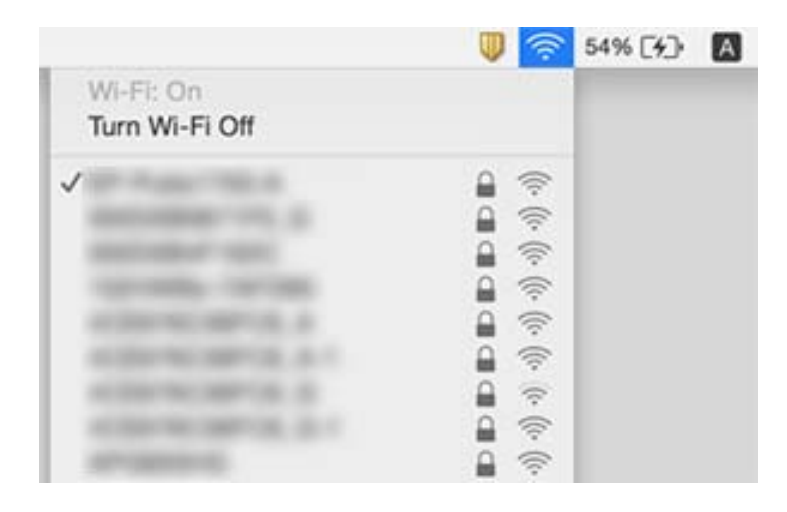

# **Nelze tisknout ze zařízení iPhone nebo iPad**

- ❏ Připojte iPhone nebo iPad ke stejné síti (SSID) jako tiskárnu.
- ❏ V následujících nabídkách aktivujte možnost **Automatické zobr. nastavení papíru**.
	- **Nast.** > **Obecná nastavení** > **Nastavení tiskárny** > **Nastavení zdroje papíru** > **Automatické zobr. nastavení papíru**
- ❏ Povolte nastavení AirPrint v části Web Config.

#### **Související informace**

- & ["Připojení k chytrému zařízení" na str. 24](#page-23-0)
- & ["Aplikace ke konfiguraci operací tiskárny \(Web Config\)" na str. 172](#page-171-0)

# **Problémy s výtisky**

### **Kvalita tisku je nedostatečná nebo chybí barva**

Pokud jste tiskárnu delší dobu nepoužívali, mohlo dojít k ucpání trysek tiskové hlavy a neuvolňují se kapičky inkoustu. Proveďte kontrolu trysek a poté vyčistěte tiskovou hlavu, je-li některá tryska tiskové hlavy ucpaná.

#### **Související informace**

& ["Kontrola a čištění tiskové hlavy" na str. 160](#page-159-0)

### **Objevují se pruhy nebo barvy neodpovídající očekávání**

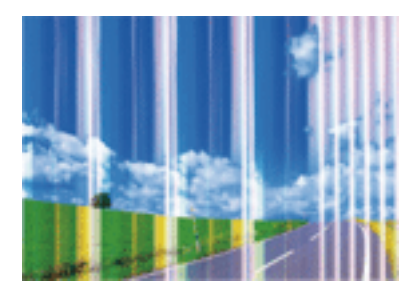

Trysky tiskové hlavy mohou být ucpané. Proveďte kontrolu trysek a ověřte, zda nejsou ucpané trysky tiskové hlavy. Je-li některá tryska tiskové hlavy ucpaná, vyčistěte tiskovou hlavu.

#### **Související informace**

 $\blacktriangleright$  ["Kontrola a čištění tiskové hlavy" na str. 160](#page-159-0)

### **Objevují se barevné pruhy v intervalech 3.3 cm**

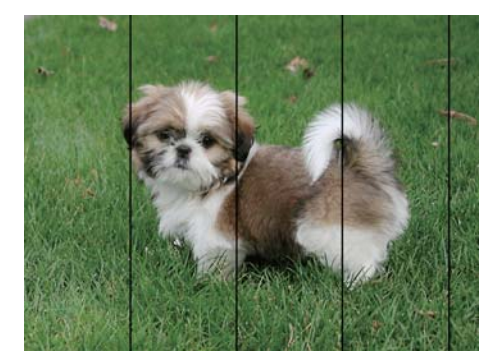

- ❏ Vyberte odpovídající nastavení typu papíru pro daný typ papíru, který je vložen v tiskárně.
- ❏ Zarovnejte tiskovou hlavu pomocí funkce **Vodorovné zarovnání**.
- ❏ Tisknete-li na obyčejný papír, použijte nastavení vyšší kvality.

- & ["Seznam typů papíru" na str. 48](#page-47-0)
- $\blacktriangleright$  ["Nastavení tiskové hlavy" na str. 161](#page-160-0)

### **Rozmazané výtisky, svislé prhy nebo vychýlení**

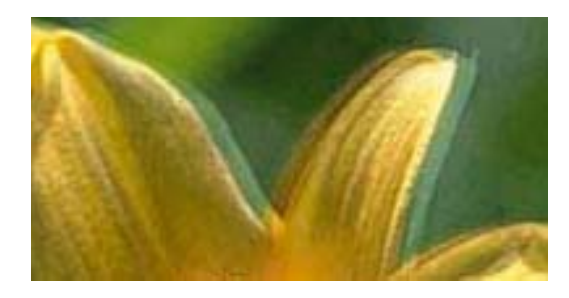

# eninanen ane ı Aufdruck. W **J** 5008 "Regel

Zarovnejte tiskovou hlavu pomocí funkce **Svislé zarovnání**.

#### **Související informace**

& ["Nastavení tiskové hlavy" na str. 161](#page-160-0)

### **Kvalita tisku se nezlepšila ani po vyrovnání tiskové hlavy**

Při obousměrném (nebo vysokorychlostním) tisku tisková hlava tiskne během pohybu oběma směry. Může tak dojít k posunu svislých čar.Pokud se kvalita tisku nezlepší, zakažte obousměrné (nebo vysokorychlostní) nastavení.Zákazem tohoto nastavení se může zpomalit tisk.

❏ Windows

Zrušte zaškrtnutí možnosti **Vysoká rychlost** na kartě **Další možnosti** ovladače tiskárny.

❏ Mac OS

V nabídce > **Tiskárny a skenery** (nebo **Tisk a skenování**, **Tisk a fax**) vyberte možnost **Předvolby systému** a poté vyberte tiskárnu.Klikněte na možnost **Volby a materiály** > **Volby** (nebo **Ovladač**).Vyberte možnost **Vypnuto** jako nastavení **Vysokorychlostní tisk**.

### **Kvalita tisku je nízká**

Projděte si následující body, je-li kvalita tisku nízká kvůli rozmazaným výtiskům, pruhům, chybějícím barvám, vybledlým barvám nebo vychýlení na výtiscích.

#### **Kontrola tiskárny**

- ❏ Proveďte kontrolu trysek a poté vyčistěte tiskovou hlavu, je-li některá tryska tiskové hlavy ucpaná.
- ❏ Vyrovnejte tiskovou hlavu.

#### **Kontrola papíru**

- ❏ Používejte papír podporovaný touto tiskárnou.
- ❏ Netiskněte na vlhký, poškozený nebo příliš starý papír.
- ❏ Je-li papír zkroucený nebo obálka nafouklá, narovnejte je.
- ❏ Okamžitě po vytištění nepokládejte papír na sebe.
- ❏ Před založením nebo vystavením nechte výtisky nejdříve zcela uschnout. Výtisky během sušení nepokládejte na přímé sluneční světlo, nepoužívejte vysoušeč ani se nedotýkejte potištěné strany papíru.

❏ Při tisku snímků nebo fotografií doporučuje společnost Epson upřednostnit originální papír Epson před obyčejným papírem. Tiskněte na potisknutelnou stranu originálního papíru Epson.

#### **Kontrola nastavení tisku**

- ❏ Vyberte odpovídající nastavení typu papíru pro daný typ papíru, který je vložen v tiskárně.
- ❏ Tiskněte s použitím nastavení vysoké kvality.

#### **Kontrola inkoustové kazety**

- ❏ Společnost Epson doporučuje spotřebovat inkoustovou kazetu před datem vytištěným na obalu.
- ❏ Nejlepších výsledků dosáhnete, jestliže inkoustovou kazetu spotřebujte do šesti měsíců od otevření balení.
- ❏ Zkuste použít originální inkoustové kazety Epson. Tento produkt byl navržen tak, aby upravoval barvy na základě použití originálních inkoustových kazet Epson. Použití neoriginálních inkoustových kazet může způsobit zhoršení kvality tisku.

#### **Související informace**

- & ["Kontrola a čištění tiskové hlavy" na str. 160](#page-159-0)
- & ["Nastavení tiskové hlavy" na str. 161](#page-160-0)
- & ["Dostupný papír a kapacita" na str. 43](#page-42-0)
- & ["Seznam typů papíru" na str. 48](#page-47-0)
- & ["Pokyny k manipulaci s papírem" na str. 44](#page-43-0)

### **Papír se rozmazává nebo je kvalita tisku nedostatečná**

❏ Objeví-li se pruhy nebo je horní či dolní část papíru rozmazaná, vložte papír správným směrem a nasuňte vodítka okrajů na okraje papíru.

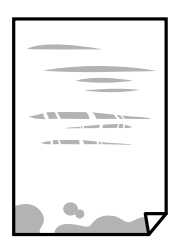

❏ Zobrazí-li se svislé pruhy nebo je papír rozmazaný, vyčistěte dráhu papíru.

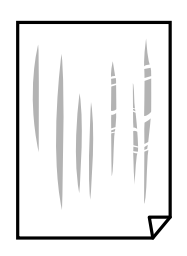

❏ Pokud nelze problém vyřešit vyčištěním dráhy papíru, část uvnitř tiskárny zobrazená na obrázku bude znečištěna šmouhami. Vypněte tiskárnu a poté utřete inkoust pomocí vatového tampónu.

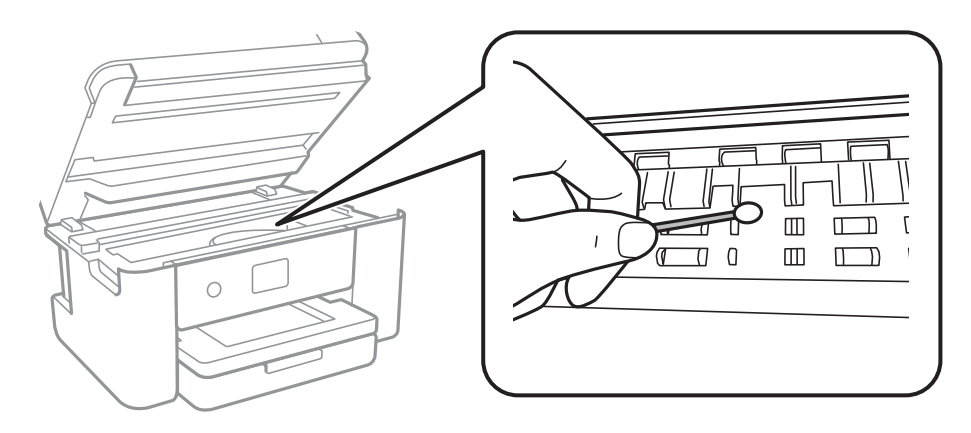

Nedotýkejte se plochého bílého kabelu a průsvitné fólie uvnitř tiskárny. Mohlo by tím dojít k závadě.

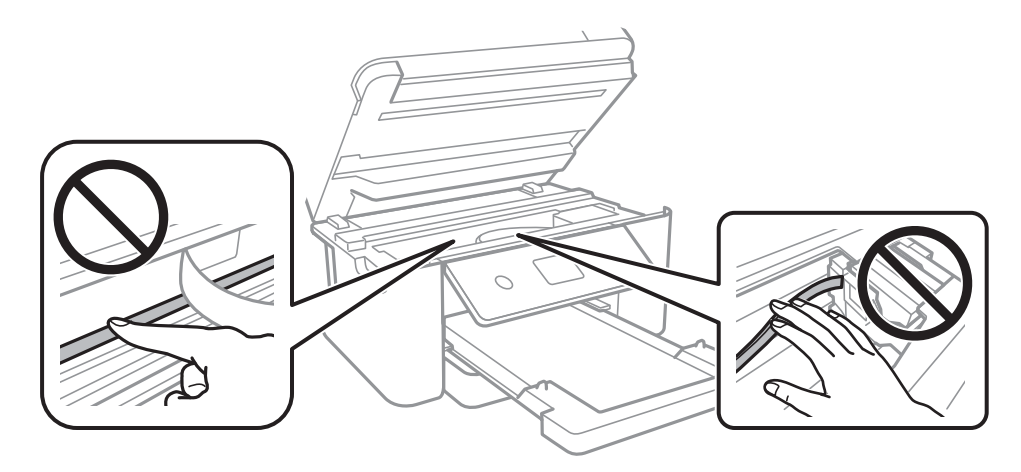

- ❏ Položte papír na rovný povrch a zkontrolujte, jestli není zkroucený. Pokud ano, narovnejte ho.
- ❏ Při ručním oboustranném tisku před opětovným vložením papíru zkontrolujte, zda je inkoust zcela suchý.

#### **Související informace**

- & ["Vkládání papíru do Kazeta na papír" na str. 45](#page-44-0)
- $\rightarrow$  ["Čištění dráhy papíru v případě rozmazávání inkoustu" na str. 163](#page-162-0)

### **Papír se rozmazává během automatického oboustranného tisku**

Při používání funkce automatického oboustranného tisku a tisku dat s vysokou hustotou jako obrázky nebo grafy nastavte hustotu tisku na nižší hodnotu a prodlužte dobu sušení.

#### **Související informace**

 $\blacktriangleright$  ["Nastavení tiskárny" na str. 57](#page-56-0)

### **Vytištěné fotografie jsou lepkavé**

Je možné, že tisknete na nesprávnou stranu fotografického papíru. Ujistěte se, že tisknete na tiskovou stranu. Při tisku na nesprávnou stranu fotografického papíru je nutné vyčistit dráhu papíru.

#### **Související informace**

 $\rightarrow$  ["Čištění dráhy papíru v případě rozmazávání inkoustu" na str. 163](#page-162-0)

### **Obrázky nebo fotografie byly vytištěny v neočekávaných barvách**

Při tisku z ovladače tiskárny pro systém Windows se ve výchozím nastavení použije automatické nastavení úpravy fotografií zařízení Epson. Zkuste nastavení změnit.

Na kartě **Další možnosti** vyberte položku **Vlastní** v nabídce **Korekce barev** a potom klikněte na možnost **Upřesnit**. Nastavení **Korekce scény** změňte z hodnoty **Automatická korekce** na jakoukoli jinou. Pokud změna nastavení nefunguje, použijte jakoukoli metodu korekce barev kromě **PhotoEnhance** v nabídce **Správa barev**.

#### **Související informace**

& ["Nastavení barvy tisku" na str. 78](#page-77-0)

### **Nelze tisknout bez okrajů**

V nastavení tisku zapněte možnost tisku bez okrajů. Vyberete-li typ papíru, u něhož není podporován tisk bez okrajů, nelze vybrat možnost **Bez ohraničení**. Vyberte typ papíru, u něhož je podporován tisk bez okrajů.

#### **Související informace**

- & ["Pokročilé možnosti nabídky pro kopírování" na str. 96](#page-95-0)
- & ["Základní informace o tisku" na str. 64](#page-63-0)
- & ["Základní informace o tisku" na str. 83](#page-82-0)

### **Při tisku bez okrajů jsou okraje grafiky oříznuté**

Při tisku bez okrajů dojde k mírnému zvětšení obrazu a oříznutí vyčnívající oblasti.Vyberte nižší nastavení zvětšení.

❏ Ovládací panel

Změňte nastavení **Rozšíření**.

❏ Windows

Klepněte na možnost **Nastavení** vedle políčka **Bez ohraničení** na kartě **Hlavní** ovladače tiskárny a poté změňte nastavení.

❏ Mac OS

Změňte nastavení **Rozšíření** v nabídce **Nastavení tisku** dialogu tisku.

#### **Související informace**

 $\rightarrow$  ["Pokročilé možnosti nabídky pro kopírování" na str. 96](#page-95-0)

### **Výtisk má nesprávnou polohu, velikost nebo okraje**

- ❏ Vložte papír ve správném směru a posuňte vodítka okrajů k okrajům papíru.
- ❏ Při pokládání předloh na sklo skeneru vyrovnejte roh předlohy s rohem označeným symbolem na rámu pro sklo skeneru. Jsou-li okraje kopie oříznuty, přesuňte předlohu mírně od rohu.
- ❏ Při vkládání předlohy na sklo skeneru vyčistěte sklo skeneru a víko dokumentů. Jestliže je na skle prach nebo skvrny, může se oblast kopírování rozšířit tak, že bude tyto nečistoty zahrnovat, což může vést k nesprávné poloze při kopírování nebo k malým obrazům.
- ❏ Vyberte vhodnou možnost **Vel. dok.** v nastavení kopírování.
- ❏ Slouží k výběru odpovídajícího nastavení velikosti papíru.
- ❏ Upravte nastavení okrajů v aplikaci tak, aby se okraje nacházely v oblasti tisku.

#### **Související informace**

- & ["Vkládání papíru do Kazeta na papír" na str. 45](#page-44-0)
- & ["Vkládání předloh na Sklo skeneru" na str. 51](#page-50-0)
- & ["Čištění Sklo skeneru" na str. 168](#page-167-0)
- ◆ ["Oblast tisku" na str. 216](#page-215-0)

### **Tisknou se nesprávné nebo porušené znaky**

- ❏ Řádně připojte kabel USB k tiskárně a k počítači.
- ❏ Zrušte případné pozastavení tiskové úlohy.
- ❏ Neuvádějte počítač ručně do režimu **Hibernace** nebo **Spánek** v průběhu tisku. Při příštím spuštění počítače se mohou tisknout stránky se zmateným textem.
- ❏ Pokud používáte ovladač tiskárny, který jste používali dříve, mohou být znaky porušené. Ujistěte se, že používáte ovladač tiskárny pro tuto tiskárnu. Zkontrolujte název tiskárny zobrazený v horní části okna ovladače tiskárny.

### **Vytištěný obraz je zrcadlově převrácený**

Zrušte veškerá nastavení zrcadlového obrazu v ovladači tiskárny nebo v aplikaci.

❏ Windows

Zrušte zaškrtnutí políčka **Zrcadlový obraz** na kartě **Další možnosti** ovladače tiskárny.

❏ Mac OS

Zrušte zaškrtnutí políčka **Zrcadlový obraz** v nabídce **Nastavení tisku** dialogu tisku.

### **Mozaikové vzory na výtiscích**

Při tisku snímků nebo fotografií tiskněte s využitím dat o vysokém rozlišení. Obrázky na webových stránkách mívají často nízké rozlišení, i když na displeji vypadají docela dobře. Tím může dojít ke zhoršení kvality tisku.

### **Na kopírovaném obraze se objevují nerovnoměrné barvy, šmouhy, tečky nebo rovné čáry**

- ❏ Vyčistěte dráhu papíru.
- ❏ Očistěte sklo skeneru.
- ❏ Vyčistěte podavač ADF.
- ❏ Netlačte příliš silně na předlohu nebo víko dokumentů při vkládání předloh na sklo skeneru.
- ❏ Když je papír zašpiněný, snižte nastavení hustoty kopie.

#### **Související informace**

- $\rightarrow$  ["Čištění dráhy papíru v případě rozmazávání inkoustu" na str. 163](#page-162-0)
- & ["Čištění Sklo skeneru" na str. 168](#page-167-0)
- & ["Čištění podavače ADF" na str. 165](#page-164-0)
- & ["Základní možnosti nabídky pro kopírování" na str. 96](#page-95-0)

### **Na zkopírovaném obraze se objevuje vzor moaré (křížové šrafování)**

Změňte nastavení zmenšení a zvětšení nebo předlohu umístěte v mírně odlišném úhlu.

#### **Související informace**

& ["Základní možnosti nabídky pro kopírování" na str. 96](#page-95-0)

### **Na zkopírovaném obraze je vidět obraz z rubové strany předlohy**

❏ Pokud je předloha tenká, položte ji na sklo skeneru a překryjte ji listem černého papíru.

❏ Snižte nastavení hustoty kopírování na ovládacím panelu.

#### **Související informace**

& ["Základní možnosti nabídky pro kopírování" na str. 96](#page-95-0)

### **Problém s výtiskem nebylo možné odstranit**

Pokud jste vyzkoušeli všechna řešení a problém přetrvává, zkuste odinstalovat ovladač tiskárny a poté ho nainstalovat znovu.

#### **Související informace**

- ◆ ["Odinstalace aplikací" na str. 181](#page-180-0)
- & ["Instalace nejnovějších aplikací" na str. 179](#page-178-0)

# **Jiné problémy s tiskem**

### **Tisk je příliš pomalý**

- ❏ Zavřete všechny nepotřebné aplikace.
- ❏ Snižte nastavení kvality. Při vysoké kvalitě tisku dochází ke zpomalení rychlosti tisku.
- ❏ Povolte obousměrné (nebo vysokorychlostní) nastavení. Je-li toto nastavení povoleno, tisková hlava tiskne při pohybu v obou směrech, čímž se zvyšuje rychlost tisku.
	- ❏ Windows
		- Na kartě **Další možnosti** ovladače tiskárny vyberte možnost **Vysoká rychlost**.
	- ❏ Mac OS

V nabídce > **Tiskárny a skenery** (nebo **Tisk a skenování**, **Tisk a fax**) vyberte možnost **Předvolby systému** a poté vyberte tiskárnu. Klikněte na možnost **Volby a materiály** > **Volby** (nebo **Ovladač**). Nastavte položku **Vysokorychlostní tisk** na hodnotu **Zapnuto**.

- ❏ Zakažte tichý režim. Tato funkce snižuje rychlost tisku.
	- ❏ Ovládací panel

Vyberte ikonu na domovské obrazovce a poté zakažte režim **Skrytý režim**.

❏ Windows

Na kartě **Hlavní** ovladače tiskárny nastavte položku **Skrytý režim** na hodnotu **Vypnuto**.

❏ Mac OS

V nabídce > **Tiskárny a skenery** (nebo **Tisk a skenování**, **Tisk a fax**) vyberte možnost **Předvolby systému** a poté vyberte tiskárnu. Klikněte na možnost **Volby a materiály** > **Volby** (nebo **Ovladač**). Nastavte položku **Skrytý režim** na hodnotu **Vypnuto**.

### **Při nepřetržitém tisku se tisk výrazně zpomalí**

Tisk se zpomalí, aby se předešlo přehřátí a poškození mechanismu tiskárny. Můžete však dál tisknout. Chcete-li obnovit běžnou rychlost tisku, ponechte tiskárnu alespoň 30 minut nečinnou. Běžná rychlost tisku se neobnoví, pokud je vypnuté napájení.

### **Nelze zrušit tisk z počítače se systémem Mac OS X v10.6.8**

Chcete-li zastavit tisk ze svého počítače, proveďte následující nastavení.

Spusťte Web Config a poté vyberte v nastavení **Protokol s nejvyšší prioritou** v **Nastavení AirPrint** vyberte

možnost **Port9100**. Vyberte možnost **Předvolby systému** v nabídce > **Tiskárny a skenery** (nebo **Tisk a skenování**, **Tisk a fax**), odeberte tiskárnu a poté ji opět přidejte.

# **Nelze spustit skenování**

- ❏ Skenujete-li z podavače ADF, zkontrolujte, zda je zavřeno víko dokumentů a víko podavače ADF.
- ❏ Při skenování pomocí funkce **Režim fotografie** v aplikaci Epson Scan 2 nelze použít podavač ADF.
- ❏ Připojte řádně kabel USB k tiskárně a k počítači.Používáte-li rozbočovač USB, zkuste připojit tiskárnu přímo k počítači.
- ❏ Při skenování o vysokém rozlišení v síti může dojít k chybě komunikace.Snižte rozlišení.
- ❏ V aplikaci Epson Scan 2 musí být vybrána správná tiskárna (skener).

#### **Zkontrolujte, zda bude tiskárna rozpoznána, když využíváte systém Windows**

V systému Windows zkontrolujte, zda je tiskárna (skener) zobrazena v seznamu **Skener a fotoaparát**.Tiskárna (skener) se v seznamu zobrazuje pod názvem "EPSON XXXXX (název tiskárny)".Pokud se tiskárna (skener) nezobrazuje, odinstalujte a znovu nainstalujte aplikaci Epson Scan 2.Přístup k doplňku **Skener a fotoaparát** získáte takto.

❏ Windows 10

Klikněte pravým tlačítkem na tlačítko Start nebo jej stiskněte a podržte, vyberte položku **Ovládací panely**, do ovládacího tlačítka Hledat zadejte výraz "Skener a fotoaparát", klikněte na možnost **Zobrazit skenery a fotoaparáty** a zkontrolujte, zda se zobrazí příslušná tiskárna.

❏ Windows 8.1/Windows 8/Windows Server 2012 R2/Windows Server 2012

Vyberte položku **Plocha** > **Nastavení** > **Ovládací panely**, do ovládacího tlačítka Hledat zadejte výraz "Skener a fotoaparát", klikněte na možnost **Zobrazit skenery a fotoaparáty** a zkontrolujte, zda se tiskárna zobrazuje.

❏ Windows 7/Windows Server 2008 R2

Klikněte na tlačítko Start, vyberte položku **Ovládací panely**, do ovládacího tlačítka Hledat zadejte dotaz "Skener a fotoaparát", klikněte na možnost **Zobrazit skenery a fotoaparáty** a zkontrolujte, zda se zobrazí příslušná tiskárna.

❏ Windows Vista/Windows Server 2008

Klikněte na tlačítko Start, vyberte možnost **Ovládací panely** > **Hardware a zvuk** > **Skenery a fotoaparáty** a zkontrolujte, zda se zobrazí příslušná tiskárna.

❏ Windows XP/Windows Server 2003 R2/Windows Server 2003

Klikněte na tlačítko Start, vyberte položku **Ovládací panely** > **Tiskárny a jiný hardware** > **Skener a fotoaparáty** a zkontrolujte, zda se zobrazí příslušná tiskárna.

#### **Související informace**

- & ["Odinstalace aplikací" na str. 181](#page-180-0)
- & ["Instalace nejnovějších aplikací" na str. 179](#page-178-0)

## **Problémy s naskenovaným obrazem**

### **Nerovnoměrné barvy, nečistoty, skvrny atd. při skenování ze skla skeneru**

❏ Očistěte sklo skeneru.

- ❏ Odstraňte veškeré nečistoty nebo prach přichycený na originálu.
- ❏ Netlačte příliš silně na originál nebo na kryt dokumentu. Při nadměrném tlačení může dojít k rozmazání, šmouhám a skvrnám.

#### **Související informace**

& ["Čištění Sklo skeneru" na str. 168](#page-167-0)

### **Při skenování z ADF se objevily rovné čáry**

❏ Vyčistěte ADF.

Na obrázku se mohou objevit rovné čáry, když se do ADF dostanou nečistoty nebo prach.

❏ Odstraňte veškeré nečistoty nebo prach přichycený na originálu.

#### **Související informace**

 $\rightarrow$  ["Čištění podavače ADF" na str. 165](#page-164-0)

### **Kvalita obrazu je nízká**

- ❏ Nastavte položku **Režim** v aplikaci Epson Scan 2 podle předlohy, kterou chcete skenovat. Skenujte pomocí nastavení pro dokumenty v nabídce **Režim dokumentu** a nastavení pro fotografie v nabídce **Režim fotografie**.
- ❏ Upravte obraz v aplikaci Epson Scan 2 pomocí položek na kartě **Upřesnit nastavení** a proveďte skenování.
- ❏ Je-li rozlišení nízké, zkuste ho zvýšit a poté skenovat.

#### **Související informace**

& ["Skenování pomocí Epson Scan 2" na str. 107](#page-106-0)

### **Na pozadí obrázku jsou odchylky**

Obraz zadní strany originálu se může objevit i na naskenovaném obraze.

❏ V nabídce Epson Scan 2 vyberte kartu **Upřesnit nastavení** a potom upravte **Jas**.

Tato funkce nemusí být k dispozici v závislosti na nastavení na kartě **Hlavní nastavení** > **Typ obrazu** nebo na jiném nastavení na kartě **Upřesnit nastavení**.

- ❏ V nabídce **Režim dokumentu** v Epson Scan 2 vyberte kartu **Upřesnit nastavení** a potom **Možnost obrázku** > **Upřesnění textu**.
- ❏ Při skenování ze skla skeneru položte na originál černý papír nebo psací podložku.

- & ["Skenování pomocí Epson Scan 2" na str. 107](#page-106-0)
- & ["Vkládání předloh" na str. 49](#page-48-0)

### **Text je rozmazaný**

- ❏ V nabídce **Režim dokumentu** v Epson Scan 2 vyberte kartu **Upřesnit nastavení** a potom **Možnost obrázku** > **Upřesnění textu**.
- ❏ Vyberte **Režim dokumentu** v rámci nabídky **Režim** v nástroji Epson Scan 2. Skenujte pomocí nastavení pro dokumenty v **Režim dokumentu**.
- ❏ V nabídce **Režim dokumentu** v nástroji Epson Scan 2, pokud je **Typ obrazu** na kartě **Hlavní nastavení** nastaven na **Černobíle**, upravte **Mezní hodnota** na kartě **Upřesnit nastavení**. Když zvýšíte hodnotu **Mezní hodnota**, oblast černé barvy se zvětší.
- ❏ Pokud je rozlišení nízké, zkuste jej zvýšit a teprve potom skenujte.

### **Související informace**

& ["Skenování pomocí Epson Scan 2" na str. 107](#page-106-0)

### **Zobrazují se vzory moaré (pavučinové stíny)**

Pokud je originál tištěný dokument, na oskenovaném obrázku se mohou zobrazit vzory moaré (pavučinové stíny).

❏ Na kartě **Upřesnit nastavení** aplikace Epson Scan 2 nastavte **Odstranění rastru**.

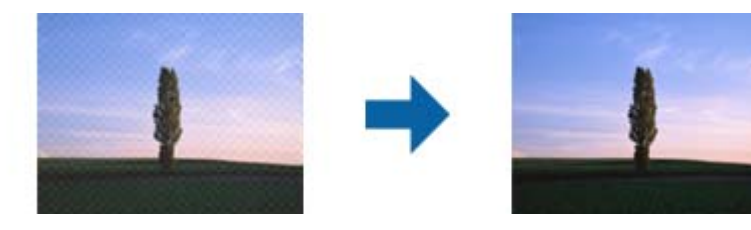

❏ Změňte rozlišení a oskenujte znovu.

#### **Související informace**

& ["Skenování pomocí Epson Scan 2" na str. 107](#page-106-0)

### **Nelze provádět skenování na požadované ploše skla skeneru**

- ❏ Prověřte správné umístění originálu podle značek nastavení.
- ❏ Pokud chybí kraj skenovaného obrázku, posuňte originál lehce od tohoto kraje na skle skeneru.
- ❏ Při pokládání více originálů na sklo skeneru se ujistěte, že mezi originály je mezera minimálně 20 mm (0,79 palce).
- ❏ Při skenování z ovládacího panelu a výběru funkce ořezu při automatickém skenování očistěte důkladně sklo skeneru i kryt dokumentu. Pokud jsou okolo originálu jakákoli cizí tělesa nebo špína, tato místa budou zahrnuta do rozsahu skenování a oblast bude rozšířena.

- & ["Vkládání předloh" na str. 49](#page-48-0)
- & ["Čištění Sklo skeneru" na str. 168](#page-167-0)

### **Text není správně rozpoznán při uložení jako Prohledávatelný PDF**

- ❏ V okně **Možnosti formátu obrazu** nástroje Epson Scan 2 zkontrolujte, zda je volba **Jazyk textu** nastavena správně na kartě **Text**.
- ❏ Zkontrolujte, zda je originál vložen rovně.
- ❏ Použijte originál s čitelným textem. Rozpoznání textu nemusí u následujících typů originálů fungovat.
	- ❏ Originály, které byly víckrát kopírovány
	- ❏ Originály, doručené faxem (v nízkém rozlišení)
	- ❏ Originály s příliš malými mezerami mezi znaky nebo řádky
	- ❏ Originály s čarami nebo podtržením textu
	- ❏ Originály s ručně psaným textem
	- ❏ Originály s přeložením nebo zvlněním
- ❏ V nabídce **Režim dokumentu** v nástroji Epson Scan 2, pokud je **Typ obrazu** na kartě **Hlavní nastavení** nastaven na **Černobíle**, upravte **Mezní hodnota** na kartě **Upřesnit nastavení**. Pokud zvýšíte hodnotu **Mezní hodnota**, černá barva bude silnější.
- ❏ V nabídce **Režim dokumentu** v Epson Scan 2 vyberte kartu **Upřesnit nastavení** a potom **Možnost obrázku** > **Upřesnění textu**.

#### **Související informace**

& ["Skenování pomocí Epson Scan 2" na str. 107](#page-106-0)

### **Nelze vyřešit potíže s naskenovaným obrázkem**

Pokud jste vyzkoušeli všechny možnosti a problém přetrvává, inicializujte nastavení Epson Scan 2 pomocí Epson Scan 2 Utility.

#### *Poznámka:*

Epson Scan 2 Utility je aplikace, která je součástí nástroje Epson Scan 2.

- 1. Spusťte aplikaci Epson Scan 2 Utility.
	- ❏ Windows 10/Windows Server 2016

Klikněte na tlačítko Start a poté vyberte **EPSON** > **Epson Scan 2 Utility**.

❏ Windows 8.1/Windows 8/Windows Server 2012 R2/Windows Server 2012

Zadejte název aplikace do ovládacího tlačítka Hledat a poté vyberte zobrazenou ikonu.

❏ Windows 7/Windows Vista/Windows XP/Windows Server 2008 R2/Windows Server 2008/Windows Server 2003 R2/Windows Server 2003

Klepněte na tlačítko Start a potom vyberte položku **Všechny programy** nebo **Programy** > **EPSON** > **Epson Scan 2** > **Epson Scan 2 Utility**.

❏ Mac OS

Zvolte položku **Přejít** > **Aplikace** > **Epson Software** > **Epson Scan 2 Utility**.

2. Vyberte kartu **Jiné**.

#### **Řešení problémů**

<span id="page-208-0"></span>3. Klikněte na položku **Reset**.

#### *Poznámka:*

Pokud inicializace problém nevyřeší, odinstalujte nebo přeinstalujte nástroj Epson Scan 2.

#### **Související informace**

- ◆ ["Odinstalace aplikací" na str. 181](#page-180-0)
- $\blacktriangleright$  ["Instalace nejnovějších aplikací" na str. 179](#page-178-0)

# **Další problémy se skenováním**

### **Skenování je příliš pomalé**

Snižte rozlišení.

#### **Související informace**

& ["Skenování pomocí Epson Scan 2" na str. 107](#page-106-0)

### **Skenování se zastaví při skenování do formátu PDF/Multi-TIFF**

- ❏ Při skenování s využitím aplikace Epson Scan 2 můžete souvisle naskenovat až 999 stránek ve formátu PDF a až 200 stránek ve formátu Multi-TIFF.
- ❏ Při skenování velkých objemů doporučujeme skenovat ve stupních šedi.
- ❏ Zvětšete volné místo na pevném disku počítače. Skenování se může zastavit, není-li na disku dostatek místa.
- ❏ Zkuste skenování v nižším rozlišení. Skenování se zastaví v případě, že celková velikost dat dosáhne limitu.

#### **Související informace**

& ["Skenování pomocí Epson Scan 2" na str. 107](#page-106-0)

# **Problémy s odesíláním a přijímáním faxů**

### **Nelze odesílat nebo přijímat faxy**

- ❏ Použijte funkci **Kontr. fax. připojení** na ovládacím panelu ke spuštění automatické kontroly faxového připojení. Vyzkoušejte řešení vytištěná ve zprávě.
- ❏ Zkontrolujte nastavení **Typ čáry**. Nastavení hodnoty **PBX** může problém vyřešit. Jestliže váš telefonní systém vyžaduje externí přístupový kód pro přístup na vnější linku, zaregistrujte přístupový kód do tiskárny a při posílání zadejte na začátek faxového čísla # (dvojitý křížek).
- ❏ Jestliže dojde k chybě komunikace, změňte nastavení na ovládacím panelu **Rych. Faxu** na hodnotu **Pomalý(9 600bps)**.
- ❏ Zkontrolujte, zda je telefonní přípojka ve zdi funkční tak, že do ní připojíte telefon a vyzkoušíte ji. Jestliže není možné volat, ani přijímat hovory, obraťte se na telekomunikační společnost.
- ❏ Jestliže se chcete připojit k telefonní lince DSL, je nutné použít modem DSL s integrovaným filtrem DSL nebo nainstalovat na linku samostatný filtr DSL. Obraťte se na svého poskytovatele služeb DSL.
- ❏ Pokud se připojujete k telefonní lince DSL, zapojte tiskárnu přímo do telefonní zásuvky ve zdi a ověřte, zda může odesílat faxy. Pokud lze faxy odeslat, problém může způsobovat filtr DSL. Obraťte se na svého poskytovatele služeb DSL.
- ❏ Na ovládacím panelu zapněte nastavení **ECM**. Je-li funkce **ECM** vypnuta, nelze odesílat ani přijímat barevné faxy.
- ❏ Pokud chcete odesílat či přijímat faxy prostřednictvím počítače, je nutné připojit tiskárnu kabelem USB nebo ji připojit k síti a v počítači musí být nainstalován ovladač PC-FAX. Ovladač PC-FAX je nainstalován společně s nástrojem FAX Utility.
- ❏ V systému Windows zkontrolujte, zda se tiskárna (fax) zobrazuje v části **Zařízení a tiskárny**, **Tiskárna** nebo Tiskárny a jiný hardware. Tiskárna (fax) se zobrazuje pod názvem "EPSON XXXXX (FAX)". Pokud se tiskárna (fax) nezobrazuje, odinstalujte a znovu nainstalujte aplikaci FAX Utility. Níže je uveden postup, jak otevřít nabídku **Zařízení a tiskárny**, **Tiskárna** nebo **Tiskárny a jiný hardware**.
	- ❏ Windows 10

Klikněte pravým tlačítkem na tlačítko Start nebo jej stiskněte a podržte a potom vyberte položku **Ovládací panely** > **Zobrazit zařízení a tiskárny** v části **Hardware a zvuk**.

❏ Windows 8.1/Windows 8

Vyberte možnost **Plocha** > **Nastavení** > **Ovládací panely** > **Zobrazit zařízení a tiskárny** v části **Hardware a zvuk** nebo **Hardware**.

❏ Windows 7

Klikněte na tlačítko Start a vyberte položku **Ovládací panely** > **Zobrazit zařízení a tiskárny** v části **Hardware a zvuk** nebo **Hardware**.

❏ Windows Vista

Klikněte na tlačítko Start a vyberte položku **Ovládací panely** > **Tiskárny** v části **Hardware a zvuk**.

❏ Windows XP

Klikněte na tlačítko Start a vyberte položku **Nastavení** > **Ovládací panely** > **Tiskárny a jiný hardware** > **Tiskárny a faxy**.

- ❏ V operačním systému Mac OS zkontrolujte následující.
	- ❏ V nabídce > **Tiskárny a skenery** (nebo **Tisk a skenování**, **Tisk a fax**) vyberte možnost **Předvolby** systému a zkontrolujte, zda je zobrazena tiskárna (fax). Tiskárna (fax) se zobrazuje pod názvem "FAX XXXX (USB)" nebo "FAX XXXX (IP)". Pokud se tiskárna (fax) nezobrazuje, klikněte na [**+**] a poté tiskárnu (fax) zaregistrujte.
	- ❏ V nabídce > **Tiskárny a skenery** (nebo **Tisk a skenování**, **Tisk a fax**) vyberte možnost **Předvolby systému** a potom dvakrát klikněte na tiskárnu (fax). Jestliže je tiskárna pozastavená, klikněte na možnost **Pokračovat** (nebo **Obnovit tisk v tiskárně**).

- $\blacktriangleright$  ["Kontr. fax. připojení" na str. 144](#page-143-0)
- ◆ ["Základní nastavení" na str. 147](#page-146-0)
- $\rightarrow$  ["Vytvoření nastavení pro telefonní systém PBX" na str. 122](#page-121-0)
- & ["Připojení tiskárny k telefonní lince" na str. 117](#page-116-0)
- & ["Odinstalace aplikací" na str. 181](#page-180-0)
- & ["Instalace nejnovějších aplikací" na str. 179](#page-178-0)

### **Nelze odesílat faxy**

- ❏ Na ovládacím panelu nastavte informace záhlaví pro odchozí faxy. Některé faxové přístroje automaticky odmítají příchozí faxy, které neobsahují žádné informace v záhlaví.
- ❏ Jestliže máte zablokované ID volajícího, odblokujte je. Některé telefonní a faxové přístroje automaticky odmítají anonymní hovory.
- ❏ Zeptejte se příjemce, zda máte správné faxové číslo a zda je jeho faxový přístroj připraven k přijetí faxu.

#### **Související informace**

- ◆ ["Základní nastavení" na str. 147](#page-146-0)
- & ["Nelze odesílat nebo přijímat faxy" na str. 209](#page-208-0)

### **Nelze odesílat faxy konkrétnímu příjemci**

Pokud se vám nedaří odeslat fax konkrétnímu příjemci z důvodu chyby, zkontrolujte následující nastavení.

❏ Jestliže přístroj příjemce nezvedne vaše volání během 50 sekund poté, co tiskárna dokončila vytáčení, volání skončí chybou.Vytočením na připojeném telefonu zkontrolujte za jak dlouho se ozve faxový tón.Jestliže to trvá

déle než 50 sekund, přidejte za faxové číslo pauzy, aby byl fax odeslán.Ikona slouží k zadávání pauzy.Pauza se při zadávání označuje spojovníkem.Jedna pauza trvá asi tři sekundy.Podle potřeby zadejte více pauz.

❏ Jestliže jste vybrali příjemce v seznamu kontaktů, ověřte, zda zaregistrované informace jsou správné.Jsou-li informace správné, vyberte příjemce v seznamu kontaktů, klepněte na možnost > **Upravit** a poté změňte možnost **Rych. Faxu** na hodnotu **Pomalý(9 600bps)**.

#### **Související informace**

- & ["Odesílání faxů s vytáčením pomocí externího telefonního zařízení" na str. 125](#page-124-0)
- ◆ ["Správa kontaktů" na str. 53](#page-52-0)
- & ["Nelze odesílat nebo přijímat faxy" na str. 209](#page-208-0)

### **Nelze odesílat faxy v určenou dobu**

Na ovládacím panelu správně nastavte datum a čas.

- & ["Odesílání faxů v určenou dobu \(Odeslat fax později\)" na str. 126](#page-125-0)
- & ["Základní nastavení" na str. 56](#page-55-0)

### **Nelze přijímat faxy**

- ❏ Jestliže máte předplacenou službu předávání hovorů, tiskárna nebude schopná přijímat faxy.Obraťte se na poskytovatele služby.
- ❏ Jestliže nemáte telefon připojený k tiskárně, nastavte **Režim příjmu** na ovládacím panelu na hodnotu **Auto**.
- ❏ Za následujících podmínek tiskárně dojde paměť a nemůže přijímat faxy.V části Odstraňování závad vyhledejte jak postupovat v případě chyby plné paměti.
	- ❏ Tiskárna přijala maximální počet 100 dokumentů.
	- ❏ Paměť tiskárny je plná (100 %).
- ❏ Zkontrolujte, zda není číslo faxu odesílatele zaregistrované v seznamu **Seznam čísel odmítnutí**.Faxy odeslané z čísel uložených v tomto seznamu se blokují, pokud je zapnutá možnost **Seznam čísel odmítnutí** v nabídce **Odmítnutí faxu**.
- ❏ Zeptejte se odesílatele, zda jsou na jejich faxu nastaveny informace záhlaví.Faxy bez informací záhlaví se blokují, pokud je zapnutá možnost **Záhlaví faxu prázdné blokované** v nabídce **Odmítnutí faxu**.
- ❏ Zkontrolujte, zda je číslo faxu odesílatele zaregistrované v seznamu kontaktů.Faxy odeslané z čísel, která nejsou uložená v tomto seznamu, se blokují, pokud je zapnutá možnost **Neregistrované kontakty** v nabídce **Odmítnutí faxu**.

### **Související informace**

- ◆ ["Základní nastavení" na str. 147](#page-146-0)
- & ["Nelze odesílat nebo přijímat faxy" na str. 209](#page-208-0)
- & "Došlo k chybě zaplnění paměti" na str. 212

### **Došlo k chybě zaplnění paměti**

- ❏ Jestliže je tiskárna nastavená k ukládání přijatých faxů do příchozí schránky, odstraňte ze schránky již přečtené faxy.
- ❏ Jestliže je tiskárna nastavená k ukládání přijatých faxů do počítače, zapněte počítač nastavený na ukládání faxů.Jakmile jsou faxy uloženy do počítače, jsou odstraněny z paměti tiskárny.
- ❏ I s plnou pamětí můžete poslat černobílý fax pomocí funkce **Přímé odeslání**.Nebo můžete odeslat fax vytočením z externího telefonního přístroje.
- ❏ Jestliže tiskárna nemůže vytisknout přijatý fax z důvodu chyby tiskárny, například kvůli uvíznutí papíru, může dojít k chybě zaplnění paměti.Odstraňte problém s tiskárnou, kontaktujte odesílatele a požádejte jej o opakované poslání faxu.

- & ["Ukládání přijatých faxů do příchozí schránky" na str. 132](#page-131-0)
- & ["Odesílání mnoha stránek černobílého dokumentu \(Přímé odeslání\)" na str. 126](#page-125-0)
- & ["Odesílání faxů s vytáčením pomocí externího telefonního zařízení" na str. 125](#page-124-0)
- & ["Odstranění uvízlého papíru" na str. 186](#page-185-0)

### **Kvalita odeslaného faxu je slabá**

- ❏ Očistěte sklo sklo skeneru.
- ❏ Vyčistěte podavač ADF.
- ❏ Na ovládacím panelu změňte nastavení **Hustota**.
- ❏ Pokud si nejste jisti schopnostmi faxového přístroje příjemce, povolte funkci **Přímé odeslání** nebo nastavte možnost **Rozlišení** na hodnotu **Jemná**.
- ❏ Na ovládacím panelu povolte nastavení **ECM**.

#### **Související informace**

- $\blacktriangleright$  ["Nastavení faxu" na str. 142](#page-141-0)
- & ["Základní nastavení" na str. 147](#page-146-0)
- & ["Čištění Sklo skeneru" na str. 168](#page-167-0)
- & ["Čištění podavače ADF" na str. 165](#page-164-0)

### **Faxy jsou odesílány s chybnou velikostí**

- ❏ Při posílání faxu položeného na sklo skeneru umístěte předlohu správně vyrovnanou rohem na označení začátku. Na ovládacím panelu vyberte originální velikost.
- ❏ Očistěte sklo skeneru a víko dokumentů. Jestliže je na skle prach nebo skvrny, může se oblast skenování rozšířit tak, že bude tyto nečistoty zahrnovat, což může vést k nesprávné poloze při skenování nebo k malým obrazům.

#### **Související informace**

- $\blacktriangleright$  ["Nastavení faxu" na str. 142](#page-141-0)
- & ["Vkládání předloh" na str. 49](#page-48-0)
- & ["Čištění Sklo skeneru" na str. 168](#page-167-0)

### **Kvalita přijatého faxu je slabá**

- ❏ Na ovládacím panelu zapněte nastavení **ECM**.
- ❏ Kontaktujte odesílatele a požádejte jej o odeslání faxu v režimu vysoké kvality.
- ❏ Vytiskněte znovu přijatý fax. Pokud chcete znovu vytisknout daný fax, vyberte možnost **Fax** > > **Opakovaný tisk přijatých faxů**.

#### **Související informace**

◆ ["Základní nastavení" na str. 147](#page-146-0)

### **Přijaté faxy se nevytisknou**

❏ Jestliže došlo k chybě tiskárny, například kvůli uvíznutí papíru, tiskárna nemůže vytisknout přijaté faxy. Zkontrolujte tiskárnu.

❏ Jestliže je tiskárna nastavená k ukládání přijatých faxů do příchozí schránky, přečtené faxy se netisknou automaticky. Zkontrolujte nastavení **Nastavení příjmu**.

#### **Související informace**

- & ["Kontrola stavu tiskárny" na str. 184](#page-183-0)
- & ["Odstranění uvízlého papíru" na str. 186](#page-185-0)
- $\blacktriangleright$  ["Ukládání přijatých faxů do příchozí schránky" na str. 132](#page-131-0)

### **Strany jsou prázdné nebo se na druhé straně přijatých faxů vytiskne pouze malé množství textu**

Můžete tisknout jednostranně pomocí funkce **Odstranit tisková data po rozdělení** v nastavení **Nastavení rozdělení stránky**.

V nastavení **Odstranit tisková data po rozdělení** vyberte možnost **Odstranit nahoře** nebo **Odstranit dole** a poté jen upravte nastavení **Práh**. Zvýšením prahové hodnoty zvýšíte odstraněné množství. Vyšší prahová hodnota zvýší pravděpodobnost tisku na jednu stránku.

#### **Související informace**

 $\blacktriangleright$  ["Nastavení tisku" na str. 145](#page-144-0)

# **Další problémy s faxováním**

### **Z připojeného telefonu nelze uskutečnit volání**

Připojte telefon do portu EXT. na tiskárně a zvedněte přijímač. Pokud v přijímači neslyšíte oznamovací tón, připojte telefonní kabel správně.

#### **Související informace**

& ["Připojení telefonního zařízení k tiskárně" na str. 118](#page-117-0)

### **Záznamník nepřijímá hlasová volání**

Na ovládacím panelu nastavte položku **Zvonění před odpovědí** na počet, který je větší než počet vyzvánění záznamníku.

- ◆ ["Základní nastavení" na str. 147](#page-146-0)
- & ["Nastavení záznamníku" na str. 129](#page-128-0)

### **Faxové číslo odesílatele není v přijatých faxech zobrazeno nebo je chybné**

Je možné, že odesílatel nenastavil informace do záhlaví faxu nebo je nastavil chybně. Obraťte se na odesílatele.

# **Jiné problémy**

### **Tiskárna při dotyku slabě probíjí**

Pokud je k počítači připojen velký počet periferních zařízení, můžete při dotyku ucítit, že tiskárna slabě probíjí. Připojte k počítači, ke kterému je tiskárna připojena, zemnicí kabel.

### **Provoz tiskárny je hlučný**

Jestliže je provoz tiskárny příliš hlučný, povolte režim **Skrytý režim**. Povolením této funkce se sníží rychlost tisku.

❏ Ovládací panel

Vyberte ikonu na domovské obrazovce a poté povolte režim **Skrytý režim**.

❏ Ovladač tiskárny Windows

Aktivujte volbu **Skrytý režim** na kartě **Hlavní**.

❏ Ovladač tiskárny Mac OS

V nabídce > **Tiskárny a skenery** (nebo **Tisk a skenování**, **Tisk a fax**) vyberte možnost **Předvolby systému** a poté vyberte tiskárnu. Klikněte na možnost **Volby a materiály** > **Volby** (nebo **Ovladač**). Nastavte položku **Skrytý režim** na hodnotu **Zapnuto**.

### **Zobrazuje se nesprávné datum a čas**

Na ovládacím panelu správně nastavte datum a čas. Po výpadku napájení, který je způsoben například úderem blesku, nebo v případě, že je tiskárna po delší dobu ponechána vypnutá, mohou hodiny zobrazovat nesprávný čas.

#### **Související informace**

& ["Základní nastavení" na str. 56](#page-55-0)

### **Aplikace je blokovaná branou firewall (pouze v systému Windows)**

Přidejte aplikaci do povolených programů brány Firewall systému Windows v nastavení zabezpečení v **Ovládacích panelech**.

# <span id="page-215-0"></span>**Příloha**

# **Technické údaje**

### **Specifikace tiskárny**

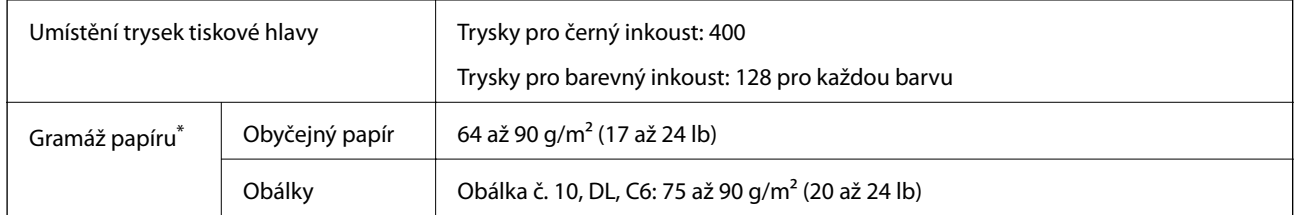

\* I když je gramáž papíru v zadaném rozsahu, tiskárna nemusí papír podat nebo se může v závislosti na vlastnostech nebo kvalitě papíru zhoršit kvalita tisku.

### **Oblast tisku**

### *Oblast tisku pro jednotlivé listy*

Kvalita tisku se může ve vyšrafovaných oblastech vzhledem k fungování tiskárny snížit.

#### **Tisk s okraji**

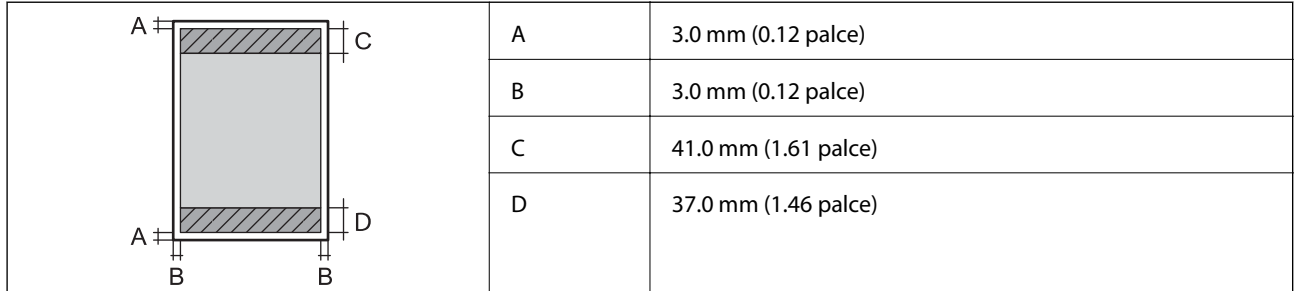

#### **Tisk bez okrajů**

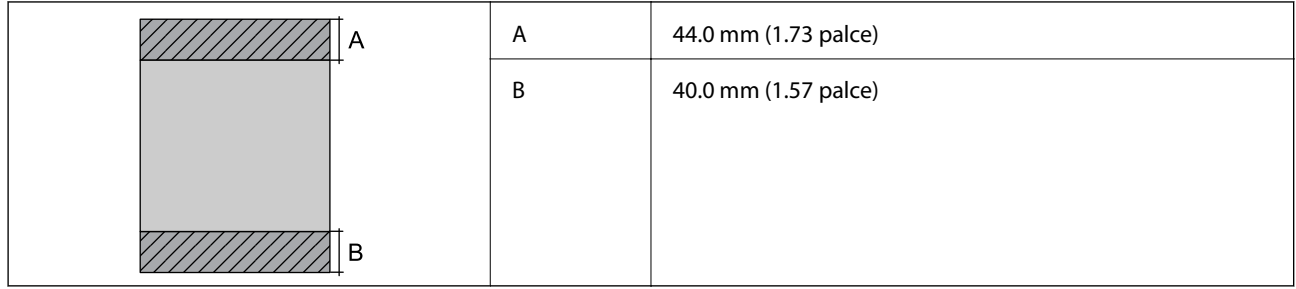
### *Oblast tisku pro obálky*

Kvalita tisku se může ve vyšrafovaných oblastech vzhledem k fungování tiskárny snížit.

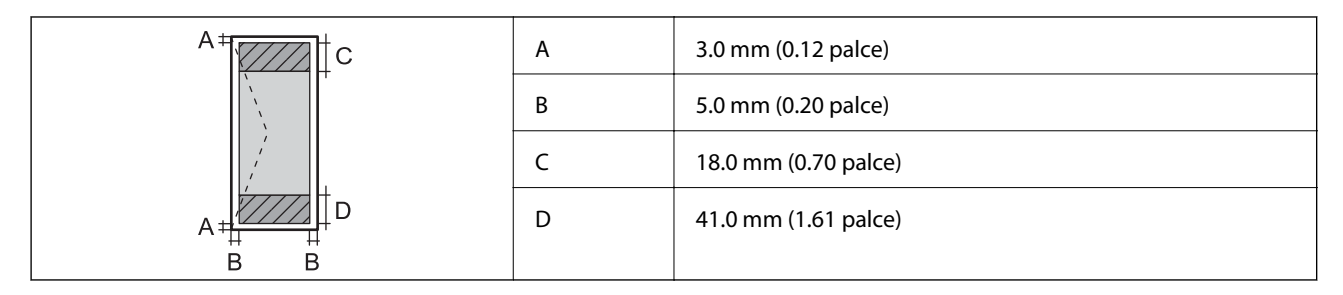

## **Specifikace skeneru**

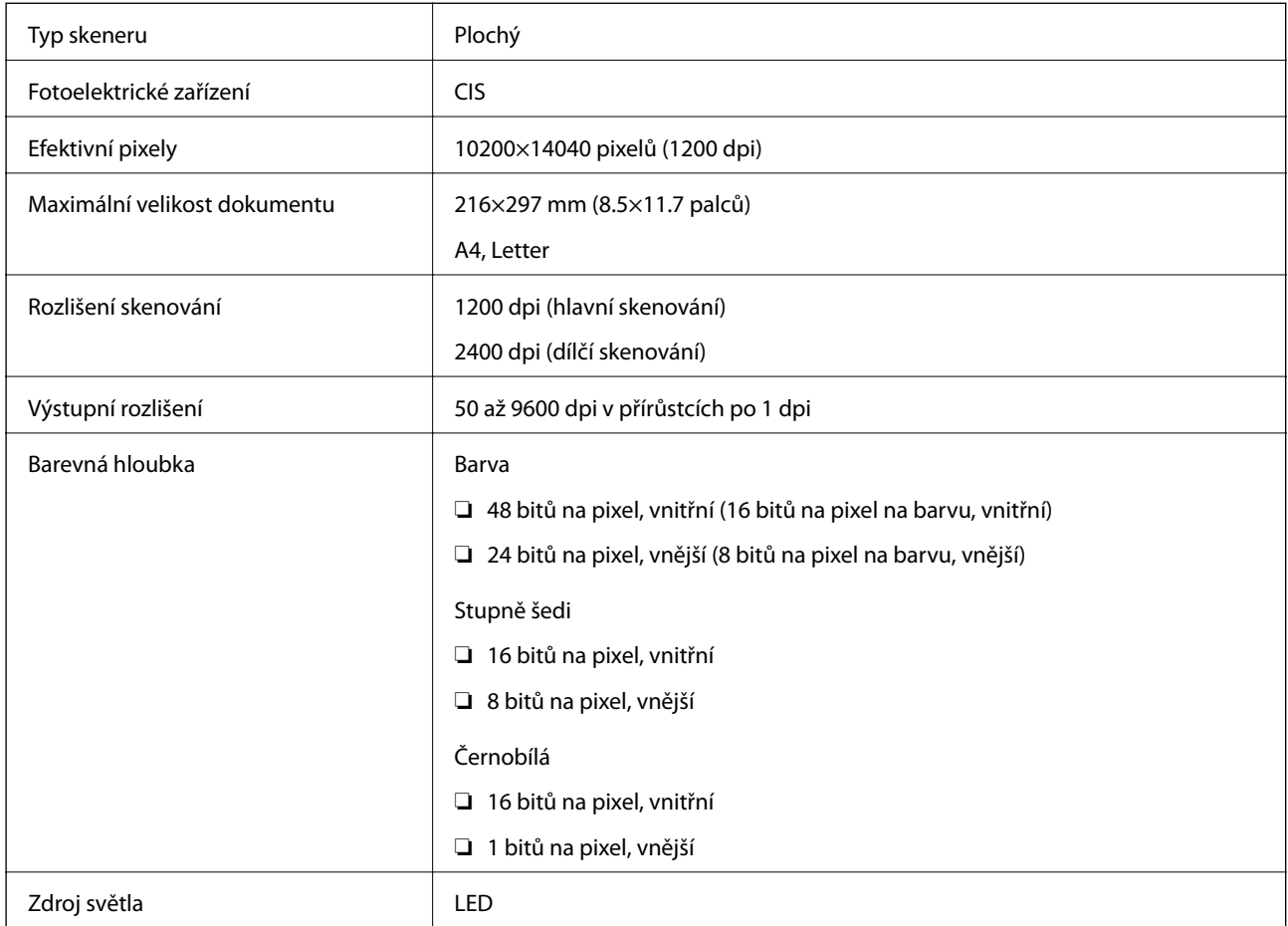

## **Specifikace rozhraní**

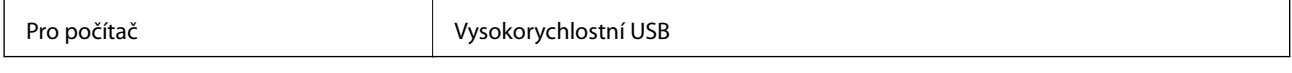

## **Specifikace faxu**

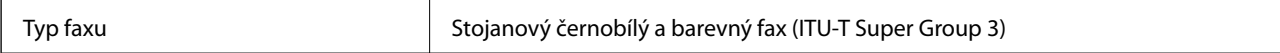

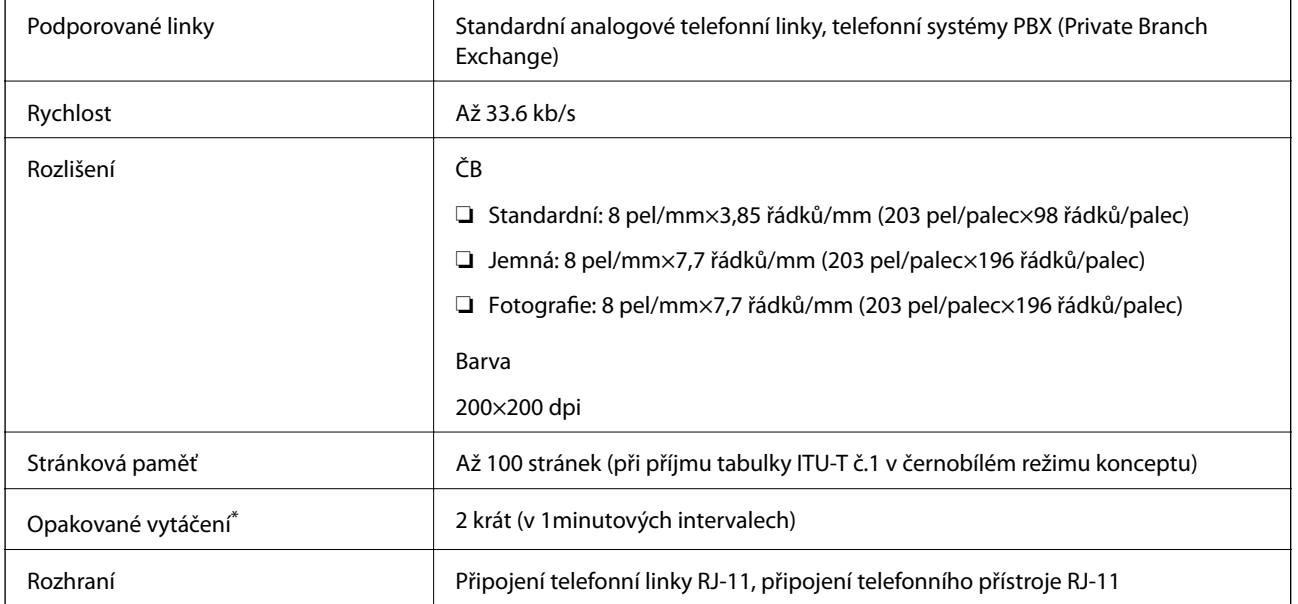

\* Specifikace se mohou lišit podle země nebo regionu.

# **Seznam síťových funkcí**

#### **Síťové funkce a IPv4/IPv6**

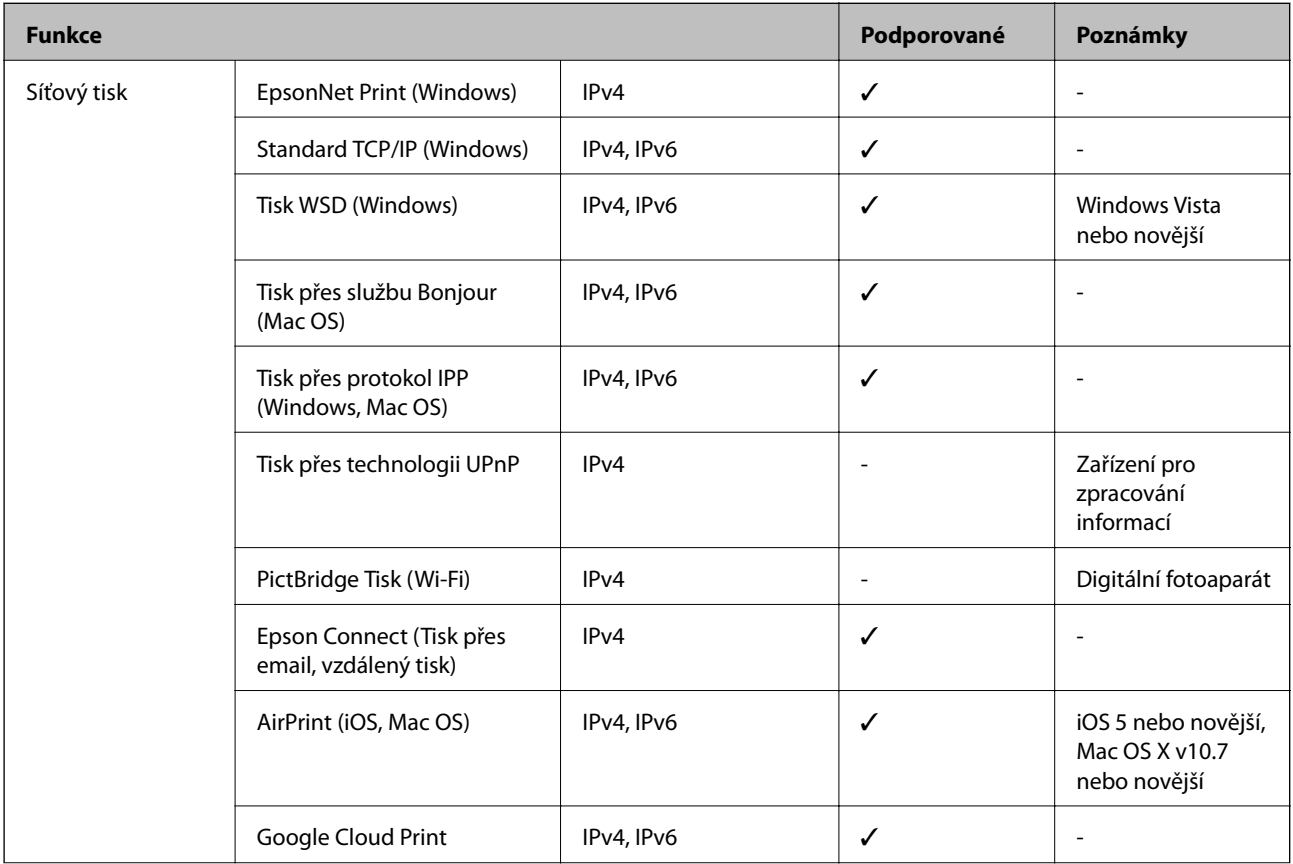

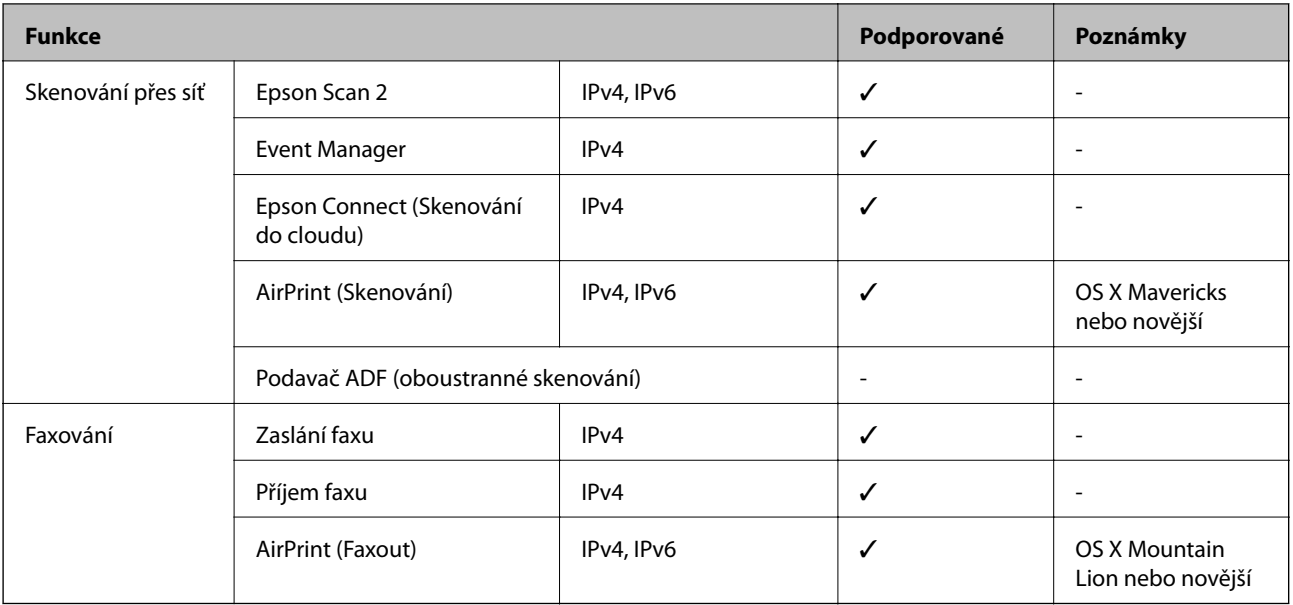

## **Specifikace sítě Wi-Fi**

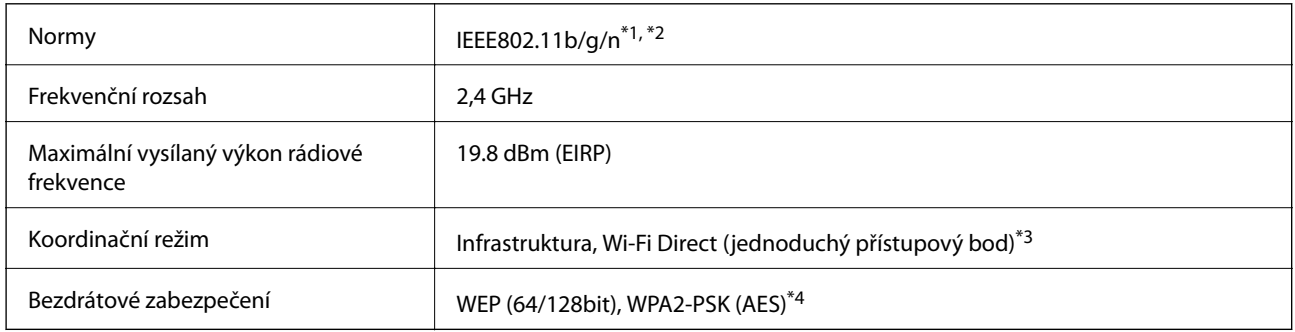

\*1 Vyhovuje standardu IEEE 802.11b/g/n nebo IEEE 802.11b/g v závislosti na místě nákupu.

- \*2 Standard IEEE802.11n je dostupný pouze pro režim HT20.
- \*3 Není podporováno standardem IEEE 802.11b.
- \*4 Vyhovuje normě WPA2 s podporou standardu WPA/WPA2 Personal.

## **Specifikace ethernetu**

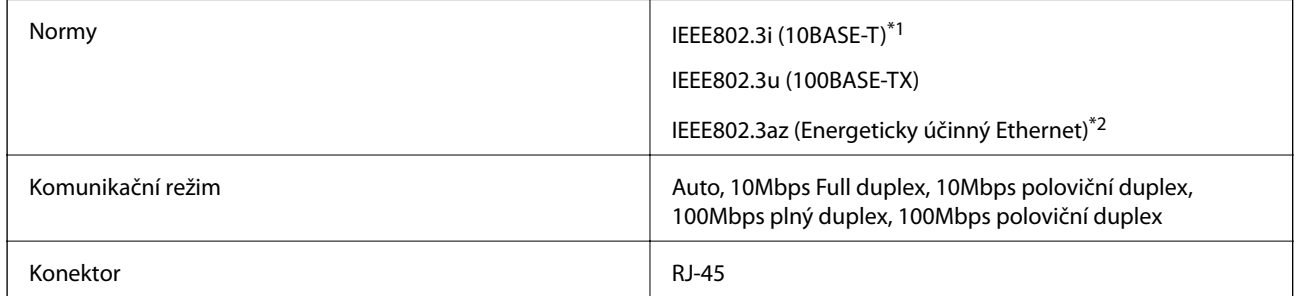

\*1 Aby se zabránilo rušení rádiového vysílání, použijte kabel stíněné krocené dvoulinky kategorie 5e nebo vyšší.

\*2 Připojené zařízení musí splňovat standardy IEEE802.3az.

## **Protokol zabezpečení**

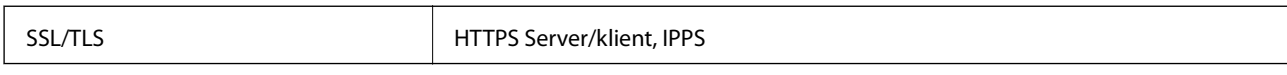

## **Podporované služby dalších poskytovatelů**

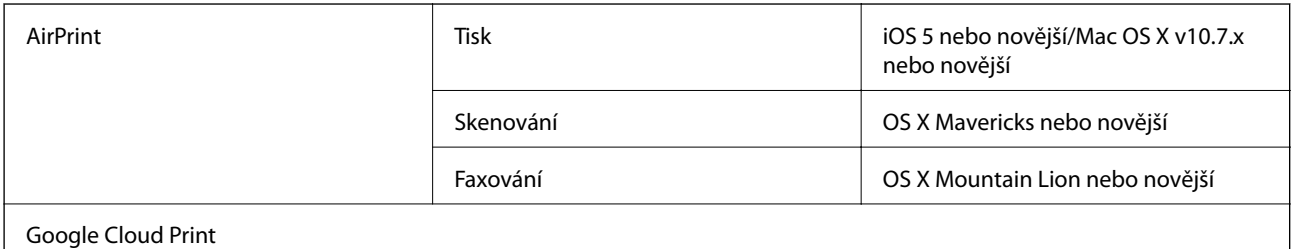

## **Rozměry**

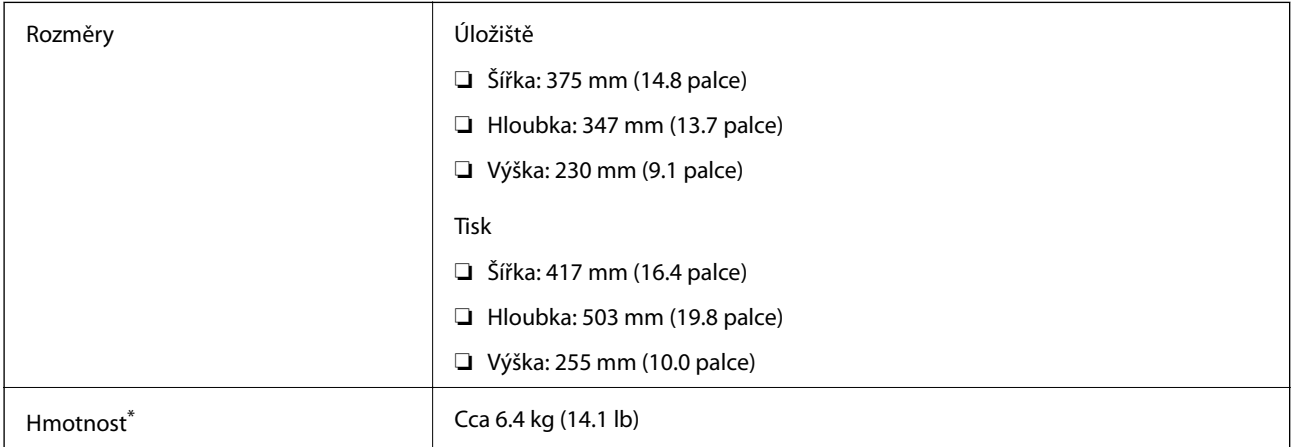

\* Bez inkoustových kazet a napájecího kabelu.

## **Elektrické specifikace**

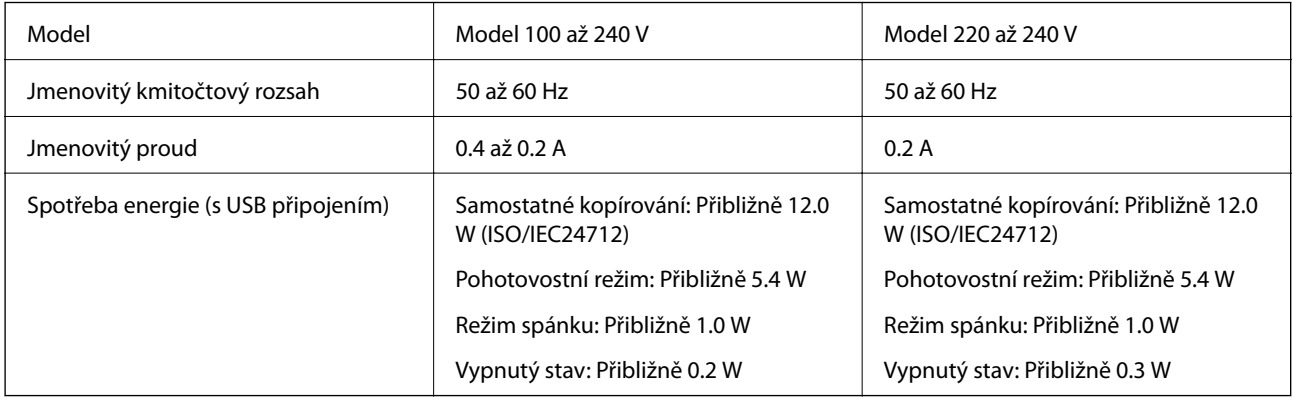

#### *Poznámka:*

- ❏ Informace o napětí najdete na štítku tiskárny.
- ❏ Uživatelé v Evropě najdou informace o příkonu na následujících webových stránkách. <http://www.epson.eu/energy-consumption>

## **Specifikace provozního prostředí**

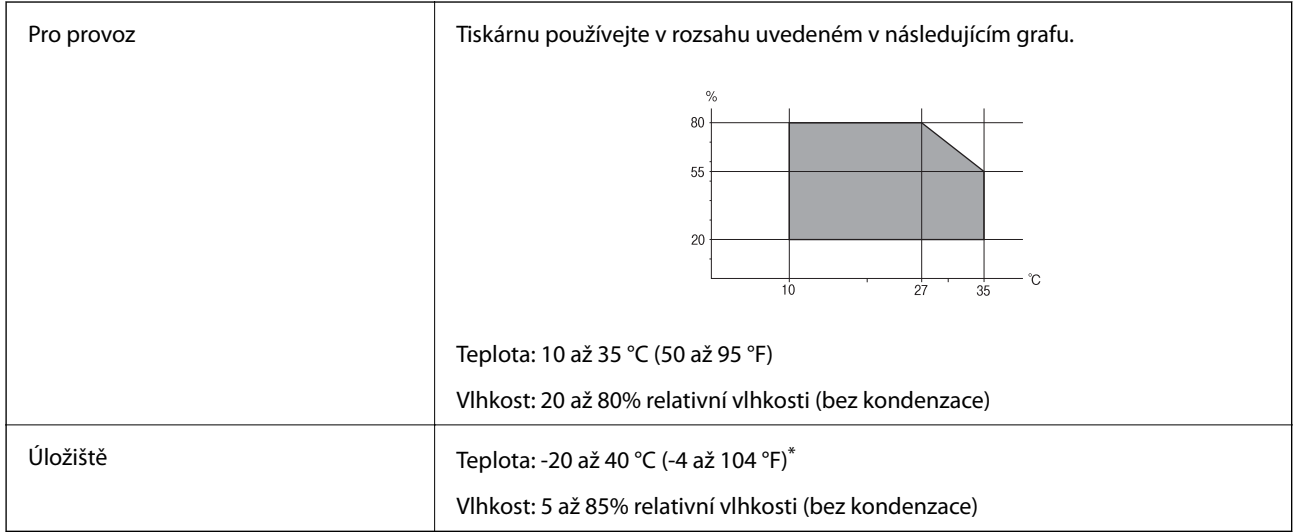

Při teplotě 40 °C (104 °F) lze tiskárnu uchovávat po dobu jednoho měsíce.

### **Specifikace inkoustových kazet z hlediska prostředí**

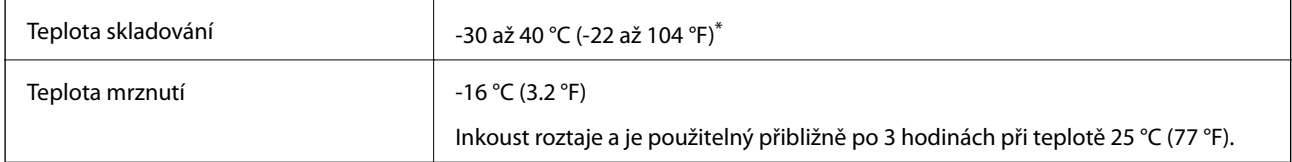

Můžete skladovat po dobu jednoho měsíce při teplotě 40 °C (104 °F).

## **Požadavky na systém**

- ❏ Windows 10 (32bitová a 64bitová verze) / Windows 8.1 (32bitová a 64bitová verze) / Windows 8 (32bitová a 64bitová verze) / Windows 7 (32bitová a 64bitová verze) / Windows Vista (32bitová a 64bitová verze) / Windows XP SP3 nebo novější (32bitová verze) / Windows XP Professional x64 Edition SP2 nebo novější / Windows Server 2016 / Windows Server 2012 R2 / Windows Server 2012 / Windows Server 2008 R2 / Windows Server 2008 / Windows Server 2003 R2 / Windows Server 2003 SP2 nebo novější
- ❏ macOS High Sierra / macOS Sierra / OS X El Capitan / OS X Yosemite / OS X Mavericks / OS X Mountain Lion / Mac OS X v10.7.x / Mac OS X v10.6.8

#### *Poznámka:*

- ❏ Systém Mac OS nemusí podporovat některé aplikace a funkce.
- ❏ Souborový systém UNIX File System (UFS) pro systém Mac OS není podporován.

# **Informace o normách a předpisech**

## **Standardy a schválení**

### **Normy a schválení pro U.S. model**

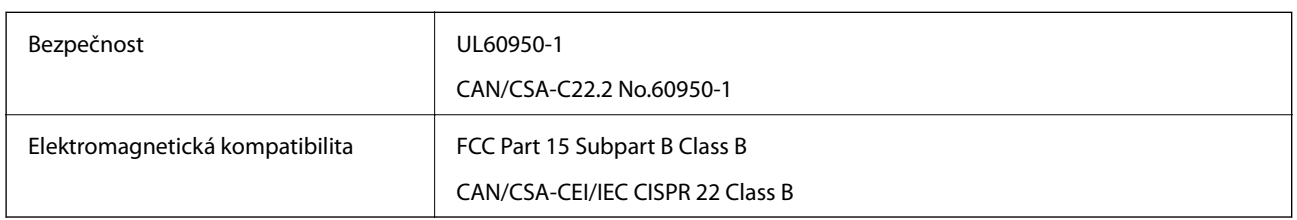

Toto vybavení obsahuje následující bezdrátový modul.

Výrobce: Askey Computer Corporation

Typ: WLU6320-D69 (RoHS)

Tento produkt je v souladu s částí 15 vyhlášky FCC a článkem RSS-210 vyhlášky IC. Společnost Epson nemůže přijmout odpovědnost za žádné selhání při zajišťování požadavků na ochranu, které vyplývá z nedoporučených úprav produktu. Provoz podléhá následujícím dvěma podmínkám: (1) toto zařízení nesmí způsobovat škodlivé rušení a (2) toto zařízení musí absorbovat jakékoli přijaté rušení, včetně rušení, které může způsobit nežádoucí fungování zařízení.

Aby nedocházelo k rádiové interferenci s licencovanými službami, je toto zařízení určeno k provozu v interiérech a v dostatečné vzdálenosti od oken, aby bylo zajištěno maximální stínění. Zařízení (nebo vysílací anténa) instalované venku podléhá licencování.

Toto zařízení vyhovuje limitům vystavení radiaci FCC/IC stanoveným pro nekontrolované prostředí a zásady vystavení rádiové frekvenci (RF) FCC v Dodatku C k OET65 a RSS-102 pravidel pro vystavení rádiové frekvenci (RF) IC. Toto zařízení musí být nainstalováno a provozováno tak, aby byl zářič udržován alespoň 7,9 palců (20 cm) nebo více od těla osoby (vyjma extrémů: rukou, zápěstí, chodidel a kotníků).

### **Normy a schválení pro evropský model**

#### Pro evropské uživatele

Společnost Seiko Epson Corporation tímto prohlašuje, že následující model rádiového zařízení je ve shodě se směrnicí 2014/53/EU. Plné znění EU prohlášení o shodě je dostupné na následujícím webu.

#### <http://www.epson.eu/conformity>

#### C623A

Pro použití pouze v Irsku, Velké Británii, Rakousku, Německu, Lichtenštejnsku, Švýcarsku, Francii, Belgii, Lucembursku, Nizozemsku, Itálii, Portugalsku, Španělsku, Dánsku, Finsku, Norsku, Švédsku, na Islandu, v Chorvatsku, na Kypru, v Řecku, Slovinsku, na Maltě, v Bulharsku, České republice, Estonsku, Maďarsku, Lotyšsku, Litvě, Polsku, Rumunsku a na Slovensku.

Společnost Epson nemůže přijmout odpovědnost za žádné selhání při zajišťování požadavků na ochranu, které vyplývá z nedoporučených úprav produktů.

### **Normy a schválení pro australský model**

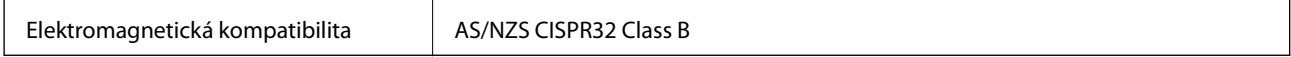

Společnost Epson tímto prohlašuje, že následující modely vybavení splňují základní požadavky a další příslušná ustanovení normy AS/NZS4268:

C623A

Společnost Epson nemůže přijmout odpovědnost za žádné selhání při zajišťování požadavků na ochranu, ke kterému došlo v důsledku nedoporučených úprav produktů.

## **Německý Modrý anděl**

Na níže uvedeném webu jsou k dispozici informace, zda tato tiskárna splňuje normy pro německou ekoznačku Modrý anděl.

<http://www.epson.de/blauerengel>

## **Omezení týkající se kopírování**

Dodržujte následující omezení, aby při použití tiskárny nedošlo k porušení zákonů.

Ze zákona je zakázáno kopírovat následující položky:

- ❏ bankovky, mince, státní obchodovatelné cenné papíry, státní akcie a cenné papíry vydávané městem,
- ❏ nepoužité poštovní známky, předplacené pohlednice a jiné platné poštovní položky s platným poštovným,

❏ státní kolky a cenné papíry vydané podle zákonných postupů.

Při kopírování následujících položek buďte obezřetní:

- ❏ soukromé obchodovatelné cenné papíry (akciové certifikáty, převoditelné úpisy, šeky atd.), různé průkazy, lístky atd.,
- ❏ pasy, řidičské průkazy, doklady způsobilosti, silniční doklady, stravenky, vstupenky a podobně.

#### *Poznámka:*

Kopírování těchto dokumentů může být rovněž protizákonné.

Zodpovědné používání materiálů podléhajících autorským právům:

Tiskárny lze zneužít ke kopírování materiálů chráněných autorským právem. Pokud nebudete jednat na radu zkušeného právníka, před zkopírováním publikovaných materiálů si vyžádejte oprávnění držitele autorských práv.

# **Přeprava tiskárny**

Potřebujete-li tiskárnu přepravit kvůli stěhování nebo odevzdat do opravy, postupem podle níže uvedených pokynů tiskárnu zabalte.

#### !*Upozornění:*

Při otevírání nebo zavírání jednotky skeneru postupujte opatrně, abyste si nepřiskřípli prsty nebo ruku. Jinak může dojít ke zranění.

c*Důležité:*

- ❏ Tiskárnu při skladování nebo přepravě neklopte, nestavte ji na bok ani ji nepřevracejte. Jinak by mohlo dojít k úniku inkoustu.
- ❏ Inkoustové kazety ponechejte nainstalované. Kdybyste kazety vytáhli, mohlo by dojít k vysušení tiskové hlavy, což by znemožnilo tisk.
- 1. Vypněte tiskárnu tlačítkem  $\mathcal{D}$ .
- 2. Zkontrolujte, zda indikátor napájení zhasl, a poté odpojte napájecí kabel.

#### c*Důležité:*

Po zhasnutí indikátoru odpojte napájecí kabel. Jinak se tisková hlava nevrátí do výchozí polohy, což způsobí zaschnutí inkoustu a tisk nemusí být možný.

- 3. Odpojte všechny kabely, např. napájecí kabel a kabel USB.
- 4. Z tiskárny vyjměte veškerý papír.
- 5. Zkontrolujte, zda v tiskárně nejsou žádné předlohy.
- 6. Zavřete kryt dokumentů a otevřete jednotku skeneru. Přilepte držák inkoustových kazet páskou ke krytu.

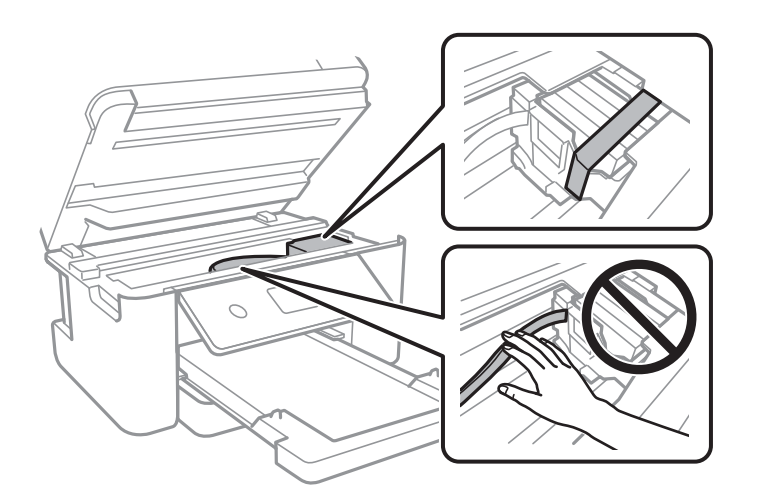

7. Zavřete jednotku skeneru.

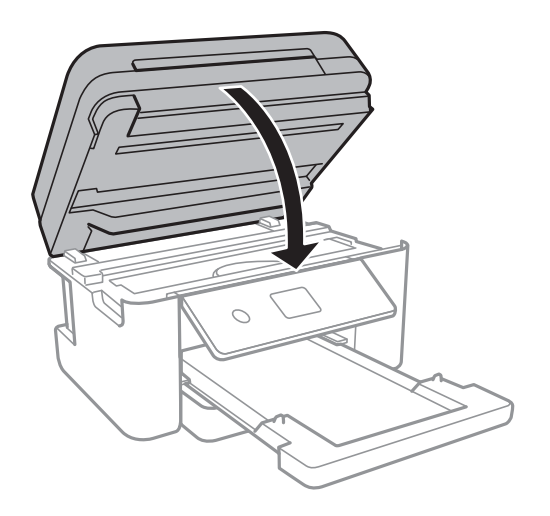

8. Připravte tiskárnu k zabalení dle obrázku níže.

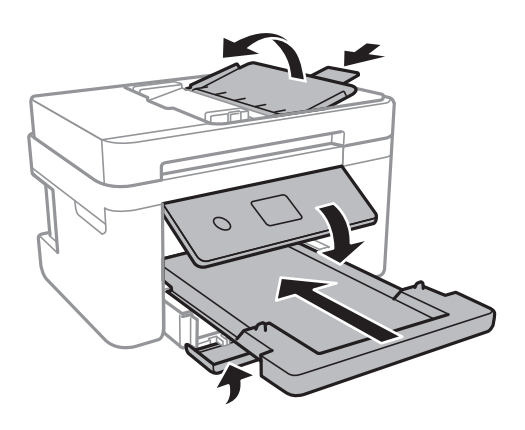

9. Zabalte tiskárnu do krabice pomocí ochranných materiálů.

Při opětovném použití tiskárny nezapomeňte sejmout pásku, kterou je zajištěn držák inkoustových kazet. Sníží-li se při dalším tisknutí kvalita tisku, vyčistěte a vyrovnejte tiskovou hlavu.

#### **Související informace**

- & ["Názvy dílů a funkcí" na str. 14](#page-13-0)
- & ["Kontrola a čištění tiskové hlavy" na str. 160](#page-159-0)
- & ["Nastavení tiskové hlavy" na str. 161](#page-160-0)

# **Autorská práva**

Žádná část této publikace nesmí být reprodukována, ukládána do archivačních systémů ani přenášena jakoukoli formou, ať už elektronickou, mechanickou, fotokopírováním, nahráváním apod., bez předchozího písemného souhlasu společnosti Seiko Epson Corporation. S ohledem na používání zde uvedených informací se nepředpokládá spolehlivost na úrovni patentů. Zároveň se nepředpokládá jakákoli odpovědnost za škody způsobené používáním zde obsažených informací. Zde uvedené informace jsou určené pouze pro použití v kombinaci s produkty Epson. Společnost Epson není odpovědná za jakékoli použití informací vzhledem k jiným produktům.

#### **Příloha**

Společnost Seiko Epson Corporation ani její přidružené společnosti nenesou odpovědnost vůči kupujícímu nebo třetí straně v případě poškození, ztráty, nákladů nebo výdajů vzniklých na straně kupujícího nebo třetí strany z důvodu nehody, nesprávného použití nebo zneužití produktu, neoprávněných modifikací, oprav nebo úprav produktu, nebo (s výjimkou USA) z důvodu nedodržení striktních instrukcí k údržbě a provozních pokynů společnosti Seiko Epson Corporation.

Společnost Seiko Epson Corporation ani její přidružené společnosti nenesou odpovědnost za škody a potíže, které vzniknou v důsledku použití jiných doplňků nebo spotřebního materiálu, než jsou Originální produkty Epson nebo Schválené produkty Epson společnosti Seiko Epson Corporation.

Společnost Seiko Epson Corporation nenese odpovědnost za škody způsobené elektromagnetickým rušením, vznikajícím v důsledku používání kabelů rozhraní, které nejsou Schválenými produkty Epson společnosti Seiko Epson Corporation.

© 2019 Seiko Epson Corporation

Obsah této příručky a specifikace tohoto produktu mohou být bez předchozího upozornění změněny.

# **Ochranné známky**

- ❏ EPSON® je registrovaná ochranná známka a EPSON EXCEED YOUR VISION nebo EXCEED YOUR VISION jsou ochranné známky společnosti Seiko Epson Corporation.
- ❏ PRINT Image Matching™ a logo PRINT Image Matching jsou ochranné známky společnosti Seiko Epson Corporation.Copyright © 2001 Seiko Epson Corporation. All rights reserved.
- ❏ Epson Scan 2 software is based in part on the work of the Independent JPEG Group.
- ❏ libtiff

Copyright © 1988-1997 Sam Leffler

Copyright © 1991-1997 Silicon Graphics, Inc.

Permission to use, copy, modify, distribute, and sell this software and its documentation for any purpose is hereby granted without fee, provided that (i) the above copyright notices and this permission notice appear in all copies of the software and related documentation, and (ii) the names of Sam Leffler and Silicon Graphics may not be used in any advertising or publicity relating to the software without the specific, prior written permission of Sam Leffler and Silicon Graphics.

THE SOFTWARE IS PROVIDED "AS-IS" AND WITHOUT WARRANTY OF ANY KIND, EXPRESS, IMPLIED OR OTHERWISE, INCLUDING WITHOUT LIMITATION, ANY WARRANTY OF MERCHANTABILITY OR FITNESS FOR A PARTICULAR PURPOSE.

IN NO EVENT SHALL SAM LEFFLER OR SILICON GRAPHICS BE LIABLE FOR ANY SPECIAL, INCIDENTAL, INDIRECT OR CONSEQUENTIAL DAMAGES OF ANY KIND, OR ANY DAMAGES WHATSOEVER RESULTING FROM LOSS OF USE, DATA OR PROFITS, WHETHER OR NOT ADVISED OF THE POSSIBILITY OF DAMAGE, AND ON ANY THEORY OF LIABILITY, ARISING OUT OF OR IN CONNECTION WITH THE USE OR PERFORMANCE OF THIS SOFTWARE.

- ❏ QR Code is a registered trademark of DENSO WAVE INCORPORATED in Japan and other countries.
- ❏ Intel® is a registered trademark of Intel Corporation.
- ❏ Microsoft®, Windows®, Windows Server®, and Windows Vista® are registered trademarks of Microsoft Corporation.
- ❏ Apple, Mac, macOS, OS X, Bonjour, ColorSync, Safari, AirPrint, iPad, iPhone, iPod touch, and iTunes are trademarks of Apple Inc., registered in the U.S. and other countries.
- ❏ Use of the Works with Apple badge means that an accessory has been designed to work specifically with the technology identified in the badge and has been certified by the developer to meet Apple performance standards.
- ❏ Google Cloud Print, Chrome, Chrome OS, Google Play and Android are trademarks of Google Inc.
- ❏ Adobe and Adobe Reader are either registered trademarks or trademarks of Adobe Systems Incorporated in the United States and/or other countries.
- ❏ Obecná poznámka: Další zde použité názvy produktů slouží pouze k identifikačním účelům a mohou být ochrannými známkami příslušných vlastníků.Společnost Epson se vzdává všech práv na tyto značky.

# **Kde najdete pomoc**

## **Webové stránky technické podpory**

Potřebujete-li další pomoc, navštivte následující webové stránky podpory společnosti Epson. Vyberte svou zemi nebo oblast a přejděte do části, která je na místních webových stránkách společnosti Epson věnována podpoře. Na těchto stránkách jsou rovněž k dispozici nejnovější ovladače, odpovědi na nejčastější dotazy, příručky a další materiály ke stažení.

#### <http://support.epson.net/>

#### <http://www.epson.eu/Support> (pro Evropu)

Pokud váš výrobek Epson nefunguje správně a nedaří se vám problém vyřešit, obraťte se na služby podpory společnosti Epson.

### **Kontaktování podpory společnosti Epson**

### **Než se obrátíte na společnost Epson**

Pokud váš výrobek Epson nefunguje správně a problém nelze odstranit podle pokynů pro odstraňování problémů v příručkách k produktu, obraťte se na služby podpory společnosti Epson. Není-li v následující části uvedena podpora společnosti Epson pro vaši oblast, obraťte se na prodejce, u kterého jste výrobek zakoupili.

Pracovníci podpory společnosti Epson vám budou schopni pomoci mnohem rychleji, pokud jim poskytnete následující údaje:

❏ Sériové číslo výrobku

(Štítek se sériovým číslem se obvykle nachází na zadní straně výrobku.)

- ❏ Model výrobku
- ❏ Verze softwaru výrobku

(V softwaru produktu klikněte na tlačítko **O aplikaci**, **Informace o verzi** nebo na podobné tlačítko.)

- ❏ Značka a model počítače
- ❏ Název a verze operačního systému počítače
- ❏ Názvy a verze softwarových aplikací, které s produktem obvykle používáte

#### *Poznámka:*

V závislosti na přístroji mohou být v jeho paměti uložena data seznamu vytáčení pro fax nebo síťová nastavení. Při poruše nebo opravě výrobku může dojít ke ztrátě těchto dat a/nebo nastavení. Společnost Epson nepřebírá odpovědnost za jakoukoli ztrátu dat, za zálohování nebo obnovu dat a/nebo nastavení, a to ani v průběhu záruční doby. Doporučujeme, abyste si pořídili vlastní zálohu dat nebo si údaje zaznamenali.

### **Pomoc pro uživatele v Evropě**

Informace nutné ke kontaktování podpory společnosti Epson najdete v dokumentu Pan-European Warranty.

### **Pomoc pro uživatele na Tchaj-wanu**

Kontakty pro informace, podporu a služby:

#### **Webové stránky**

#### [http://www.epson.com.tw](http://www.epson.com.tw/)

Jsou k dispozici informace o technických údajích produktů, ovladače ke stažení a dotazy o produktech.

#### **Linka technické pomoci Epson**

Telefon: +886-2-80242008

Náš tým podpory vám po telefonu může pomoci v následujících ohledech:

- ❏ Obchodní dotazy a informace o produktech
- ❏ Dotazy k používání produktů nebo k odstraňování problémů
- ❏ Dotazy ohledně servisu a záruky

#### **Servisní a opravárenské středisko:**

<http://www.tekcare.com.tw/branchMap.page>

TekCare corporation je autorizované servisní středisko Epson Taiwan Technology & Trading Ltd.

### **Pomoc pro uživatele v Austrálii**

Společnost Epson Australia usiluje o to, aby svým zákazníkům poskytovala vysokou úroveň služeb. Kromě dokumentace k vašemu výrobku máte k dispozici následující zdroje informací:

#### **Internetové stránky**

#### [http://www.epson.com.au](http://www.epson.com.au/)

Navštivte webové stránky společnosti Epson Australia. Rozhodně stojí za zastávku při surfování na vlnách Internetu! Stránky obsahují část s ovladači ke stažení, přehled kontaktních míst společnosti Epson, informace o nových výrobcích a technickou podporu (prostřednictvím e-mailu).

#### **Odborná pomoc Epson**

#### Telefon: 1300-361-054

Telefonická pomoc Epson je k dispozici jako poslední záloha, která zajišťuje podporu našich zákazníků. Operátoři vám mohou pomoci při instalaci, konfiguraci a používání vašeho výrobku Epson. Pracovníci předprodejní telefonické pomoci vám mohou poskytnout materiály o nových výrobcích Epson a informace o nejbližším prodejci nebo servisu. Tato služba dokáže zodpovědět mnohé dotazy.

Doporučujeme vám, abyste si před zavoláním připravili veškeré relevantní informace. Čím více informací nám poskytnete, tím rychlejší můžeme při řešení problému být. Připravte si proto dokumentaci k výrobkům Epson, údaje o typu počítače, operačním systému, aplikacích a veškeré další informace, které považujete za důležité.

#### **Příloha**

#### **Přeprava produktu**

Společnost Epson doporučuje zachovat obal produktu pro budoucí převážení.

### **Pomoc pro uživatele na Novém Zélandu**

Cílem společnosti Epson New Zealand je poskytovat vysokou úroveň služeb pro zákazníky. Kromě dokumentace k vašemu výrobku poskytujeme následující zdroje informací:

#### **Internetové stránky**

#### [http://www.epson.co.nz](http://www.epson.co.nz/)

Navštivte webové stránky společnosti Epson New Zealand. Rozhodně stojí za zastávku při surfování na vlnách Internetu! Stránky obsahují část s ovladači ke stažení, přehled kontaktních míst společnosti Epson, informace o nových výrobcích a technickou podporu (prostřednictvím e-mailu).

#### **Odborná pomoc Epson**

#### Telefon: 0800 237 766

Telefonická pomoc Epson je k dispozici jako poslední záloha, která zajišťuje podporu našich zákazníků. Operátoři vám mohou pomoci při instalaci, konfiguraci a používání vašeho výrobku Epson. Pracovníci předprodejní telefonické pomoci vám mohou poskytnout materiály o nových výrobcích Epson a informace o nejbližším prodejci nebo servisu. Tato služba dokáže zodpovědět mnohé dotazy.

Doporučujeme vám, abyste si před zavoláním připravili veškeré relevantní informace. Čím více informací nám poskytnete, tím rychlejší můžeme při řešení problému být. Mezi tyto informace patří dokumentace k výrobků Epson, typ počítače, operační systém, aplikace a veškeré další informace, které považujete za důležité.

#### **Převážení produktu**

Společnost Epson doporučuje zachovat obal produktu pro budoucí převážení.

### **Pomoc pro uživatele v Singapuru**

Informační zdroje, podpora a služby dostupné od společnosti Epson v Singapuru:

#### **Webové stránky**

#### [http://www.epson.com.sg](http://www.epson.com.sg/)

K dispozici jsou informace o technických údajích produktů, ovladače ke stažení, často kladené otázky (FAQ), obchodní dotazy a technická podpora prostřednictvím e-mailu.

#### **Odborná pomoc Epson**

Bezplatná linka: 800-120-5564

Náš tým podpory vám po telefonu může pomoci v následujících ohledech:

- ❏ Obchodní dotazy a informace o produktech
- ❏ Dotazy k používání produktů nebo k odstraňování problémů
- ❏ Dotazy ohledně servisu a záruky

### **Pomoc pro uživatele v Hongkongu**

Uživatelé, kteří potřebují získat technickou podporu i další poprodejní služby, se mohou obrátit na společnost Epson Hong Kong Limited.

#### **Domovská internetová stránka**

#### [http://www.epson.com.hk](http://www.epson.com.hk/)

Společnost Epson Hong Kong zavedla na Internetu místní domovskou stránku v čínštině i angličtině, aby uživatelé měli k dispozici následující informace:

- ❏ Informace o výrobcích
- ❏ Odpovědi na často kladené otázky (FAQ)
- ❏ Poslední verze ovladačů pro zařízení Epson

#### **Linka technické podpory**

Můžete také kontaktovat naše technické specialisty na následujících telefonních a faxových číslech:

Telefon: 852-2827-8911

Fax: 852-2827-4383